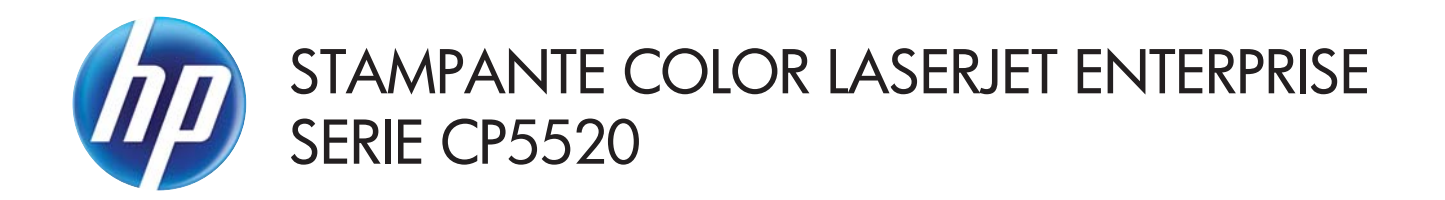

# Guida dell'utente

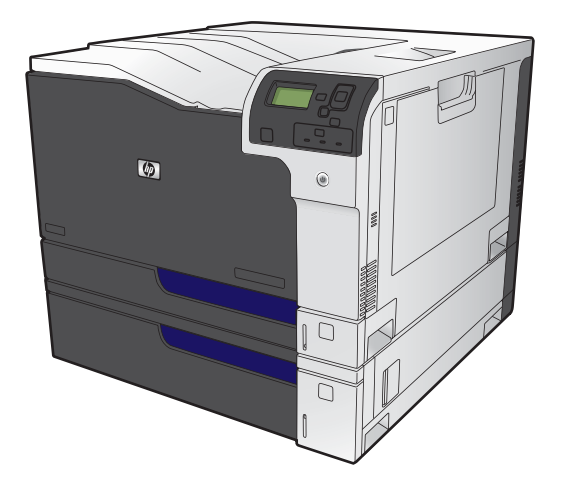

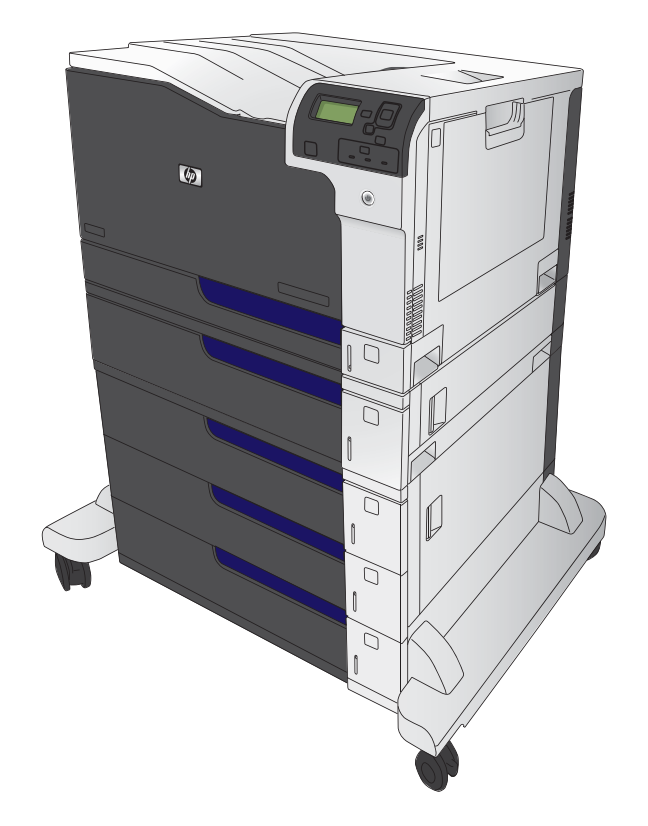

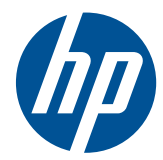

Stampante HP Color LaserJet Enterprise serie CP5520

Guida dell'utente

#### **Copyright e licenza**

© 2010 Copyright Hewlett-Packard Development Company, L.P.

Sono vietati la riproduzione, l'adattamento e la traduzione senza previo consenso scritto, ad eccezione dei casi previsti dalle leggi sui diritti d'autore.

Le informazioni contenute nel presente documento sono soggette a modifica senza preavviso.

Le uniche garanzie per i prodotti e i servizi HP sono presentate nelle dichiarazioni esplicite di garanzia fornite in accompagnamento a tali prodotti e servizi. Nessuna disposizione del presente documento dovrà essere interpretata come garanzia aggiuntiva. HP non sarà responsabile per omissioni o errori tecnici ed editoriali contenuti nel presente documento.

Numero di catalogo: CE707-90916

Edizione 2, 11/2010

#### **Marchi**

Adobe®, Adobe Photoshop®, Arobat®, e PostScript® sono marchi registrati di Adobe Systems Incorporated.

Corel® è un marchio di fabbrica o un marchio registrato di Corel Corporation o Corel Corporation Limited.

Intel® Core™ è un marchio di Intel Corporation negli Stati Uniti e in altri paesi/ regioni.

Java™ è un marchio di Sun Microsystems, Inc. negli Stati Uniti.

Microsoft®, Windows®, Windows® XP e Windows Vista® sono marchi di Microsoft Corporation registrati negli Stati Uniti.

PANTONE® è di proprietà di Pantone, Inc.

UNIX® è un marchio registrato di The Open Group.

ENERGY STAR® e il marchio ENERGY STAR® sono marchi registrati negli Stati Uniti.

### **Convenzioni utilizzate nella Guida**

- **SUGGERIMENTO:** I suggerimenti forniscono informazioni o collegamenti utili.
- **NOTA:** Le note forniscono informazioni importanti per approfondire un concetto o eseguire un'attività.
- **ATTENZIONE:** Sono disponibili avvisi che indicano le procedure da seguire per evitare di perdere dati o danneggiare il prodotto.
- **AVVERTENZA!** Questi avvisi informano l'utente sulle procedure specifiche da seguire per evitare danni a persone, perdite irreversibili di dati o gravi danni al prodotto.

# **Sommario**

**Sales State** 

ú,

 $\sim$ 

÷.

**College** 

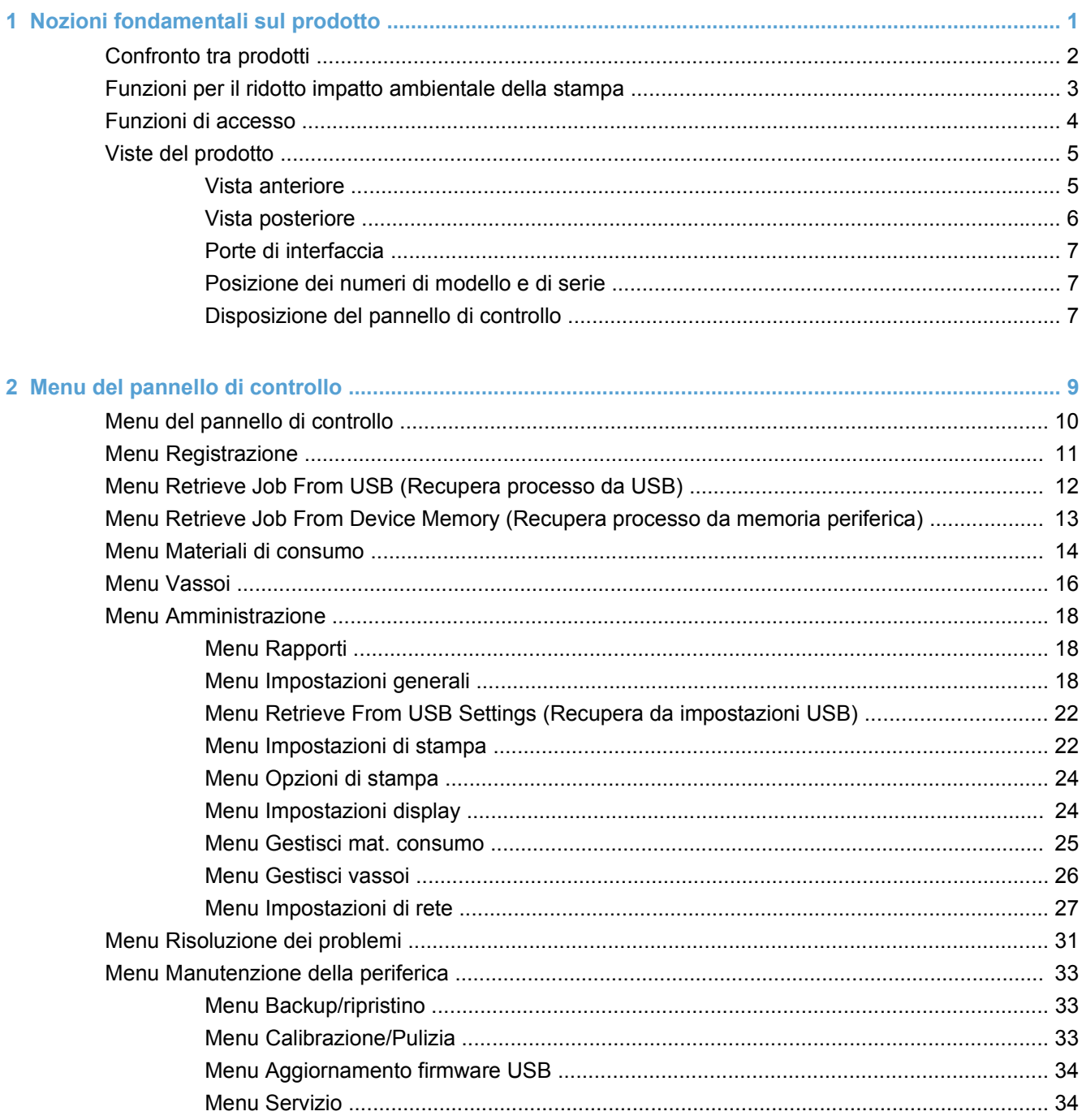

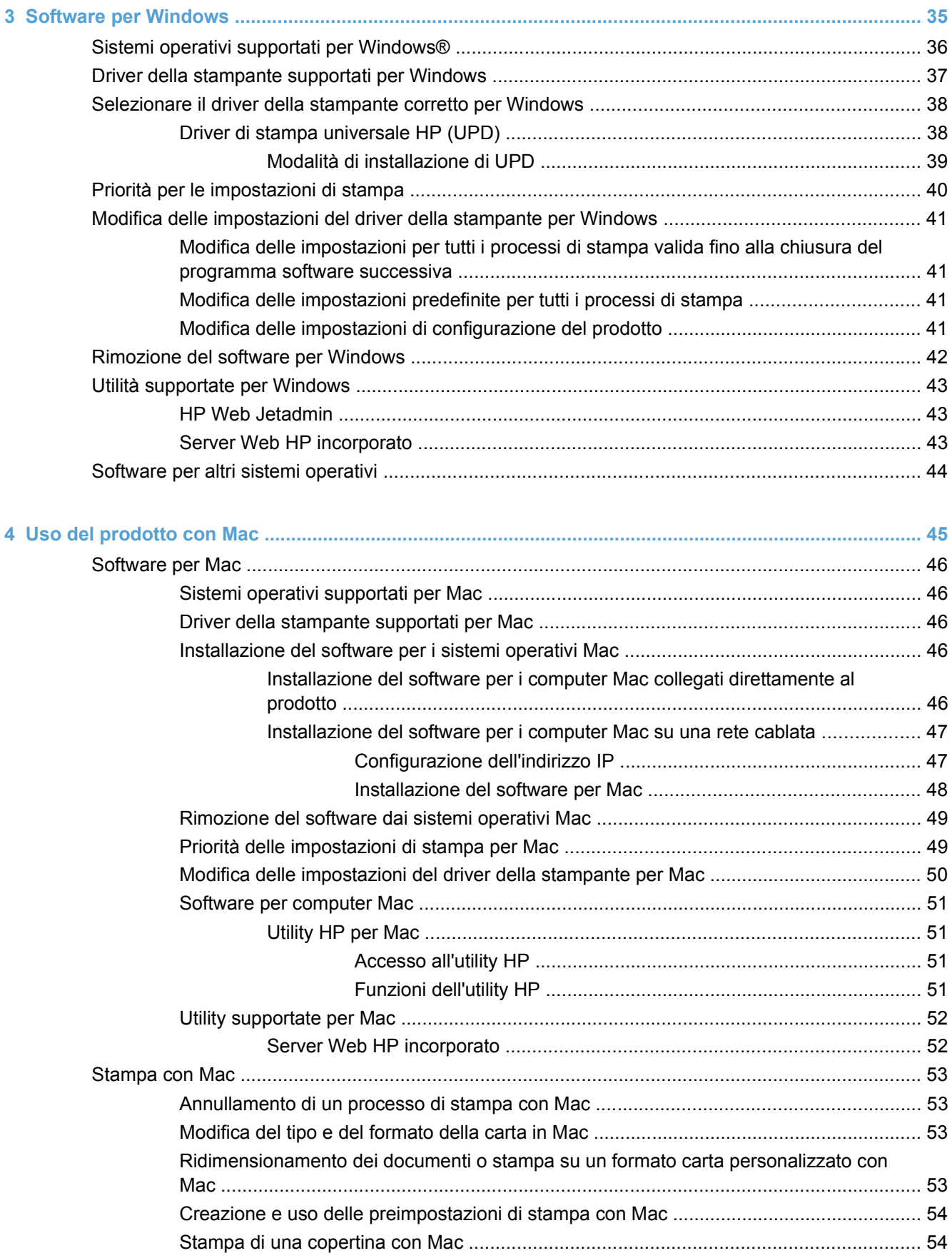

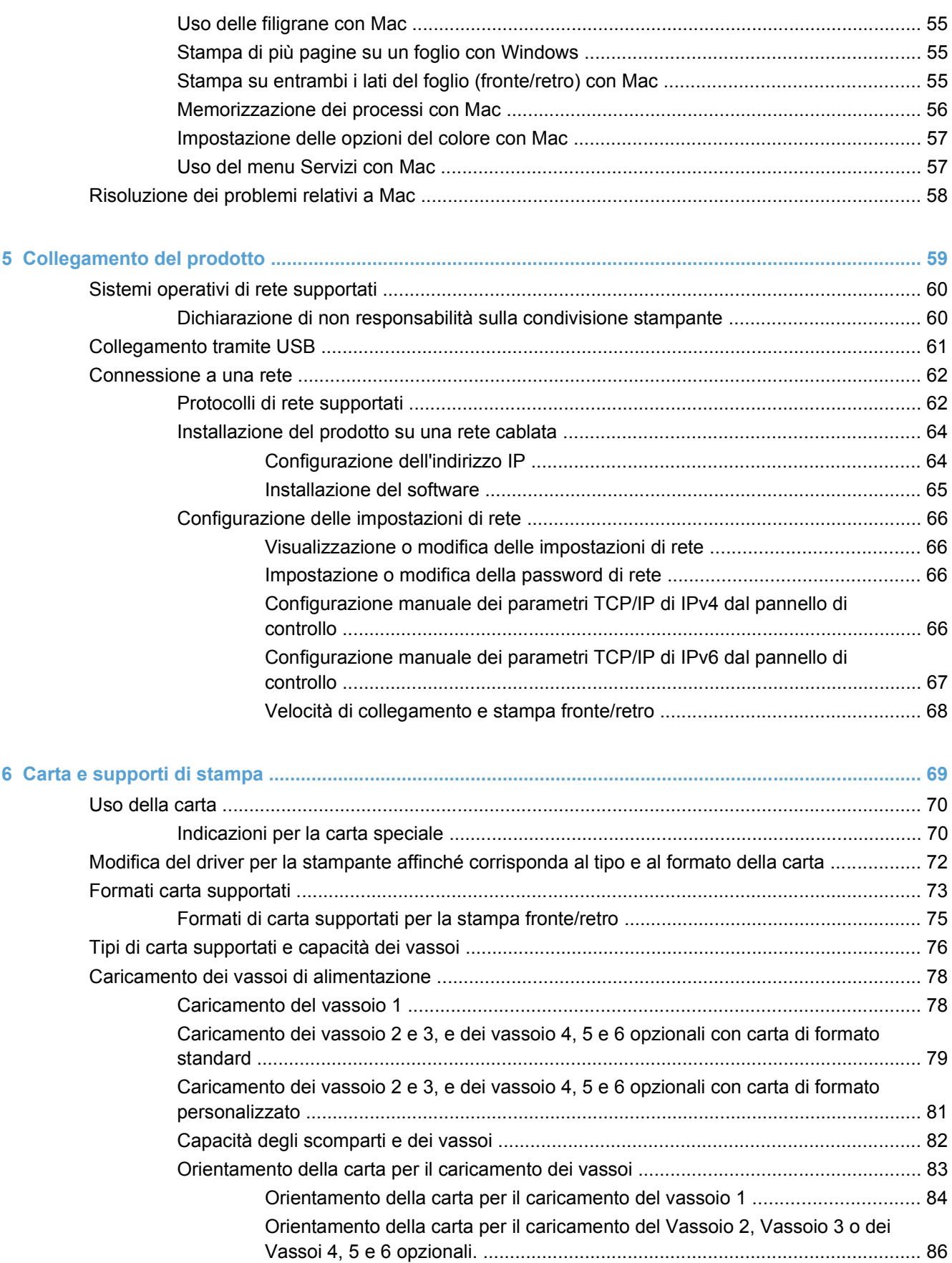

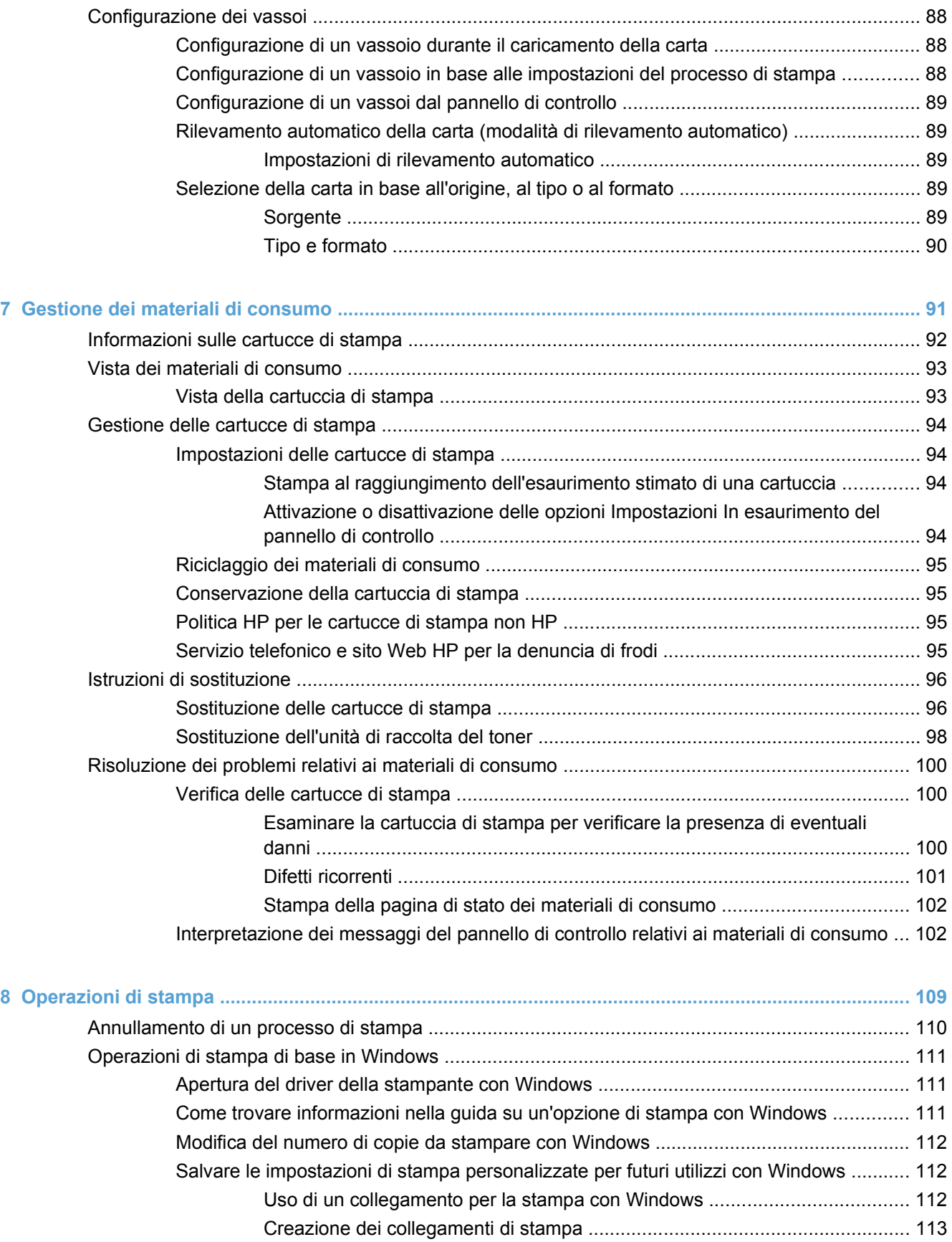

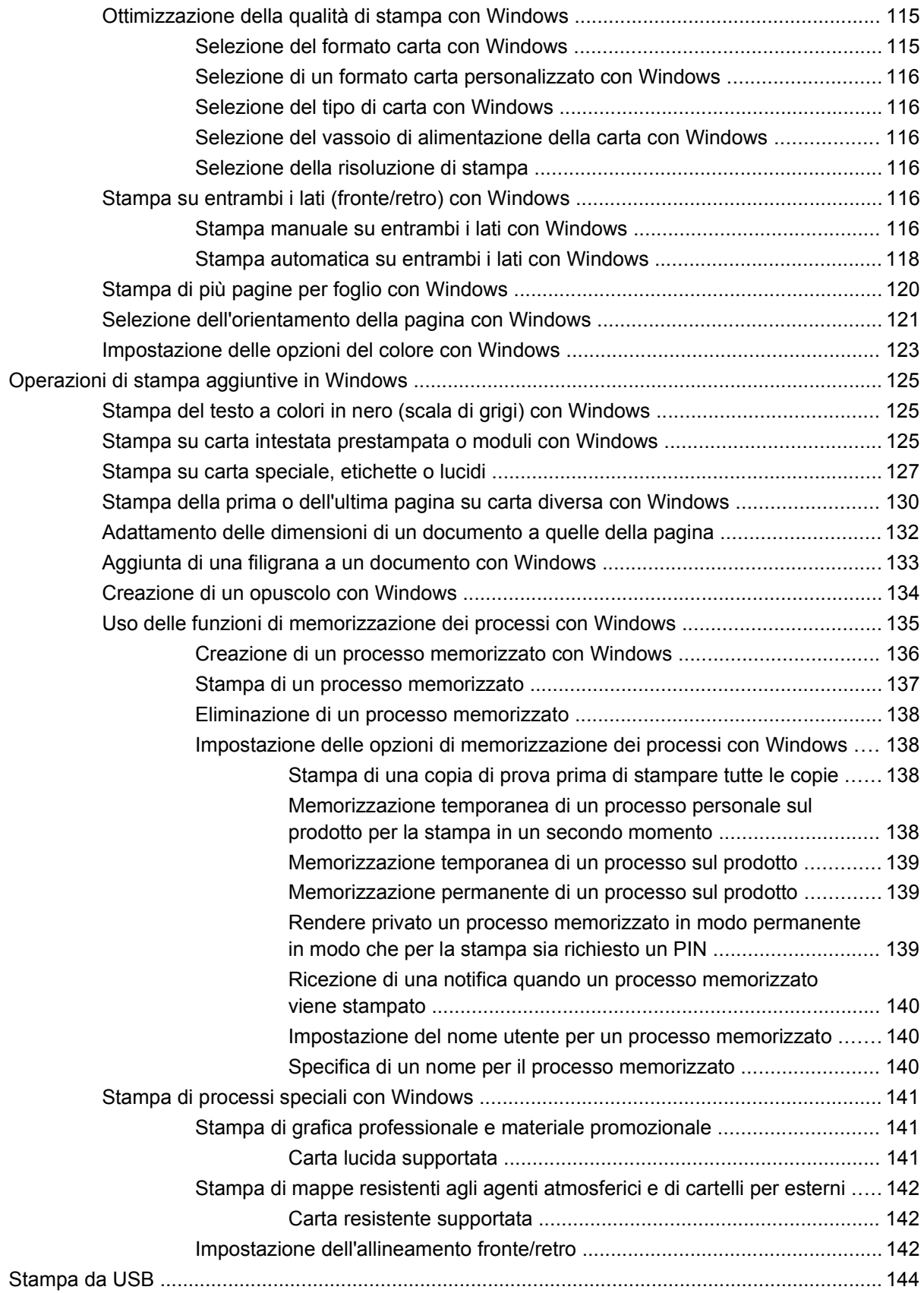

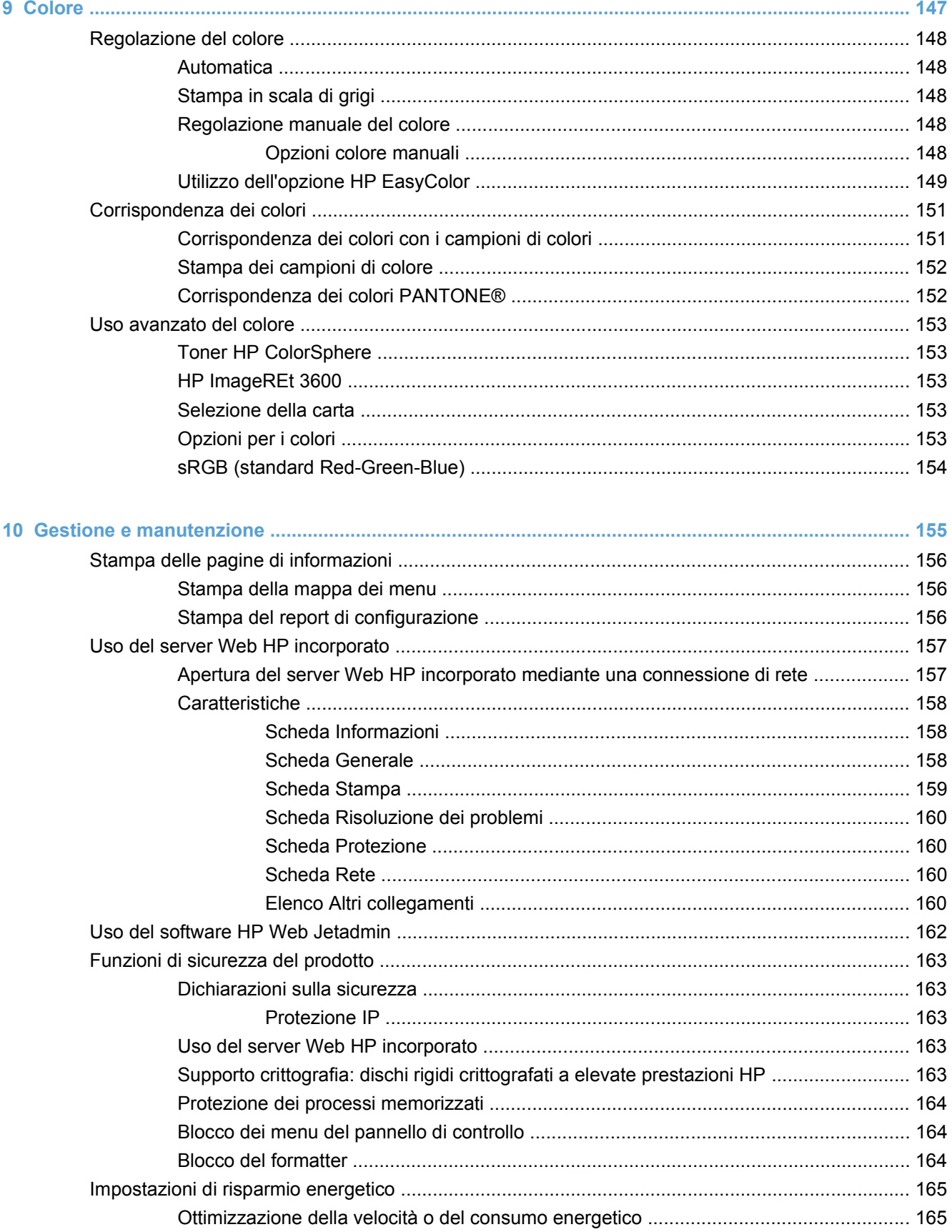

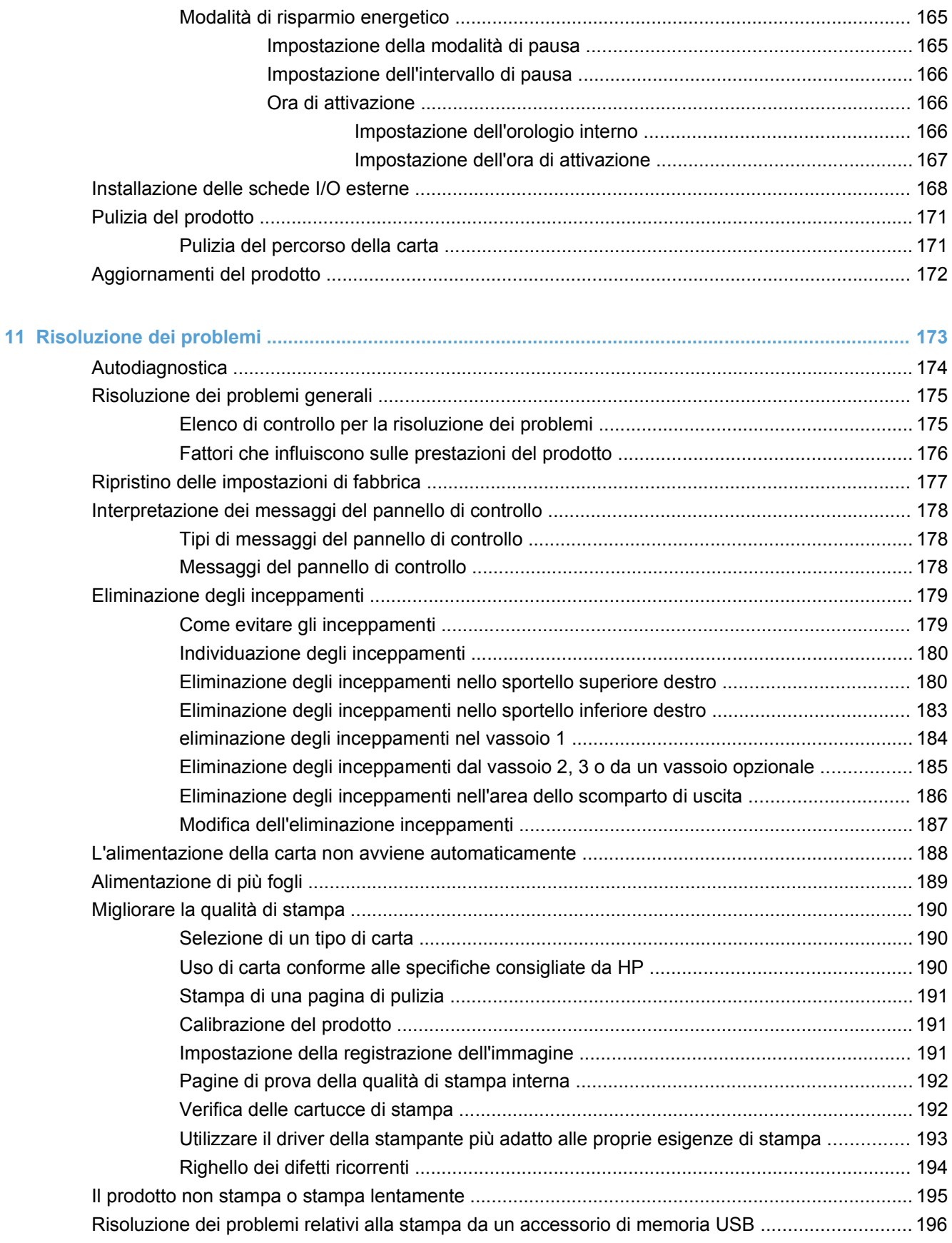

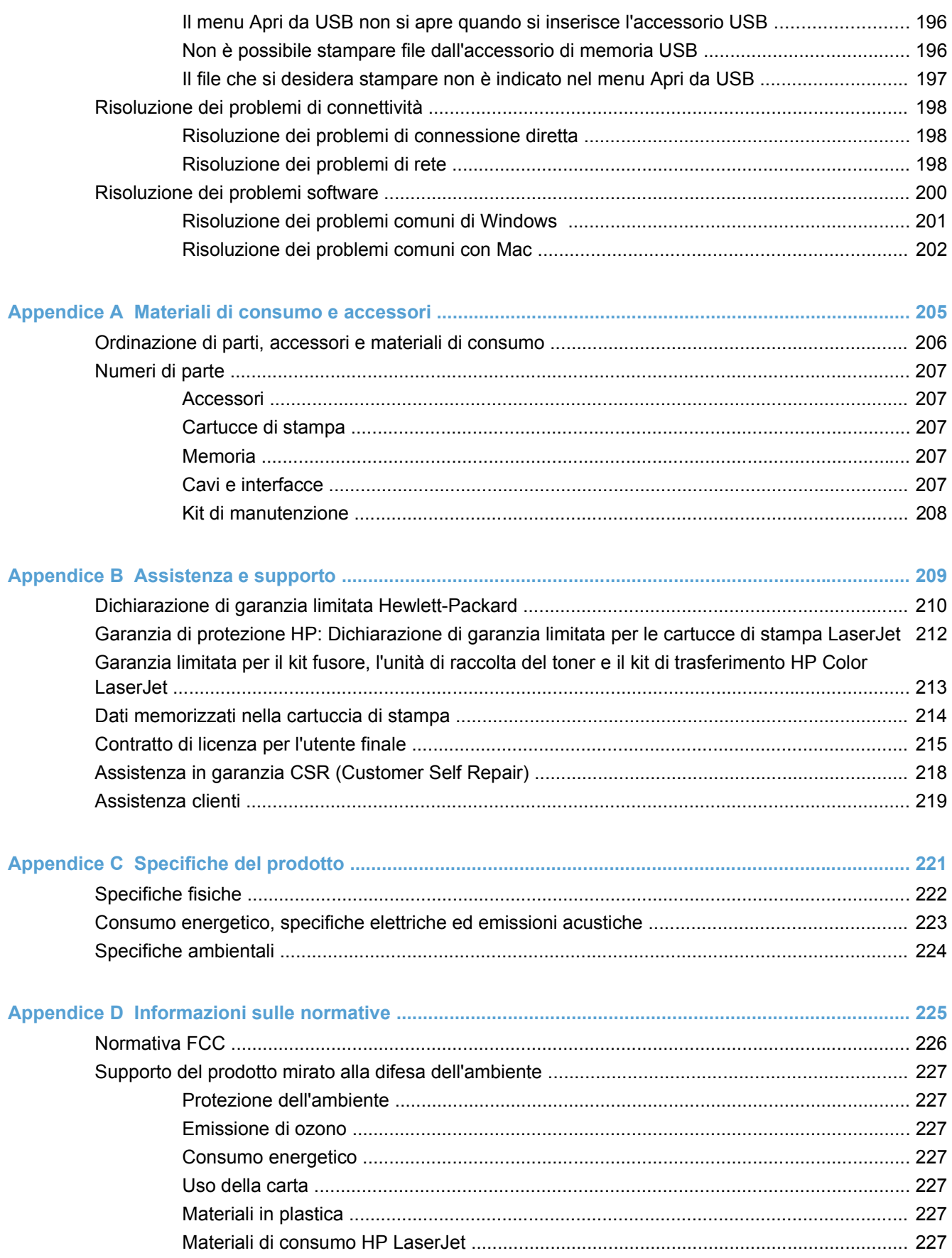

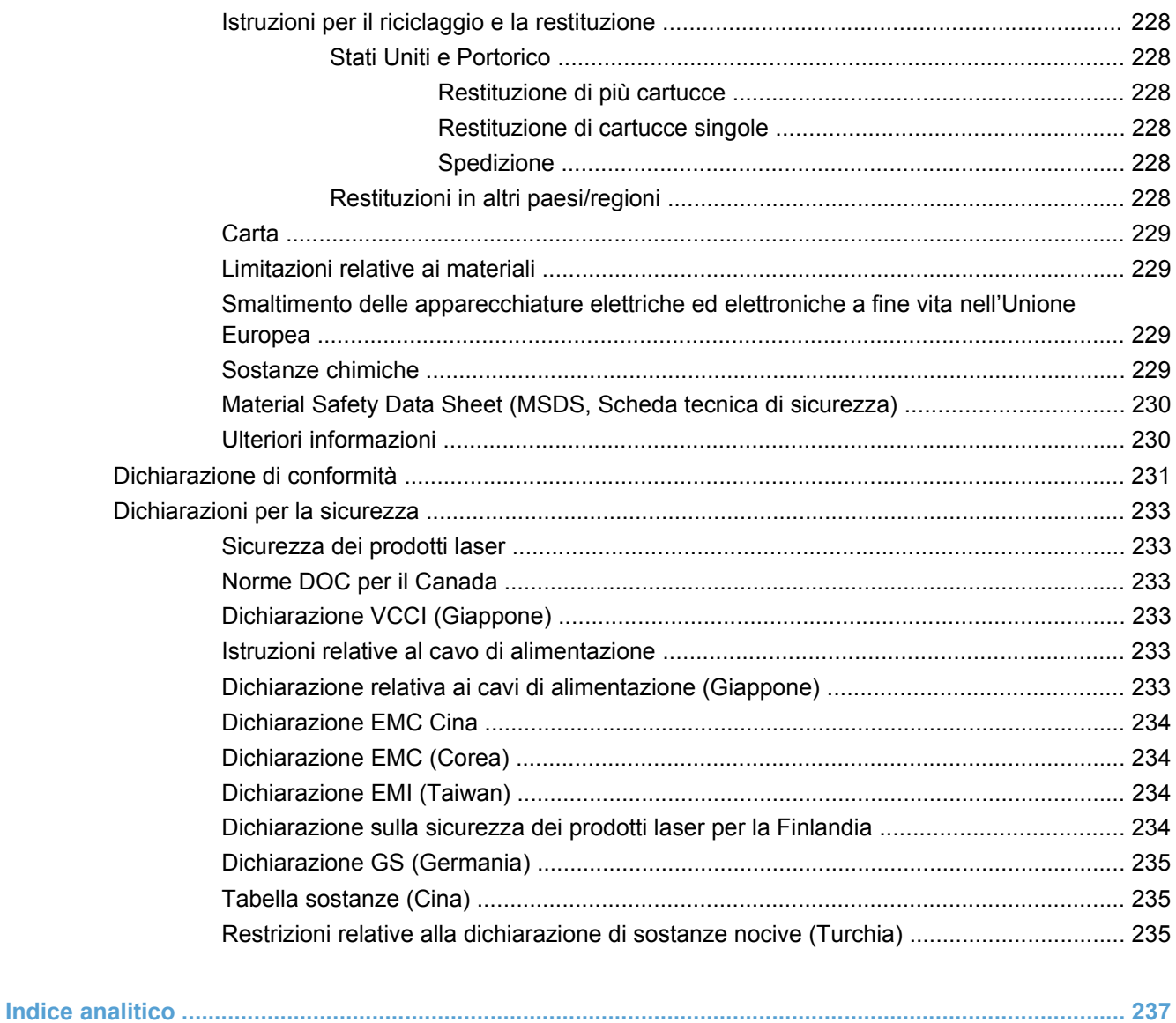

# <span id="page-16-0"></span>**1 Nozioni fondamentali sul prodotto**

- [Confronto tra prodotti](#page-17-0)
- [Funzioni per il ridotto impatto ambientale della stampa](#page-18-0)
- [Funzioni di accesso](#page-19-0)
- [Viste del prodotto](#page-20-0)

# <span id="page-17-0"></span>**Confronto tra prodotti**

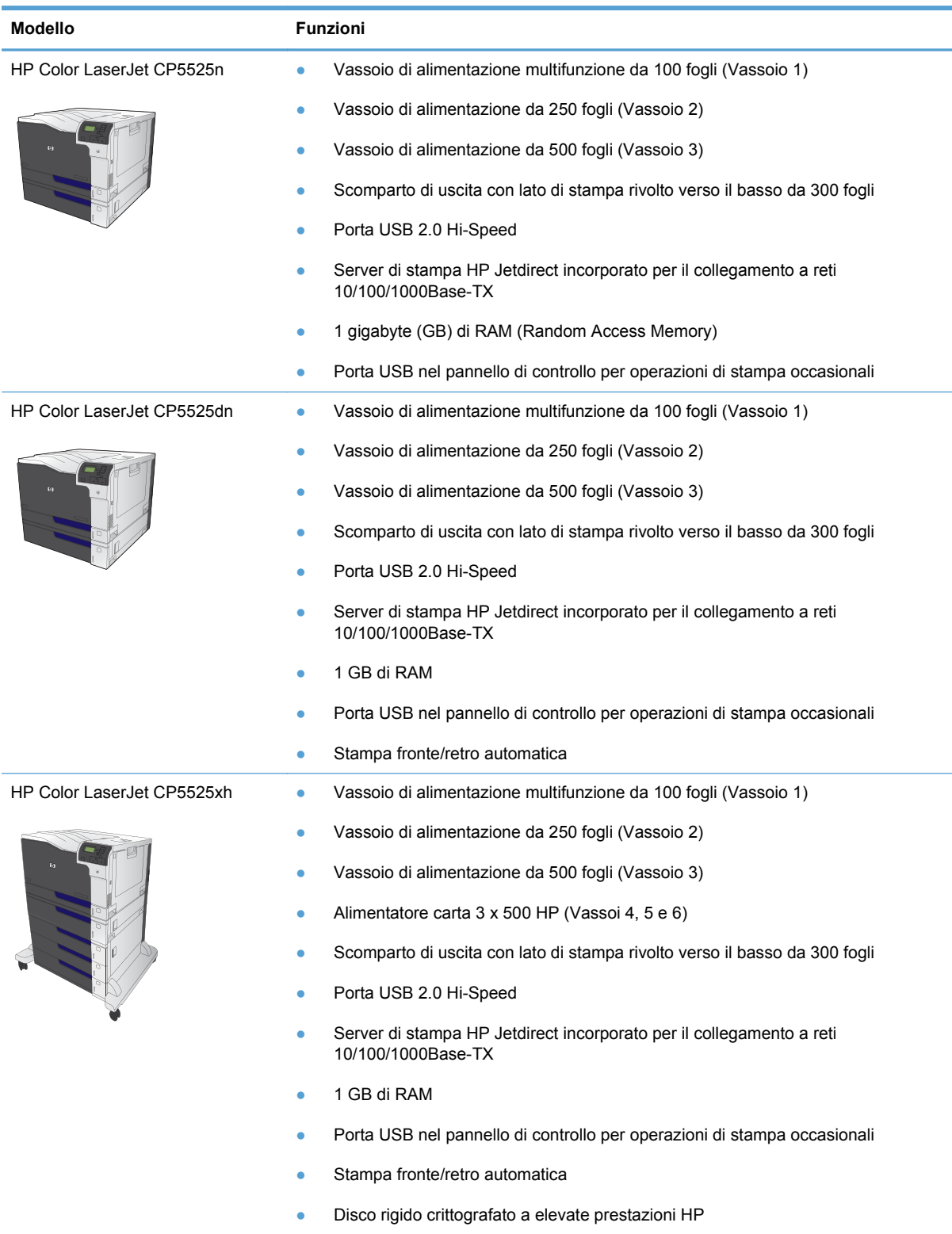

# <span id="page-18-0"></span>**Funzioni per il ridotto impatto ambientale della stampa**

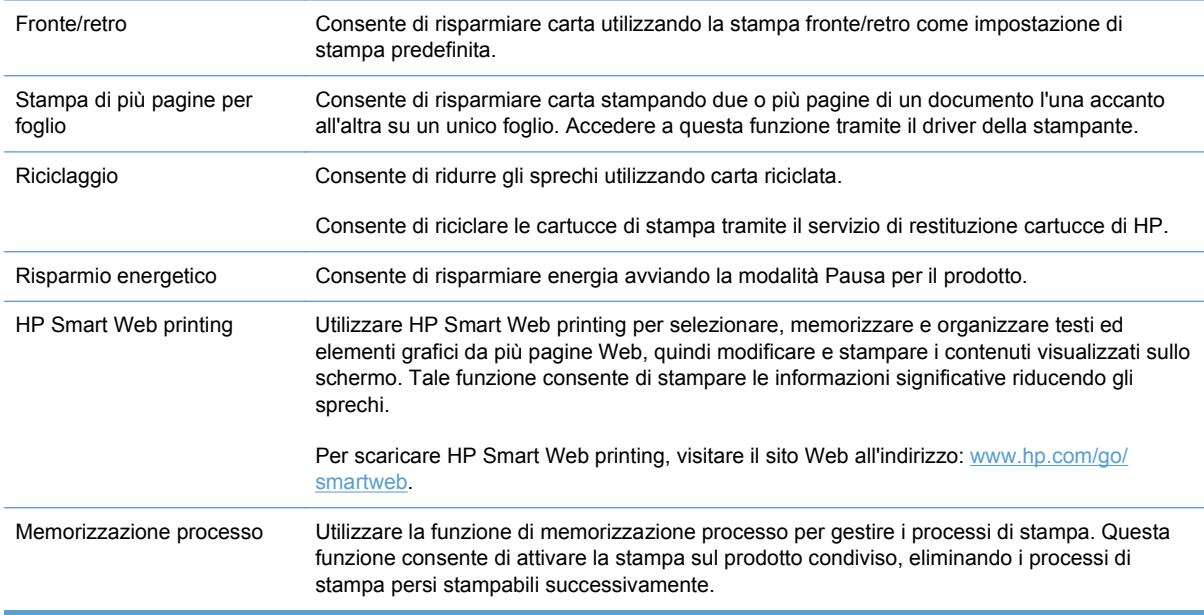

## <span id="page-19-0"></span>**Funzioni di accesso**

Il prodotto include numerose funzioni che aiutano gli utenti con problemi di accesso.

- Guida in linea compatibile con i programmi di accesso in lettura
- Possibilità di eseguire le operazioni di installazione e rimozione delle cartucce con una sola mano
- Possibilità di aprire tutti gli sportelli e i coperchi con una sola mano
- Il vassoio 1 consente il caricamento della carta con una sola mano.

# <span id="page-20-0"></span>**Viste del prodotto**

### **Vista anteriore**

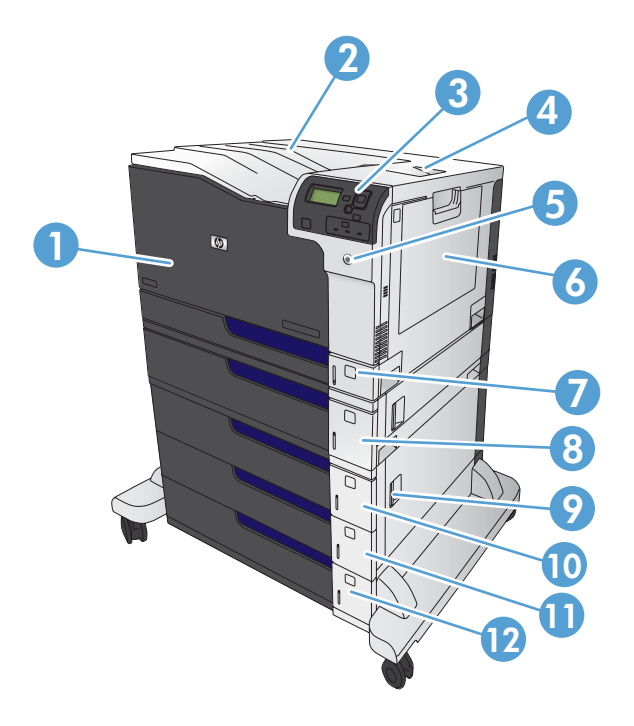

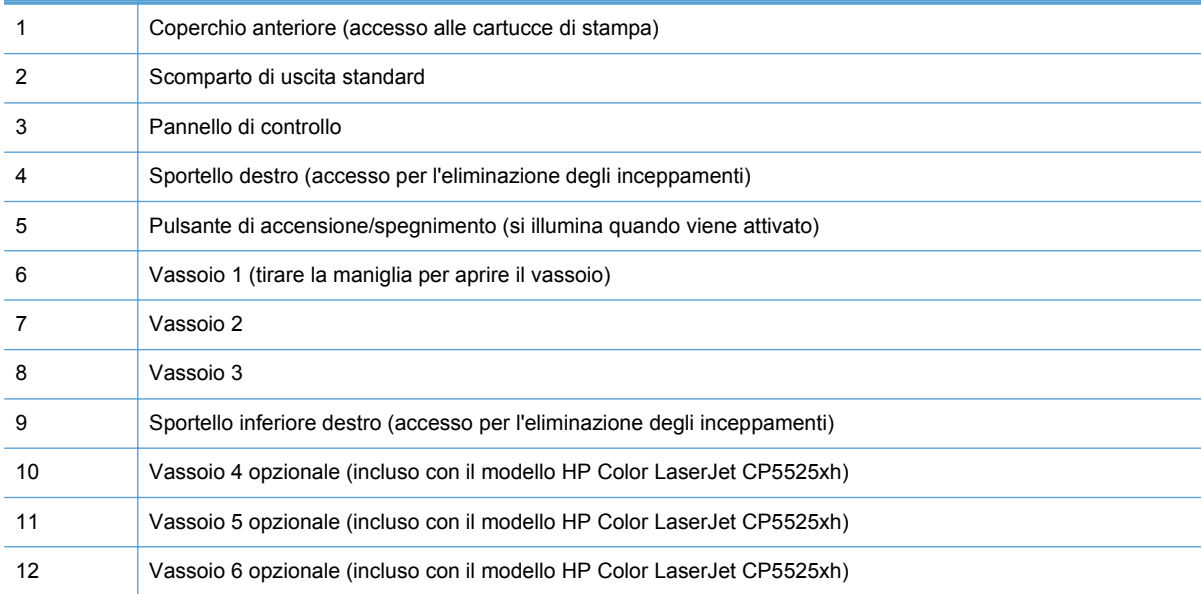

### <span id="page-21-0"></span>**Vista posteriore**

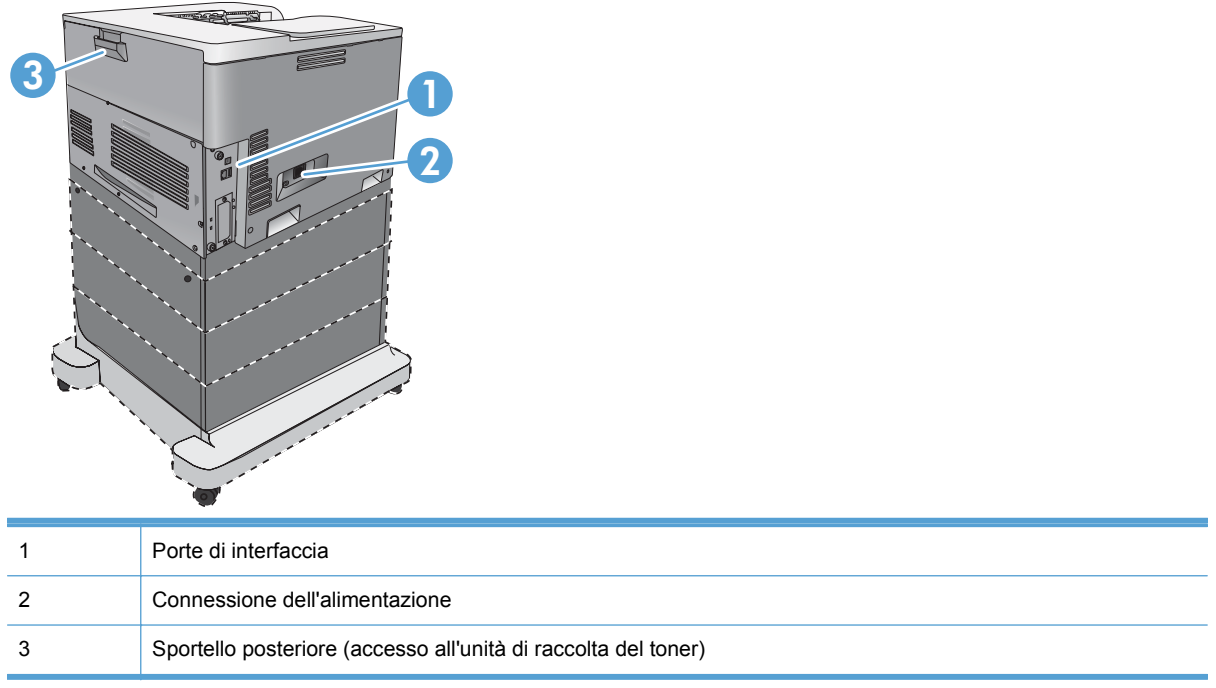

### <span id="page-22-0"></span>**Porte di interfaccia**

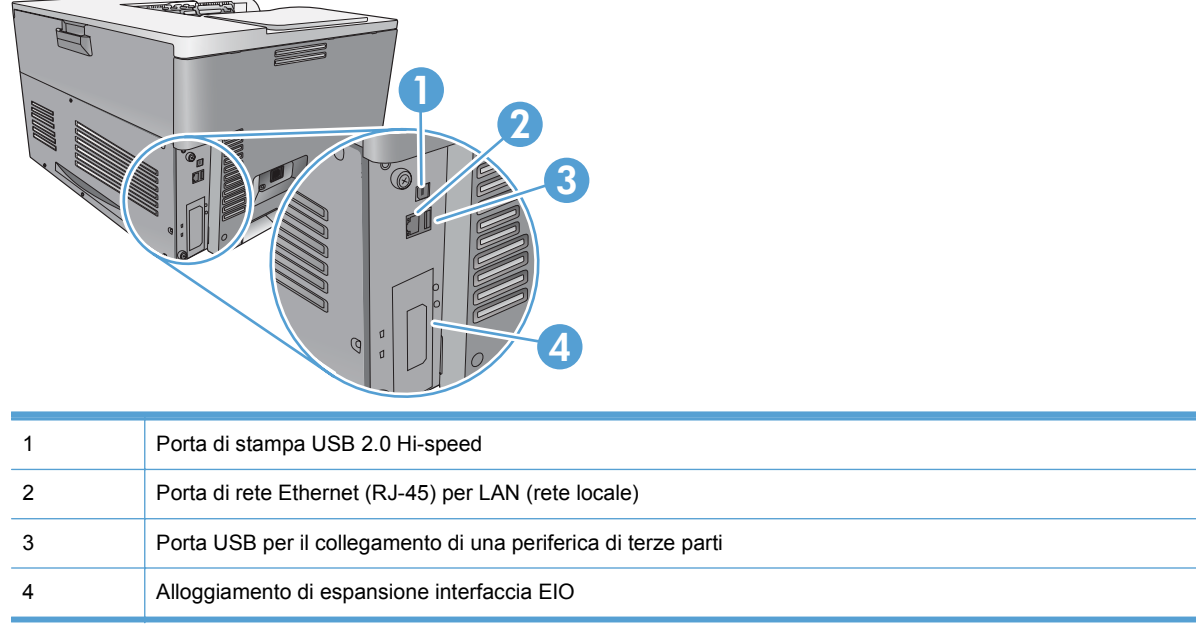

### **Posizione dei numeri di modello e di serie**

Il numero di modello e il numero di serie sono riportati su un'etichetta di identificazione situata sul lato sinistro del prodotto. Il numero di serie contiene informazioni su paese/regione di origine, versione del prodotto, codice di produzione e numero di produzione del prodotto.

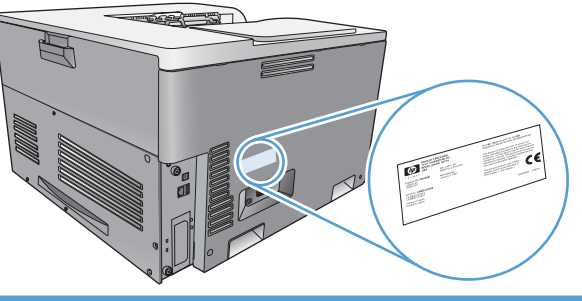

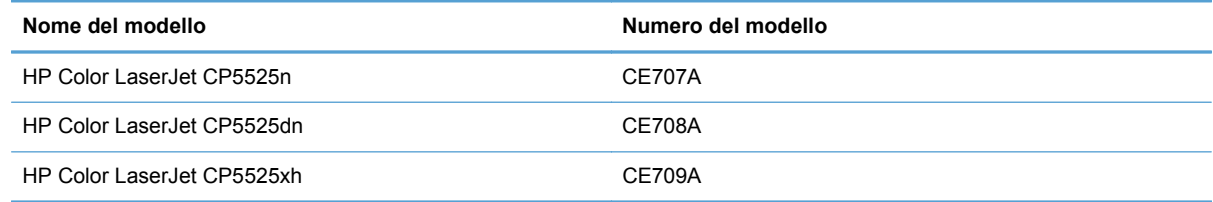

### **Disposizione del pannello di controllo**

Il pannello di controllo include un display testuale e grafico a colori, pulsanti per il controllo dei processi e tre spie luminose (LED) di stato.

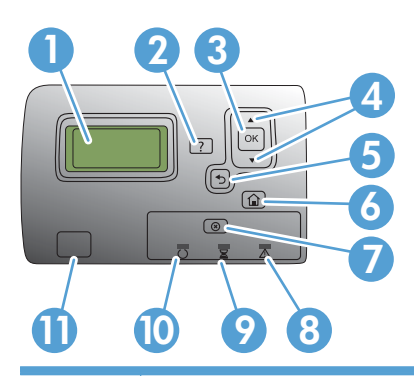

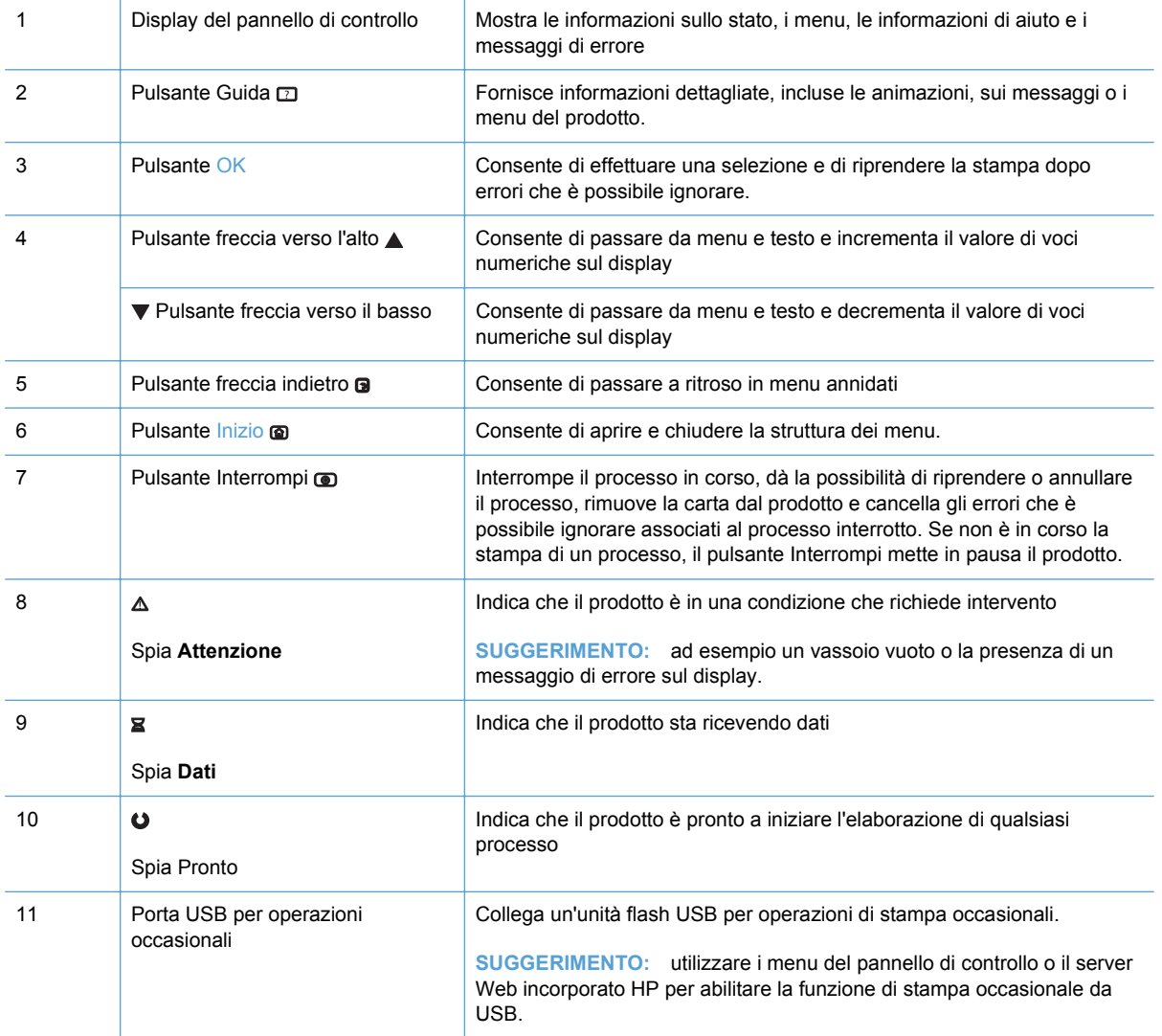

# <span id="page-24-0"></span>**2 Menu del pannello di controllo**

- [Menu del pannello di controllo](#page-25-0)
- [Menu Registrazione](#page-26-0)
- [Menu Retrieve Job From USB \(Recupera processo da USB\)](#page-27-0)
- [Menu Retrieve Job From Device Memory \(Recupera processo da memoria periferica\)](#page-28-0)
- [Menu Materiali di consumo](#page-29-0)
- **•** [Menu Vassoi](#page-31-0)
- **•** [Menu Amministrazione](#page-33-0)
- [Menu Risoluzione dei problemi](#page-46-0)
- [Menu Manutenzione della periferica](#page-48-0)

## <span id="page-25-0"></span>**Menu del pannello di controllo**

Per utilizzare tutte le funzionalità del prodotto, potrebbe essere necessario un aggiornamento del firmware. HP consiglia di controllare regolarmente la disponibilità di una nuova versione del firmware alla pagina [www.hp.com/go/cljcp5525\\_software.](http://h20180.www2.hp.com/apps/CLC?h_pagetype=s-001&h_lang=it&h_product=4073015&h_client=s-h-e009-1&h_page=hpcom&lang=it)

**NOTA:** stampare una pagina di configurazione per determinare la versione di firmware attualmente installata nel prodotto.

Navigazione all'interno dei menu del pannello di controllo

- Premere il pulsante Inizio ø per accedere ai menu.
- · Utilizzare i pulsanti freccia verso l'alto ▲ e il basso v per evidenziare la voce di menu desiderata.
- Premere il pulsante OK per selezionare la voce di menu.

# <span id="page-26-0"></span>**Menu Registrazione**

### **Tabella 2-1 Menu Registrazione**

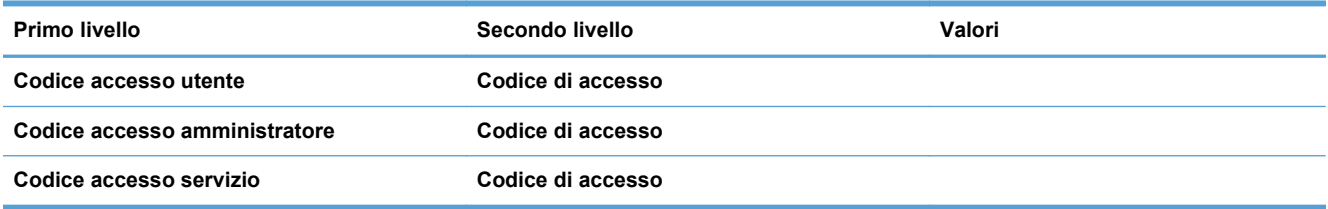

### <span id="page-27-0"></span>**Menu Retrieve Job From USB (Recupera processo da USB)**

Utilizzare il menu **Retrieve Job From USB (Recupera processo da USB)** per visualizzare gli elenchi dei processi memorizzati in un dispositivo di archiviazione USB esterno.

**NOTA:** prima di poter utilizzare questa opzione, è necessario abilitarla utilizzando i menu del pannello di controllo o il server Web incorporato HP.

Per abilitare questa funzione utilizzando il menu del pannello di controllo, accedere al menu **Amministrazione**, al sottomenu **Retrieve From USB Settings (Recupera da impostazioni USB)**, quindi selezionare **Abilita**. Per abilitare questa funzione utilizzando il server Web incorporato HP, accedere alla scheda **Stampa**.

#### **Tabella 2-2 Menu Retrieve Job From USB (Recupera processo da USB)**

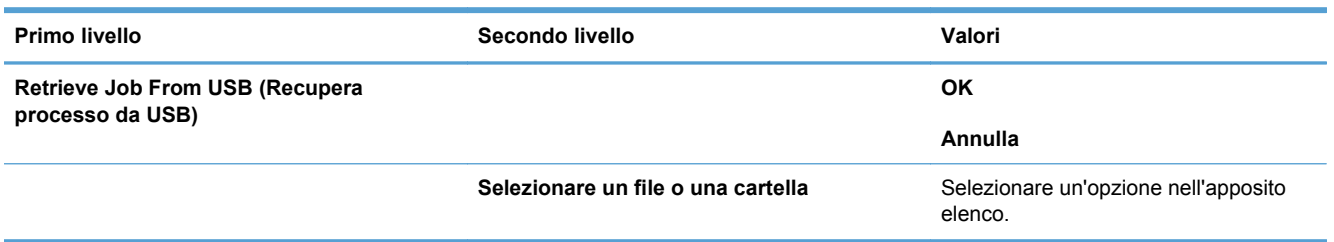

### <span id="page-28-0"></span>**Menu Retrieve Job From Device Memory (Recupera processo da memoria periferica)**

Utilizzare il menu **Retrieve Job From Device Memory (Recupera processo da memoria periferica)** per visualizzare gli elenchi dei processi memorizzati in un dispositivo di archiviazione USB esterno.

#### **Tabella 2-3 Menu Retrieve Job From Device Memory (Recupera processo da memoria periferica)**

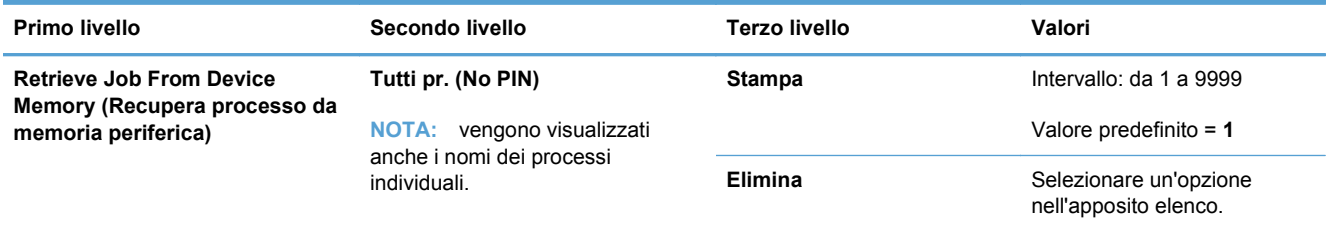

# <span id="page-29-0"></span>**Menu Materiali di consumo**

Nella seguente tabella, gli asterischi (\*) indicano le impostazioni predefinite di fabbrica.

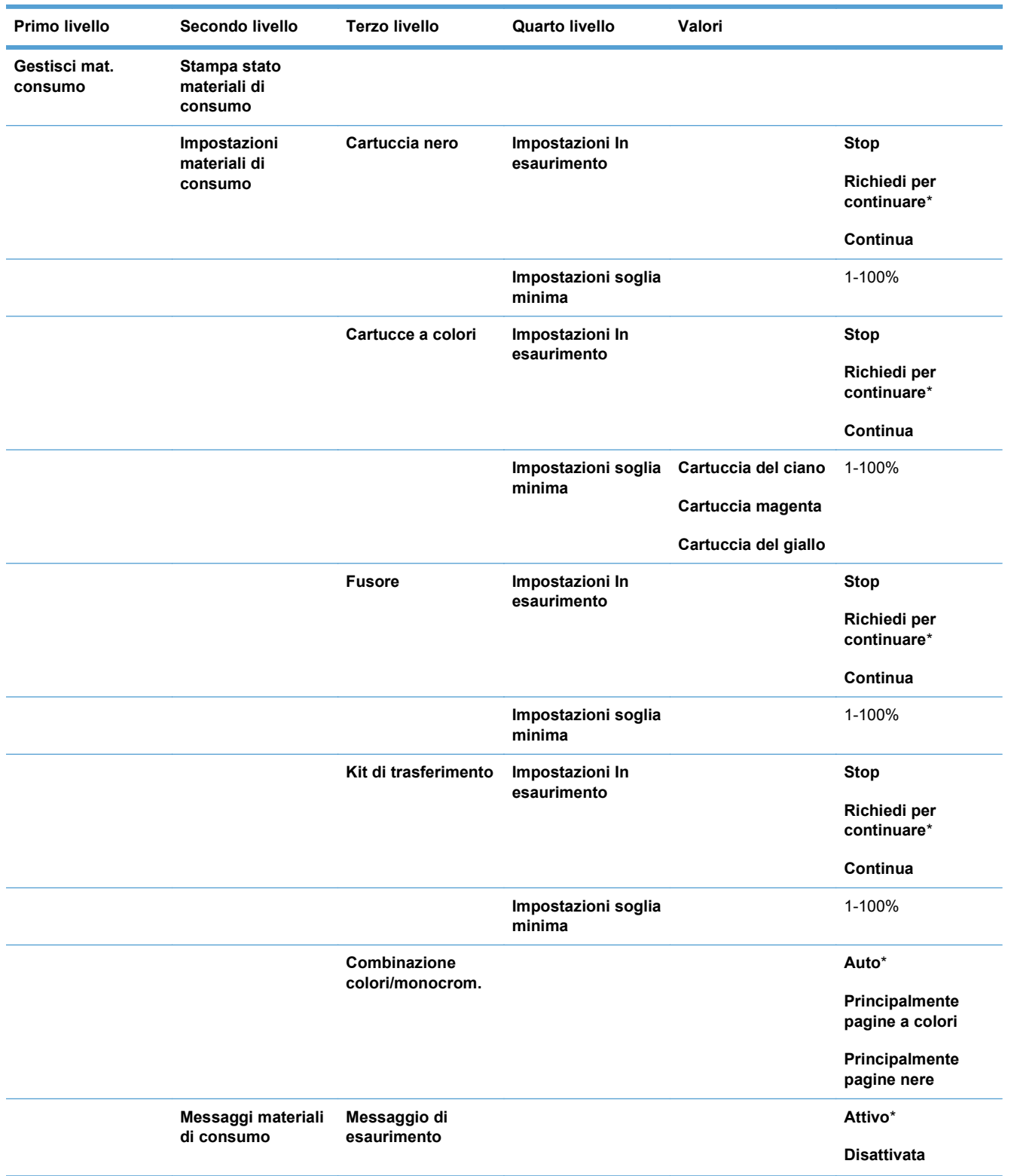

#### **Tabella 2-4 Menu Materiali di consumo**

#### **Tabella 2-4 Menu Materiali di consumo (continuazione)**

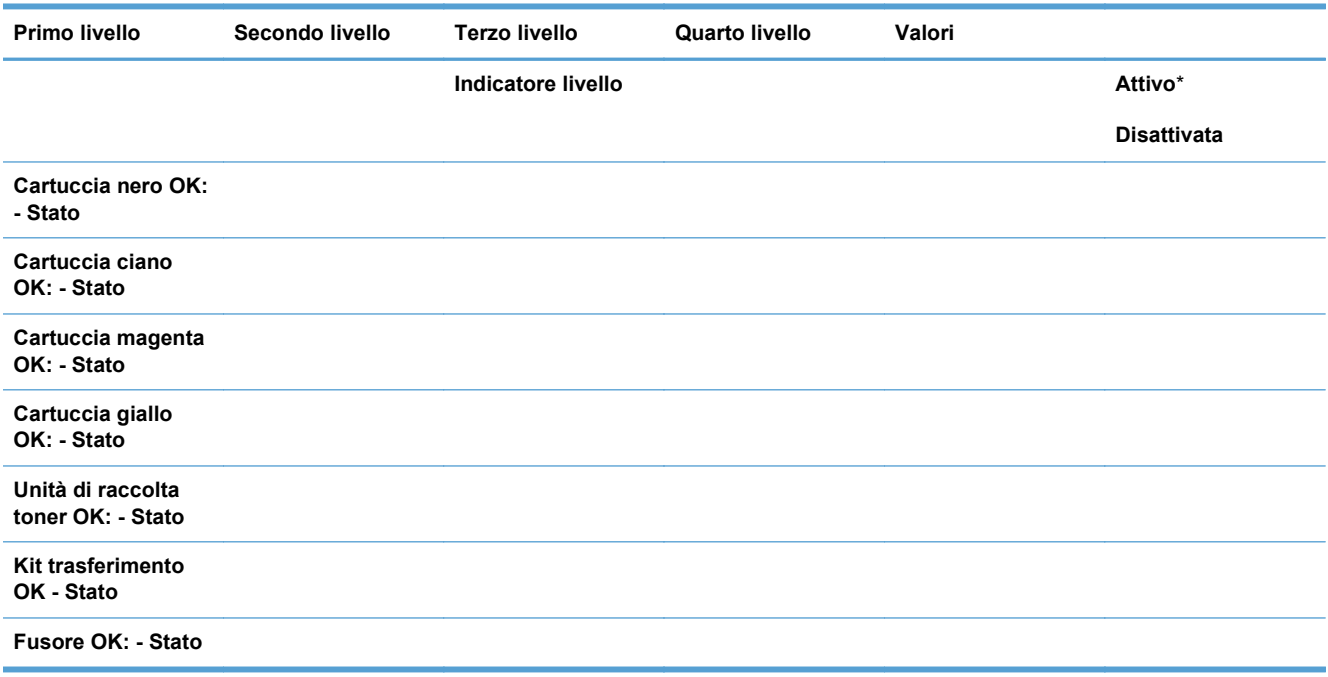

## <span id="page-31-0"></span>**Menu Vassoi**

Nella seguente tabella, gli asterischi (\*) indicano le impostazioni predefinite di fabbrica.

#### **Tabella 2-5 Menu Vassoi**

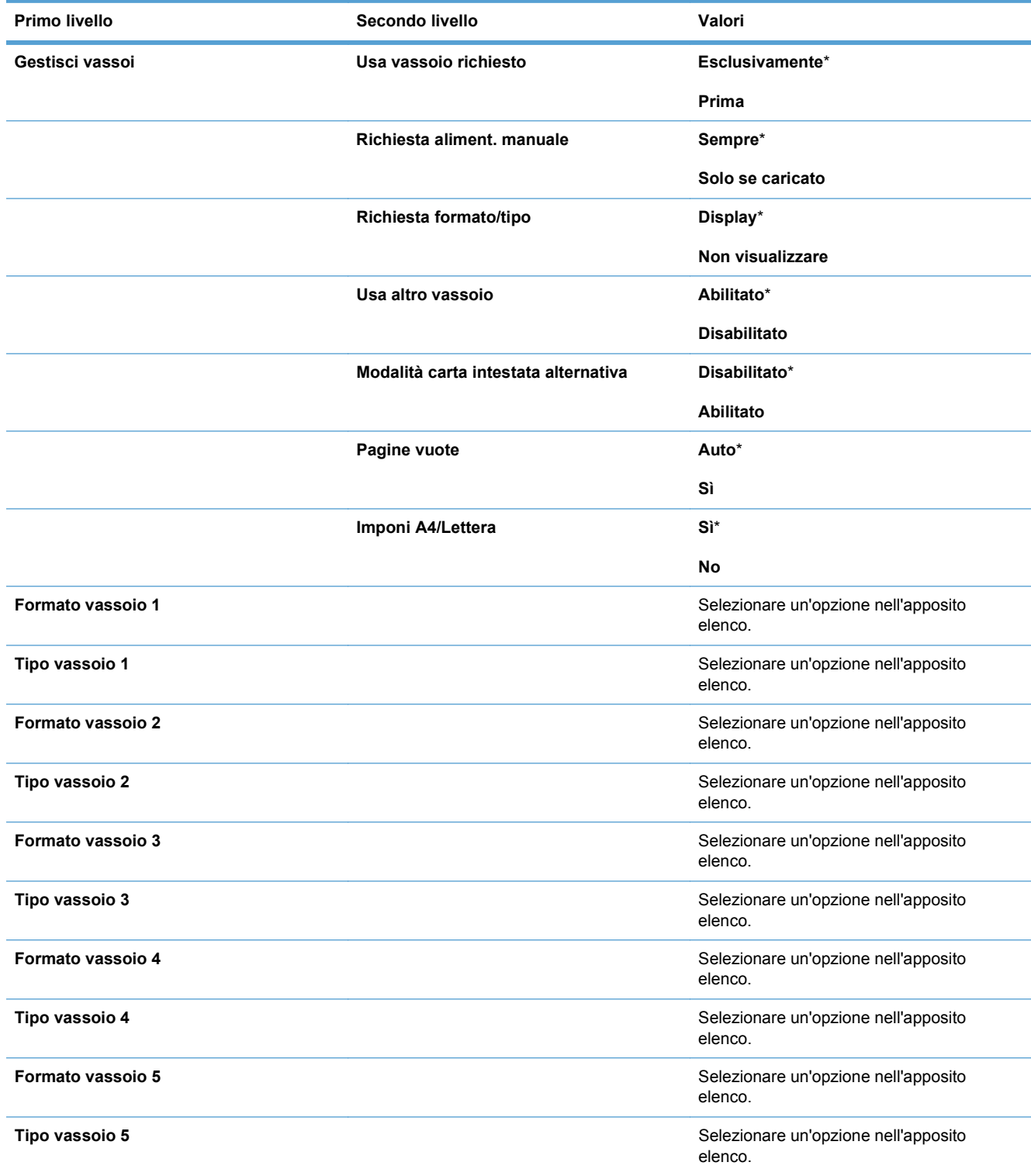

#### **Tabella 2-5 Menu Vassoi (continuazione)**

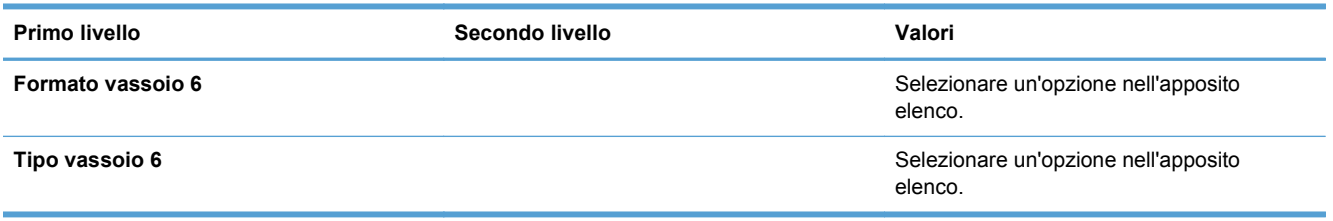

# <span id="page-33-0"></span>**Menu Amministrazione**

### **Menu Rapporti**

### **Tabella 2-6 Menu Rapporti**

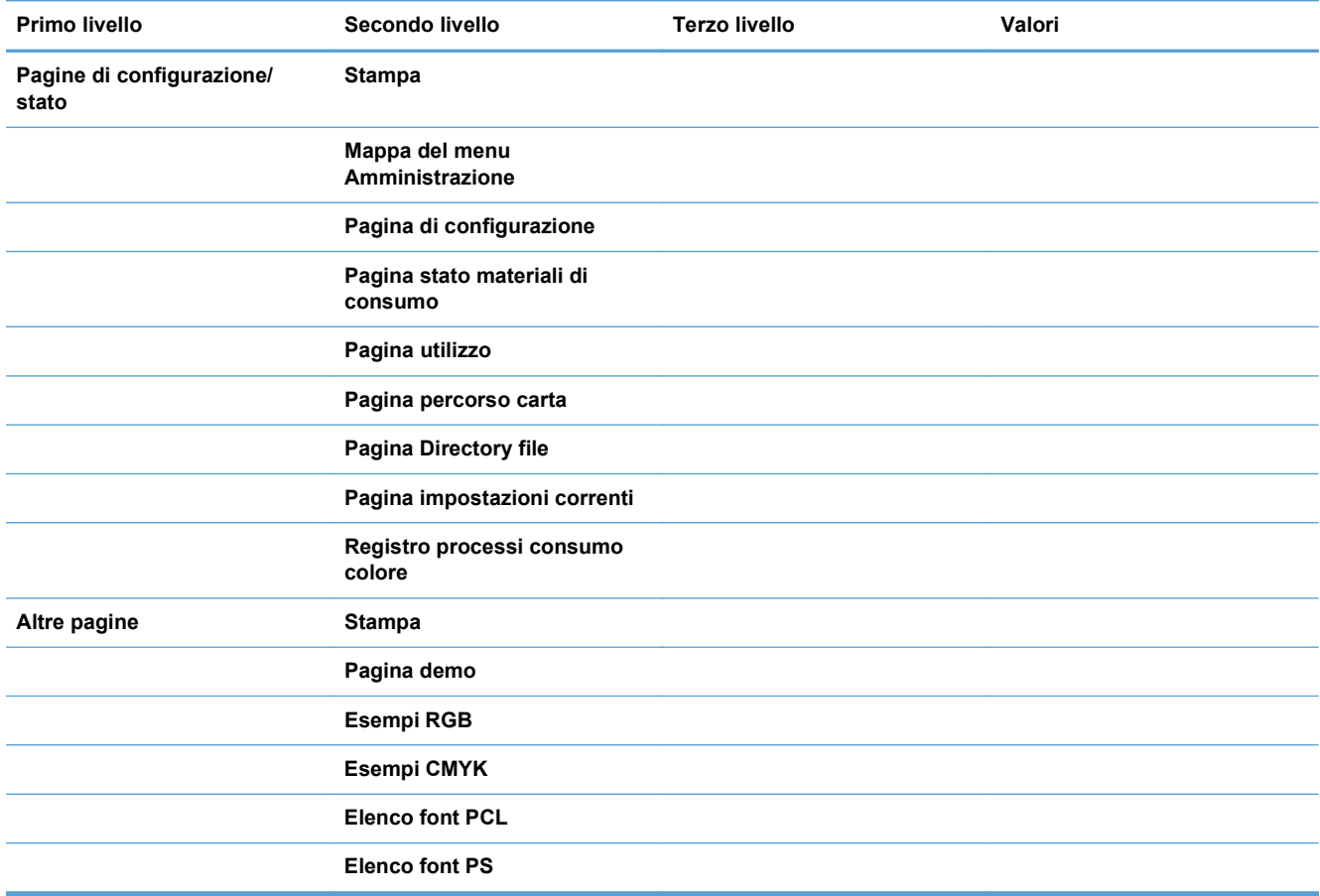

### **Menu Impostazioni generali**

Nella seguente tabella, gli asterischi (\*) indicano le impostazioni predefinite di fabbrica.

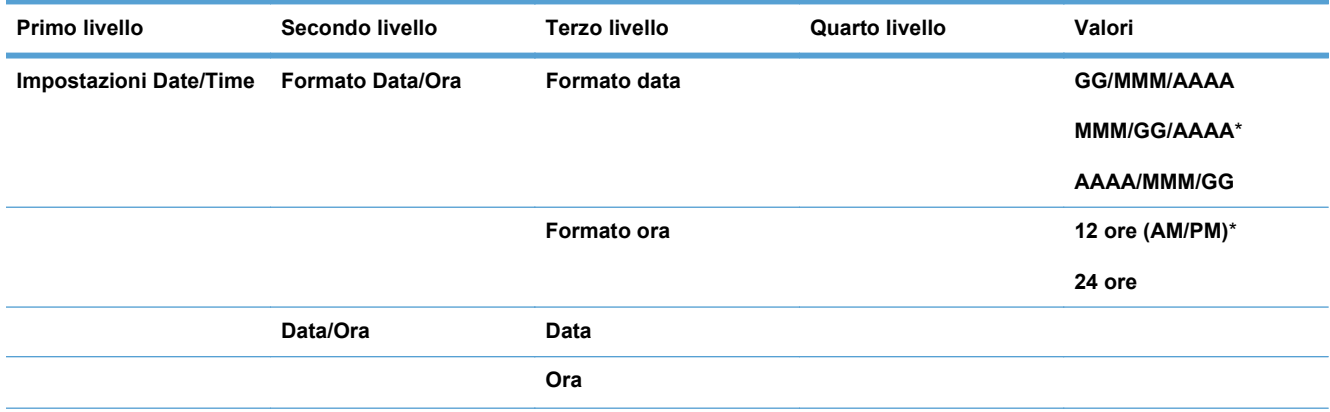

#### **Tabella 2-7 Menu Impostazioni generali**

### **Tabella 2-7 Menu Impostazioni generali (continuazione)**

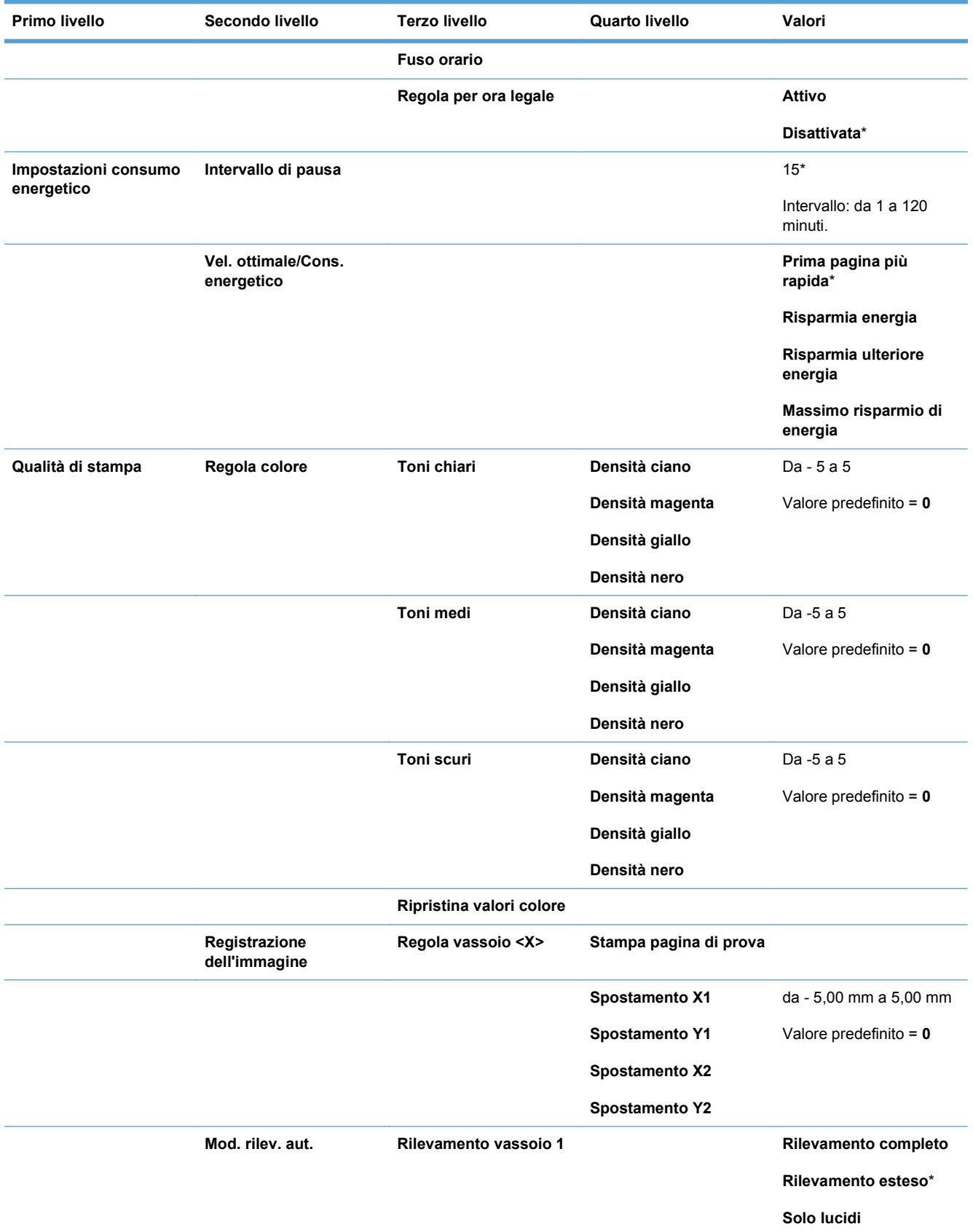

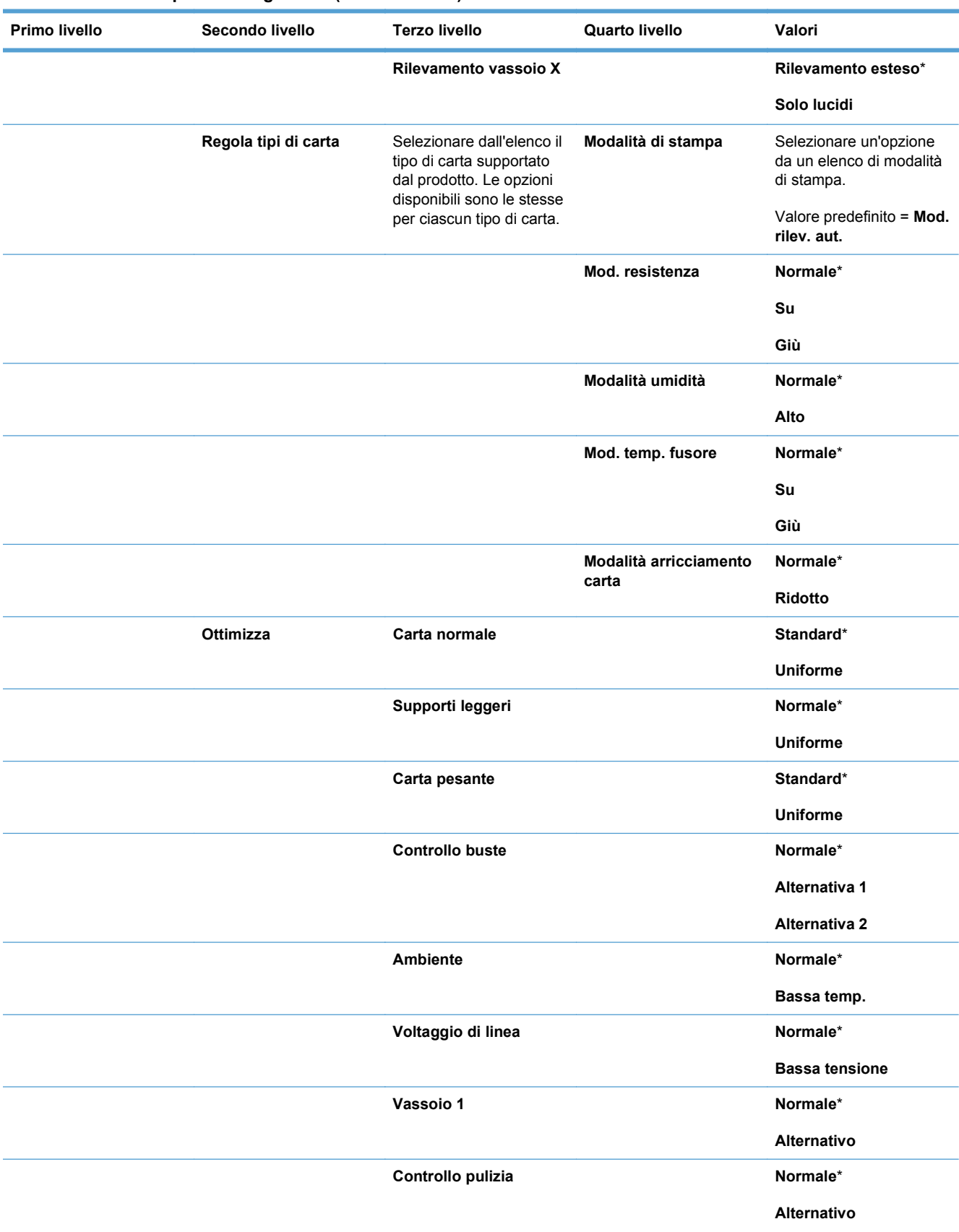

#### **Tabella 2-7 Menu Impostazioni generali (continuazione)**
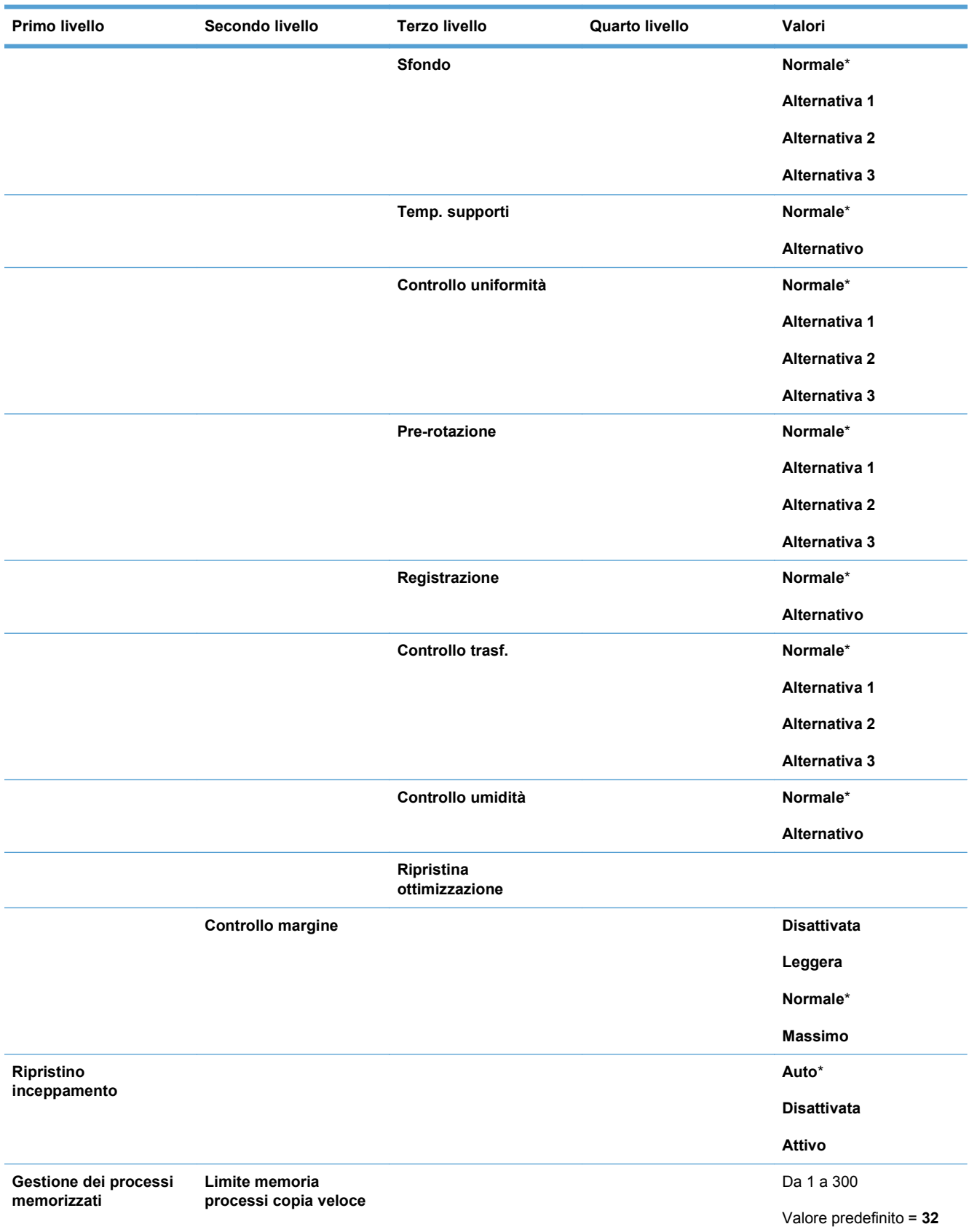

### **Tabella 2-7 Menu Impostazioni generali (continuazione)**

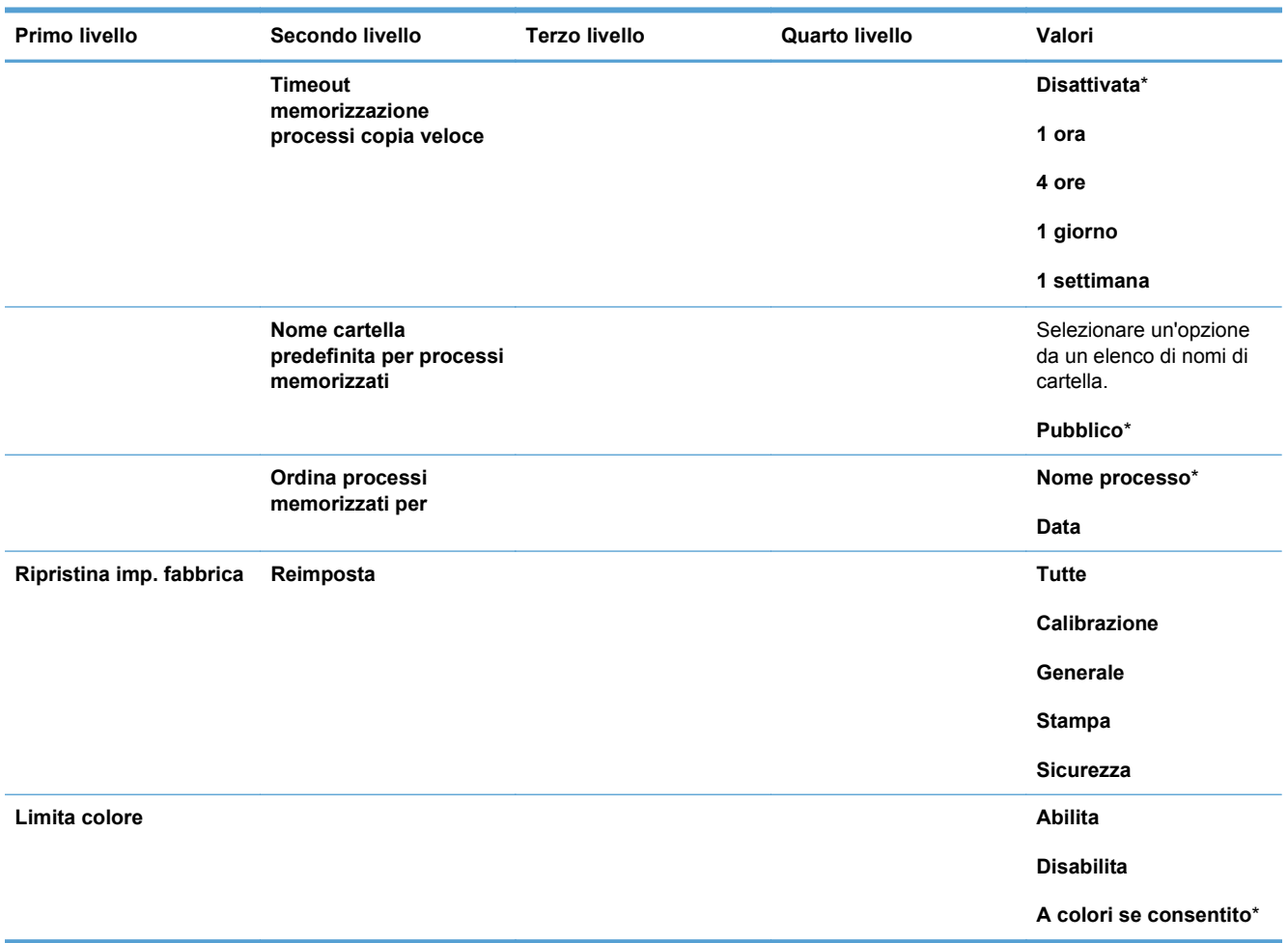

#### **Tabella 2-7 Menu Impostazioni generali (continuazione)**

# **Menu Retrieve From USB Settings (Recupera da impostazioni USB)**

#### **Tabella 2-8 Menu Retrieve From USB Settings (Recupera da impostazioni USB)**

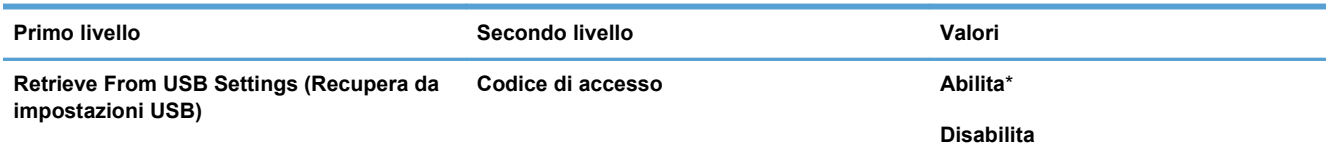

## **Menu Impostazioni di stampa**

Nella seguente tabella, gli asterischi (\*) indicano le impostazioni predefinite di fabbrica.

#### **Tabella 2-9 Menu Impostazioni di stampa**

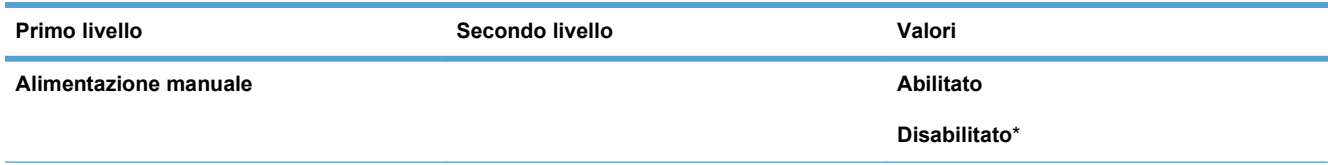

### **Tabella 2-9 Menu Impostazioni di stampa (continuazione)**

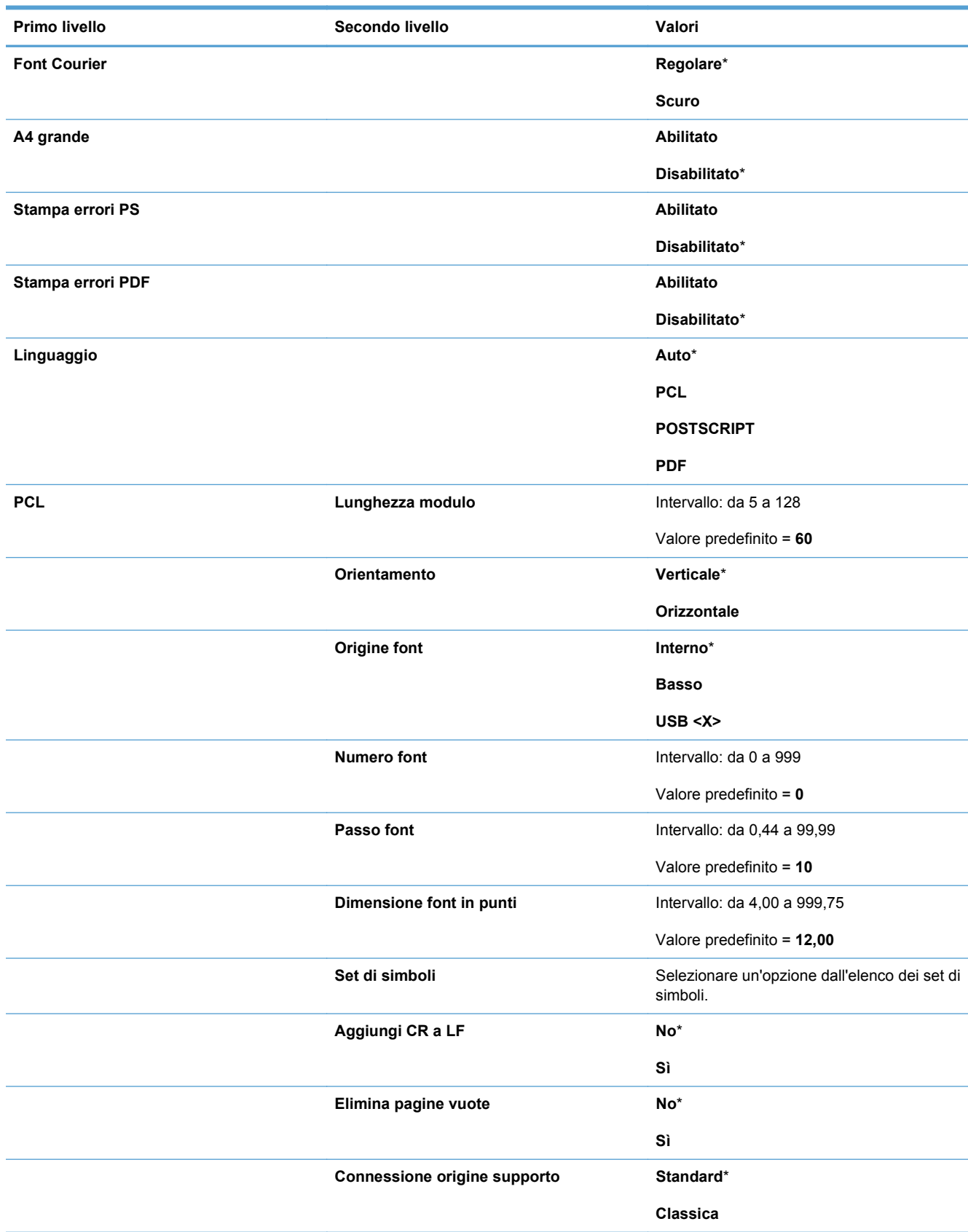

# **Menu Opzioni di stampa**

Nella seguente tabella, gli asterischi (\*) indicano le impostazioni predefinite di fabbrica.

## **Primo livello Secondo livello Valori Numero di copie** Valore predefinito = **1 Formato carta predefinito Selezionare un'opzione Selezionare un'opzione Selezionare un'opzione** dall'elenco di dimensioni supportate dal prodotto. **Formato carta personal. predef. Pollici Dimensione X** Intervallo: da 2,99 a 12,28 Valore predefinito = **12,28 Dimensione Y** Intervallo: da 5,00 a 18,50 Valore predefinito = **18,5 MM Dimensione X** Intervallo: da 76 a 312 Valore predefinito = **312 Dimensione Y** Intervallo: da 127 a 470 Valore predefinito = **470 Lati 1 facciata**\* **2 facciate Formato Two-Sided Stile libro**\* **Stile calendario Attiva esclusione bordo a bordo Abilitato Disabilitato**\*

#### **Tabella 2-10 Menu Opzioni di stampa**

# **Menu Impostazioni display**

Nella seguente tabella, gli asterischi (\*) indicano le impostazioni predefinite di fabbrica.

#### **Tabella 2-11 Menu Impostazioni display**

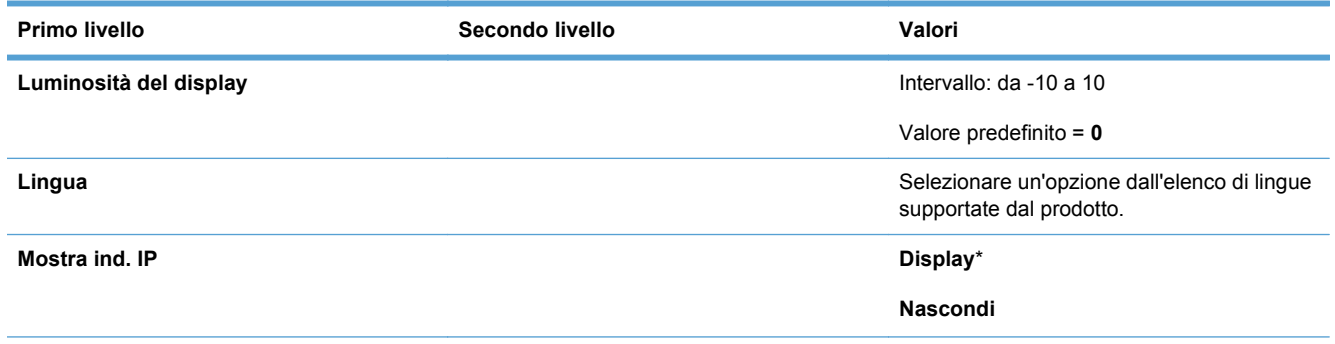

#### **Tabella 2-11 Menu Impostazioni display (continuazione)**

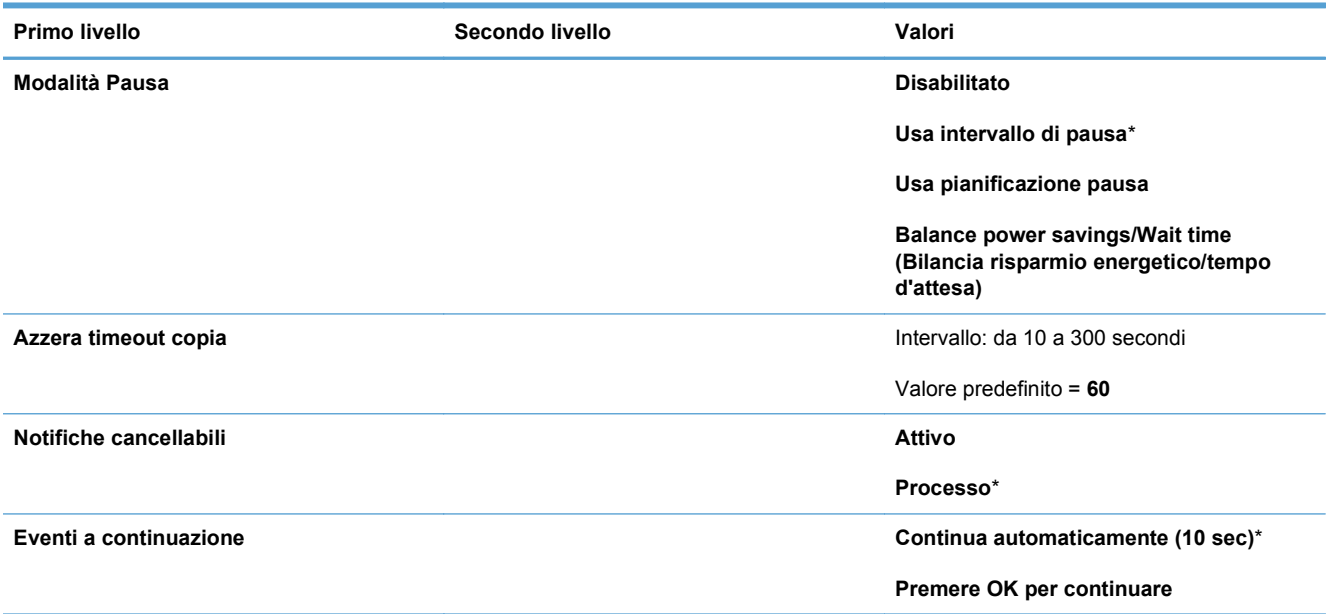

# **Menu Gestisci mat. consumo**

Nella seguente tabella, gli asterischi (\*) indicano le impostazioni predefinite di fabbrica.

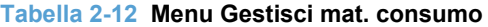

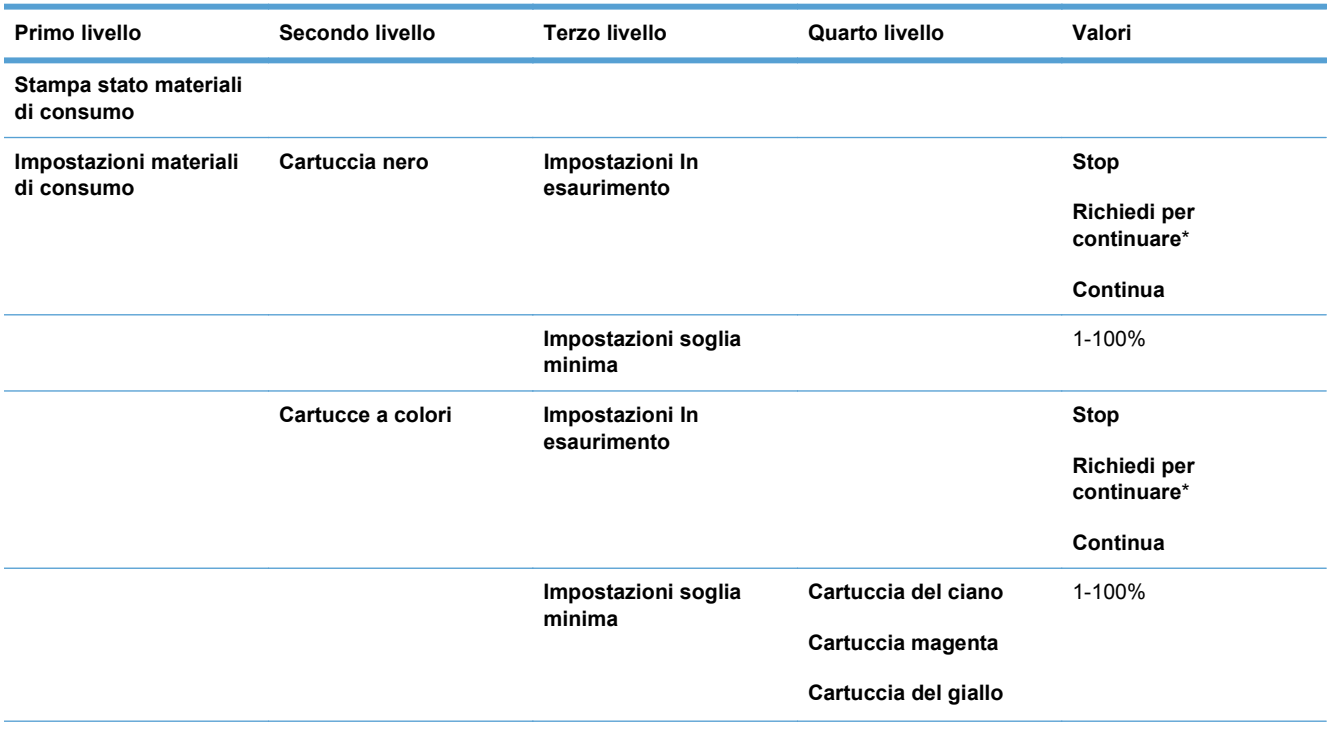

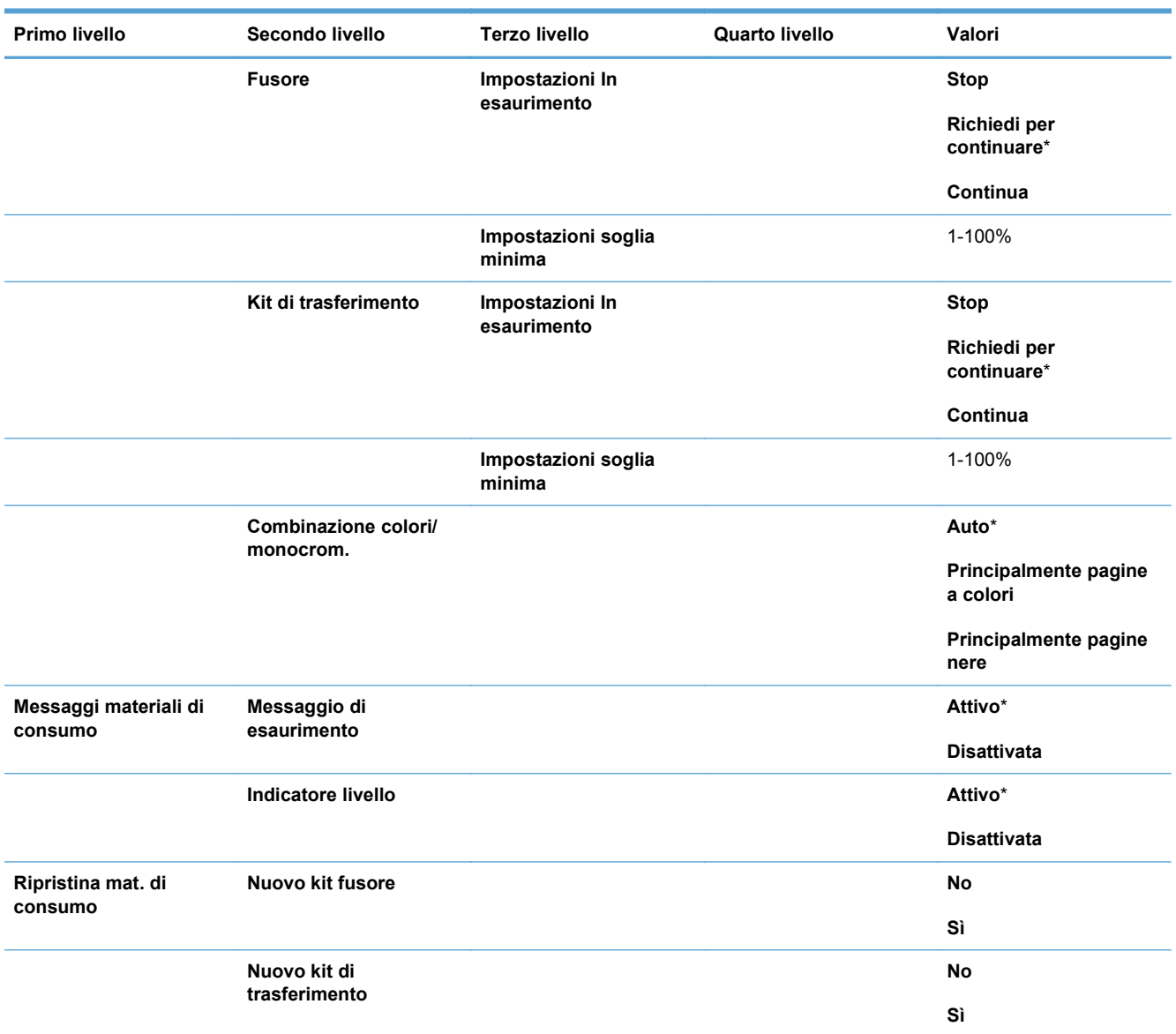

#### **Tabella 2-12 Menu Gestisci mat. consumo (continuazione)**

# **Menu Gestisci vassoi**

Nella seguente tabella, gli asterischi (\*) indicano le impostazioni predefinite di fabbrica.

#### **Tabella 2-13 Menu Gestisci vassoi**

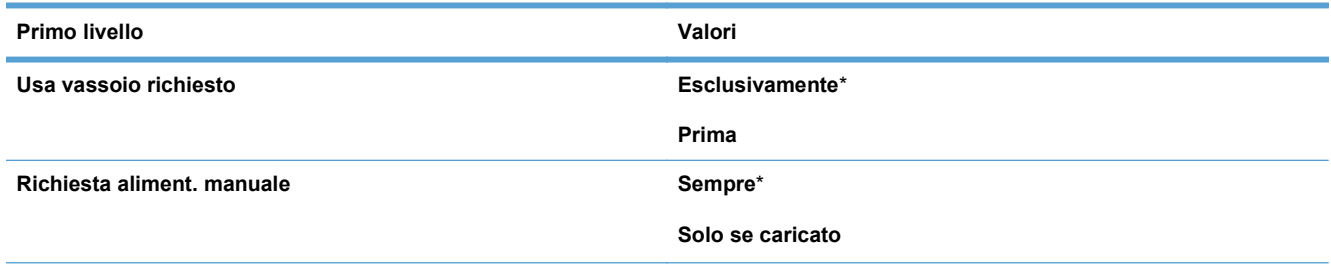

#### **Tabella 2-13 Menu Gestisci vassoi (continuazione)**

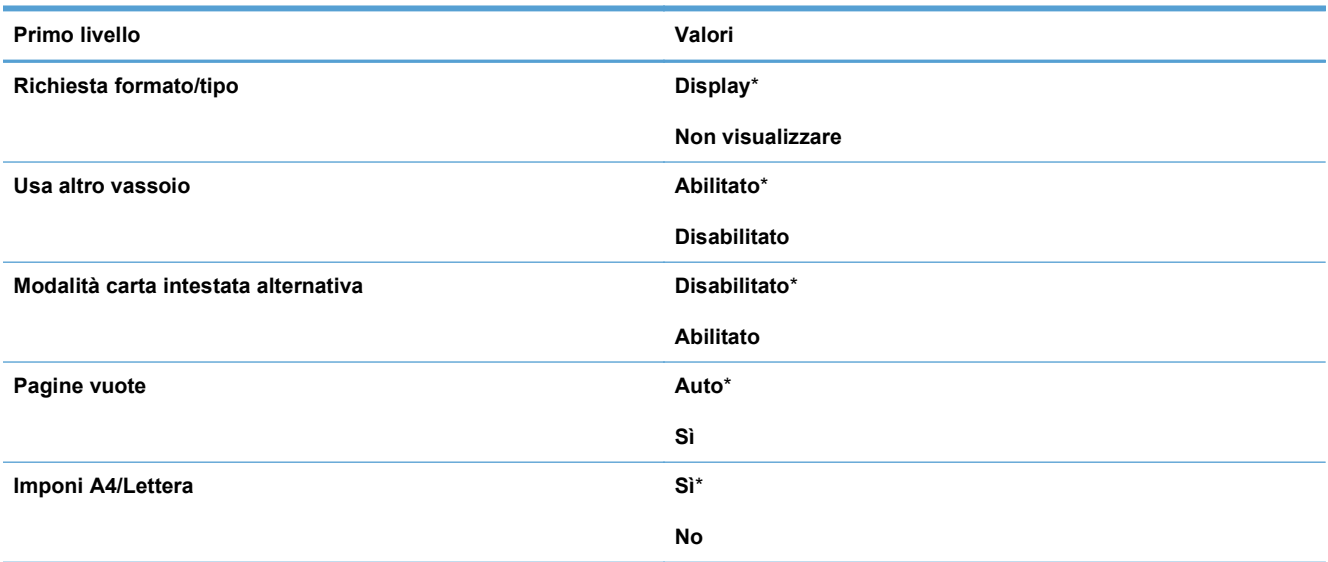

# **Menu Impostazioni di rete**

Nella seguente tabella, gli asterischi (\*) indicano le impostazioni predefinite di fabbrica.

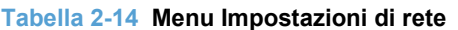

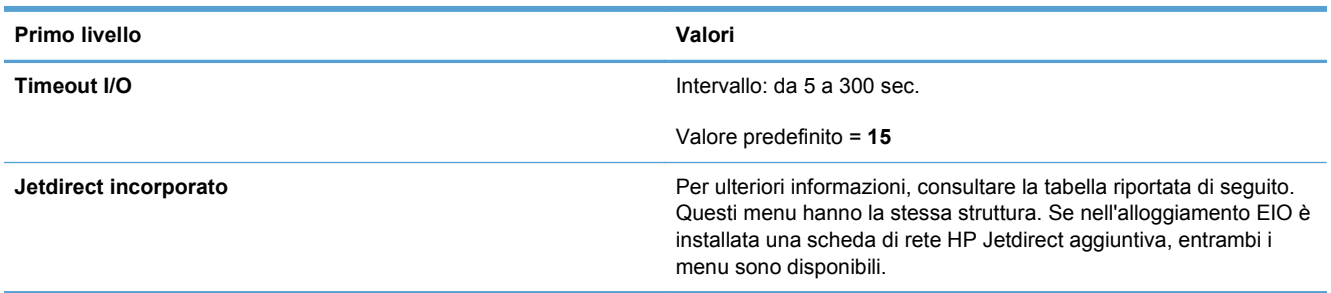

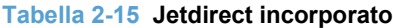

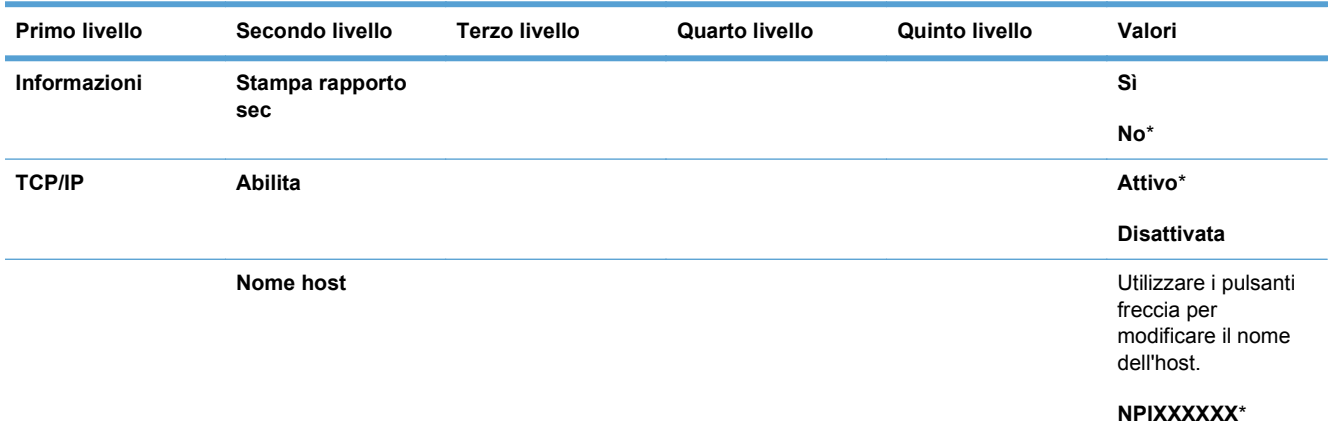

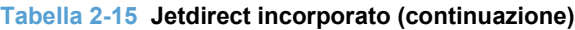

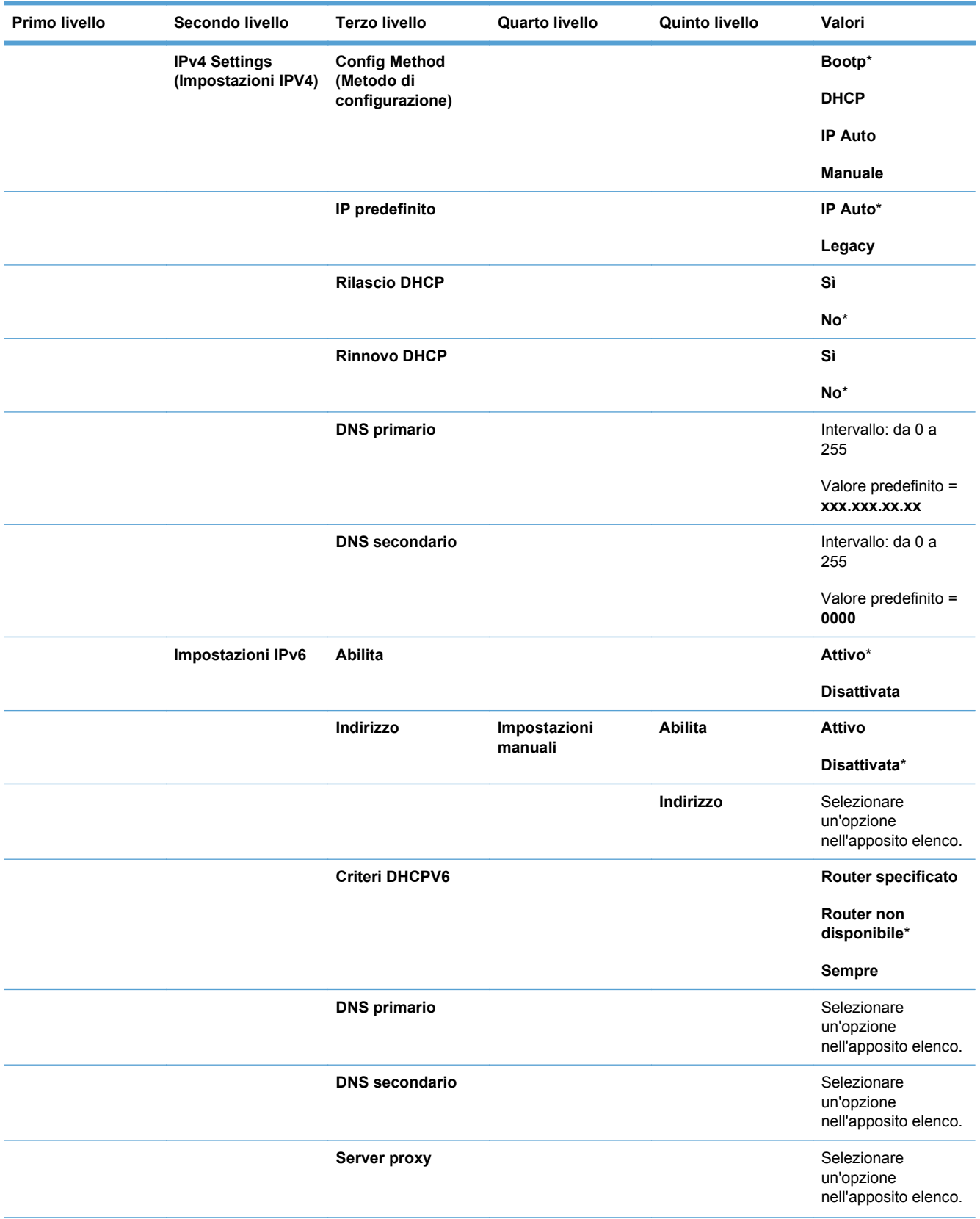

### **Tabella 2-15 Jetdirect incorporato (continuazione)**

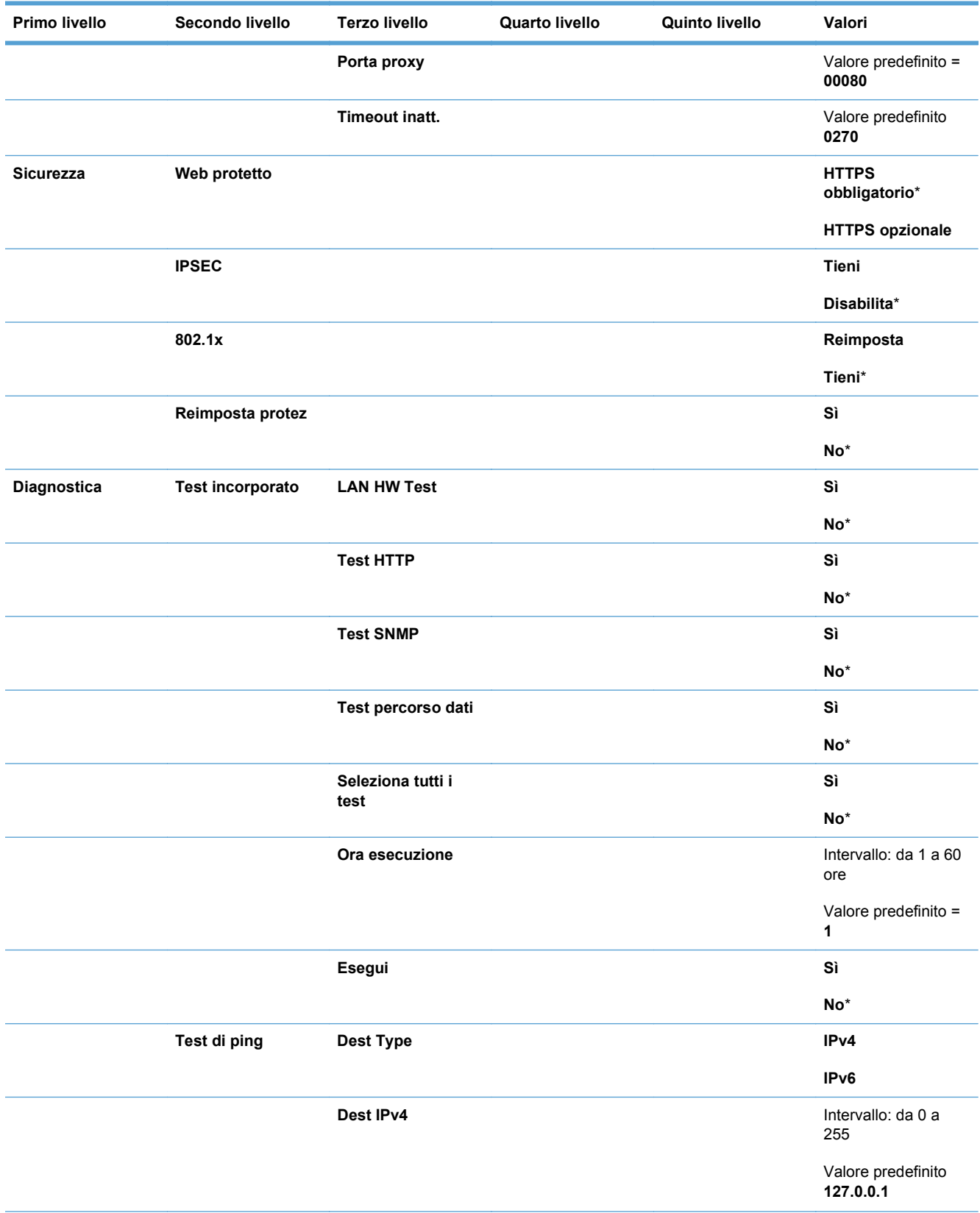

#### **Tabella 2-15 Jetdirect incorporato (continuazione)**

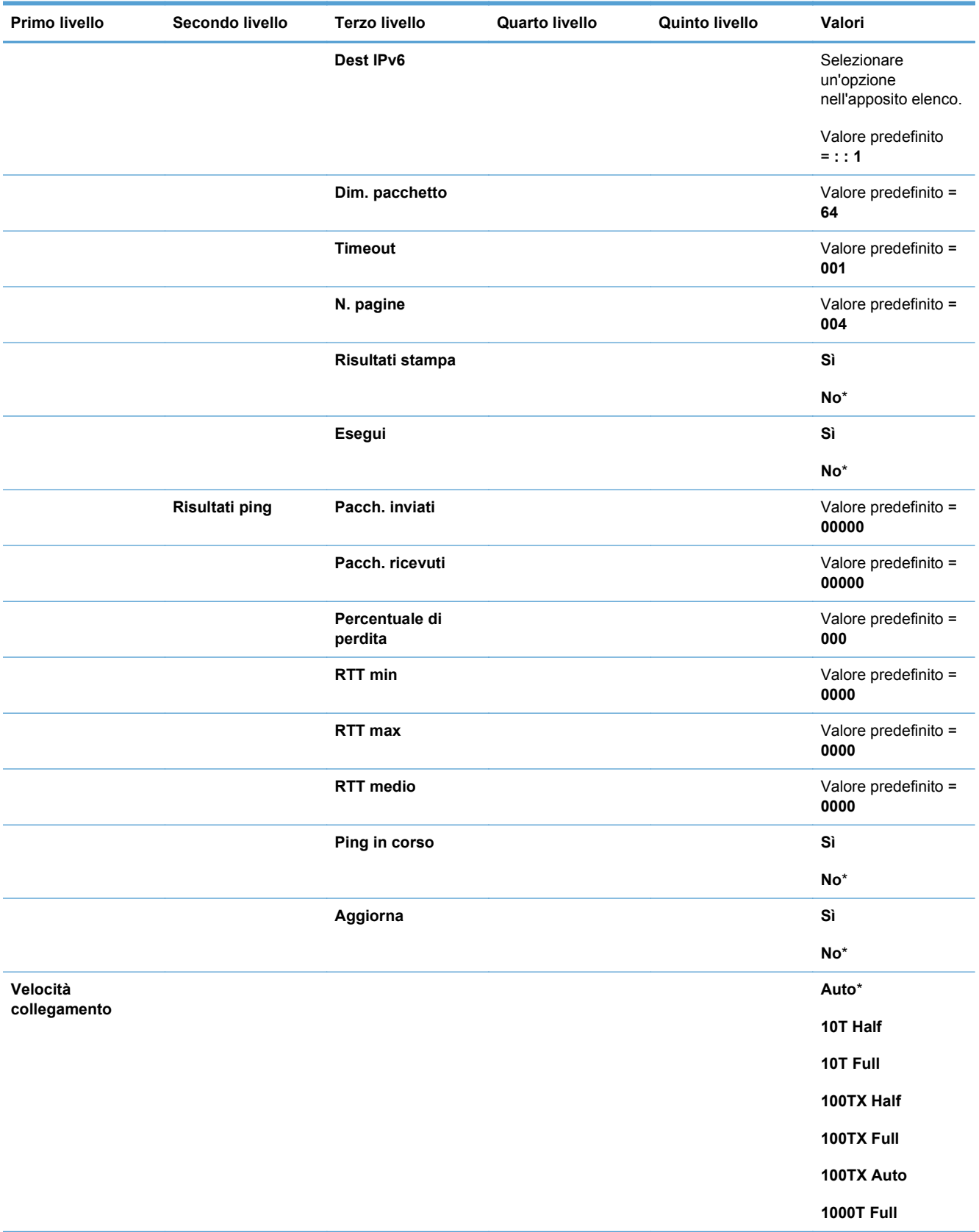

# **Menu Risoluzione dei problemi**

Nella seguente tabella, gli asterischi (\*) indicano le impostazioni predefinite di fabbrica.

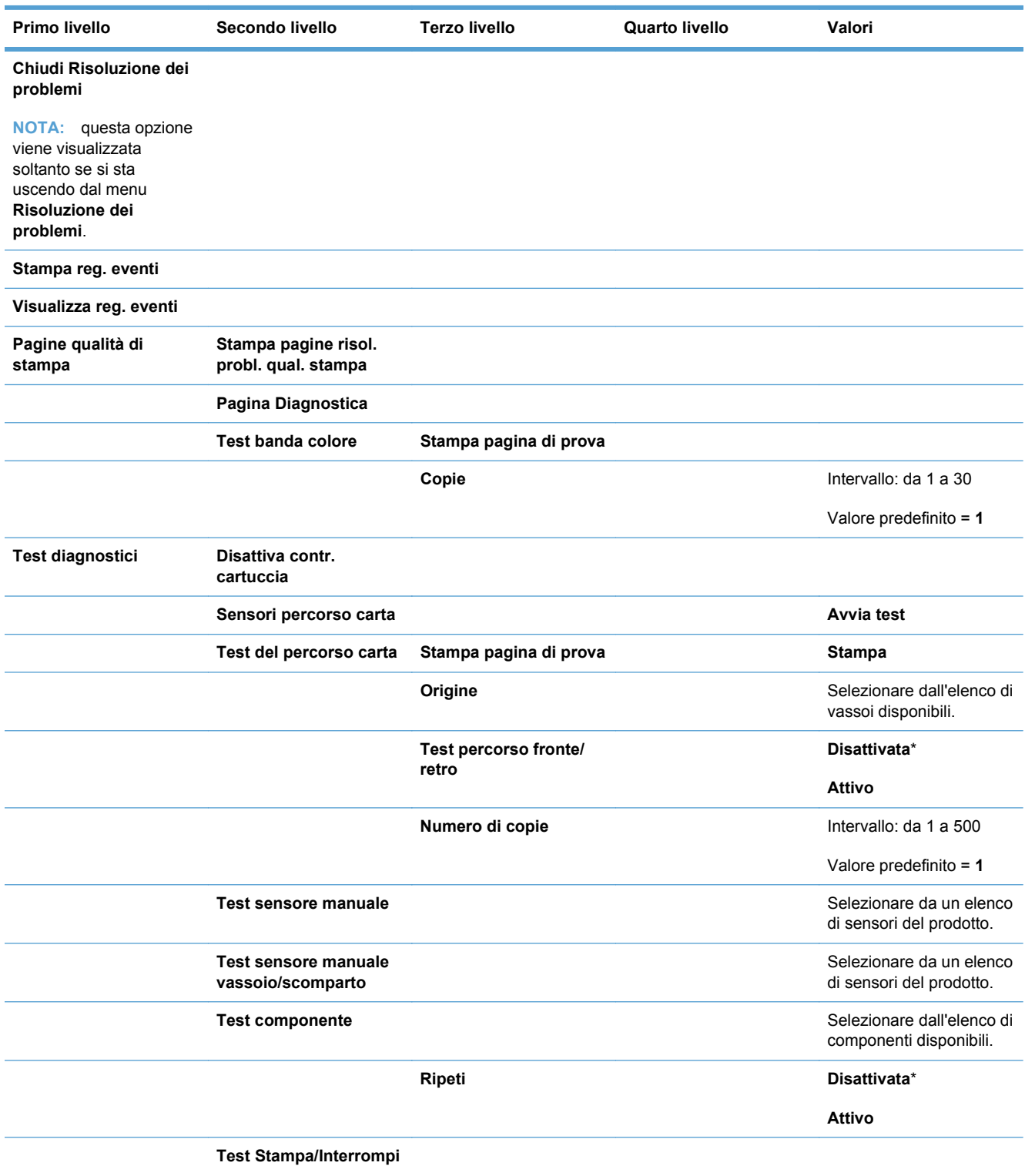

#### **Tabella 2-16 Menu Risoluzione dei problemi**

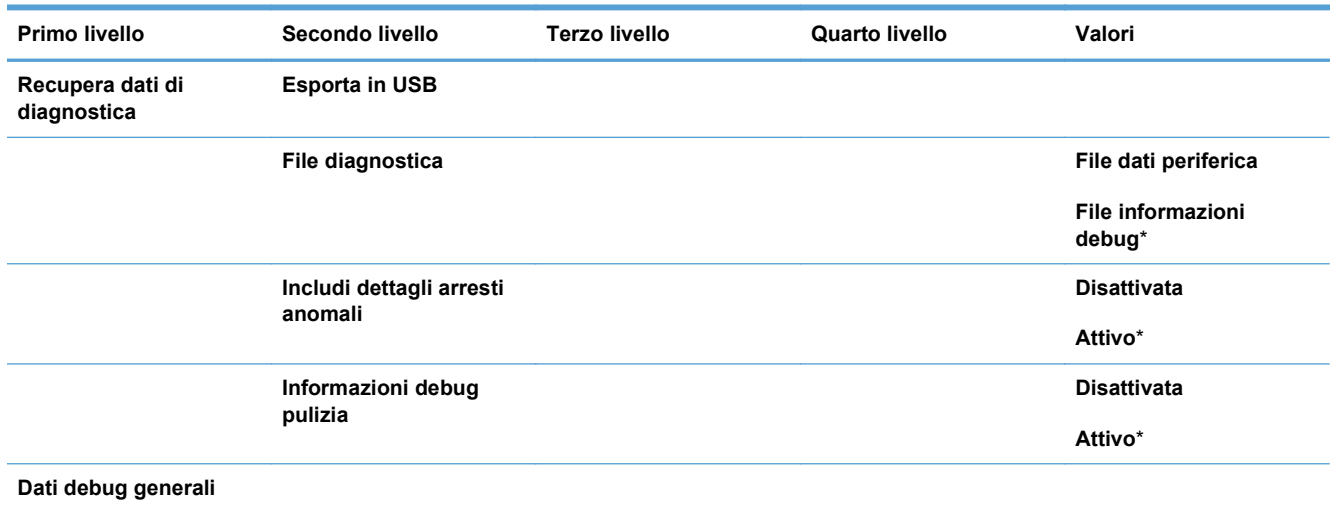

### **Tabella 2-16 Menu Risoluzione dei problemi (continuazione)**

# **Menu Manutenzione della periferica**

# **Menu Backup/ripristino**

**ATTENZIONE:** Il backup e il ripristino dei dati sono operazioni di responsabilità del cliente/ amministratore del prodotto e in nessun caso devono essere eseguite dal personale dell'assistenza.

Nella seguente tabella, gli asterischi (\*) indicano le impostazioni predefinite di fabbrica.

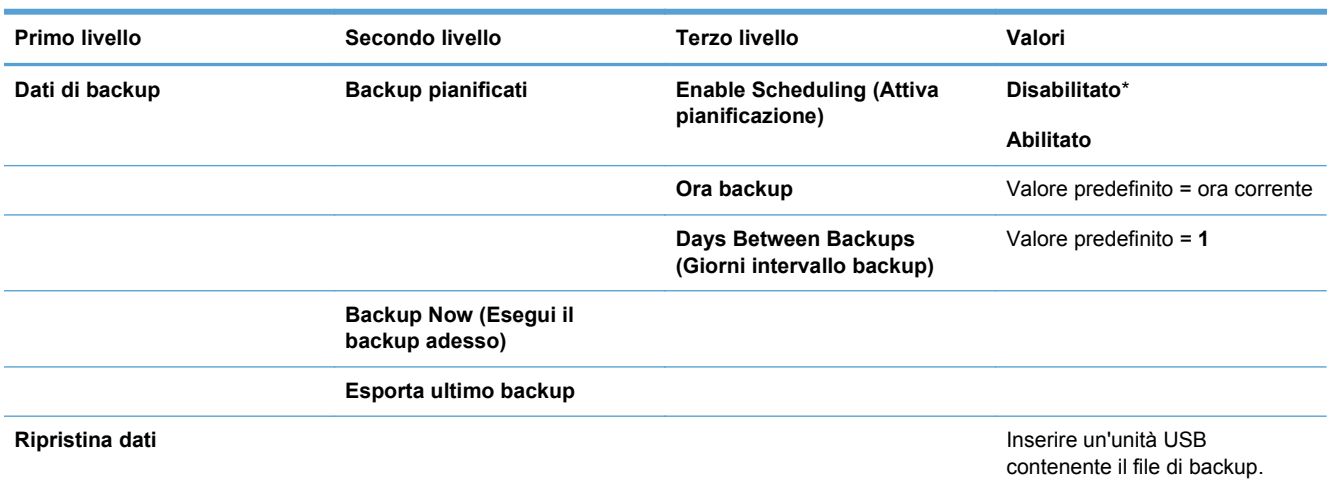

#### **Tabella 2-17 Menu Backup/ripristino**

## **Menu Calibrazione/Pulizia**

Nella seguente tabella, gli asterischi (\*) indicano le impostazioni predefinite di fabbrica.

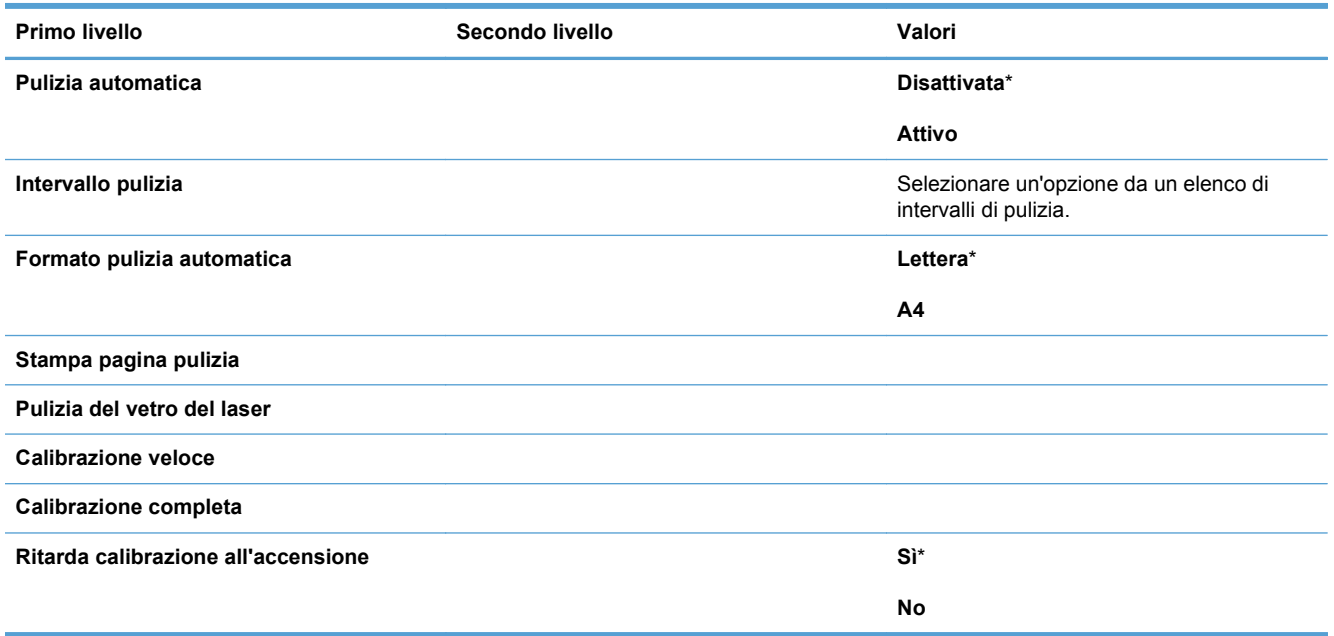

#### **Tabella 2-18 Menu Calibrazione/Pulizia**

# **Menu Aggiornamento firmware USB**

**Per visualizzarlo**: nel pannello di controllo del prodotto, selezionare il menu **Manutenzione della periferica**, quindi il menu **Aggiornamento firmware USB**.

Inserire un dispositivo di archiviazione USB con un bundle di aggiornamento del firmware nella porta USB e seguire le istruzioni visualizzate sullo schermo.

# **Menu Servizio**

Il menu **Servizio** è bloccato. Per accedervi è necessario immettere un PIN. Questo menu è destinato al personale dell'assistenza autorizzato.

# **3 Software per Windows**

- [Sistemi operativi supportati per Windows®](#page-51-0)
- [Driver della stampante supportati per Windows](#page-52-0)
- [Selezionare il driver della stampante corretto per Windows](#page-53-0)
- [Priorità per le impostazioni di stampa](#page-55-0)
- [Modifica delle impostazioni del driver della stampante per Windows](#page-56-0)
- [Rimozione del software per Windows](#page-57-0)
- [Utilità supportate per Windows](#page-58-0)
- [Software per altri sistemi operativi](#page-59-0)

# <span id="page-51-0"></span>**Sistemi operativi supportati per Windows®**

Il prodotto supporta i sistemi operativi Windows riportati di seguito.

- Windows<sup>®</sup>  $XP(32 \text{ bit } e \text{ 64 bit})$
- Windows Vista® (32 e 64 bit)
- $\bullet$  Windows 7 (32 e 64 bit)
- Windows Server 2003 (32 e 64 bit)
- Windows Server 2008 (32 e 64 bit)

# <span id="page-52-0"></span>**Driver della stampante supportati per Windows**

- HP PCL 6 (driver della stampante predefinito)
- Driver di stampa universale HP PCL 6 (HP UPD PCL 6)
- Driver di stampa universale HP emulazione postscript (HP UPD PS)
- Driver di stampa universale HP PCL 5 (HP UPD PCL 5)

I driver della stampante includono una Guida in linea che contiene istruzioni relative alle più comuni operazioni di stampa e descrive i pulsanti, le caselle di controllo e gli elenchi a discesa contenuti nei driver stessi.

**NOTA:** Per ulteriori informazioni su UPD, vedere [www.hp.com/go/upd](http://www.hp.com/go/upd).

# <span id="page-53-0"></span>**Selezionare il driver della stampante corretto per Windows**

I driver della stampante consentono di accedere alle funzioni del prodotto e permettono al computer di comunicare con il prodotto mediante un linguaggio di stampa. I seguenti driver della stampante sono disponibili all'indirizzo [www.hp.com/go/cljcp5525\\_software](http://h20180.www2.hp.com/apps/CLC?h_pagetype=s-001&h_lang=it&h_product=4073015&h_client=s-h-e009-1&h_page=hpcom&lang=it).

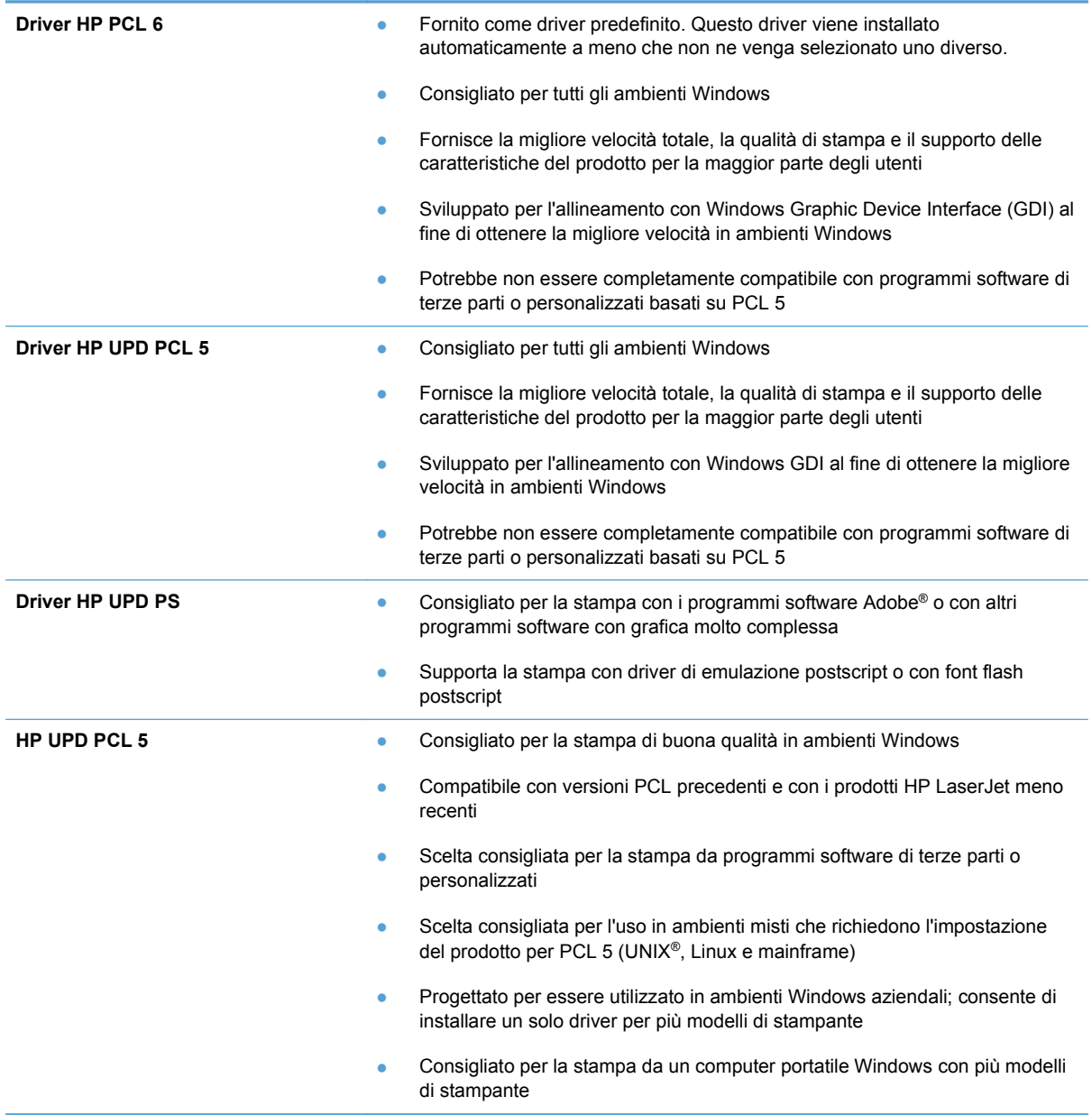

# **Driver di stampa universale HP (UPD)**

Il driver di stampa universale (UPD) HP per Windows consente di accedere virtualmente a qualsiasi prodotto HP LaserJet istantaneamente e ovunque, senza scaricare driver aggiuntivi. Il driver di stampa HP UPD è realizzato con tecnologie per driver di stampa accuratamente selezionate ed è testato per l'uso con molti programmi software. Si tratta di una soluzione funzionale e affidabile.

Il driver HP UPD consente di comunicare direttamente con ciascun prodotto HP, di ottenere informazioni sulla configurazione e di personalizzare l'interfaccia utente per visualizzare le funzioni specifiche di ciascun prodotto. Le funzioni specifiche disponibili per ciascun prodotto, ad esempio la stampa fronte/retro e la cucitura, sono automaticamente attive e non è necessario abilitarle manualmente.

Per ulteriori informazioni, visitare il sito Web [www.hp.com/go/upd](http://www.hp.com/go/upd).

### **Modalità di installazione di UPD**

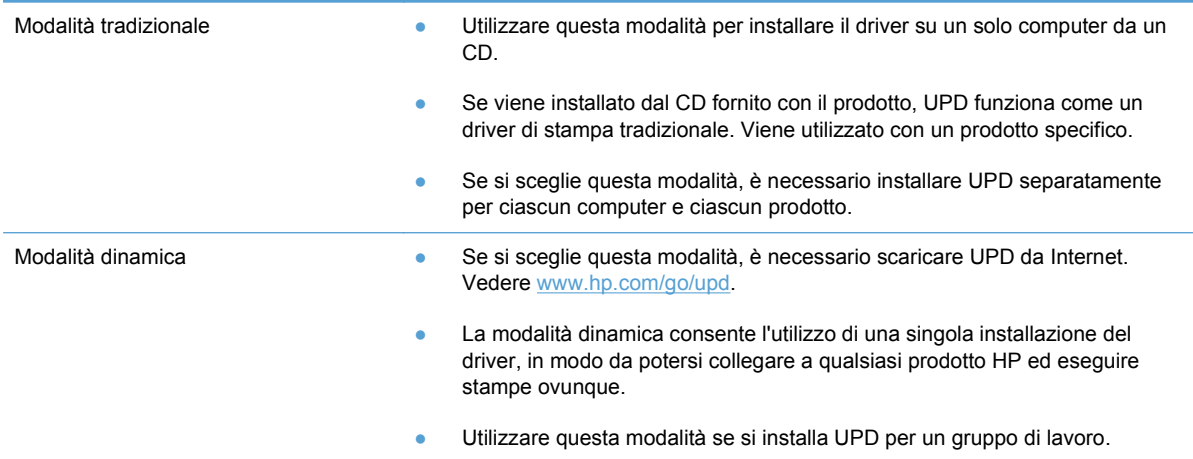

# <span id="page-55-0"></span>**Priorità per le impostazioni di stampa**

Alle modifiche apportate alle impostazioni vengono assegnate priorità in base alla posizione in cui vengono effettuate:

**NOTA:** A seconda del programma software in uso, è possibile che i nomi dei comandi e delle finestre di dialogo non corrispondano a quelli indicati in questa sezione.

- **Finestra di dialogo Imposta pagina**: fare clic su **Imposta pagina** o su un comando simile sul menu **File** del programma in uso per aprire questa finestra di dialogo. Le modifiche alle impostazioni di questa finestra hanno precedenza rispetto a quelle apportate altrove.
- **Finestra di dialogo Stampa**: fare clic su **Stampa**, **Configurazione di stampa** o su un comando simile del menu **File** del programma in uso per aprire questa finestra di dialogo. Le impostazioni modificate nella finestra di dialogo **Stampa** hanno una priorità più bassa e generalmente non si sostituiscono alle modifiche effettuate della finestra di dialogo **Imposta pagina**.
- **Finestra di dialogo Proprietà stampante (driver della stampante)**: fare clic su **Proprietà** nella finestra di dialogo **Stampa** per aprire il driver della stampante. Le impostazioni modificate nella finestra di dialogo **Proprietà stampante** generalmente non si sostituiscono alle impostazioni configurate altrove nel software di stampa. In questa finestra è possibile modificare la maggior parte delle impostazioni di stampa.
- **Impostazioni predefinite del driver della stampante**: le impostazioni predefinite del driver della stampante vengono utilizzate per tutti i processi di stampa, *a meno che* non vengano modificate mediante le finestre di dialogo **Imposta pagina**, **Stampa** o **Proprietà stampante**.
- **Impostazioni del pannello di controllo della stampante**: le modifiche alle impostazioni effettuate dal pannello di controllo hanno una priorità inferiore rispetto a quelle apportate altrove.

# <span id="page-56-0"></span>**Modifica delle impostazioni del driver della stampante per Windows**

## **Modifica delle impostazioni per tutti i processi di stampa valida fino alla chiusura del programma software successiva**

- **1.** Fare clic su **Stampa** nel menu **File** del programma software.
- **2.** Selezionare il driver, quindi fare clic su **Proprietà** o **Preferenze**.

La procedura può variare; quella descritta è la procedura più comune.

### **Modifica delle impostazioni predefinite per tutti i processi di stampa**

**1. Windows XP, Windows Server 2003 e Windows Server 2008 (se si utilizza la visualizzazione predefinita del menu Start)**: fare clic su **Start**, quindi su **Stampanti e fax**.

**Windows XP, Windows Server 2003 e Windows Server 2008 (se si utilizza la visualizzazione classica del menu Start)**: fare clic su **Start**, su **Impostazioni**, quindi su **Stampanti**.

**Windows Vista**: fare clic su **Start**, su **Pannello di controllo**, quindi su **Stampante** nella categoria **Hardware e suoni**.

**Windows 7**: fare clic su **Start**, quindi su **Dispositivi e stampanti**.

**2.** Fare clic con il pulsante destro del mouse sull'icona del driver, quindi selezionare **Preferenze di stampa**.

## **Modifica delle impostazioni di configurazione del prodotto**

**1. Windows XP, Windows Server 2003 e Windows Server 2008 (se si utilizza la visualizzazione predefinita del menu Start)**: fare clic su **Start**, quindi su **Stampanti e fax**.

**Windows XP, Windows Server 2003 e Windows Server 2008 (se si utilizza la visualizzazione classica del menu Start)**: fare clic su **Start**, su **Impostazioni**, quindi su **Stampanti**.

**Windows Vista**: fare clic su **Start**, su **Pannello di controllo**, quindi su **Stampante** nella categoria **Hardware e suoni**.

**Windows 7**: fare clic su **Start**, quindi su **Dispositivi e stampanti**.

- **2.** Fare clic con il pulsante destro del mouse sull'icona del driver, quindi selezionare **Proprietà** o **Proprietà stampante**.
- **3.** Fare clic sulla scheda **Impostazioni periferica**.

# <span id="page-57-0"></span>**Rimozione del software per Windows**

#### **Windows XP**

- **1.** Fare clic su **Start**, **Pannello di controllo**, quindi su **Installazione applicazioni**.
- **2.** Individuare e selezionare il prodotto nell'elenco.
- **3.** Fare clic sul pulsante **Cambia/Rimuovi** per rimuovere il software.

#### **Windows Vista**

- **1.** Fare clic su **Start**, **Pannello di controllo**, quindi su **Programmi e funzionalità**.
- **2.** Individuare e selezionare il prodotto nell'elenco.
- **3.** Selezionare l'opzione **Disinstalla/Cambia**.

#### **Windows 7**

- **1.** Fare clic su **Start**, **Pannello di controllo**, quindi in **Programmi** fare clic su **Disinstalla un programma**.
- **2.** Individuare e selezionare il prodotto nell'elenco.
- **3.** Selezionare l'opzione **Disinstalla**.

# <span id="page-58-0"></span>**Utilità supportate per Windows**

## **HP Web Jetadmin**

HP Web Jetadmin è un semplice strumento software di gestione delle periferiche di stampa e imaging che consente di ottimizzare l'utilizzo del prodotto, controllare i costi del colore, proteggere i prodotti e semplificare la gestione dei materiali di consumo abilitando la configurazione remota, il controllo proattivo, la risoluzione dei problemi di protezione e il reporting sui prodotti di stampa e imaging.

Per scaricare la versione corrente di HP Web Jetadmin e per consultare l'elenco aggiornato dei sistemi host supportati, visitare il sito Web [www.hp.com/go/webjetadmin](http://www.hp.com/go/webjetadmin).

Se questo strumento viene installato su un server host, i client Windows possono accedere a HP Web Jetadmin mediante un browser Web supportato (ad esempio Microsoft® Internet Explorer) collegandosi all'host HP Web Jetadmin.

### **Server Web HP incorporato**

Il prodotto è dotato del server Web HP incorporato che consente di accedere alle informazioni sulle attività del prodotto e della rete. Queste informazioni vengono visualizzate in un browser Web, ad esempio Microsoft Internet Explorer, Netscape Navigator, Apple Safari o Mozilla Firefox.

Il server Web HP incorporato si trova nel prodotto e non viene installato su un server di rete.

Il server Web HP incorporato fornisce un'interfaccia utilizzabile da chiunque disponga di un computer connesso in rete e di un browser Web standard. Non è richiesta l'installazione o la configurazione di alcun software speciale, tuttavia è necessario disporre di un browser Web supportato. Per accedere al server Web HP incorporato, digitare l'indirizzo IP del prodotto nella barra degli indirizzi del browser. Per determinare l'indirizzo IP, stampare una pagina di configurazione. Per ulteriori informazioni sulla stampa di una pagina di configurazione, vedere [Stampa delle pagine di informazioni a pagina 156\)](#page-171-0).

Per una spiegazione completa delle funzioni e delle capacità del server Web HP incorporato, vedere [Uso del server Web HP incorporato a pagina 157.](#page-172-0)

# <span id="page-59-0"></span>**Software per altri sistemi operativi**

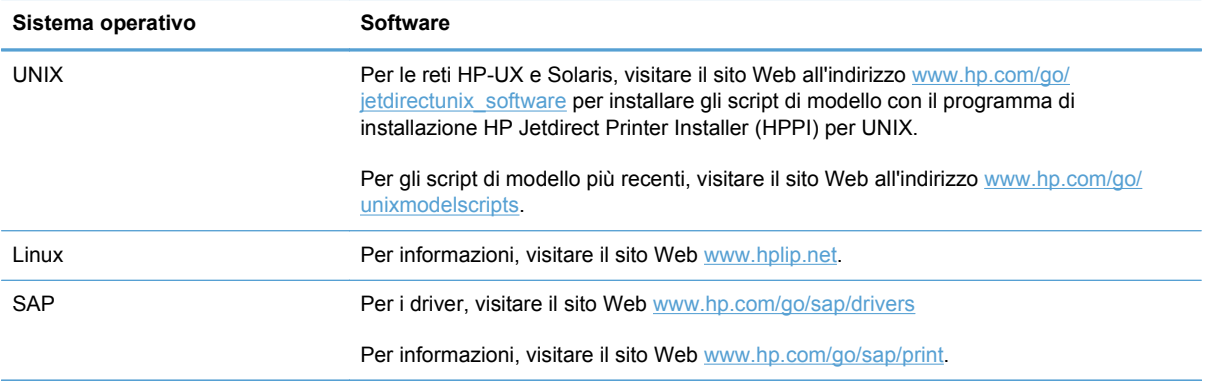

# **4 Uso del prodotto con Mac**

- [Software per Mac](#page-61-0)
- [Stampa con Mac](#page-68-0)
- [Risoluzione dei problemi relativi a Mac](#page-73-0)

# <span id="page-61-0"></span>**Software per Mac**

# **Sistemi operativi supportati per Mac**

Il prodotto supporta i sistemi operativi Mac riportati di seguito.

- Mac OS X 10.4, 10.5, 10.6 e versioni successive
- **NOTA:** sono inoltre supportati i computer con sistema operativo Mac OS X 10.4 e versioni successive con processore PPC e Intel® Core™.

## **Driver della stampante supportati per Mac**

Il programma di installazione di HP LaserJet consente di installare i file PPD (PostScript® Printer Description) e PDE (Printer Dialog Extensions), nonché l'Utility HP per computer Mac OS X. I file PPD e PDE della stampante HP , insieme ai driver di stampa Apple PostScript integrati, offrono funzionalità di stampa complete e l'accesso a funzioni specifiche della stampante HP.

## **Installazione del software per i sistemi operativi Mac**

#### **Installazione del software per i computer Mac collegati direttamente al prodotto**

- **1.** Installare il software dal CD.
- **2.** Fare clic sull'icona del prodotto e seguire le istruzioni visualizzate sullo schermo.
- **3.** Fare clic sul pulsante **Chiudi**.
- **4.** Quando richiesto dal software, collegare il cavo USB al prodotto e al computer.

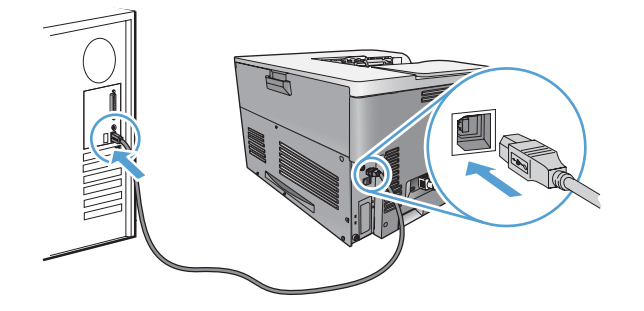

**5.** Per configurare il software del prodotto in modo da riconoscere gli accessori installati, attenersi alla seguente procedura:

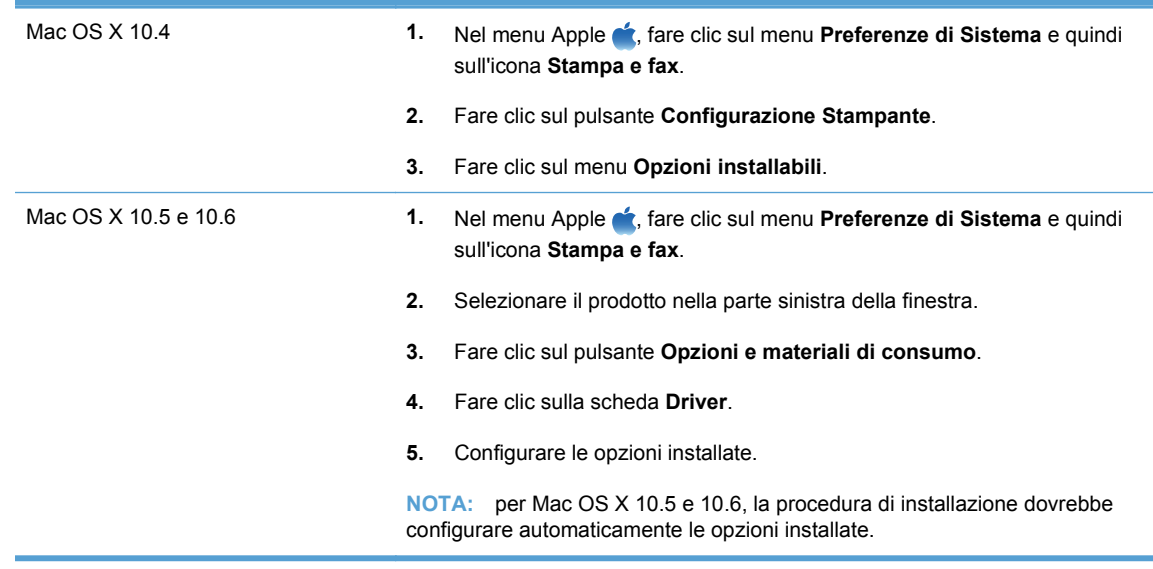

**6.** Per verificare che il software sia installato correttamente, stampare una pagina da qualsiasi schermata.

**E** NOTA: se l'installazione non è riuscita, reinstallare il software.

### **Installazione del software per i computer Mac su una rete cablata**

#### **Configurazione dell'indirizzo IP**

**1.** Collegare il cavo di rete al prodotto e alla rete.

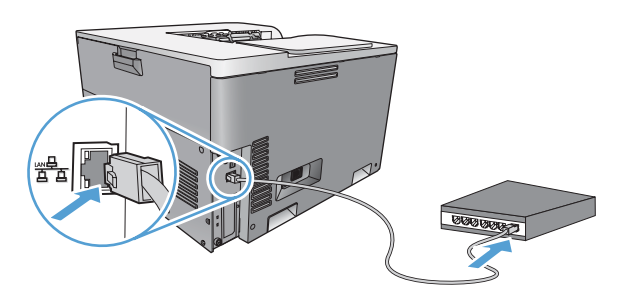

- **2.** Attendere 60 secondi prima di continuare. In questo periodo di tempo, la rete riconosce il prodotto e assegna un indirizzo IP o un nome host per il prodotto.
- **3.** Nel pannello di controllo del prodotto, premere il pulsante Inizio o.
- **4.** Premere la freccia verso il basso ▼ per evidenziare il menu **Amministrazione**, quindi premere il pulsante OK.
- **5.** Premere la freccia verso il basso ▼ per evidenziare il menu **Rapporti**, quindi premere il pulsante OK.
- 6. Premere la freccia verso il basso ▼ per evidenziare il menu **Pagine di configurazione/stato**, quindi premere il pulsante OK.
- **7.** Premere la freccia verso il basso ▼ per evidenziare il menu **Pagina di configurazione**, quindi premere il pulsante OK.

**8.** Individuare l'indirizzo IP nella pagina Jetdirect incorporato.

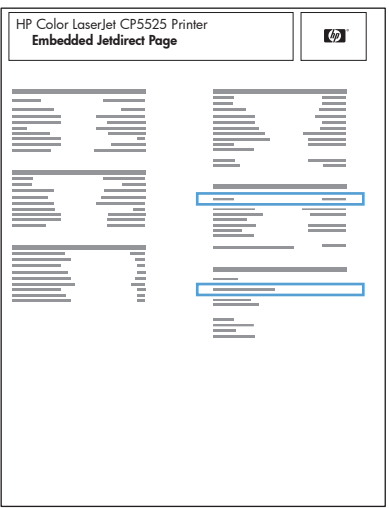

**9. IPv4**: se l'indirizzo IP è 0.0.0.0, 192.0.0.192 o 169.254.x.x, è necessario configurare manualmente l'indirizzo IP. Vedere [Configurazione manuale dei parametri TCP/IP di IPv4 dal](#page-81-0) [pannello di controllo a pagina 66](#page-81-0). In caso contrario, la configurazione di rete è stata eseguita correttamente.

**IPv6**: se l'indirizzo IP comincia con "fe80:", il prodotto dovrebbe essere in grado di stampare. Altrimenti, è necessario configurare manualmente l'indirizzo IP. Vedere [Configurazione manuale](#page-82-0) [dei parametri TCP/IP di IPv6 dal pannello di controllo a pagina 67.](#page-82-0)

#### **Installazione del software per Mac**

**Mac**

- **1.** Uscire da tutti i programmi aperti sul computer.
- **2.** Installare il software dal CD.
- **3.** Fare clic sull'icona del prodotto e seguire le istruzioni visualizzate sullo schermo.
- **4.** Al termine dell'installazione, fare clic sul pulsante **Chiudi**.
- **5.** Sul computer, aprire il menu Apple  $\triangle$ , fare clic sul menu **Preferenze di Sistema**, quindi selezionare l'icona **Stampa e fax**.
- **6.** Fare clic sul simbolo più (+).

Per impostazione predefinita, Mac OS X utilizza il metodo Bonjour per trovare il driver e aggiungere il prodotto al menu a comparsa della stampante. Questo metodo risulta ideale nella maggior parte dei casi. Se Mac OS X non trova alcun driver della stampante HP, viene visualizzato un messaggio di errore. Reinstallare il software.

Se il prodotto viene collegato a una rete grande, potrebbe essere necessario utilizzare la stampa IP per il collegamento piuttosto che Bonjour. Attenersi alla seguente procedura:

- **a.** Fare clic sul pulsante **Stampante IP**.
- **b.** Dall'elenco a discesa **Protocollo**, selezionare l'opzione **HP Jetdirect Socket**. Immettere l'indirizzo IP o il nome host per il prodotto. Nell'elenco a discesa **Stampa con**, selezionare il modello del prodotto, se non ne è già selezionato uno.

**7.** Per configurare il prodotto per riconoscere gli accessori installati, attenersi alla seguente procedura:

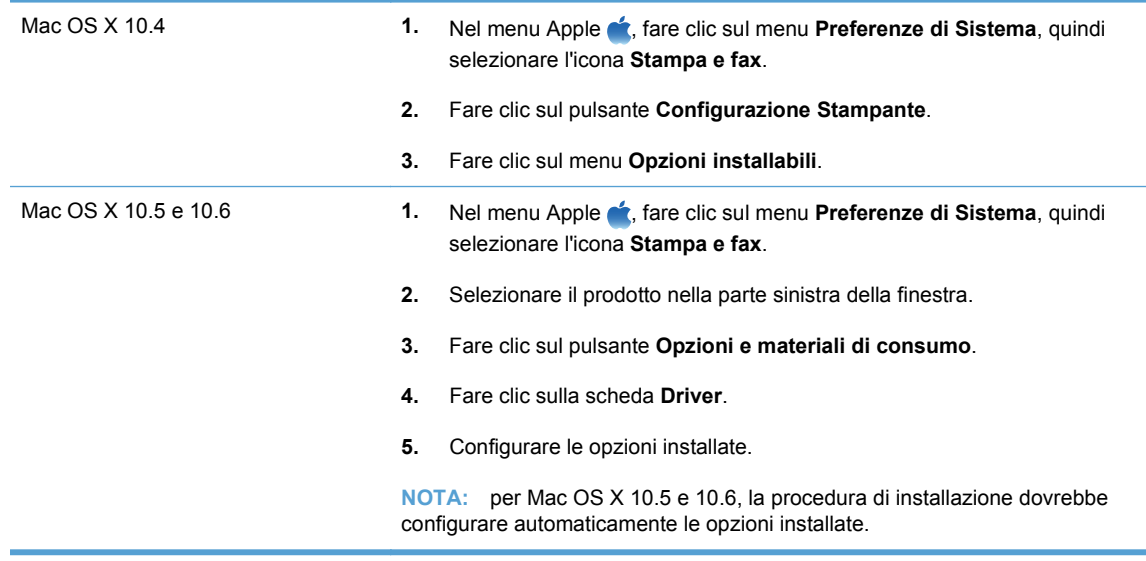

**8.** Per verificare che il software sia installato correttamente, stampare una pagina da qualsiasi schermata.

**EX NOTA:** se l'installazione non è riuscita, reinstallare il software.

## **Rimozione del software dai sistemi operativi Mac**

È necessario disporre dei diritti di amministratore per rimuovere il software.

- **1.** Aprire **Preferenze di sistema**.
- **2.** Selezionare **Stampa e Fax**.
- **3.** Evidenziare il prodotto.
- **4.** Fare clic sul simbolo meno (-).
- **5.** Eliminare la coda di stampa se necessario.
- **6.** Eliminare il file .GZ dalla seguente cartella sul disco rigido:
	- **Mac OS X 10.4:** Library/Printers/PPDs/Contents/Resources/ <lingua>.lproj, dove "<lingua>" è il codice di due lettere corrispondente alla lingua in uso.
	- **Mac OS X 10.5 e 10.6:** Library/Printers/PPDs/Contents/Resources

## **Priorità delle impostazioni di stampa per Mac**

Alle modifiche apportate alle impostazioni vengono assegnate priorità in base alla posizione in cui vengono effettuate:

- **NOTA:** a seconda del programma software in uso, è possibile che i nomi dei comandi e delle finestre di dialogo non corrispondano a quelli indicati in questa sezione.
	- **Finestra di dialogo Impostazione pagina**: fare clic su **Impostazione pagina** o comandi simili nel menu **Archivio** del programma in uso per aprire questa finestra di dialogo. Le modifiche alle impostazioni in questa finestra hanno la precedenza su quelle apportate altrove.
	- **Finestra di dialogo Stampa**: fare clic su **Stampa**, **Imposta pagina** o su un comando simile sul menu **File** del programma in uso per aprire questa finestra di dialogo. Le modifiche alle impostazioni della finestra di dialogo **Stampa** hanno una priorità inferiore e *non* sovrascrivono le modifiche apportate nella finestra di dialogo **Imposta pagina**.
	- **Impostazioni predefinite del driver della stampante**: le impostazioni predefinite del driver della stampante vengono utilizzate per tutti i processi di stampa, *a meno che* non vengano modificate mediante le finestre di dialogo **Imposta pagina**, **Stampa** o **Proprietà stampante**.
	- **Impostazioni del pannello di controllo della stampante**: le modifiche alle impostazioni effettuate dal pannello di controllo hanno una priorità inferiore rispetto a quelle apportate altrove.

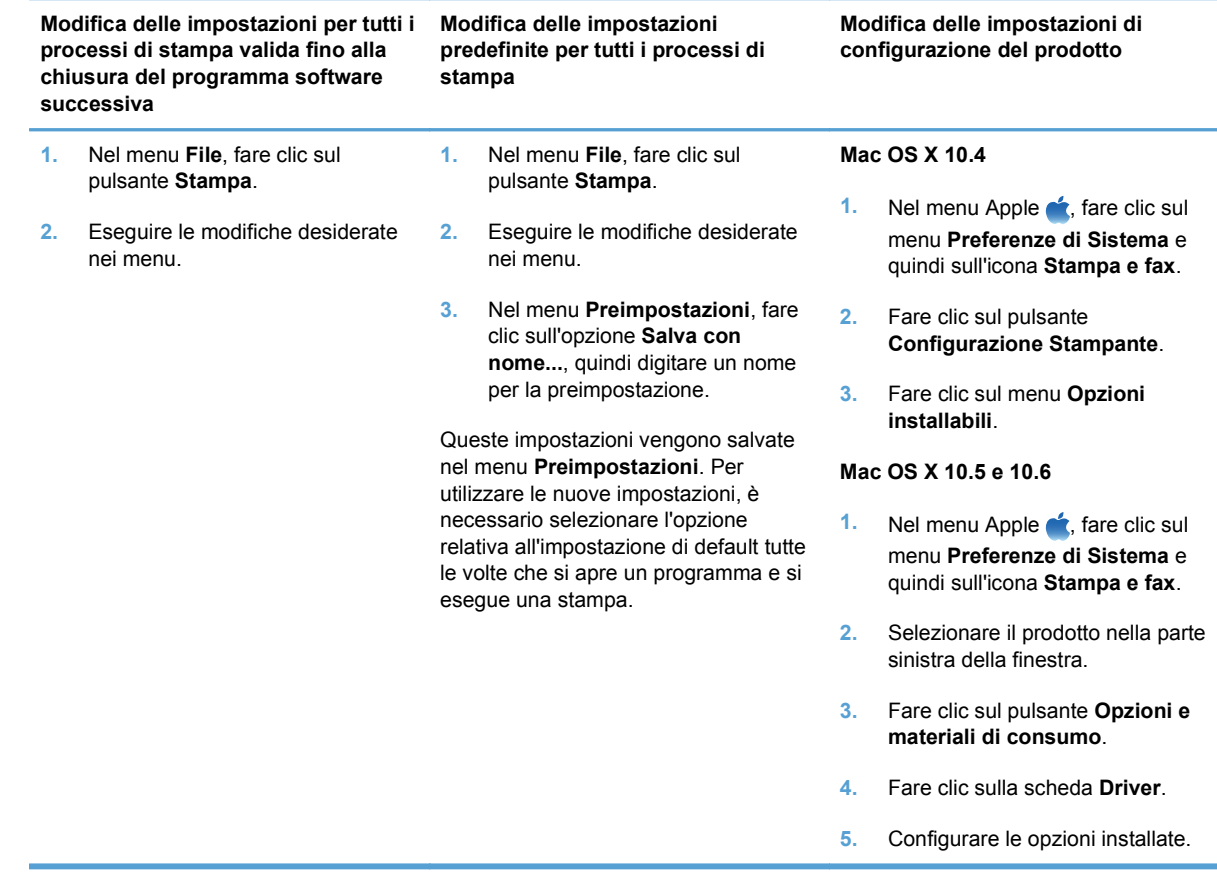

# **Modifica delle impostazioni del driver della stampante per Mac**

## **Software per computer Mac**

#### **Utility HP per Mac**

Utilizzare l'Utility HP per configurare le funzioni del prodotto che non sono disponibili nel driver della stampante.

È possibile utilizzare l'Utility HP se il prodotto è collegato tramite cavo USB (Universal Serial Bus) o se è connesso a una rete TCP/IP.

#### **Accesso all'utility HP**

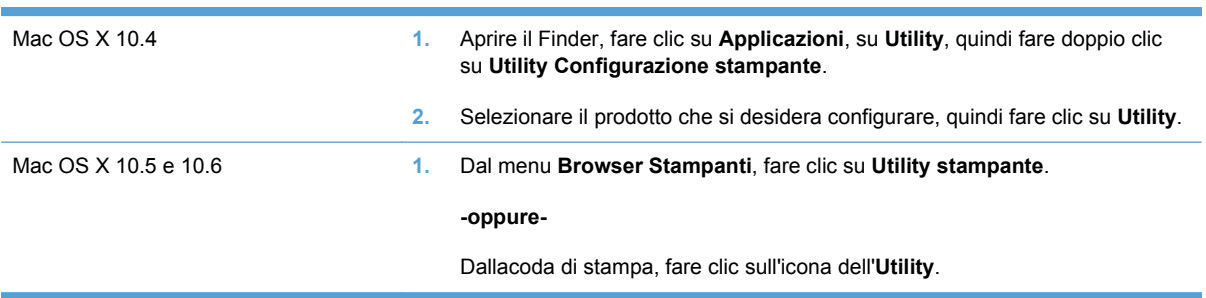

#### **Funzioni dell'utility HP**

L'utility HP è costituita da pagine a cui è possibile accedere facendo clic nell'elenco **Impostazioni di configurazione**. Nella tabella seguente sono descritte le attività che possono essere eseguite da tali pagine.

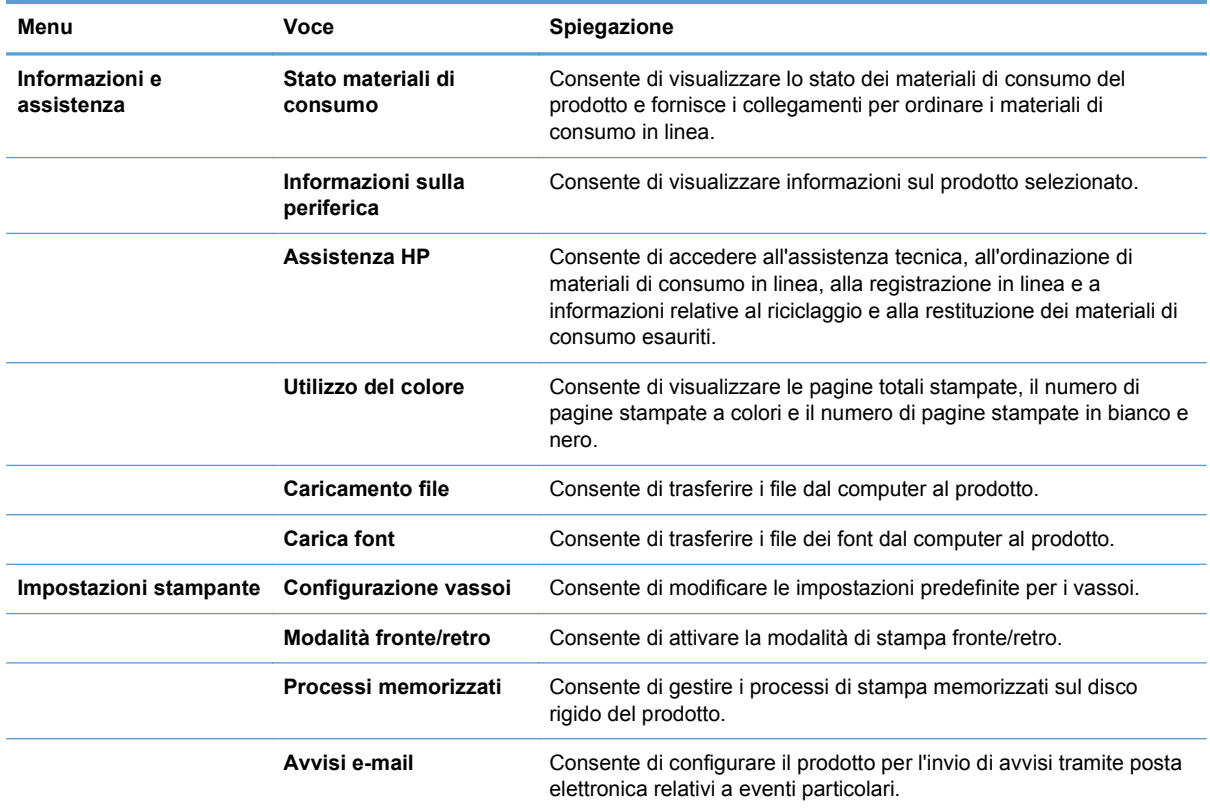

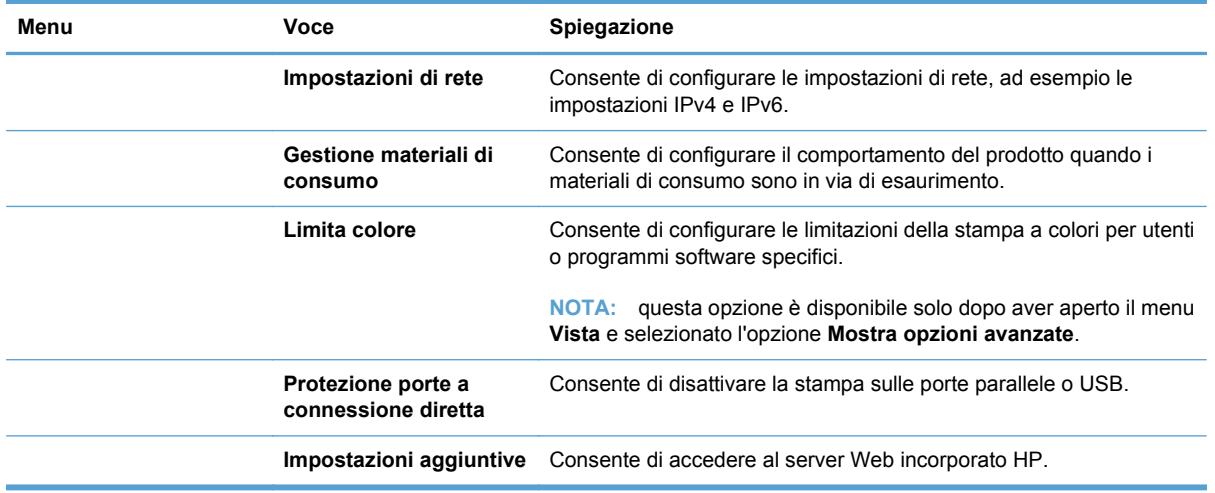

# **Utility supportate per Mac**

### **Server Web HP incorporato**

Il prodotto è dotato di un server Web incorporato che consente di accedere alle informazioni sulle attività del prodotto e della rete. Per ulteriori informazioni, vedere [Caratteristiche a pagina 158](#page-173-0).

# <span id="page-68-0"></span>**Stampa con Mac**

## **Annullamento di un processo di stampa con Mac**

È possibile annullare un processo in fase di stampa premendo il pulsante Annulla sul pannello di controllo del prodotto.

**EX NOTA:** premendo il pulsante Annulla, il processo in fase di elaborazione viene annullato. Se sono in esecuzione più processi (ad esempio la stampa di un documento e la ricezione di un fax), premendo il pulsante Annulla si annulla il processo visualizzato sul pannello di controllo del prodotto.

È inoltre possibile annullare un processo di stampa da un'applicazione software o da una coda di stampa.

Per interrompere subito il processo di stampa, rimuovere i supporti dal prodotto. Una volta interrotta la stampa, attenersi a una delle seguenti procedure:

- **Pannello di controllo del prodotto:** per annullare il processo di stampa, premere e rilasciare il pulsante Annulla sul pannello di controllo del prodotto.
- **Programma software:** in genere, sullo schermo del computer viene visualizzata per pochi istanti una finestra di dialogo che consente di annullare il processo di stampa.
- **Coda di stampa Mac:** aprire la coda di stampa facendo doppio clic sull'icona del prodotto nel Dock. Evidenziare il processo di stampa, quindi fare clic su **Elimina**.

# **Modifica del tipo e del formato della carta in Mac**

- **1.** Nel menu **File** del programma software, fare clic sull'opzione **Stampa**.
- **2.** Nel menu **Copie e pagine**, fare clic sul pulsante **Imposta pagina**.
- **3.** Selezionare un formato dall'elenco a discesa **Formato carta** e fare clic sul pulsante OK.
- **4.** Aprire il menu **Finitura**.
- **5.** Selezionare un tipo dall'elenco a discesa **Tipo di supporto**.
- **6.** Fare clic sul pulsante **Stampa**.

### **Ridimensionamento dei documenti o stampa su un formato carta personalizzato con Mac**

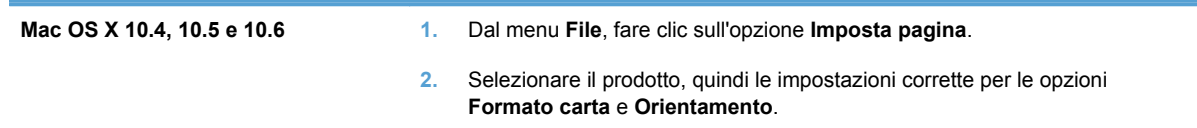

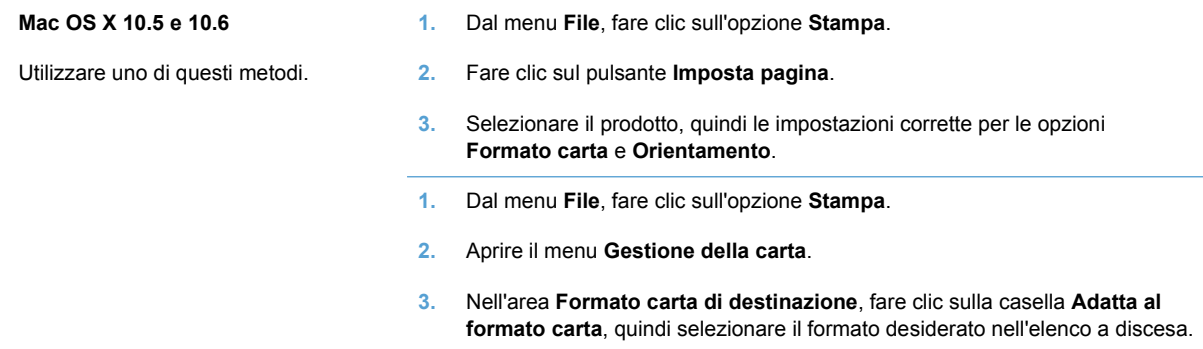

## **Creazione e uso delle preimpostazioni di stampa con Mac**

Utilizzare le preimpostazioni di stampa per salvare le selezioni correnti del driver della stampante per uso futuro.

#### **Creazione di una preimpostazione di stampa**

- **1.** Dal menu **File**, fare clic sull'opzione **Stampa**.
- **2.** Selezionare il driver.
- **3.** Selezionare le impostazioni di stampa che si desidera salvare per riutilizzarle in futuro.
- **4.** Nel menu **Preimpostazioni**, fare clic sull'opzione **Salva con nome...**, quindi digitare un nome per la preimpostazione.
- **5.** Fare clic sul pulsante **OK**.

#### **Uso delle preimpostazioni di stampa**

- **1.** Dal menu **File**, fare clic sull'opzione **Stampa**.
- **2.** Selezionare il driver.
- **3.** Nel menu **Preimpostazioni**, selezionare la preimpostazione di stampa.
- **EX NOTA:** per utilizzare le impostazioni predefinite del driver della stampante, selezionare l'opzione **standard**.

### **Stampa di una copertina con Mac**

- **1.** Dal menu **File**, fare clic sull'opzione **Stampa**.
- **2.** Selezionare il driver.
- **3.** Aprire il menu **Copertina**, quindi selezionare dove stampare la copertina. Fare clic sul pulsante **Prima del documento** o **Dopo il documento**.
- **4.** Nel menu **Tipo copertina**, selezionare il messaggio da stampare sulla copertina.
- **NOTA:** per stampare una copertina vuota, selezionare l'opzione **standard** dal menu **Tipo copertina**.

## **Uso delle filigrane con Mac**

- **1.** Dal menu **File**, fare clic sull'opzione **Stampa**.
- **2.** Aprire il menu **Filigrane**.
- **3.** Dal menu **Modalità**, selezionare il tipo di filigrana da utilizzare. Selezionare l'opzione **Filigrana** per stampare un messaggio semitrasparente. Selezionare l'opzione **Overlay** per stampare un messaggio non trasparente.
- **4.** Dal menu **Pagine**, impostare la stampa della filigrana su tutte le pagine o solo sulla prima.
- **5.** Dal menu **Testo**, selezionare uno dei messaggi standard o selezionare l'opzione **Personalizzato** e digitare un nuovo messaggio nella casella.
- **6.** Selezionare le opzioni per le impostazioni rimanenti.

## **Stampa di più pagine su un foglio con Windows**

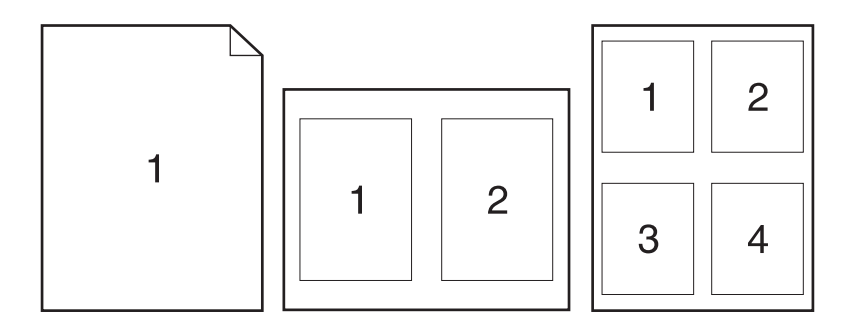

- **1.** Dal menu **File**, fare clic sull'opzione **Stampa**.
- **2.** Selezionare il driver.
- **3.** Aprire il menu **Layout**.
- **4.** Dal menu **Pagine per foglio**, selezionare il numero di pagine che si desidera stampare su ciascun foglio (1, 2, 4, 6, 9 o 16).
- **5.** Nell'area **Orientamento**, selezionare l'ordine e la disposizione delle pagine sul foglio.
- **6.** Dal menu **Bordi**, selezionare il tipo di bordo da stampare intorno a ciascuna pagina sul foglio.

## **Stampa su entrambi i lati del foglio (fronte/retro) con Mac**

#### **Uso della stampa fronte/retro automatica**

- **1.** In uno dei vassoi inserire una quantità di carta sufficiente per il processo di stampa.
- **2.** Dal menu **File**, fare clic sull'opzione **Stampa**.
- **3.** Aprire il menu **Layout**.
- **4.** Dal menu **Fronte/retro**, selezionare un'opzione di rilegatura.

#### **Stampa manuale su entrambi i lati**

- **1.** In uno dei vassoi inserire una quantità di carta sufficiente per il processo di stampa.
- **2.** Dal menu **File**, fare clic sull'opzione **Stampa**.
- **3.** Aprire il menu **Finitura**, quindi fare clic sulla scheda **Stampa fronte/retro manuale** o aprire il menu **Stampa fronte/retro manuale**.
- **4.** Fare clic sulla casella **Stampa fronte/retro manuale**, quindi selezionare un'opzione di rilegatura.
- **5.** Fare clic sul pulsante **Stampa**. Seguire le istruzioni nella finestra a comparsa visualizzata sullo schermo del computer prima di riposizionare la risma nel vassoio 1 per la stampa del secondo lato.
- **6.** Sul prodotto, rimuovere le eventuali pagine vuote presenti nel vassoio 1.
- **7.** Inserire la risma stampata nel vassoio 1 con il lato di stampa rivolto verso l'alto alimentando per primo il margine inferiore. Il secondo lato *deve* essere stampato nel vassoio 1.
- **8.** Se richiesto, premere il pulsante appropriato del pannello di controllo per continuare.

### **Memorizzazione dei processi con Mac**

È possibile memorizzare i processi sul prodotto per stamparli in un momento successivo, condividerli con altri utenti o impostarli come processi privati.

- **1.** Dal menu **File**, fare clic sull'opzione **Stampa**.
- **2.** Aprire il menu **Memorizzazione processo**.
- **3.** Nell'elenco a discesa **Modalità memorizzazione processo**, selezionare il tipo di processo memorizzato che si desidera creare.
	- **Prova e trattieni**: questa funzione consente di stampare e provare rapidamente una copia di un processo per poi stampare ulteriori copie.
	- **Processo personale**: quando si invia un processo al prodotto, la stampa non viene avviata fino a quando non ne viene effettuata la richiesta sul pannello di controllo del prodotto. Se si assegna un codice PIN (Personal Identification Number) al processo, è necessario immettere tale PIN sul pannello di controllo.
	- **Copia veloce**: se sul prodotto è installato il disco rigido opzionale, è possibile stampare il numero richiesto di copie di un processo, quindi memorizzarne una sul disco rigido opzionale. La memorizzazione dei processi consente di stampare copie aggiuntive in un secondo momento.
	- **Processo memorizzato**: se sul prodotto è installato il disco rigido opzionale, è possibile memorizzare i processi, ad esempio moduli per il personale, fogli presenze o registri, per poterli poi stampare in qualsiasi momento. I processi memorizzati possono essere protetti con un PIN.
- **4.** Per usare un nome utente o un nome processo personalizzato, fare clic sul pulsante **Personalizzato**, quindi inserire il nome utente o il nome del processo.

Selezionare l'opzione che si desidera utilizzare quando viene creato un processo il cui nome è uguale a quello di un altro processo.
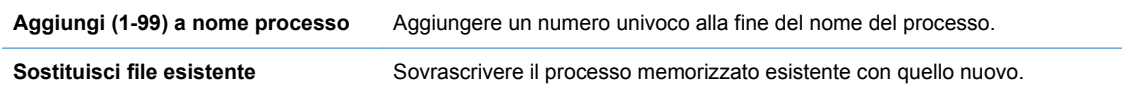

**5.** Se è stata selezionata l'opzione **Processo memorizzato** o **Processo personale** al punto 3, è possibile proteggere il processo con un PIN. Digitare un numero di 4 cifre nel campo **Usa PIN per la stampa**. Per la stampa del processo, è necessario immettere il PIN sul prodotto.

### **Impostazione delle opzioni del colore con Mac**

Utilizzare il menu **Opzioni colore** o **Opzioni colore/qualità** per controllare il modo in cui i colori vengono interpretati e stampati dai programmi software.

- **1.** Dal menu **File**, fare clic sull'opzione **Stampa**.
- **2.** Selezionare il driver.
- **3.** Aprire il menu **Opzioni colore** o **Opzioni colore/qualità**.
- **4.** Aprire il menu **Avanzate** o selezionare la scheda appropriata.
- **5.** Regolare le singole impostazioni per il testo, la grafica e le fotografie.

### **Uso del menu Servizi con Mac**

Se il prodotto è connesso a una rete, è possibile utilizzare il menu **Servizi** per informazioni sullo stato del prodotto e dei materiali di consumo.

- **1.** Dal menu **File**, fare clic sull'opzione **Stampa**.
- **2.** Aprire il menu **Servizi**.
- **3.** Per aprire il server Web incorporato ed eseguire un'attività di manutenzione, effettuare la procedura riportata di seguito.
	- **a.** Selezionare la scheda **Manutenzione della periferica**.
	- **b.** Selezionare l'attività nell'elenco a discesa.
	- **c.** Fare clic sul pulsante **Avvia**.
- **4.** Per visitare siti Web di assistenza per il prodotto, attenersi alla seguente procedura:
	- **a.** Selezionare la scheda **Servizi sul Web**.
	- **b.** Selezionare un'opzione dal menu.
	- **c.** Fare clic sul pulsante **Vai**.

## **Risoluzione dei problemi relativi a Mac**

Vedere [Risoluzione dei problemi comuni con Mac a pagina 202](#page-217-0).

# **5 Collegamento del prodotto**

- [Sistemi operativi di rete supportati](#page-75-0)
- [Collegamento tramite USB](#page-76-0)
- [Connessione a una rete](#page-77-0)

## <span id="page-75-0"></span>**Sistemi operativi di rete supportati**

I seguenti sistemi operativi supportano la stampa in rete:

- $\bullet$  Windows 7 (32 e 64 bit)
- Windows Vista (32 bit e 64 bit)
- Windows Server 2008 (32 e 64 bit)
- Windows XP (32 bit, Service Pack 2)
- Windows XP (64 bit, Service Pack 1)
- Windows Server 2003 (Service Pack 1, 32 e 64 bit)
- Mac OS X 10.4, 10.5, 10.6 e versioni successive

**NOTA:** la maggior parte dei sistemi operativi di rete supporta l'installazione completa del software.

## **Dichiarazione di non responsabilità sulla condivisione stampante**

HP non supporta il collegamento di rete peer-to-peer, dal momento che si tratta di una funzione dei sistemi operativi Microsoft e non dei driver di stampa HP. Accedere al sito di Microsoft all'indirizzo [www.microsoft.com.](http://www.microsoft.com)

## <span id="page-76-0"></span>**Collegamento tramite USB**

Questo prodotto supporta un collegamento USB 2.0. È necessario utilizzare un cavo USB di tipo A/B di lunghezza non superiore a 2 metri.

- **ATTENZIONE:** effettuare il collegamento del cavo USB solo quando richiesto dal software di installazione.
	- **1.** Uscire da tutti i programmi aperti sul computer.
	- **2.** Installare il software dal CD e seguire le istruzioni riportate sullo schermo.
	- **3.** Quando richiesto, selezionare l'opzione **Collegata direttamente al computer**, quindi fare clic sul pulsante **Installa**.
	- **4.** Quando richiesto dal software, collegare il cavo USB al prodotto e al computer.

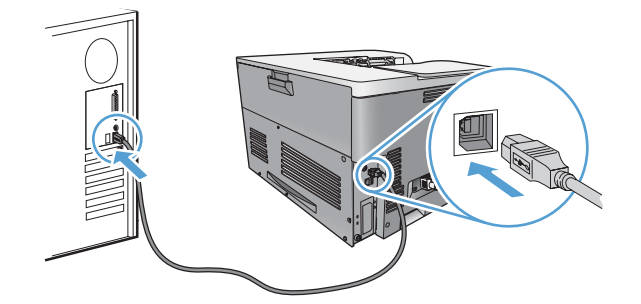

- **5.** Al termine dell'installazione, fare clic sul pulsante **Fine**.
- **6.** Nella schermata **Opzioni aggiuntive**, è possibile installare software aggiuntivi oppure fare clic sul pulsante **Esci**.
- **7.** Per verificare che il software sia installato correttamente, stampare una pagina da qualsiasi schermata.
	- **NOTA:** se l'installazione non è riuscita, reinstallare il software.

## <span id="page-77-0"></span>**Connessione a una rete**

È possibile configurare i parametri di rete mediante il pannello di controllo, il server Web HP incorporato o, nella maggior parte delle reti, il software HP Web Jetadmin.

**FY NOTA:** il software HP Web Jetadmin non è supportato dai sistemi operativi Mac OS X.

Per un elenco completo delle reti supportate e per istruzioni sulla configurazione dei parametri di rete dal software, vedere la *Guida dell'amministratore HP Jetdirect Embedded Print Server*, fornita con i prodotti nei quali è installato un server di stampa incorporato HP Jetdirect.

### **Protocolli di rete supportati**

Il prodotto supporta il protocollo di rete TCP/IP, che rappresenta il protocollo più diffuso e accettato. Molti servizi di rete utilizzano questo protocollo. Nelle tabelle riportate di seguito vengono elencati i servizi e i protocolli di rete supportati.

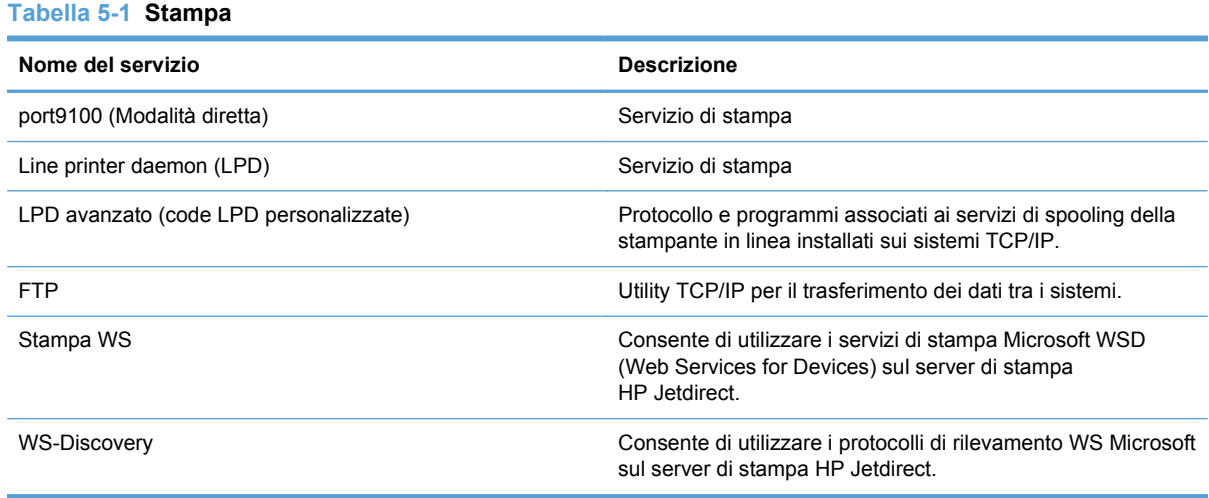

#### **Tabella 5-2 Rilevamento dei dispositivi di rete**

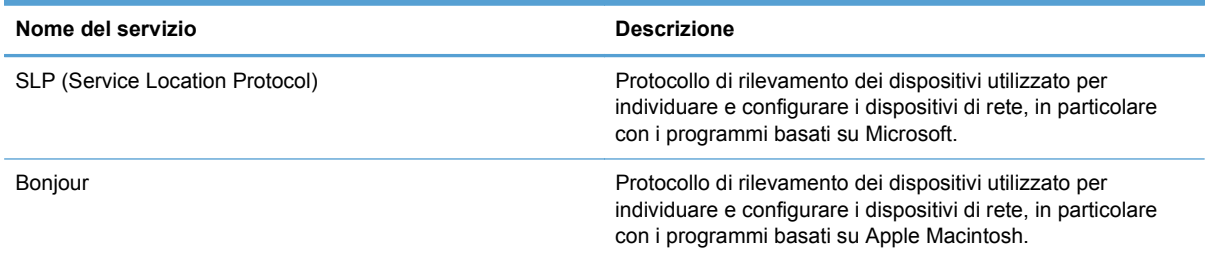

#### **Tabella 5-3 Messaggi e gestione**

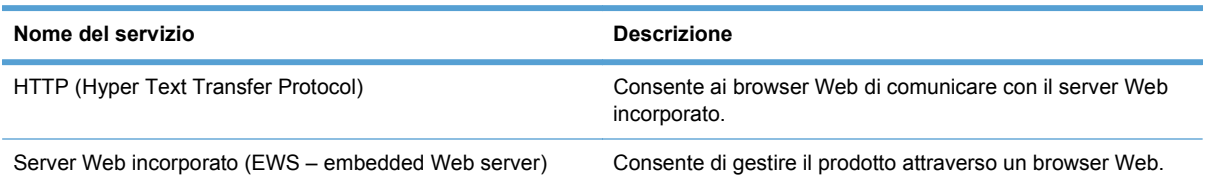

### **Tabella 5-3 Messaggi e gestione (continuazione)**

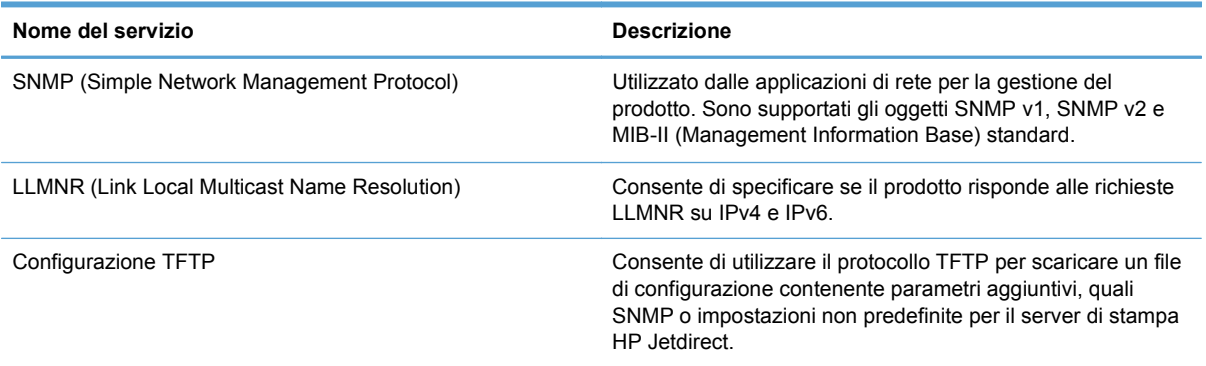

### **Tabella 5-4 Assegnazione degli indirizzi IP**

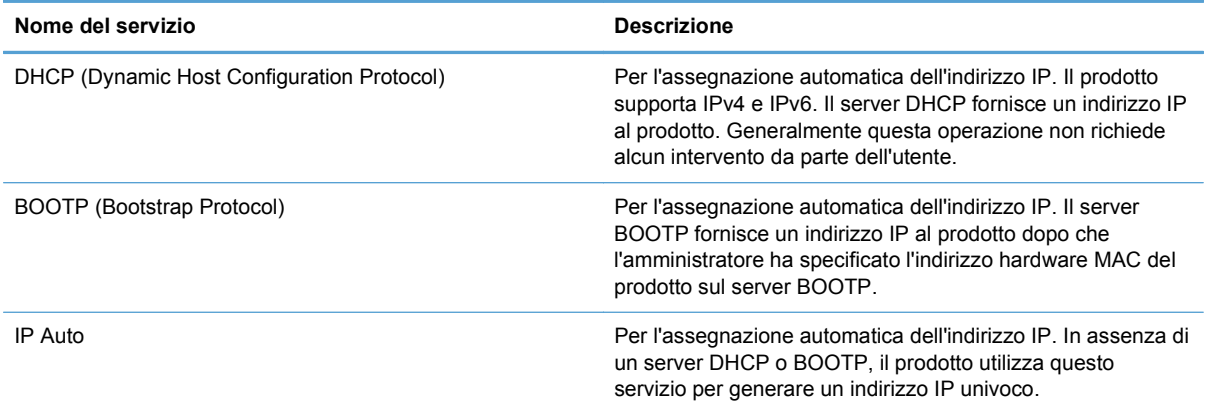

#### **Tabella 5-5 Funzioni di sicurezza**

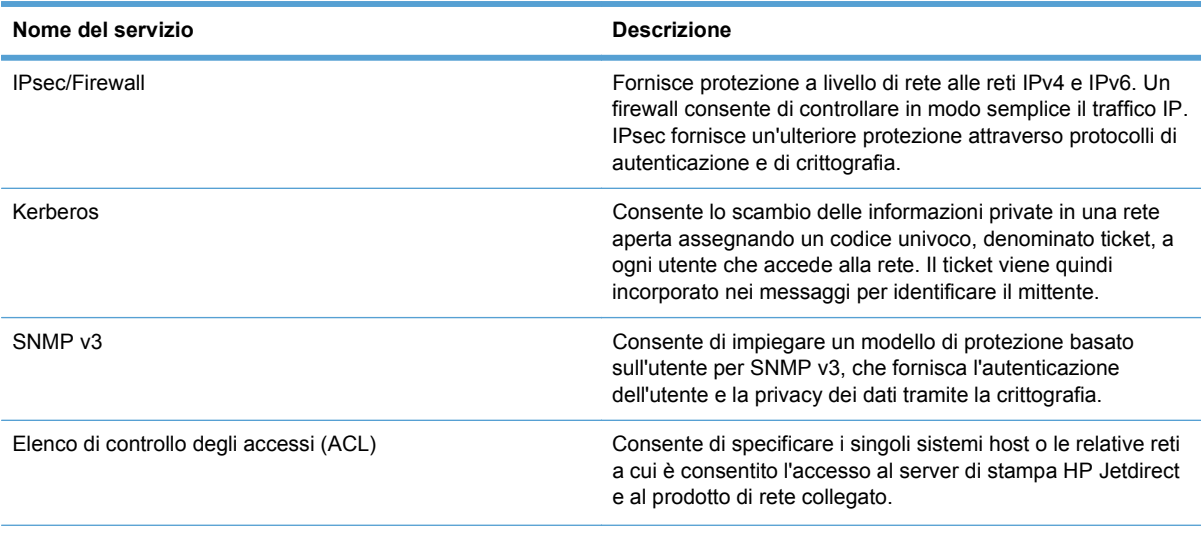

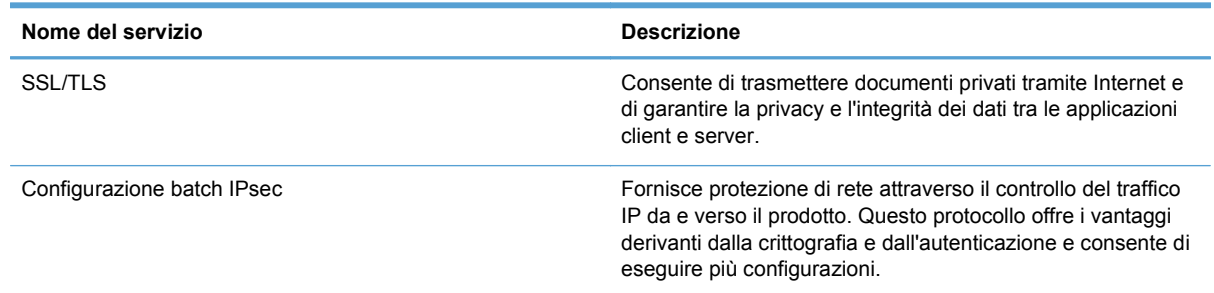

#### **Tabella 5-5 Funzioni di sicurezza (continuazione)**

## **Installazione del prodotto su una rete cablata**

### **Configurazione dell'indirizzo IP**

**1.** Collegare il cavo di rete al prodotto e alla rete.

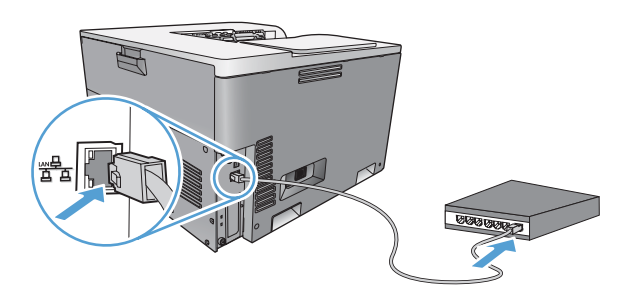

- **2.** Attendere 60 secondi prima di continuare. In questo periodo di tempo, la rete riconosce il prodotto e assegna un indirizzo IP o un nome host per il prodotto.
- **3.** Nel pannello di controllo del prodotto, premere il pulsante Inizio o.
- **4.** Premere la freccia verso il basso ▼ per evidenziare il menu **Amministrazione**, quindi premere il pulsante OK.
- **5.** Premere la freccia verso il basso ▼ per evidenziare il menu **Rapporti**, quindi premere il pulsante OK.
- 6. Premere la freccia verso il basso ▼ per evidenziare il menu **Pagine di configurazione/stato**, quindi premere il pulsante OK.
- **7.** Premere la freccia verso il basso ▼ per evidenziare **Pagina di configurazione**, quindi premere il pulsante OK.
- 8. Premere la freccia verso il basso  $\triangle$  per evidenziare l'opzione **Stampa**, quindi premere il pulsante OK per stampare il rapporto.

**9.** Individuare l'indirizzo IP nella pagina Jetdirect incorporato.

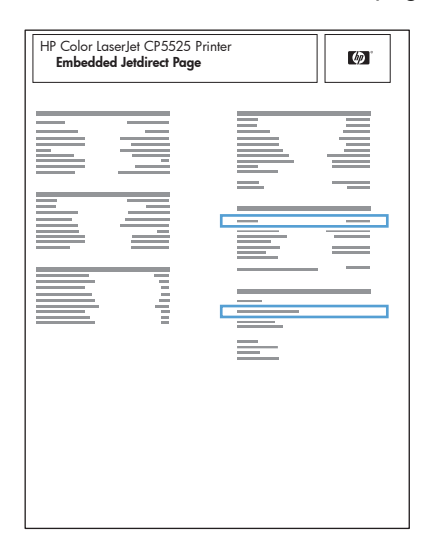

**10. IPv4**: se l'indirizzo IP è 0.0.0.0, 192.0.0.192 o 169.254.x.x, è necessario configurare manualmente l'indirizzo IP. Vedere [Configurazione manuale dei parametri TCP/IP di IPv4 dal](#page-81-0) [pannello di controllo a pagina 66](#page-81-0). In caso contrario, la configurazione di rete è stata eseguita correttamente.

**IPv6**: se l'indirizzo IP comincia con "fe80:", il prodotto dovrebbe essere in grado di stampare. Altrimenti, è necessario configurare manualmente l'indirizzo IP. Vedere [Configurazione manuale](#page-82-0) [dei parametri TCP/IP di IPv6 dal pannello di controllo a pagina 67.](#page-82-0)

### **Installazione del software**

- **1.** Uscire da tutti i programmi aperti sul computer.
- **2.** Installare il software dal CD.
- **3.** Seguire le istruzioni riportate sullo schermo.
- **4.** Quando richiesto, selezionare l'opzione **Connessa tramite rete**, quindi fare clic sul pulsante **Installa**.
- **5.** Dall'elenco delle stampanti disponibili, selezionare la stampante che dispone dell'indirizzo IP corretto.
- **6.** Fare clic sul pulsante **Fine**.
- **7.** Nella schermata **Opzioni aggiuntive**, è possibile installare software aggiuntivi oppure fare clic sul pulsante **Esci**.
- **8.** Per verificare che il software sia installato correttamente, stampare una pagina da qualsiasi schermata.
- **EX NOTA:** se l'installazione non è riuscita, reinstallare il software.

## <span id="page-81-0"></span>**Configurazione delle impostazioni di rete**

### **Visualizzazione o modifica delle impostazioni di rete**

Utilizzare il server Web incorporato per visualizzare o modificare le impostazioni di configurazione IP.

- **1.** Stampare una pagina di configurazione e individuare l'indirizzo IP.
	- Se si utilizza IPv4, l'indirizzo IP contiene solo cifre. Presenta il seguente formato:

xxx.xxx.xxx.xxx

● Se si utilizza IPv6, l'indirizzo IP è composto da una combinazione esadecimale di caratteri e cifre e ha un formato simile al seguente:

xxxx::xxxx:xxxx:xxxx:xxxx

- **2.** Per aprire il server Web incorporato, digitare l'indirizzo IP nella riga dell'indirizzo del browser Web.
- **3.** Fare clic sulla scheda **Rete** per ottenere informazioni relative alla rete. È possibile modificare le impostazioni, se necessario.

#### **Impostazione o modifica della password di rete**

Utilizzare il server Web incorporato per impostare una password di rete o per modificarne una esistente.

- **1.** Nel server Web incorporato, fare clic sulla scheda **Protezione**, quindi fare clic sul collegamento **Protezione generale**.
- **NOTA:** se è già stata impostata una password, viene richiesto di digitarla. Digitare la password, quindi fare clic sul pulsante **Applica**.
- **2.** Digitare la nuova password nelle caselle **Nuova password** e **Verifica password**.
- **3.** Nella parte inferiore della finestra, fare clic sul pulsante **Applica** per salvare la password.

### **Configurazione manuale dei parametri TCP/IP di IPv4 dal pannello di controllo**

Utilizzare i menu del pannello di controllo per impostare manualmente un indirizzo IPv4, la maschera di sottorete, il server syslog e il gateway predefinito.

- **1.** Premere il pulsante Inizio o.
- **2.** Premere la freccia verso il basso ▼ per evidenziare il menu **Amministrazione**, quindi premere il pulsante OK.
- **3.** Premere la freccia verso il basso ▼ per evidenziare il menu **Impostazioni di rete**, quindi premere il pulsante OK.
- **4.** Premere la freccia verso il basso ▼ per evidenziare il menu Jetdirect incorporato, quindi premere il pulsante OK.
- **5.** Premere la freccia verso il basso ▼ per evidenziare il menu TCP/IP, quindi premere il pulsante OK.
- 6. Premere la freccia verso il basso ▼ per evidenziare il menu IPv4 Settings (Impostazioni IPV4), quindi premere il pulsante OK.
- <span id="page-82-0"></span>**7.** Premere la freccia verso il basso ▼ per evidenziare il menu **Config Method (Metodo di configurazione)**, quindi premere il pulsante OK.
- 8. Premere la freccia verso il basso  $\blacktriangledown$  per evidenziare l'opzione **Manuale**, quindi premere il pulsante OK.
- **9.** Premere la freccia verso il basso  $\blacktriangledown$  per evidenziare il menu **Impostazioni manuali**, quindi premere il pulsante OK.
- **10.** Premere la freccia verso il basso ▼ per evidenziare i menu **Indirizzo IP**, Maschera di sottorete o **Gateway predefinito**, quindi premere il pulsante OK.
- **11.** Premere la freccia verso l'alto ▲ o verso il basso v per aumentare o ridurre il numero della prima parte dell'indirizzo IP, della maschera di sottorete, del server syslog o del gateway predefinito.
- 12. Premere il pulsante OK per passare al set di numeri successivo o premere la freccia indietro a per passare al set di numeri precedente.
- **13.** Ripetere i passaggi 10 e 11 finché l'indirizzo IP, la maschera di sottorete o il gateway predefinito non sono completi, quindi premere il pulsante OK per salvare le impostazioni.
- **14.** Premere il pulsante Inizio per tornare allo stato **Pronto**.

### **Configurazione manuale dei parametri TCP/IP di IPv6 dal pannello di controllo**

Utilizzare i menu del pannello di controllo per impostare manualmente un indirizzo IPv6.

- **1.** Premere il pulsante Inizio o.
- **2.** Premere la freccia verso il basso ▼ per evidenziare il menu **Amministrazione**, quindi premere il pulsante OK.
- **3.** Premere la freccia verso il basso ▼ per evidenziare il menu **Impostazioni di rete**, quindi premere il pulsante OK.
- **4.** Premere la freccia verso il basso ▼ per evidenziare il menu **Jetdirect incorporato**, quindi premere il pulsante OK.
- **5.** Premere la freccia verso il basso ▼ per evidenziare il menu TCP/IP, quindi premere il pulsante OK.
- **6.** Premere la freccia verso il basso ▼ per evidenziare il menu **Impostazioni IPv6**, quindi premere il pulsante OK.
- **7.** Premere la freccia verso il basso ▼ per evidenziare il menu **Indirizzo**, quindi premere il pulsante OK.
- **8.** Premere il pulsante OK per selezionare il menu **Impostazioni manuali**.
- **9.** Premere la freccia verso il basso  $\blacktriangledown$  per evidenziare l'opzione **Indirizzo**, quindi premere il pulsante OK.
- **10.** Premere la freccia verso l'alto ▲ o verso il basso v per selezionare il primo carattere dell'indirizzo. Premere il pulsante OK.

Ripetere questo processo per ciascun carattere presente nell'indirizzo.

**EY NOTA:** è necessario premere il pulsante OK dopo aver immesso ogni carattere.

- **11.** Dopo aver immesso tutti i caratteri dell'indirizzo, premere la freccia verso l'alto ▲ o verso il basso ▼ per selezionare il carattere di arresto . Premere il pulsante OK.
- **12.** Premere il pulsante Inizio o per tornare allo stato Pronto.

### **Velocità di collegamento e stampa fronte/retro**

È necessario che la velocità di collegamento e la modalità di comunicazione del server di stampa corrispondano a quelle della rete. Nella maggior parte dei casi, il prodotto deve essere lasciato in modalità automatica. Le eventuali modifiche errate alle impostazioni relative alla velocità di collegamento e alla stampa fronte/retro possono impedire la comunicazione tra il prodotto e le altre periferiche di rete. Per apportare modifiche, utilizzare il pannello di controllo del prodotto.

- **FY NOTA:** quando si modificano queste impostazioni, è necessario spegnere e riaccendere il prodotto. Le modifiche devono essere apportate solo quando la stampante è inattiva.
	- **1.** Premere il pulsante Inizio o.
	- **2.** Premere la freccia verso il basso ▼ per evidenziare il menu **Amministrazione**, quindi premere il pulsante OK.
	- **3.** Premere la freccia verso il basso ▼ per evidenziare il menu **Impostazioni di rete**, quindi premere il pulsante OK.
	- **4.** Premere la freccia verso il basso ▼ per evidenziare il menu **Jetdirect incorporato**, quindi premere il pulsante OK.
	- 5. Premere la freccia verso il basso v per evidenziare il menu Velocità collegamento, quindi premere il pulsante OK.
	- 6. Premere la freccia verso il basso ▼ per evidenziare una delle opzioni riportate di seguito.

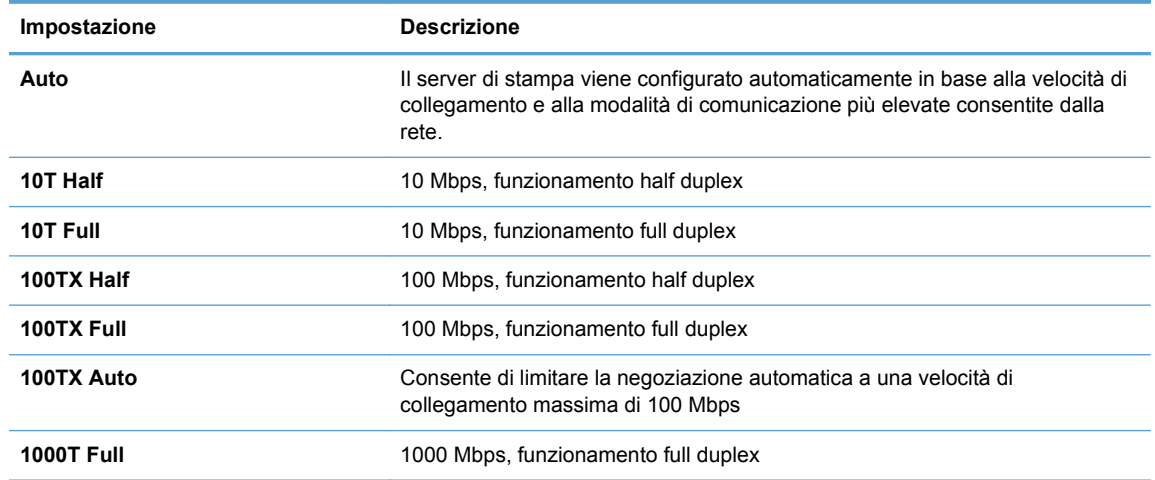

**7.** Premere il pulsante OK. Il prodotto si spegne e si accende.

# **6 Carta e supporti di stampa**

- [Uso della carta](#page-85-0)
- [Modifica del driver per la stampante affinché corrisponda al tipo e al formato della carta](#page-87-0)
- [Formati carta supportati](#page-88-0)
- [Tipi di carta supportati e capacità dei vassoi](#page-91-0)
- [Caricamento dei vassoi di alimentazione](#page-93-0)
- [Configurazione dei vassoi](#page-103-0)

## <span id="page-85-0"></span>**Uso della carta**

Questo prodotto consente di stampare su vari tipi di carta e altri supporti di stampa, conformemente alle istruzioni contenute in questa guida dell'utente. La carta o i supporti di stampa che non soddisfano i requisiti elencati potrebbero provocare una bassa qualità di stampa, un maggior numero di inceppamenti e l'usura prematura del prodotto.

Per risultati ottimali, utilizzare solo carta e supporti di stampa HP per stampanti laser o multiuso. Non utilizzare carta o supporti di stampa per stampanti a getto di inchiostro. Hewlett-Packard Company sconsiglia l'uso di supporti di altri produttori poiché non può garantirne la qualità.

È possibile che alcuni supporti, pure corrispondenti a tutti i criteri esposti in questa guida, non producano risultati soddisfacenti. Ciò potrebbe derivare da un trattamento improprio della carta, da livelli di umidità e temperatura non accettabili o da altre variabili che Hewlett-Packard non può controllare.

**ATTENZIONE:** l'uso di un tipo di supporto non conforme alle indicazioni della Hewlett-Packard può danneggiare la stampante e richiederne la riparazione. In questo caso, la riparazione non è coperta dalla garanzia o dal contratto di assistenza Hewlett-Packard.

### **Indicazioni per la carta speciale**

Questo prodotto consente di effettuare la stampa su supporti speciali. Utilizzare le istruzioni riportate di seguito per ottenere risultati ottimali. Quando si usano carta o supporti di stampa speciali, assicurarsi di impostare il tipo e il formato nel driver della stampante per ottenere prestazioni migliori.

**ATTENZIONE:** i prodotti HP LaserJet utilizzano fusori che consentono alle particelle di toner asciutte di aderire alla carta in punti molto precisi. La carta HP per stampanti laser è progettata per resistere a questo calore estremo. L'utilizzo della carta per stampanti a getto d'inchiostro può danneggiare il prodotto.

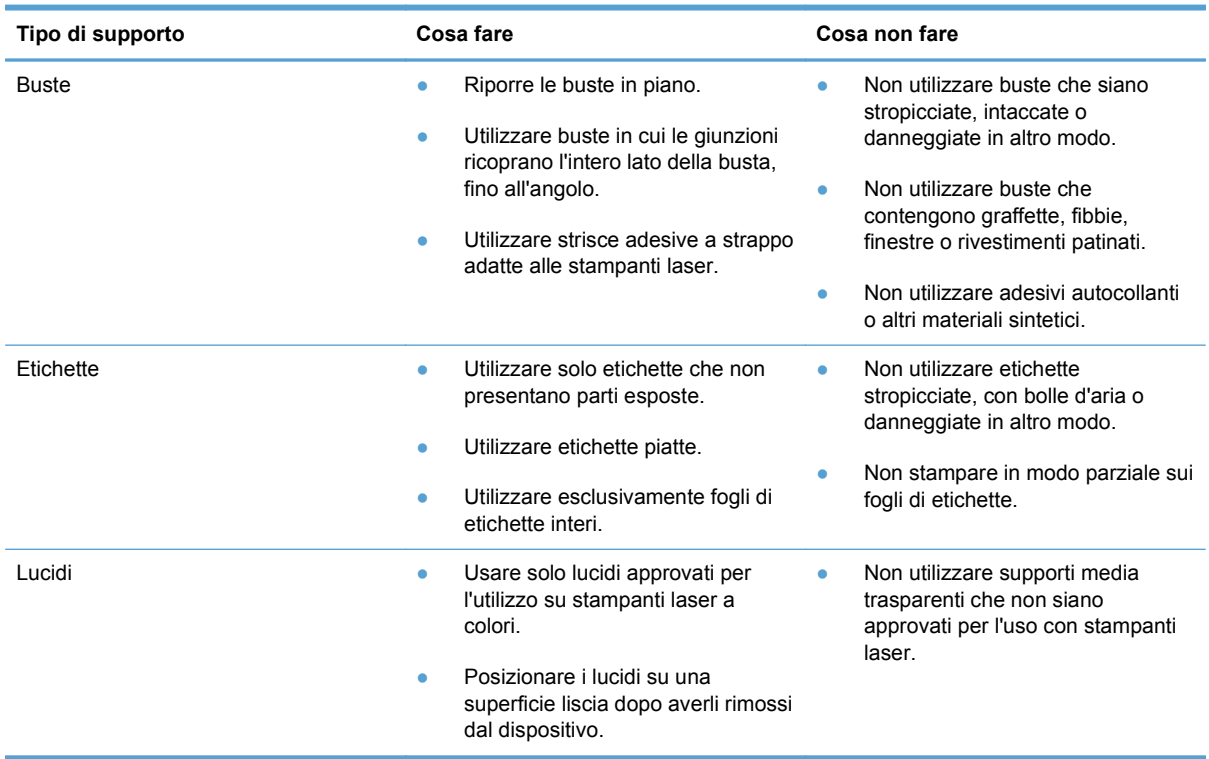

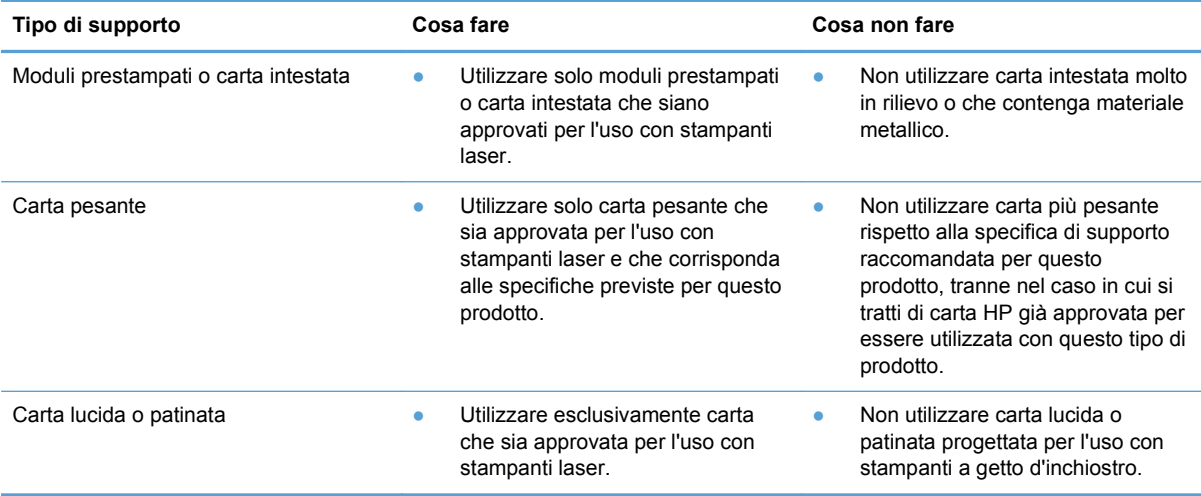

## <span id="page-87-0"></span>**Modifica del driver per la stampante affinché corrisponda al tipo e al formato della carta**

### **Modifica del tipo e del formato della carta (Windows)**

- **1.** Nel menu **File** del programma software, fare clic su **Stampa**.
- **2.** Selezionare il prodotto, quindi fare clic sul pulsante **Proprietà** o **Preferenze**.
- **3.** Fare clic sulla scheda **Carta/qualità**.
- **4.** Selezionare un formato dall'elenco a discesa **Formato carta**.
- **5.** Selezionare un tipo di carta dall'elenco a discesa **Tipo di carta**.
- **6.** Fare clic sul pulsante **OK**.

#### **Modifica del tipo e del formato della carta (Mac)**

- **1.** Nel menu **File** del programma software, fare clic sull'opzione **Stampa**.
- **2.** Nel menu **Copie e pagine**, fare clic sul pulsante **Imposta pagina**.
- **3.** Selezionare un formato dall'elenco a discesa **Formato carta** e fare clic sul pulsante OK.
- **4.** Aprire il menu **Finitura**.
- **5.** Selezionare un tipo dall'elenco a discesa **Tipo di supporto**.
- **6.** Fare clic sul pulsante **Stampa**.

## <span id="page-88-0"></span>**Formati carta supportati**

Questo prodotto supporta numerosi formati di carta, adattandoli a diversi supporti di stampa.

**NOTA:** Per ottenere i migliori risultati, selezionare il formato e il tipo di carta appropriati nel driver di stampa prima di eseguire la stampa.

| Formato              | Dimensioni                               | Vassoio 1 | Vassoio 2 | Vassoio 3, Vassoi<br>4, 5 e 6 opzionali |
|----------------------|------------------------------------------|-----------|-----------|-----------------------------------------|
| Lettera <sup>1</sup> | 216 x 279 mm (8,5 x 11 pollici)          |           |           |                                         |
| Legal                | 216 x 356 mm (8,5 x 14 pollici)          |           |           |                                         |
| A4 <sup>1</sup>      | 210 x 297 mm (8,27 x 11,69 pollici)      |           |           |                                         |
| RA4                  | 215 x 305 mm (8,47 x 12 pollici)         |           |           |                                         |
| SRA4                 | 225 x 320 mm (8,86 x 12,6 pollici)       |           |           |                                         |
| Executive            | 184 x 267 mm (7,25 x 10,5 pollici)       |           |           |                                         |
| A <sub>3</sub>       | 297 x 420 mm (11,69 x 16,54 pollici)     |           |           |                                         |
| A <sub>5</sub>       | 148 x 210 mm (5,83 x 8,27 pollici)       |           |           |                                         |
| A <sub>6</sub>       | 105 x 148 mm (4,13 x 5,83 pollici)       |           |           |                                         |
| <b>B4 (JIS)</b>      | 257 x 364 mm (10,12 x 14,33 pollici)     |           |           |                                         |
| <b>B5 (JIS)</b>      | 182 x 257 mm (7,17 x 10,12 pollici)      |           |           |                                         |
| <b>B6 (JIS)</b>      | 128 x 182 mm (5,04 x 7,17 pollici)       |           |           |                                         |
| 8K                   | 270 x 390 mm (10,6 x 15,4 pollici)       |           |           |                                         |
|                      | 260 x 368 mm (10,2 x 14.5 pollici)       |           |           |                                         |
|                      | 273 x 394 mm (10,75 x 15,5 pollici)      |           |           |                                         |
| 16K                  | 184 x 260 mm (7,24 x 10,24 pollici)      |           |           |                                         |
|                      | 195 x 270 mm (7,68 x 10,63 pollici)      |           |           |                                         |
|                      | 197 x 273 mm (7,75 x 10,75 pollici)      |           |           |                                         |
| 8,5 x 13 (Folio)     | 216 x 330 mm (8,5 x 13 pollici)          |           |           |                                         |
| Cartolina            | 76 x 127 mm (3 x 5 pollici) <sup>3</sup> |           |           |                                         |
|                      | 101,6 x 152 mm (4 x 6 pollici)           |           |           |                                         |
|                      | 127 x 177,8 mm (5 x 7 pollici)           |           |           |                                         |
|                      | 127 x 203 mm (5 x 8 pollici)             |           |           |                                         |

**Tabella 6-1 Tipi di carta e formati dei supporti di stampa consentiti**

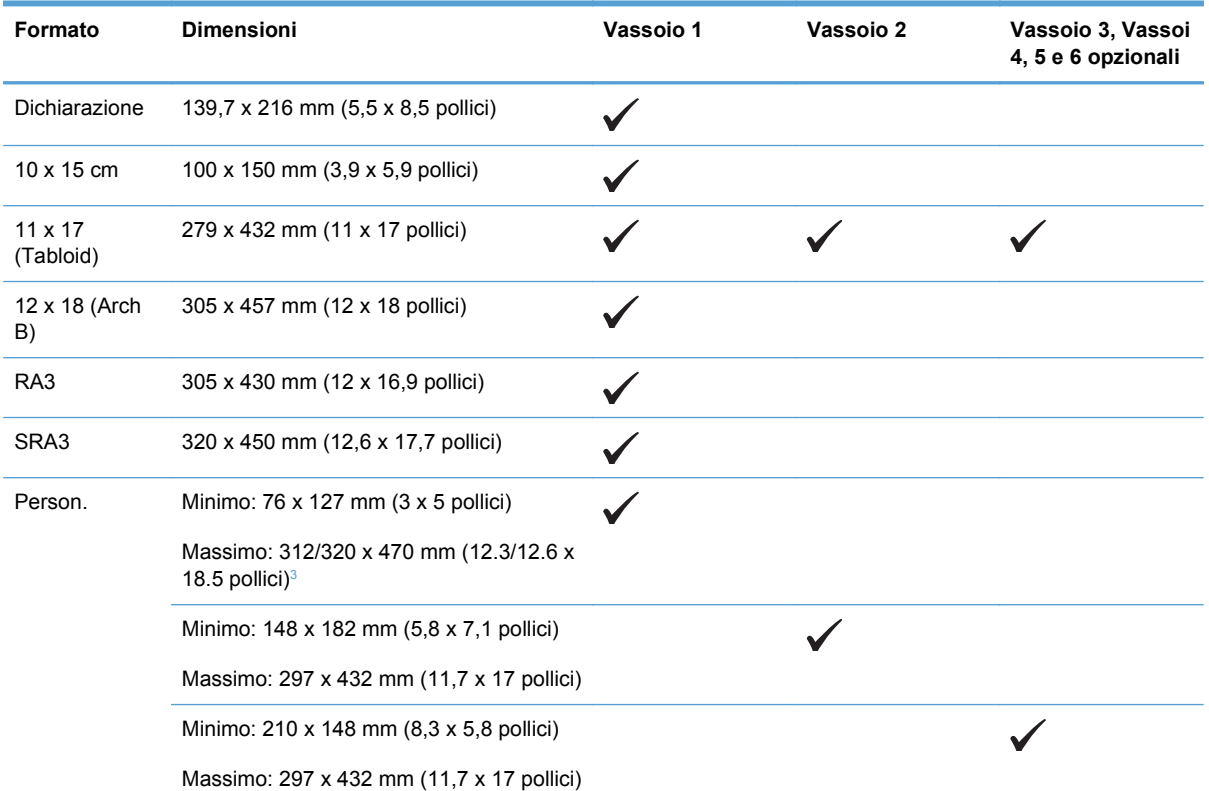

#### <span id="page-89-0"></span>**Tabella 6-1 Tipi di carta e formati dei supporti di stampa consentiti (continuazione)**

<sup>1</sup> Questi formati possono essere caricati con orientamento a rotazione nel Vassoio 2, Vassoio 3 e nei Vassoi 4, 5 e 6.

<sup>2</sup> Il formato A5 è supportato solo nel Vassoio 3 come formato personalizzato, con il margine lungo alimentato per primo. Il formato A5 non è supportato nella stampa fronte/retro del Vassoio 3.

<sup>3</sup> la larghezza massima personalizzata dei supporti è 312 mm (12,3 pollici). Tuttavia, è supportato il formato SRA3 con larghezza uguale a 320 mm (12,6 pollici). La larghezza massima dell'immagine stampabile è uguale a 302 mm (11,9 pollici). Ogni lato di stampa deve avere margini bianchi di 5 mm (0,2 pollici), pertanto, se si utilizzano supporti di larghezza superiore a 312 mm (11,9 pollici), l'immagine verrà stampata in centro e non supererà i 302 mm in larghezza.

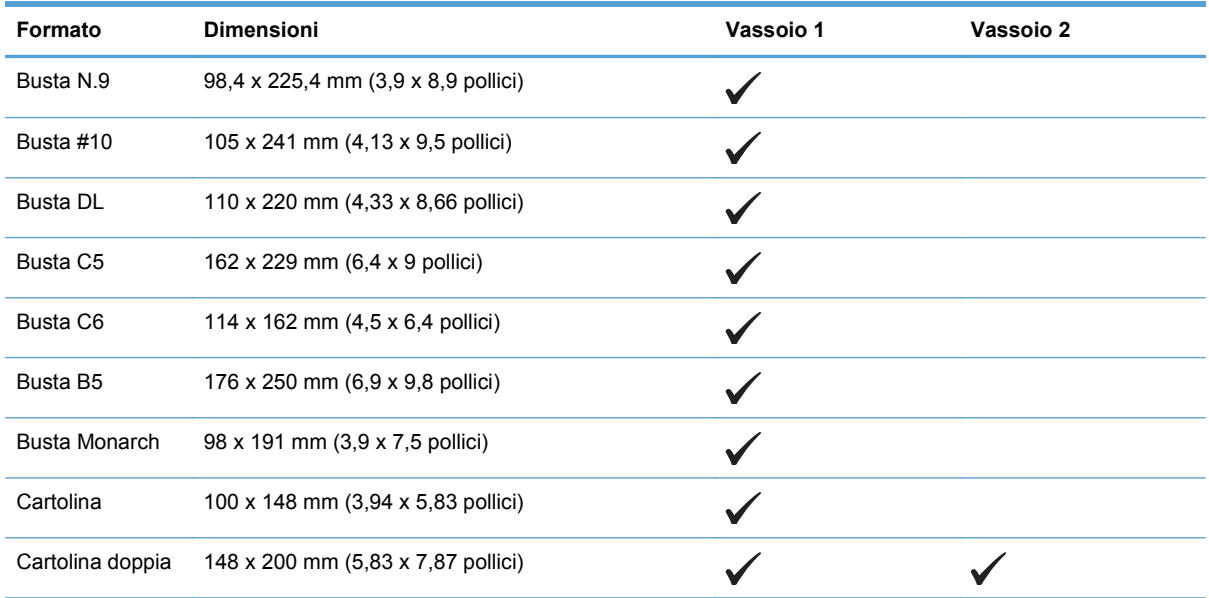

#### **Tabella 6-2 Buste e cartoline supportate**

## **Formati di carta supportati per la stampa fronte/retro**

- Minimo:  $148 \times 182$  mm  $(5,8 \times 7,2)$  pollici)
- Massimo: 312/320 x 457 mm (12.3/12.6 x 18 pollici)
- **NOTA:** La larghezza massima personalizzata dei supporti è 312 mm (12,3 pollici). Tuttavia, è supportato il formato SRA3 con larghezza uguale a 320 mm (12,6 pollici). La larghezza massima dell'immagine stampabile è uguale a 302 mm (11,9 pollici). Ogni lato di stampa deve avere margini bianchi di 5 mm (0,2 pollici), pertanto, se si utilizzano supporti di larghezza superiore a 312 mm (11,9 pollici), l'immagine verrà stampata in centro e non supererà i 302 mm in larghezza.
- **NOTA:** per la stampa fronte/retro automatica, non caricare carta con grammatura superiore a 120 g/m<sup>2</sup> (carta fine da 32 libbre). Utilizzare la stampa fronte/retro manuale per stampare su carta più pesante.

## <span id="page-91-0"></span>**Tipi di carta supportati e capacità dei vassoi**

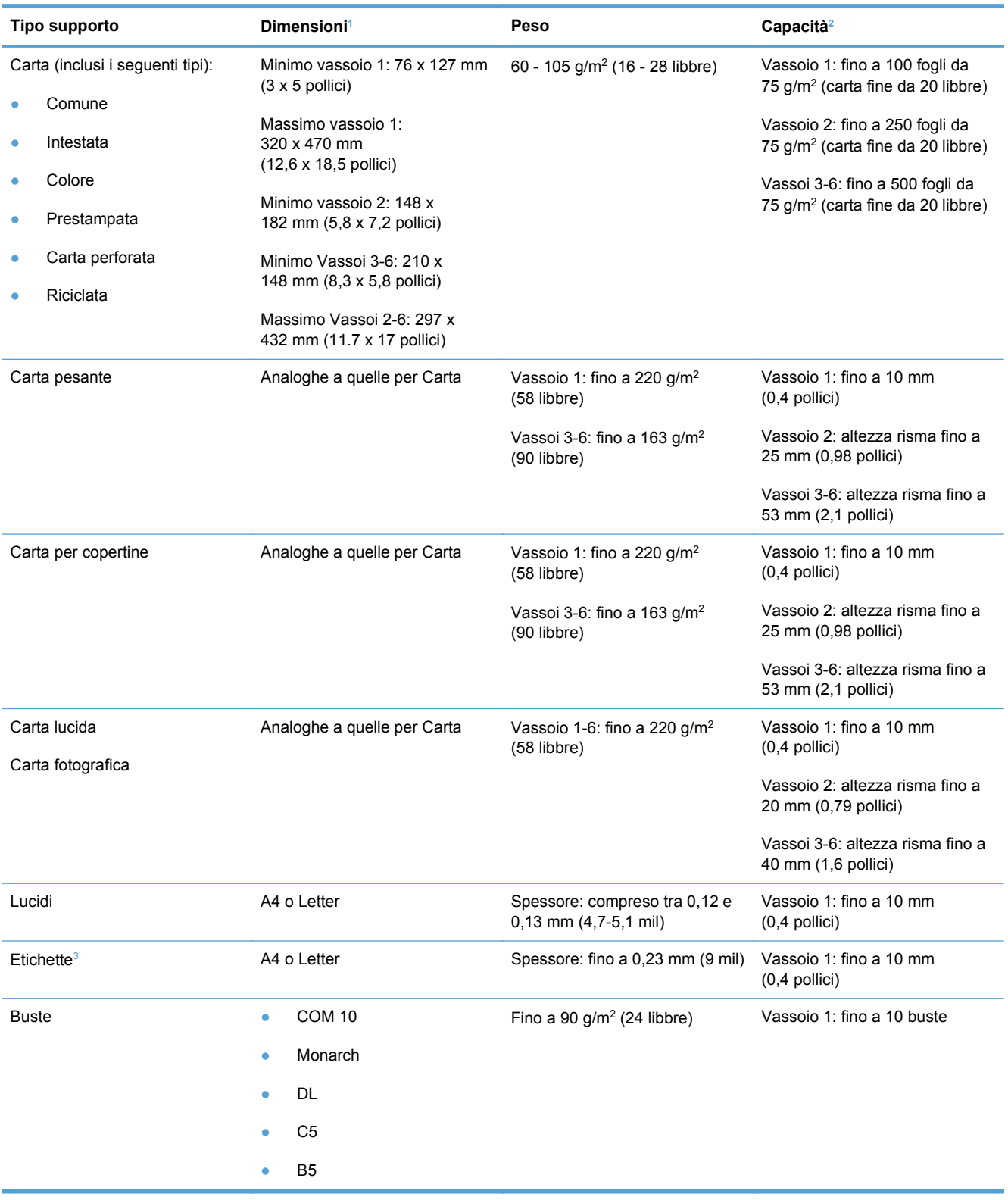

<span id="page-92-0"></span>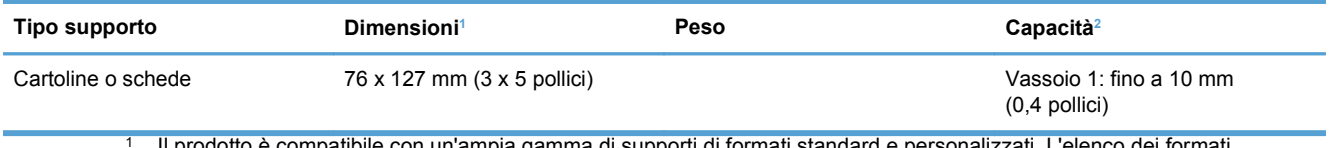

<sup>1</sup> Il prodotto è compatibile con un'ampia gamma di supporti di formati standard e personalizzati. L'elenco dei formati supportati è disponibile nel driver per la stampa.

<sup>2</sup> La capacità varia in funzione della grammatura e dello spessore dei supporti, oltre che delle condizioni ambientali.

<sup>3</sup> Levigatezza: compresa tra 100 e 250 (Sheffield)

## <span id="page-93-0"></span>**Caricamento dei vassoi di alimentazione**

## **Caricamento del vassoio 1**

**1.** Aprire il vassoio 1.

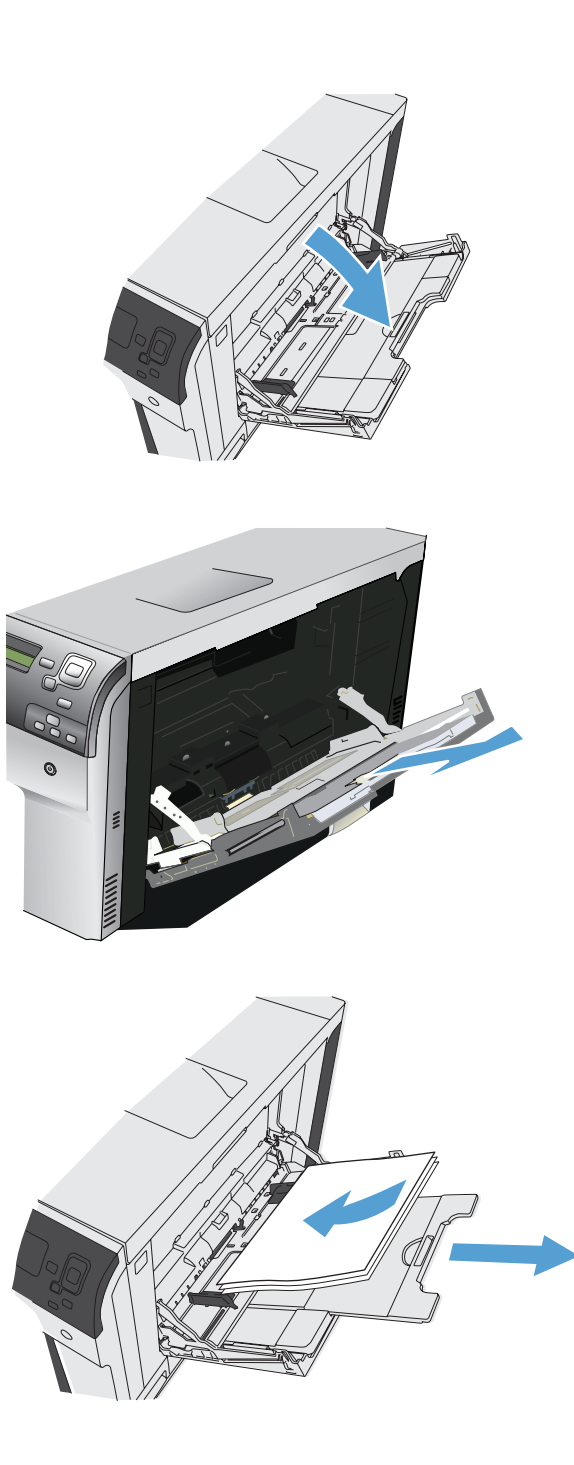

**2.** Estrarre l'estensione del vassoio per supportare la carta.

**3.** Caricare carta nel vassoio.

**SUGGERIMENTO:** per ottenere la qualità di stampa più elevata, HP consiglia di caricare la carta inserendo prima il lato lungo.

**4.** Assicurarsi di inserire la risma sotto le linguette delle guide e di non superare gli indicatori del livello della carta.

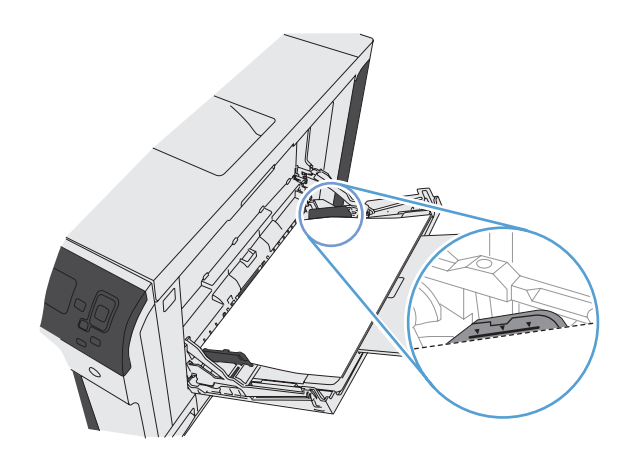

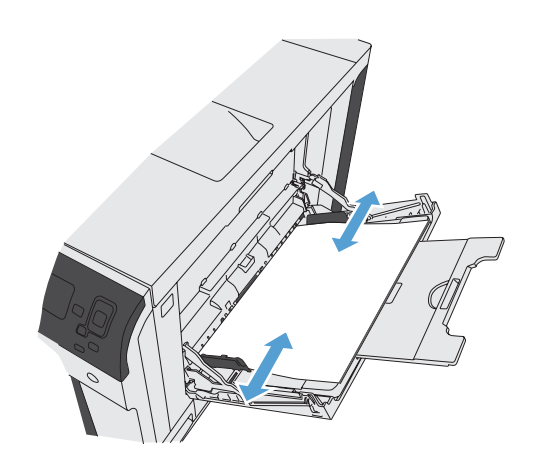

### **5.** Regolare le guide laterali in modo che siano a contatto con la risma di carta, ma senza piegare i fogli.

## **Caricamento dei vassoio 2 e 3, e dei vassoio 4, 5 e 6 opzionali con carta di formato standard**

**1.** Aprire il vassoio.

**NOTA:** non aprire il vassoio mentre è in uso

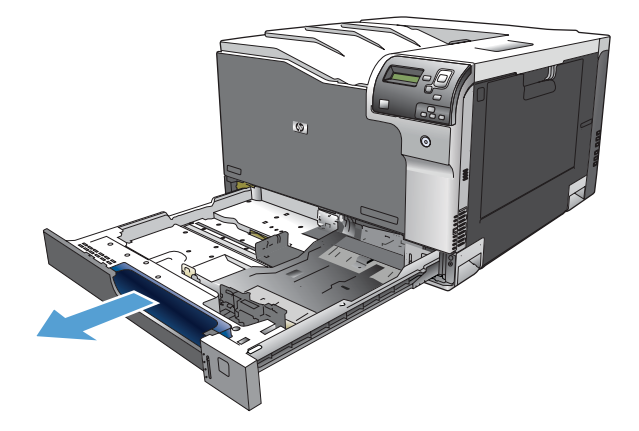

**2.** Regolare la guida della lunghezza e quella della larghezza della carta stringendo il meccanismo di rilascio e facendo scorrere le guide fino alle dimensioni desiderate.

**3.** Caricare la carta nel vassoio. Controllare la carta per verificare che le guide tocchino leggermente la risma, ma senza piegarla.

**NOTA:** per evitare possibili inceppamenti, non riempire eccessivamente il vassoio. Controllare che la parte superiore della risma sia sotto l'indicatore di vassoio pieno.

**NOTA:** se il vassoio non è regolato correttamente, potrebbe essere visualizzato un messaggio di errore durante la stampa o potrebbe verificarsi un inceppamento della carta.

**4.** Chiudere il vassoio.

**5.** Il pannello di controllo indica il tipo e il formato carta caricato nel vassoio. Se la configurazione non è corretta, attenersi alle istruzioni visualizzate sul pannello di controllo per modificare il tipo o il formato.

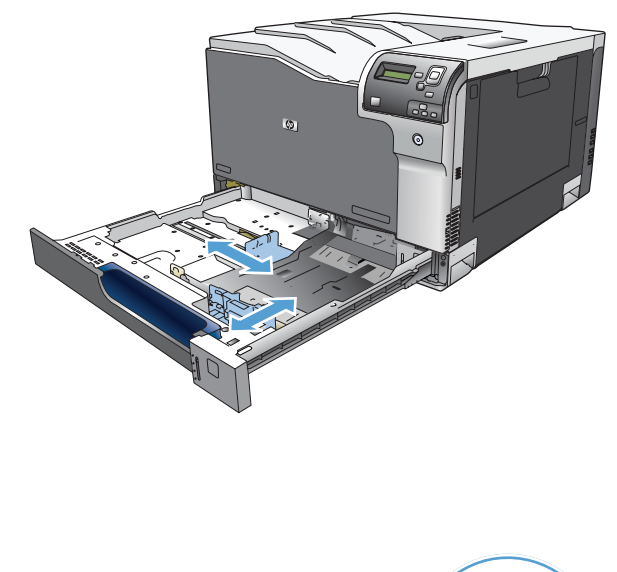

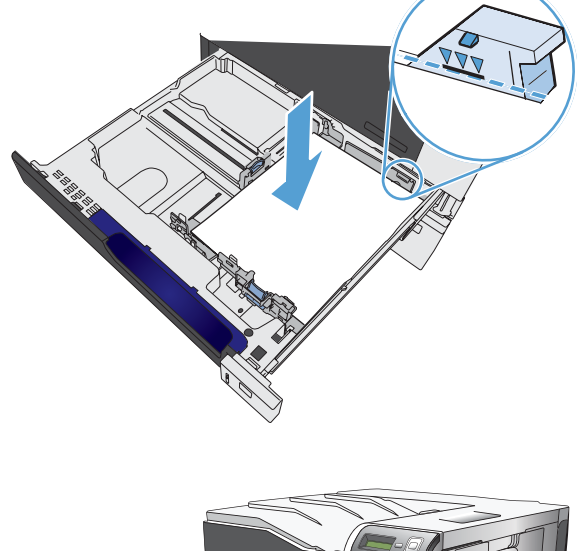

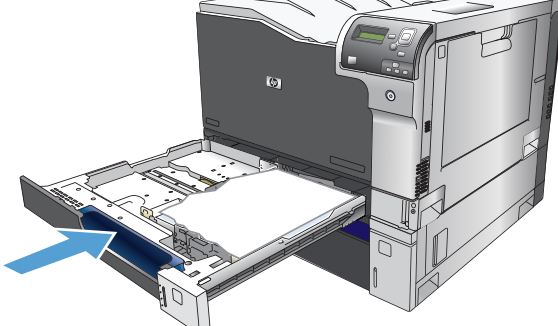

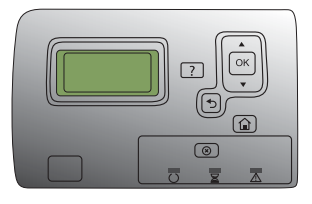

### **Caricamento dei vassoio 2 e 3, e dei vassoio 4, 5 e 6 opzionali con carta di formato personalizzato**

**1.** Aprire il vassoio.

**2.** Regolare la guida della lunghezza e quella della larghezza della carta stringendo il meccanismo di rilascio e facendo scorrere le guide fino alle dimensioni desiderate.

**NOTA:** potrebbe risultare più facile caricare per prima la carta con formato personalizzato, quindi regolare le guide.

**3.** Caricare la carta nel vassoio. Controllare la carta per verificare che le guide tocchino leggermente la risma, ma senza piegarla.

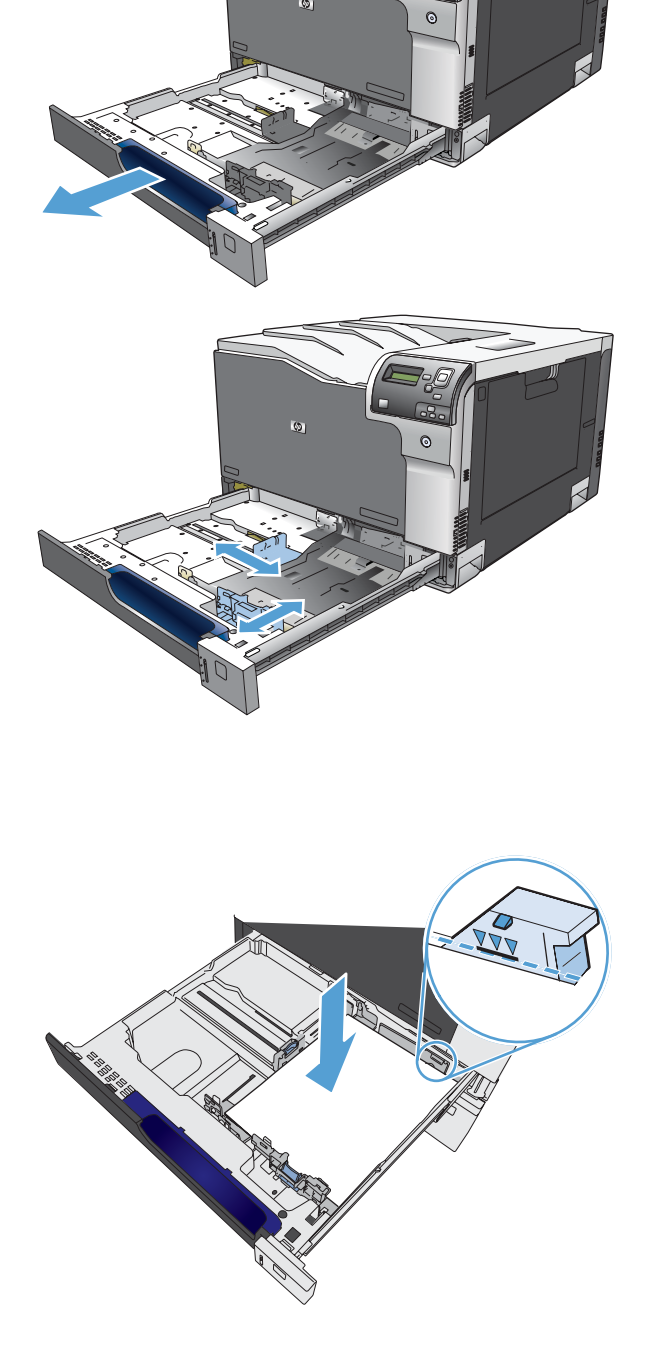

**4.** Chiudere il vassoio.

- -
- **5.** Sul pannello di controllo viene visualizzata la richiesta di impostare il tipo e il formato della carta. Selezionare l'impostazione **Person.**, quindi configurare le dimensioni X e Y del formato carta personalizzato.

**NOTA:** fare riferimento all'etichetta nel vassoio o alla seguente illustrazione per determinare le dimensioni X e Y.

## **Capacità degli scomparti e dei vassoi**

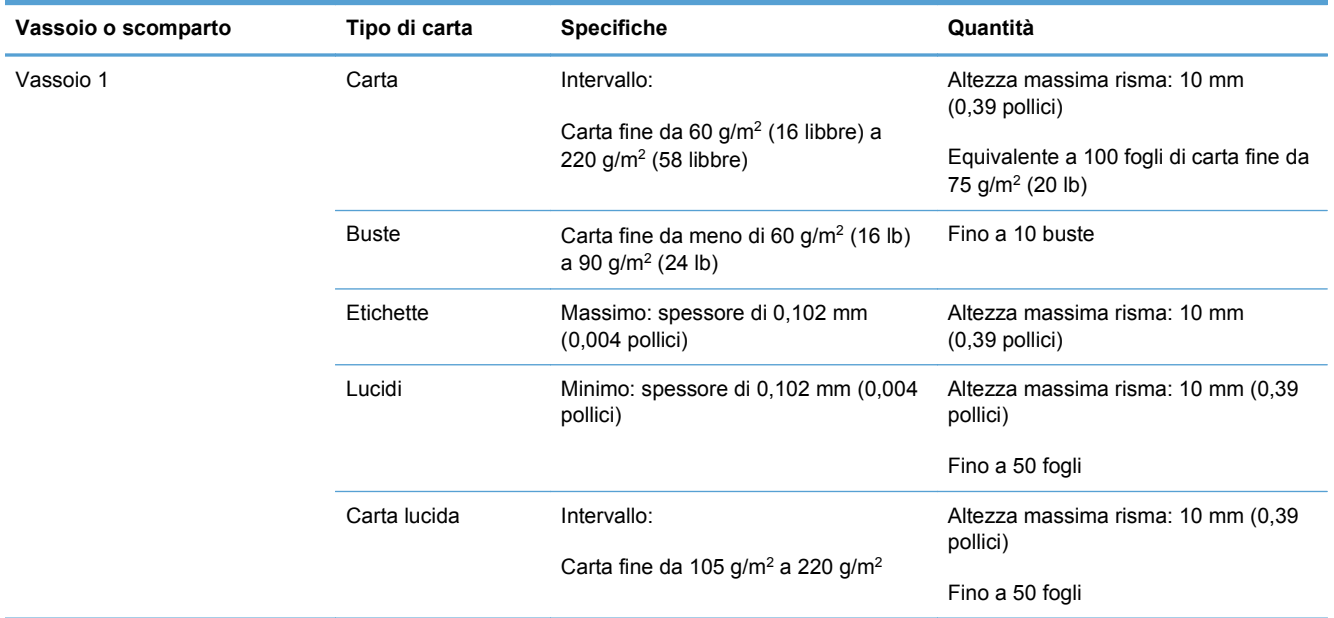

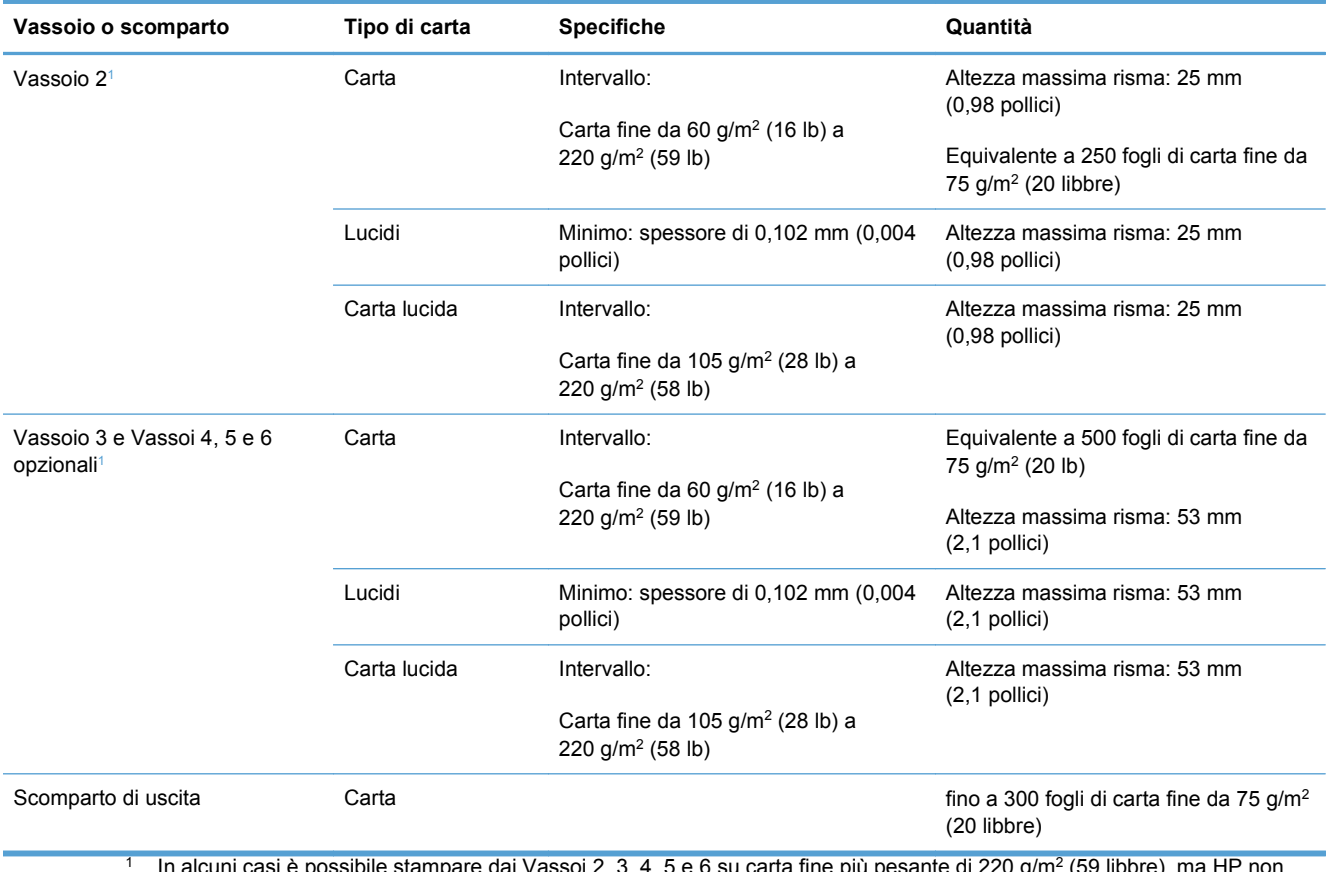

<sup>1</sup> In alcuni casi è possibile stampare dai Vassoi 2, 3, 4, 5 e 6 su carta fine più pesante di 220 g/m2 (59 libbre), ma HP non garantisce la qualità dei risultati.

## **Orientamento della carta per il caricamento dei vassoi**

Se viene utilizzata carta che richiede un orientamento specifico, caricarla attenendosi alle informazioni riportate nelle seguenti tabelle.

**NOTA:** le impostazioni **Modalità carta intestata alternativa** e **Rotazione immagine** influiscono sulla modalità di caricamento della carta intestata o prestampata. Le seguenti informazioni illustrano l'impostazione predefinita.

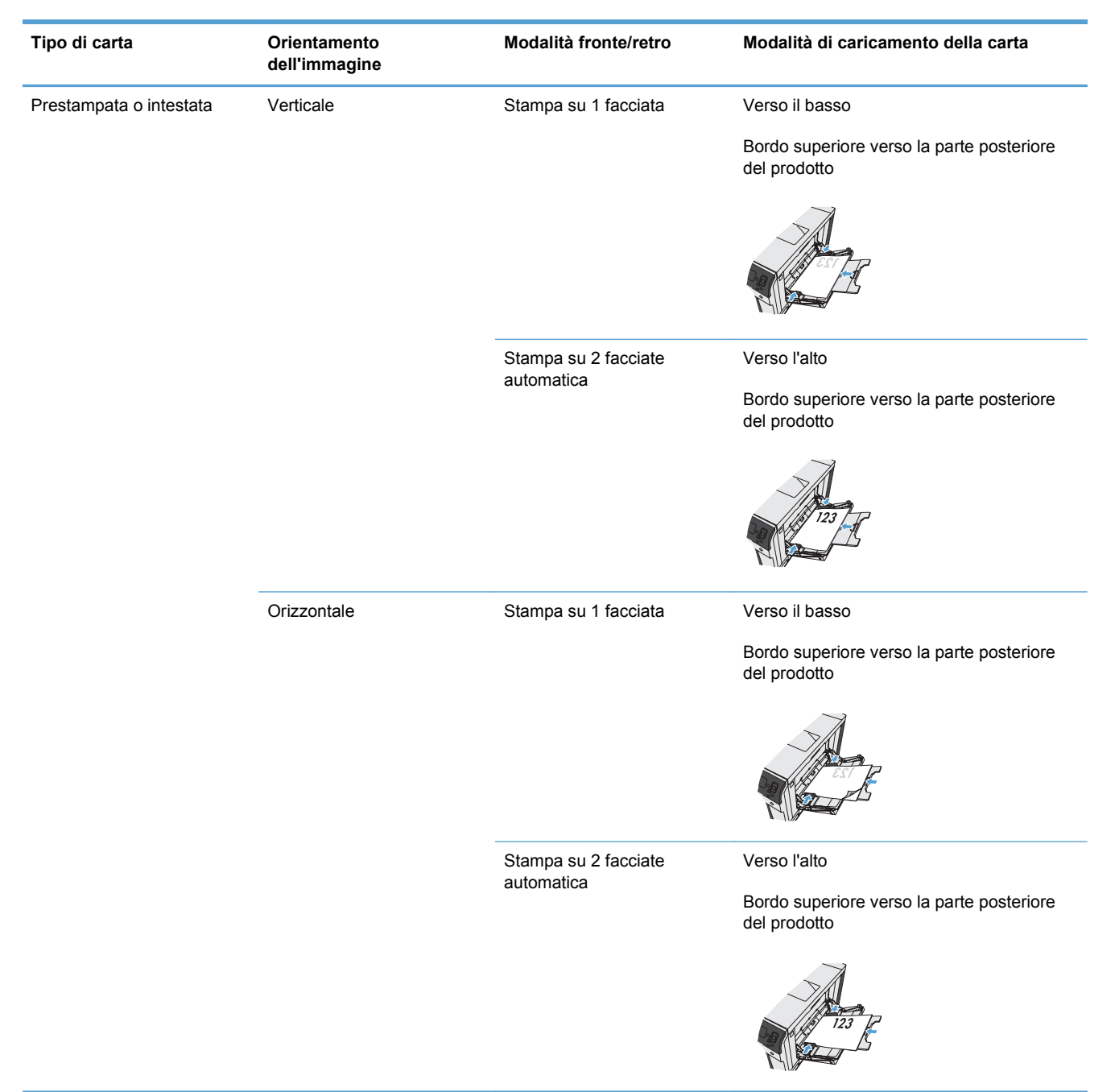

### **Orientamento della carta per il caricamento del vassoio 1**

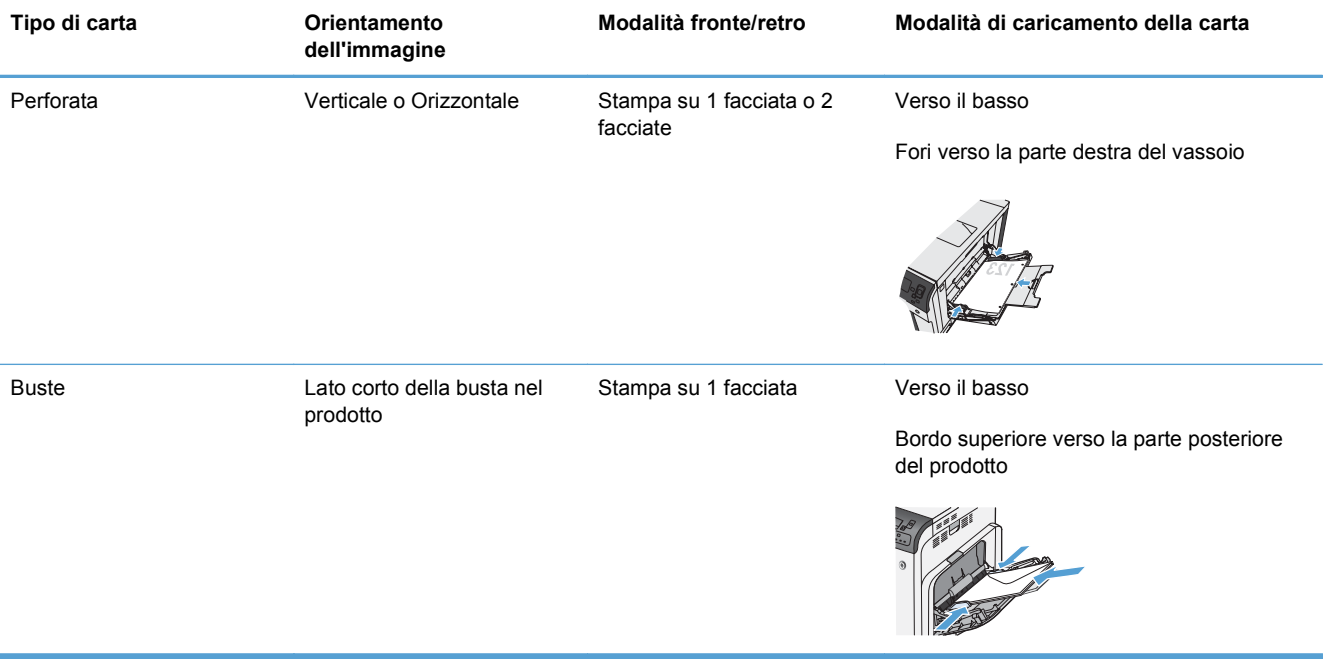

### **Orientamento della carta per il caricamento del Vassoio 2, Vassoio 3 o dei Vassoi 4, 5 e 6 opzionali.**

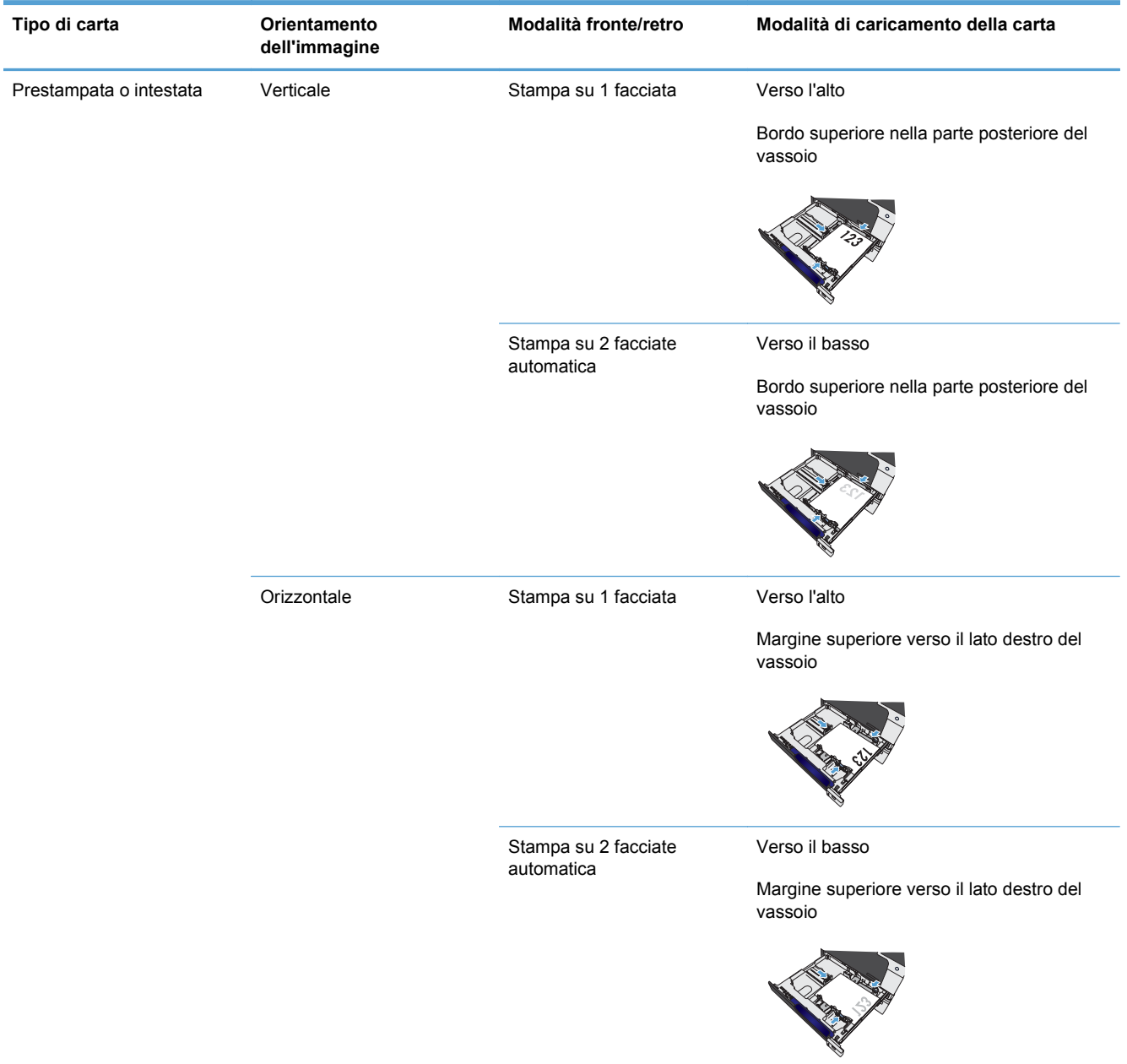

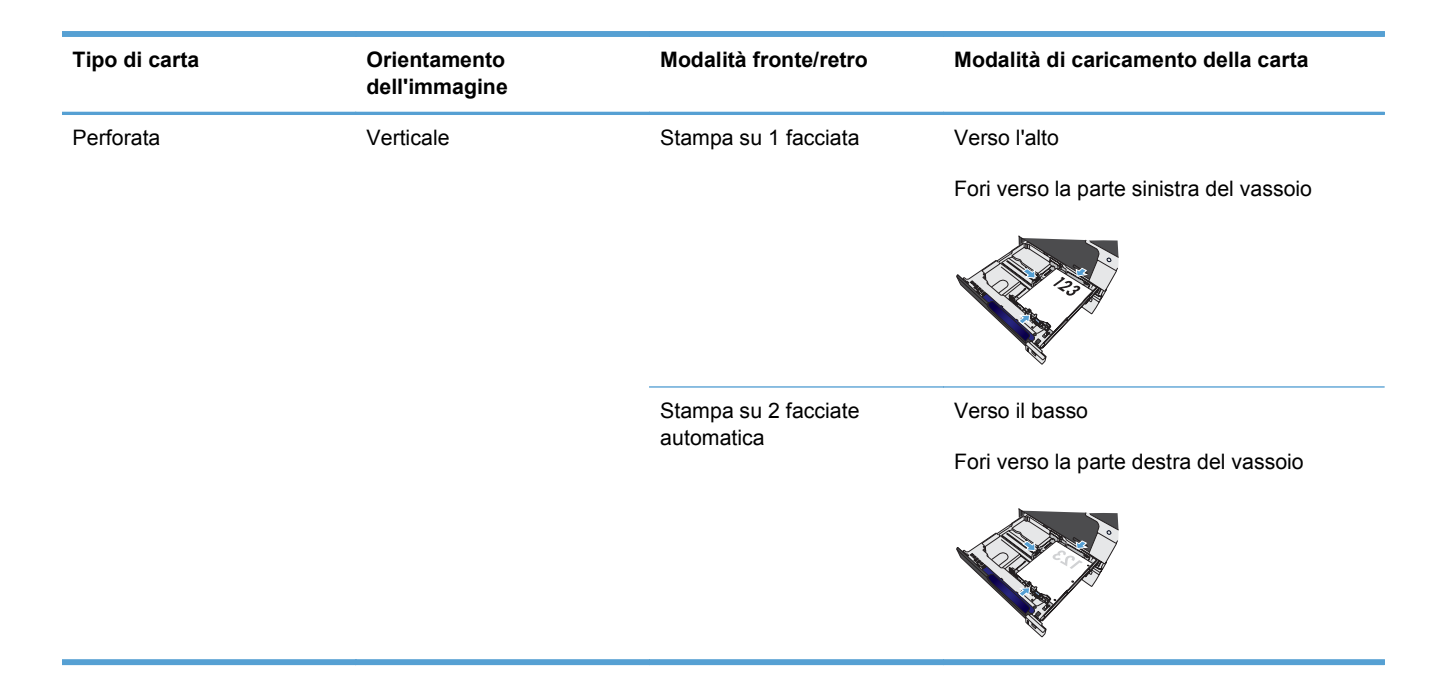

## <span id="page-103-0"></span>**Configurazione dei vassoi**

Il prodotto visualizza automaticamente un prompt per la configurazione del tipo e del formato del vassoio nelle seguenti circostanze:

- Quando la carta viene caricata nel vassoio
- Quando si specifica un determinato tipo di supporto o vassoio per un processo di stampa mediante il driver della stampante o un programma software e il vassoio non è configurato in base alle impostazioni del processo di stampa
- **EX NOTA:** la richiesta non viene visualizzata se si stampa dal vassoio 1 e per quest'ultimo sono configurate le impostazioni **Any Size (Qualsiasi formato)** e **Qualsiasi tipo**. In questa situazione, se il processo di stampa non specifica un vassoio, il prodotto stampa dal Vassoio 1, anche se le impostazioni del formato e del tipo di carta nel processo di stampa non corrispondono alla carta caricata nel Vassoio 1.

## **Configurazione di un vassoio durante il caricamento della carta**

- **1.** Caricare carta nel vassoio. Se si utilizza il Vassoio 2, 3, 4, 5 o 6, chiuderlo.
- **2.** Viene visualizzato il messaggio di configurazione del vassoio.
- **3.** Effettuare una delle seguenti operazioni:
	- Premere il pulsante OK per configurare il tipo e il formato della carta.
	- Per modificare la configurazione del formato del vassoio, premere la freccia verso il basso per evidenziare l'opzione **Modifica**, quindi premere il pulsante OK.
		- **a.** Premere la freccia verso il basso ▼ per evidenziare il formato corretto, quindi premere il pulsante OK.
		- **b.** Premere la freccia verso il basso  $\blacktriangledown$  per evidenziare il tipo corretto, quindi premere il pulsante OK.

### **Configurazione di un vassoio in base alle impostazioni del processo di stampa**

- **1.** Nel programma software specificare il vassoio di alimentazione, il formato e il tipo di carta.
- **2.** Inviare il processo di stampa al prodotto.

Se è necessario configurare il vassoio, viene visualizzato il messaggio di configurazione del vassoio.

- **3.** Caricare il vassoio con il tipo e il formato di carta specificati, quindi chiudere il vassoio.
- **4.** Quando viene visualizzato il messaggio di conferma del formato e del tipo di carta, premere il pulsante OK per confermare.

## **Configurazione di un vassoi dal pannello di controllo**

È anche possibile configurare il tipo e il formato dei vassoi senza che venga visualizzato un prompt sul prodotto.

- **1.** Premere il pulsante Inizio o.
- **2.** Aprire il menu **Vassoi**.
- **3.** Premere la freccia verso il basso  $\blacktriangledown$  per evidenziare l'impostazione del tipo o del formato del vassoio, quindi premere il pulsante OK.
- **4.** Premere la freccia verso l'alto ▲ o verso il basso v per selezionare il tipo o il formato. Se si seleziona un formato personalizzato, selezionare le unità di misura, quindi impostare le dimensioni X e Y.
- **5.** Premere il pulsante OK per salvare la selezione.
- **6.** Premere il pulsante Inizio **o** per uscire dai menu.

### **Rilevamento automatico della carta (modalità di rilevamento automatico)**

Il sensore per il rilevamento automatico del tipo di supporto funziona quando il vassoio è configurato sull'impostazione **Qualsiasi tipo** o tipo comune. Funziona anche quando l'impostazione **Modalità di stampa** per il vassoio è **Mod. rilev. aut.**.

Dopo aver prelevato la carta dal vassoio, il prodotto può rilevare i lucidi per proiezioni, il peso della carta e il livello di lucidità.

Per un maggiore controllo, selezionare un tipo specifico di carta per il processo o configurarlo per un vassoio.

### **Impostazioni di rilevamento automatico**

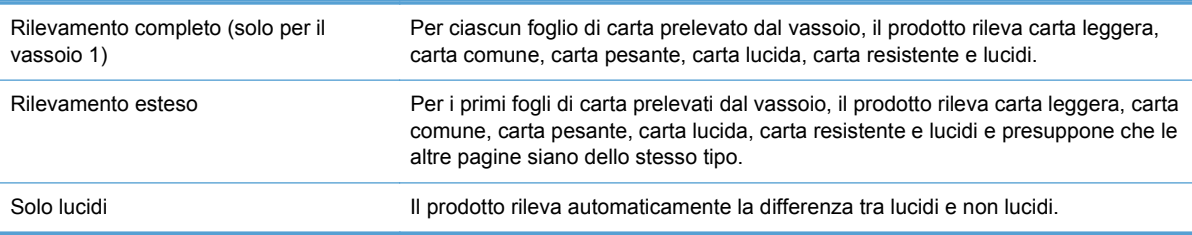

## **Selezione della carta in base all'origine, al tipo o al formato**

Nel sistema operativo Microsoft Windows sono disponibili tre impostazioni che influiscono sul modo in cui la carta viene caricata dal driver della stampante quando si invia un processo di stampa. Le impostazioni relative all'origine, al tipo e al formato vengono visualizzate nelle finestre di dialogo **Imposta pagina**, **Stampa**, **Preferenze** o **Proprietà stampante** della maggior parte dei programmi software. Se tali impostazioni non vengono modificate, il prodotto seleziona automaticamente un vassoio in base alle impostazioni predefinite.

### **Sorgente**

Per stampare in base all'origine, selezionare un vassoio specifico nel driver della stampante per il prodotto da utilizzare. Se si seleziona un vassoio configurato per un tipo o un formato che non

corrisponde a quello del processo di stampa in corso, il prodotto richiede di caricare il vassoio con il formato o il tipo di carta appropriato per il processo di stampa. Al termine del caricamento del vassoio, il prodotto inizia a stampare.

### **Tipo e formato**

- La stampa in base al tipo o al formato fa sì che il prodotto prelevi la carta dal vassoio caricato e contenente il tipo e il formato corretti.
- La selezione della carta in base al tipo e non all'origine impedisce che venga usata inavvertitamente carta speciale.
- L'uso di un'impostazione non corretta implica una riduzione della qualità di stampa. Utilizzare sempre la stampa in base al tipo in caso di supporti di stampa speciali quali etichette o lucidi.
- Per le buste, se possibile, è preferibile eseguire la stampa in base al tipo o al formato.
- Per stampare in base al tipo o al formato, selezionare il tipo o il formato nella finestra di dialogo **Imposta pagina**, **Stampa**, **Preferenze** o **Proprietà stampante**, a seconda del programma software in uso.
- Se si esegue spesso la stampa su un determinato formato o tipo di carta, configurare un vassoio per il tipo o formato specifico. Quando si seleziona questo tipo o formato per un processo di stampa, il prodotto preleva automaticamente la carta dal vassoio configurato per il tipo o il formato specificato.

# **7 Gestione dei materiali di consumo**

- [Informazioni sulle cartucce di stampa](#page-107-0)
- [Vista dei materiali di consumo](#page-108-0)
- [Gestione delle cartucce di stampa](#page-109-0)
- [Istruzioni di sostituzione](#page-111-0)
- [Risoluzione dei problemi relativi ai materiali di consumo](#page-115-0)

## <span id="page-107-0"></span>**Informazioni sulle cartucce di stampa**

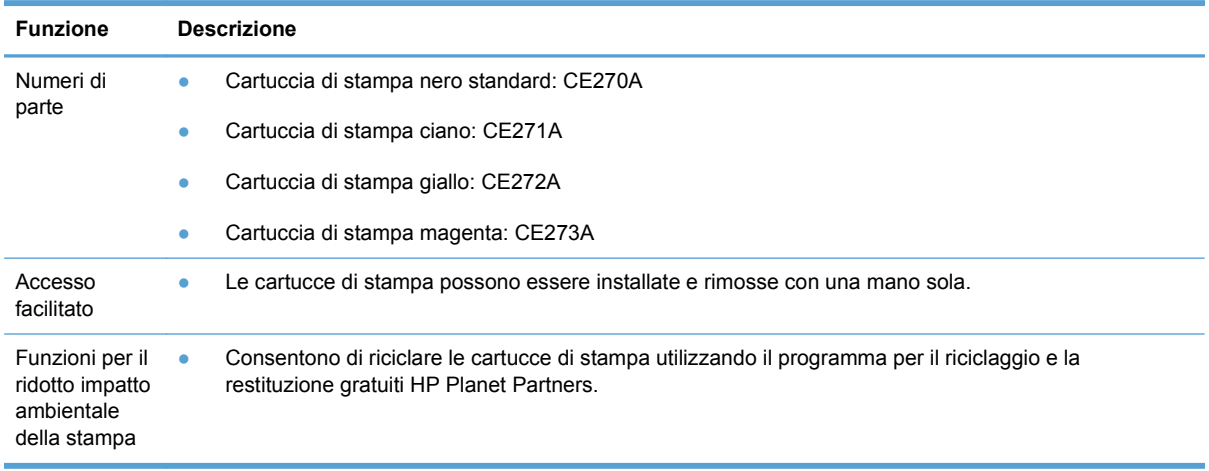

Per ulteriori informazioni sui materiali di consumo, andare all'indirizzo [www.hp.com/go/](http://www.hp.com/go/learnaboutsupplies) [learnaboutsupplies.](http://www.hp.com/go/learnaboutsupplies)
# **Vista dei materiali di consumo**

# **Vista della cartuccia di stampa**

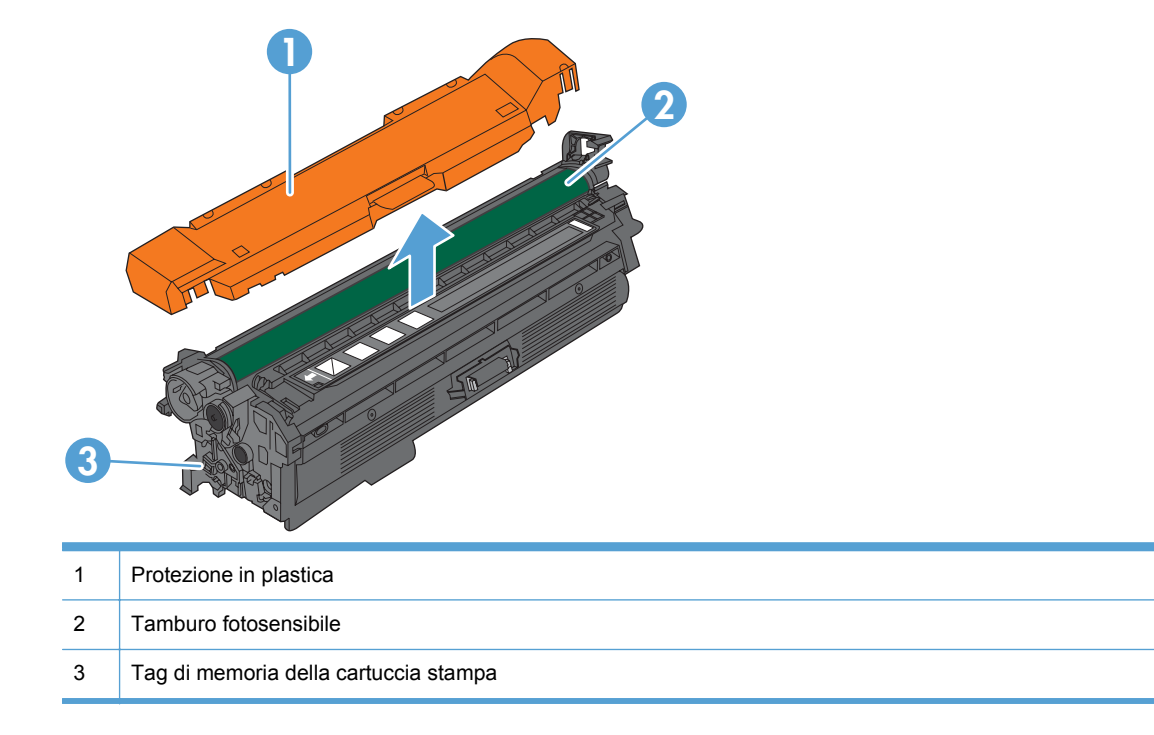

# **Gestione delle cartucce di stampa**

Per ottenere un output di stampa di alta qualità, utilizzare, conservare e monitorare correttamente la cartuccia di stampa.

### **Impostazioni delle cartucce di stampa**

### **Stampa al raggiungimento dell'esaurimento stimato di una cartuccia**

- Viene visualizzato un messaggio **<Materiale di consumo> <Colore> In esaurimento**, dove <Colore> è il colore del materiale di consumo e <Materiale di consumo> è il tipo di materiale, quando, secondo le stime, un materiale di consumo è in via di esaurimento.
- Viene visualizzato un messaggio **<Materiale di consumo> <Colore> Quasi esaurito** quando il livello di un materiale di consumo si avvicina all'esaurimento stimato.

Quando si utilizza un materiale di consumo che si avvicina all'esaurimento stimato, si possono verificare problemi di qualità di stampa.

#### **Attivazione o disattivazione delle opzioni Impostazioni In esaurimento del pannello di controllo**

È possibile attivare o disattivare le impostazioni predefinite in qualsiasi momento e non è necessario attivarle di nuovo quando si installa una nuova cartuccia.

- **ATTENZIONE:** quando un materiale di consumo HP è quasi esaurito, la relativa Garanzia di protezione HP giunge al termine.
	- **1.** Nel pannello di controllo, premere il pulsante Inizio o.
	- **2.** Aprire i seguenti menu:
		- **1. Amministrazione**
		- **2. Gestisci mat. consumo**
		- **3. Impostazioni materiali di consumo**
		- **4. Cartuccia nero** oppure **Cartucce a colori**
		- **5. Impostazioni In esaurimento**
	- **3.** Utilizzare i pulsanti freccia per evidenziare l'opzione desiderata, quindi premere il pulsante OK per confermarla. Selezionare una delle seguenti opzioni:
	- **NOTA:** Se si seleziona l'opzione **Stop** o **Richiedi per continuare**, il prodotto interrompe la stampa quando raggiunge la soglia Quasi esaurito. Quando si sostituisce la cartuccia, il prodotto riprende automaticamente la stampa.
		- Selezionare l'opzione **Stop** per impostare il prodotto in modo che la stampa venga interrotta finché la cartuccia di stampa non viene sostituita.
		- Selezionare l'opzione **Richiedi per continuare** per impostare il prodotto in modo che la stampa venga interrotta e venga richiesta la sostituzione della cartuccia di stampa. È possibile confermare la richiesta e continuare la stampa.
		- Selezionare l'opzione **Continua** per impostare il prodotto in modo da avvisare l'utente quando la cartuccia è quasi esaurita, ma di continuare a stampare.

**EX NOTA:** l'impostazione **Continua** consente di stampare oltre il livello In esaurimento senza l'interazione dell'utente e può comportare una qualità di stampa non soddisfacente.

### **Riciclaggio dei materiali di consumo**

Per riciclare una cartuccia di stampa HP originale, inserire la cartuccia di stampa usata nella confezione di quella nuova. Per ulteriori informazioni, consultare la guida al recupero inclusa nella confezione di ciascun nuovo materiale di consumo HP.

## **Conservazione della cartuccia di stampa**

Rimuovere la cartuccia di stampa dalla confezione solo al momento dell'installazione.

**ATTENZIONE:** Per evitare di danneggiare la cartuccia di stampa, non esporla alla luce per più di qualche minuto.

### **Politica HP per le cartucce di stampa non HP**

Hewlett-Packard Company sconsiglia l'utilizzo di cartucce di stampa nuove o rigenerate non HP.

**NOTA:** Eventuali danni provocati da cartucce di stampa non HP non sono coperti dalla garanzia e dai contratti di assistenza HP.

# **Servizio telefonico e sito Web HP per la denuncia di frodi**

Se viene visualizzato un messaggio sul pannello di controllo indicante che la cartuccia di stampa con marchio HP installata non è originale, contattare il servizio HP per la denuncia di frodi (1-877-219-3183, numero verde nell'America del Nord) o visitare il sito Web [www.hp.com/go/](http://www.hp.com/go/anticounterfeit) [anticounterfeit,](http://www.hp.com/go/anticounterfeit) che consentirà di determinare se la cartuccia è originale e di individuare la soluzione adeguata per risolvere il problema.

È possibile che la cartuccia di stampa utilizzata non sia HP originale nei seguenti casi:

- La pagina di stato dei materiali di consumo segnala che sono stati installati materiali non HP.
- Si verifica un elevato numero di problemi collegati alla cartuccia di stampa.
- L'aspetto della cartuccia di stampa è anomalo, ad esempio la confezione è differente da quelle normalmente utilizzate da HP.

# **Istruzioni di sostituzione**

# **Sostituzione delle cartucce di stampa**

Nel prodotto vengono utilizzati quattro colori, per ciascuno dei quali è disponibile una cartuccia di stampa diversa: nero (K), magenta (M), ciano (C) e giallo (Y).

- **ATTENZIONE:** Se gli indumenti si macchiano di toner, rimuoverlo con un panno asciutto e lavare gli indumenti in acqua fredda. L'acqua calda fissa il toner nelle fibre.
- **NOTA:** le informazioni sul riciclaggio delle cartucce di stampa usate sono disponibili sulla confezione della cartuccia.
- **1.** Aprire lo sportello anteriore. Verificare che lo sportello sia completamente aperto.

**2.** Afferrare la maniglia della cartuccia di stampa usata e tirare verso l'esterno per rimuoverla.

- **3.** Riporre la cartuccia di stampa usata in una confezione protettiva. Le informazioni sul riciclaggio della cartucce di stampa usate sono disponibili sulla confezione della cartuccia.
- **4.** Estrarre la nuova cartuccia di stampa dalla confezione.

**NOTA:** fare attenzione a non danneggiare l'etichetta elettronica di memoria sulla cartuccia di stampa.

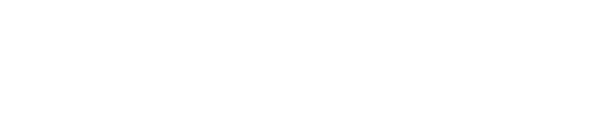

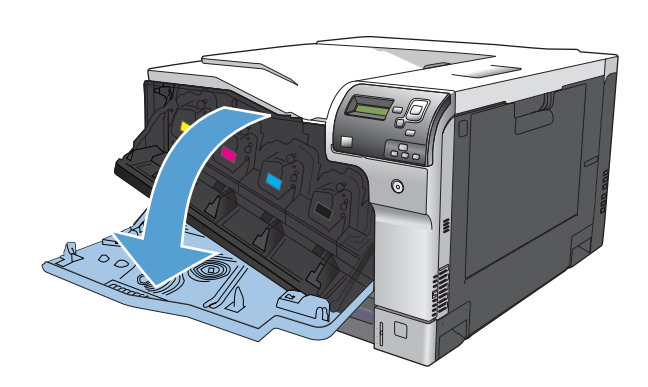

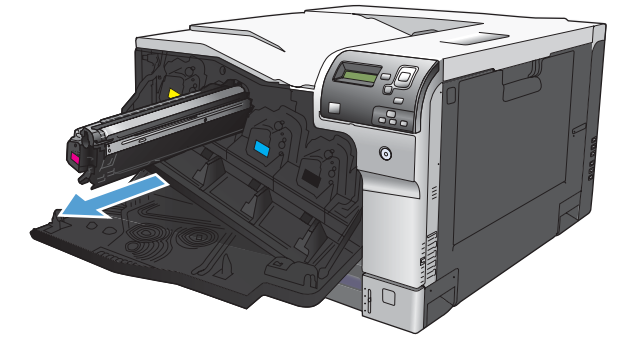

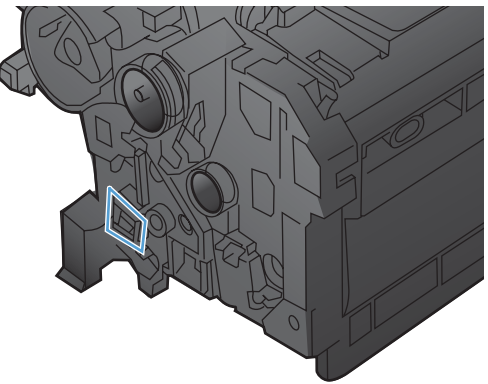

**5.** Afferrare la cartuccia di stampa dalle estremità e distribuire il toner agitandola lentamente.

**6.** Rimuovere il coperchio protettivo arancione dalla cartuccia di stampa.

**ATTENZIONE:** evitare l'esposizione prolungata alla luce.

**ATTENZIONE:** non toccare il rullo verde, poiché si potrebbe danneggiare la cartuccia.

**7.** Allineare la cartuccia di stampa al suo alloggiamento e spingerla delicatamente finché non scatta in posizione.

**NOTA:** le cartucce di stampa vanno in posizione con una leggera inclinazione.

**8.** Chiudere lo sportello anteriore.

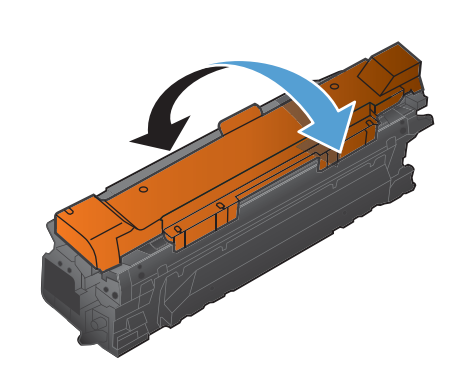

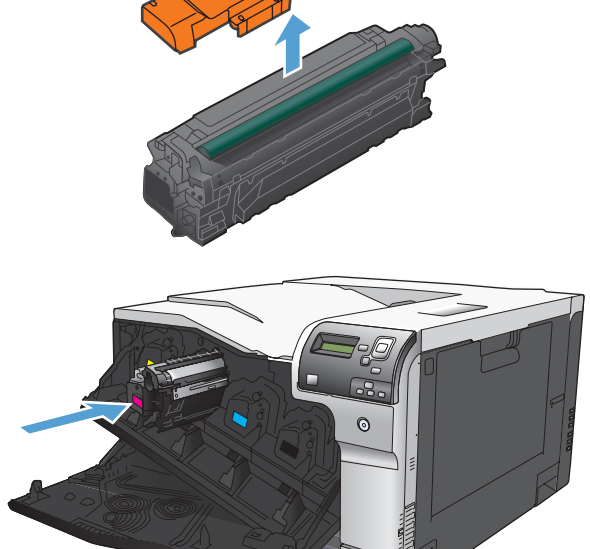

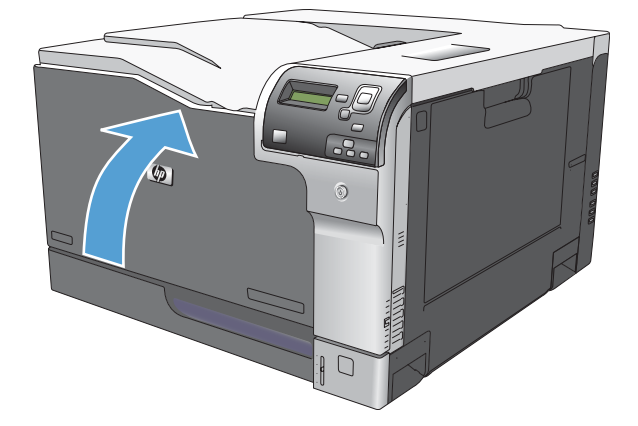

# **Sostituzione dell'unità di raccolta del toner**

Sostituire l'unità di raccolta del toner quando la relativa richiesta viene visualizzata sul pannello di controllo.

- **NOTA:** l'unità di raccolta del toner è progettata per un solo utilizzo. Non tentare di svuotare l'unità di raccolta del toner e di riutilizzarla, poiché il toner potrebbe fuoriuscire e cadere nel prodotto, provocando una riduzione della qualità di stampa. Dopo l'utilizzo, restituire l'unità di raccolta del toner al programma Planet Partners di HP per il riciclaggio.
- **1.** Aprire lo sportello posteriore. Verificare che lo sportello sia completamente aperto.

**2.** Afferrare la parte superiore dell'unità di raccolta del toner e rimuoverla dal prodotto.

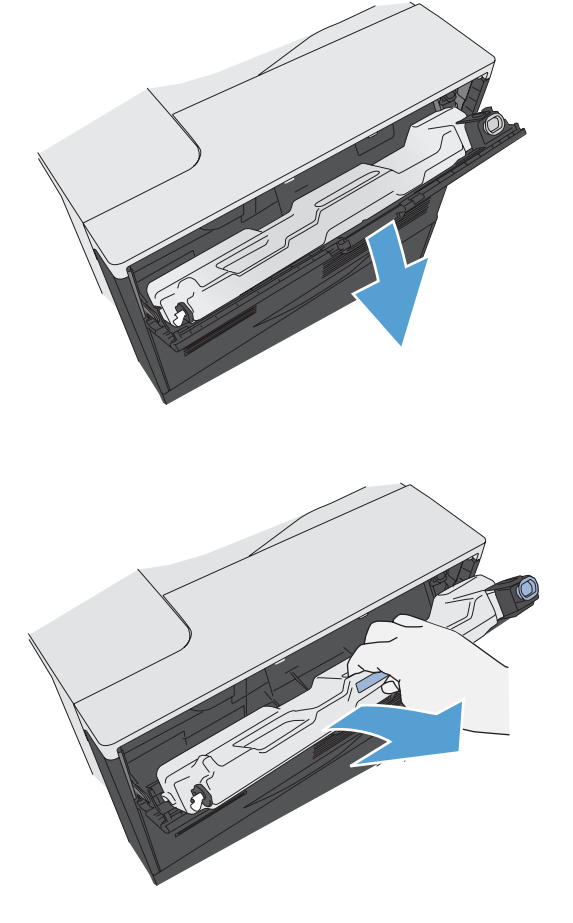

**3.** Inserire il tappo sull'apertura nella parte superiore dell'unità.

- **4.** Rimuovere la nuova unità di raccolta del toner dalla confezione.
- **5.** Inserire per prima la parte inferiore della nuova unità nel prodotto, quindi spingere la parte superiore finché non scatta in posizione.

**6.** Chiudere lo sportello posteriore.

Per riciclare l'unità di raccolta del toner usata, seguire le istruzioni incluse con la nuova unità di raccolta del toner.

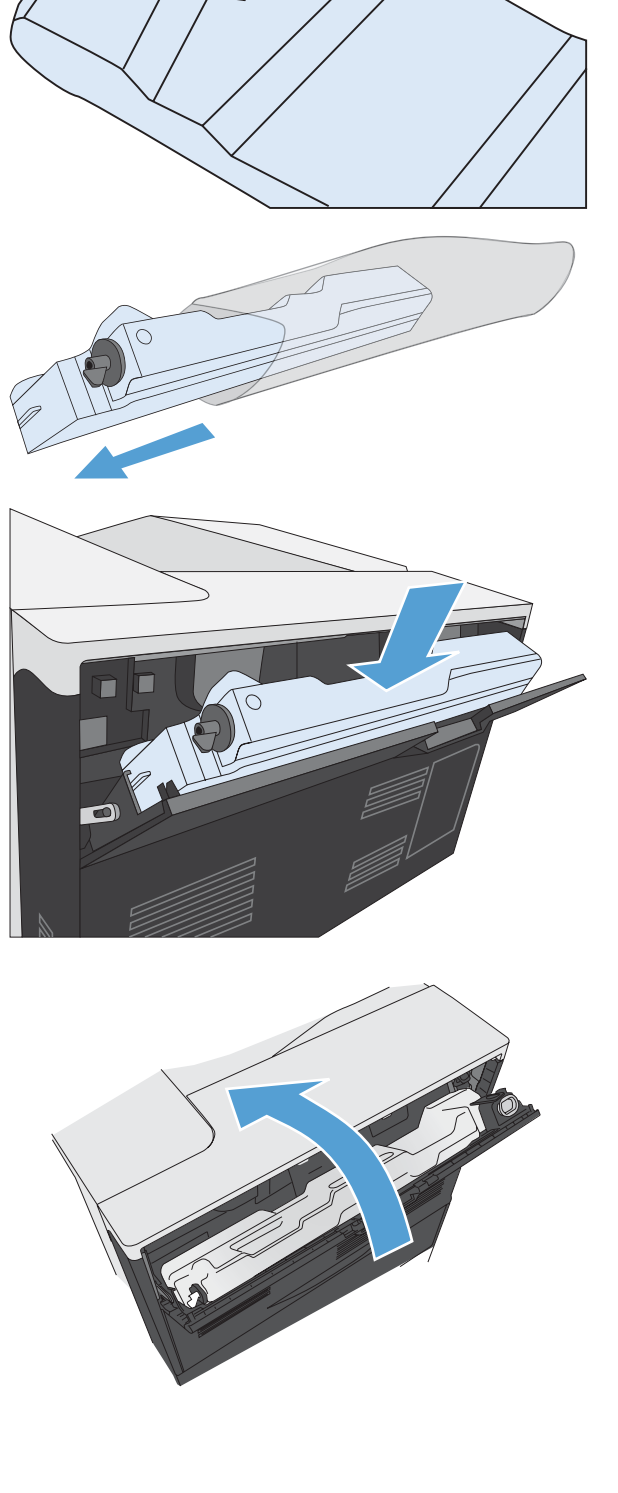

# **Risoluzione dei problemi relativi ai materiali di consumo**

# **Verifica delle cartucce di stampa**

Controllare le cartucce di stampa e se necessario sostituirle, in presenza dei seguenti problemi:

- La stampa è troppo chiara o sembra sbiadita su alcune aree.
- Le pagine stampate presentano delle piccole aree non stampate.
- Le pagine stampate presentano striature o bande.
- **E** NOTA: se si utilizza un'impostazione di stampa di qualità bozza o EconoMode, è probabile che la stampa risulti chiara.

Se si ritiene necessario sostituire una cartuccia di stampa, stampare la pagina di stato dei materiali di consumo per individuare il numero di catalogo utile a reperire la cartuccia di stampa originale HP corretta.

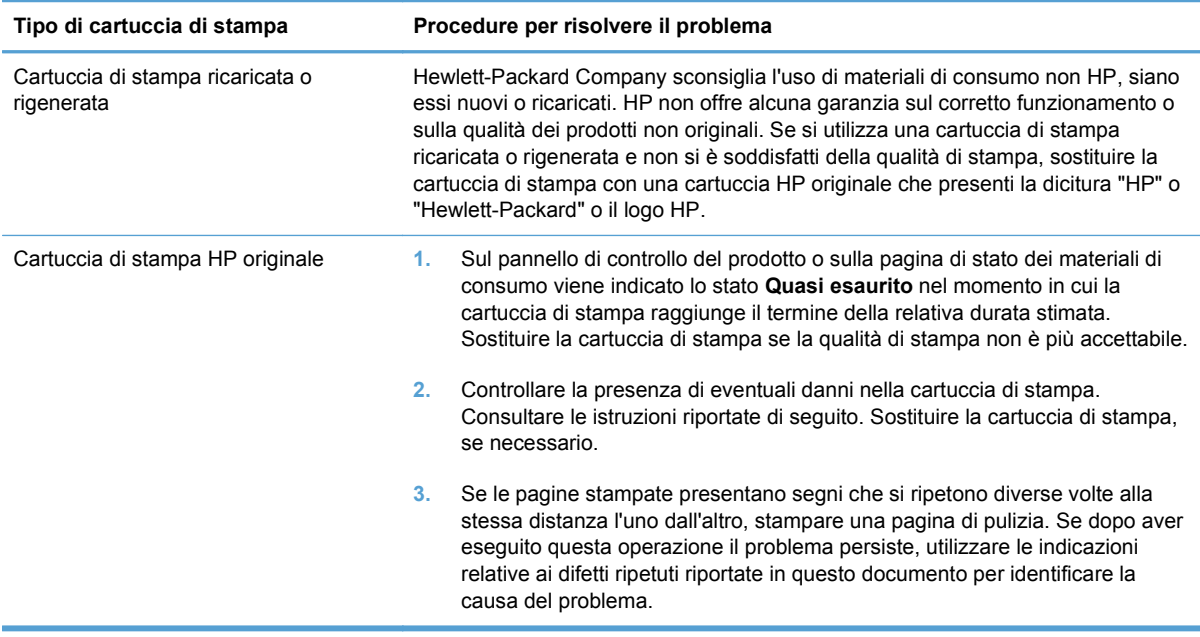

### **Esaminare la cartuccia di stampa per verificare la presenza di eventuali danni**

- **1.** Rimuovere la cartuccia di stampa dal prodotto e verificare che il nastro sigillante sia stato rimosso.
- **2.** Verificare la presenza di eventuali danni nel chip della memoria.
- **3.** Esaminare la superficie del tamburo fotosensibile verde sulla parte inferiore della cartuccia di stampa.
- **ATTENZIONE:** non toccare il rullo verde (tamburo fotosensibile) sulla parte inferiore della cartuccia di stampa. Eventuali impronte lasciate sul tamburo fotosensibile possono causare problemi di qualità di stampa.

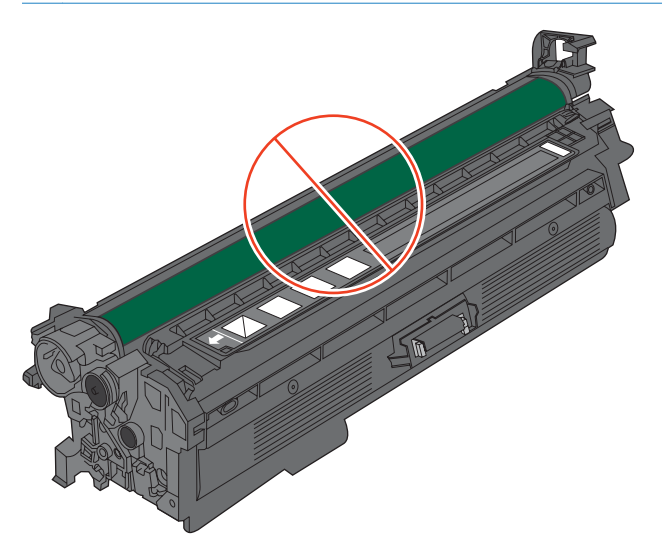

- **4.** Se sono presenti graffi, impronte o altri danni sul tamburo fotosensibile, sostituire la cartuccia di stampa.
- **5.** Se il tamburo fotosensibile non appare danneggiato, agitare delicatamente la cartuccia di stampa diverse volte e reinstallarla. Stampare alcune pagine per verificare che il problema sia stato risolto.

### **Difetti ricorrenti**

Se i difetti si ripetono ad intervalli regolari sulla pagina, utilizzare questo righello per individuarne la causa. Posizionare l'estremità superiore del righello in corrispondenza del primo difetto. Il segno accanto alla successiva occorrenza del difetto indica quale componente deve essere sostituito.

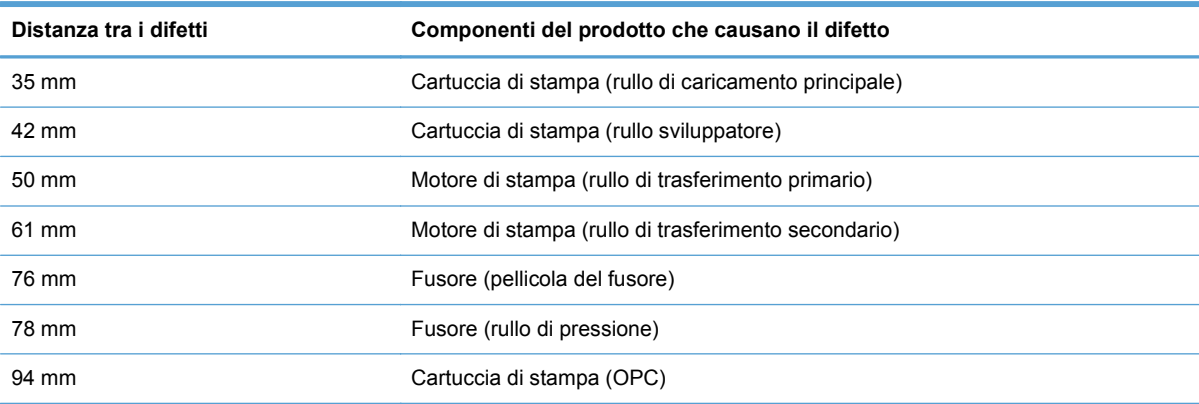

### **Stampa della pagina di stato dei materiali di consumo**

La pagina **Stampa stato materiali di consumo** indica la durata restante stimata delle cartucce di stampa. Indica inoltre il numero di catalogo della cartuccia di stampa HP originale per il prodotto in uso utile a ordinare una cartuccia di stampa sostitutiva e a ricevere altre informazioni utili.

- **1.** Nel pannello di controllo, premere il pulsante Inizio o.
- **2.** Aprire i seguenti menu:
	- **1. Amministrazione**
	- **2. Rapporti**
	- **3. Pagine di configurazione/stato**
- **3.** Utilizzare il pulsante freccia verso il basso ▼ per evidenziare la voce Pagina stato materiali di **consumo**, quindi premere il pulsante OK per selezionarla.
- **4.** Utilizzare il pulsante freccia verso l'alto ▲ per evidenziare la voce **Stampa**, quindi premere il pulsante OK.

### **Interpretazione dei messaggi del pannello di controllo relativi ai materiali di consumo**

Nella seguente tabella vengono riportate informazioni importanti sui messaggi relativi allo stato dei materiali di consumo:

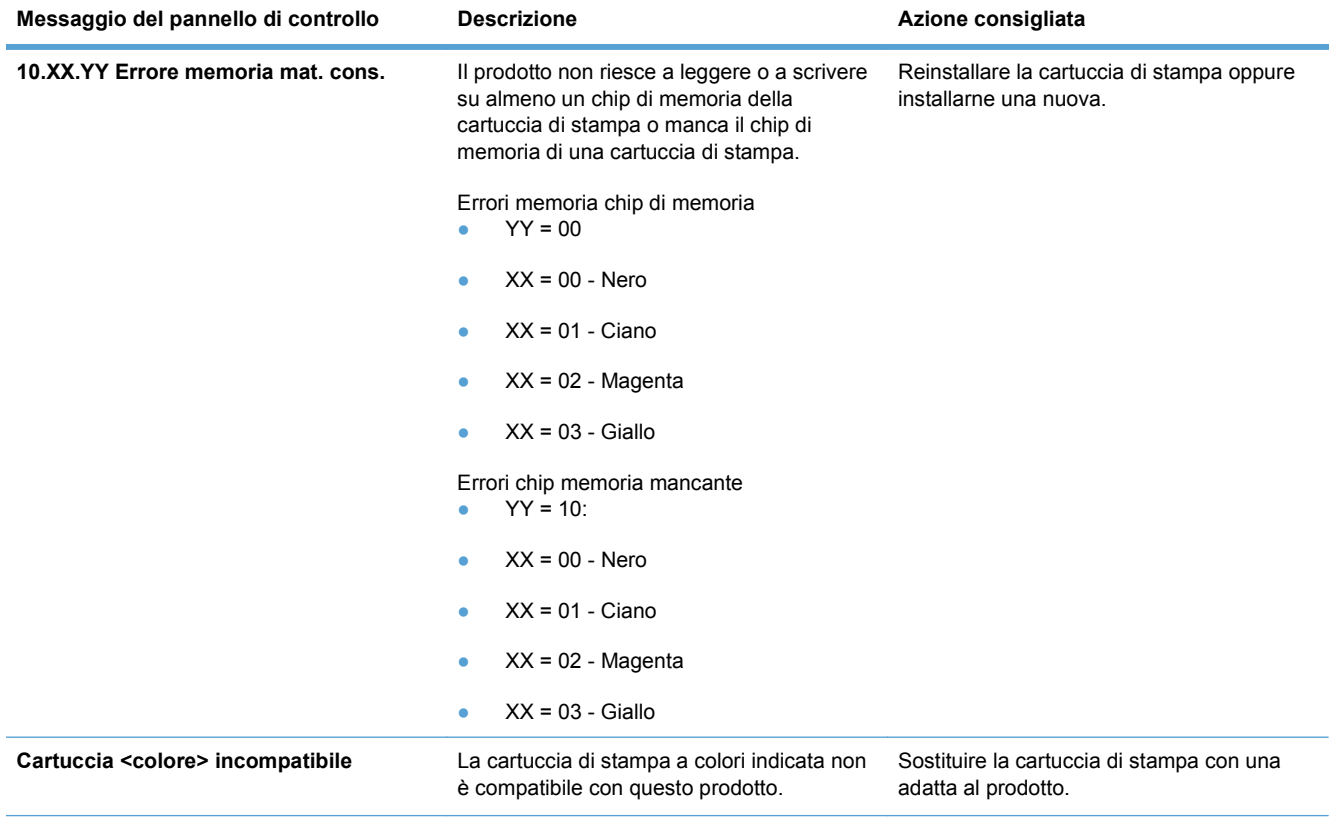

#### **Tabella 7-1 Messaggi relativi allo stato dei materiali di consumo**

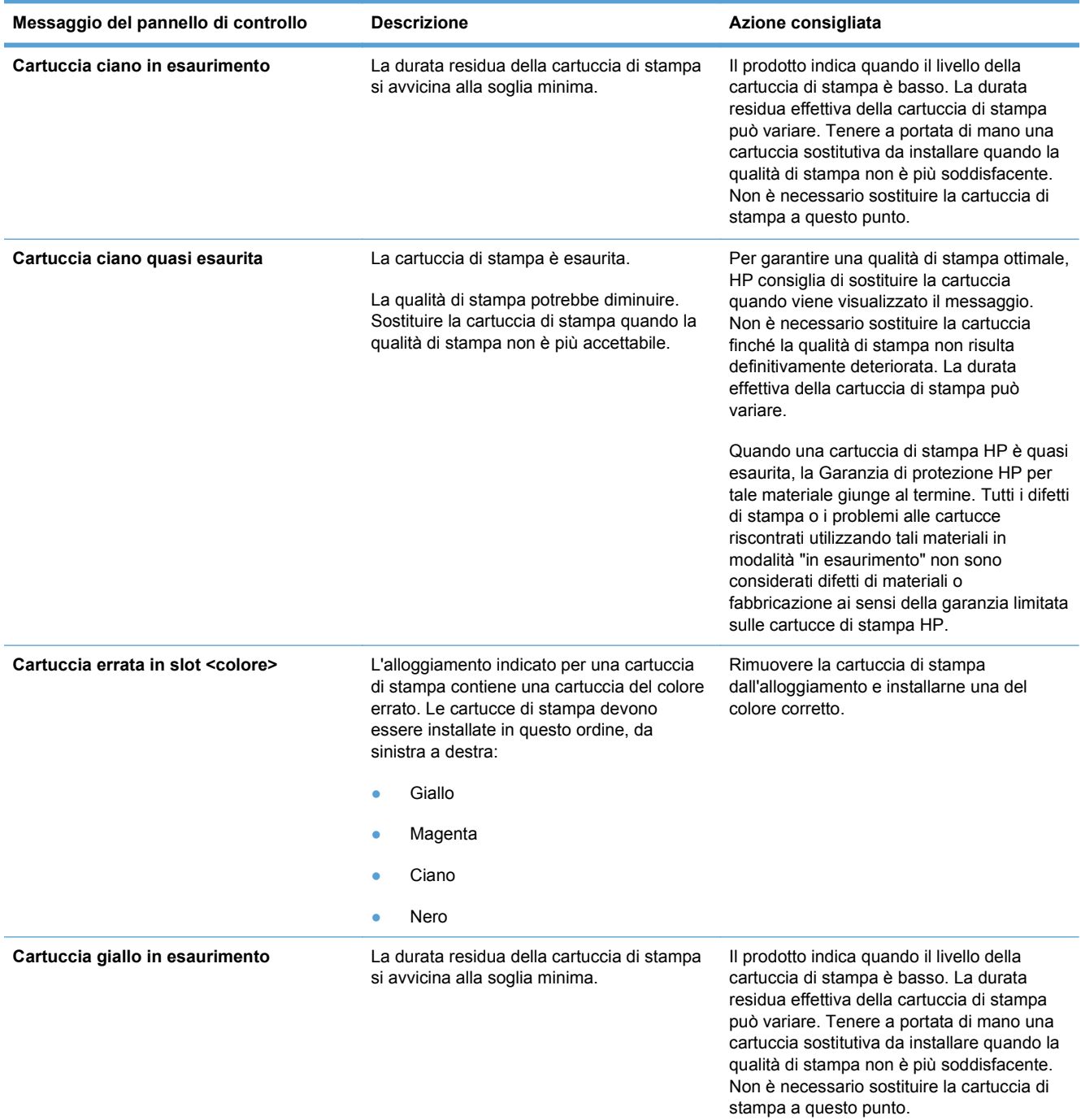

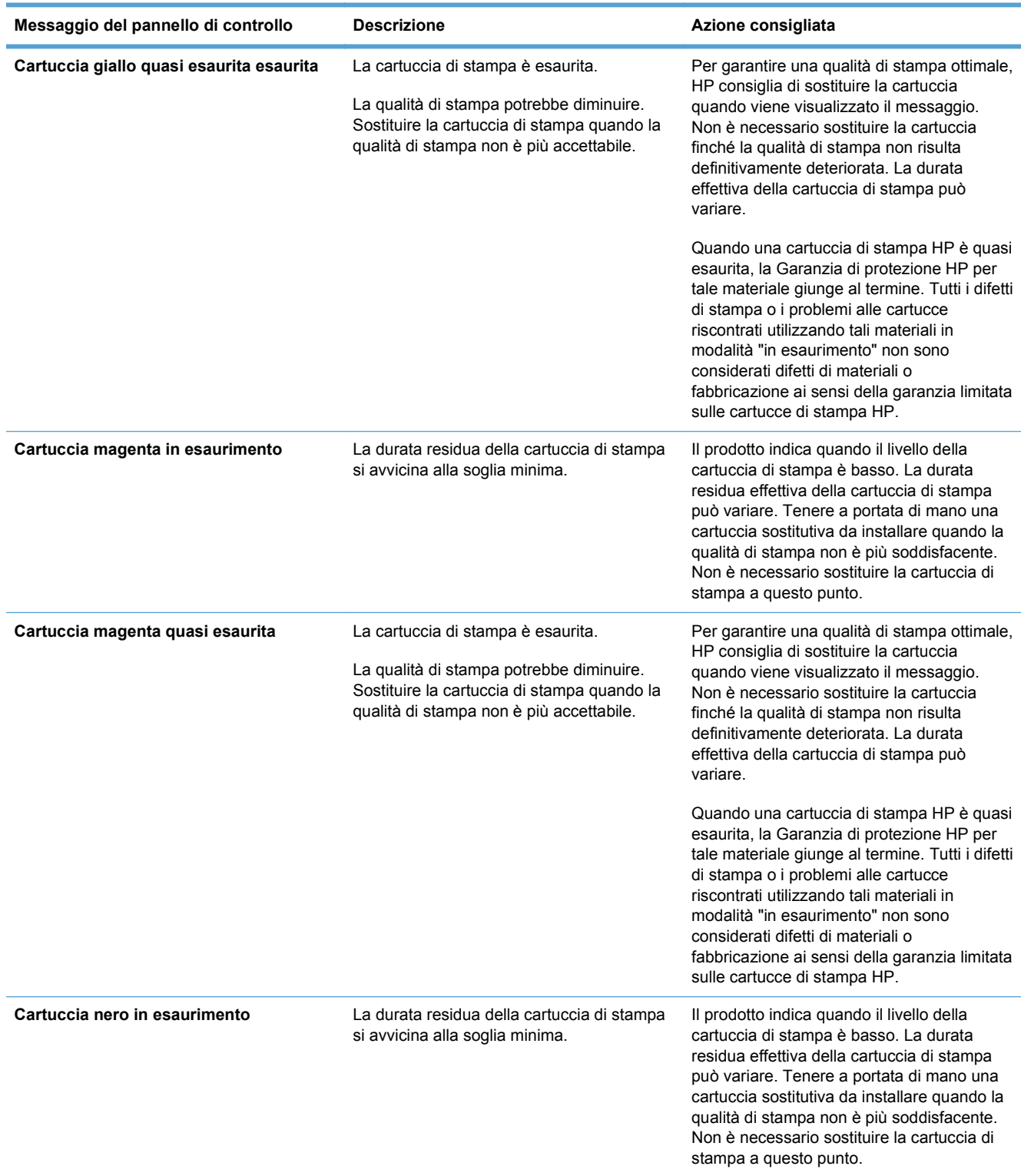

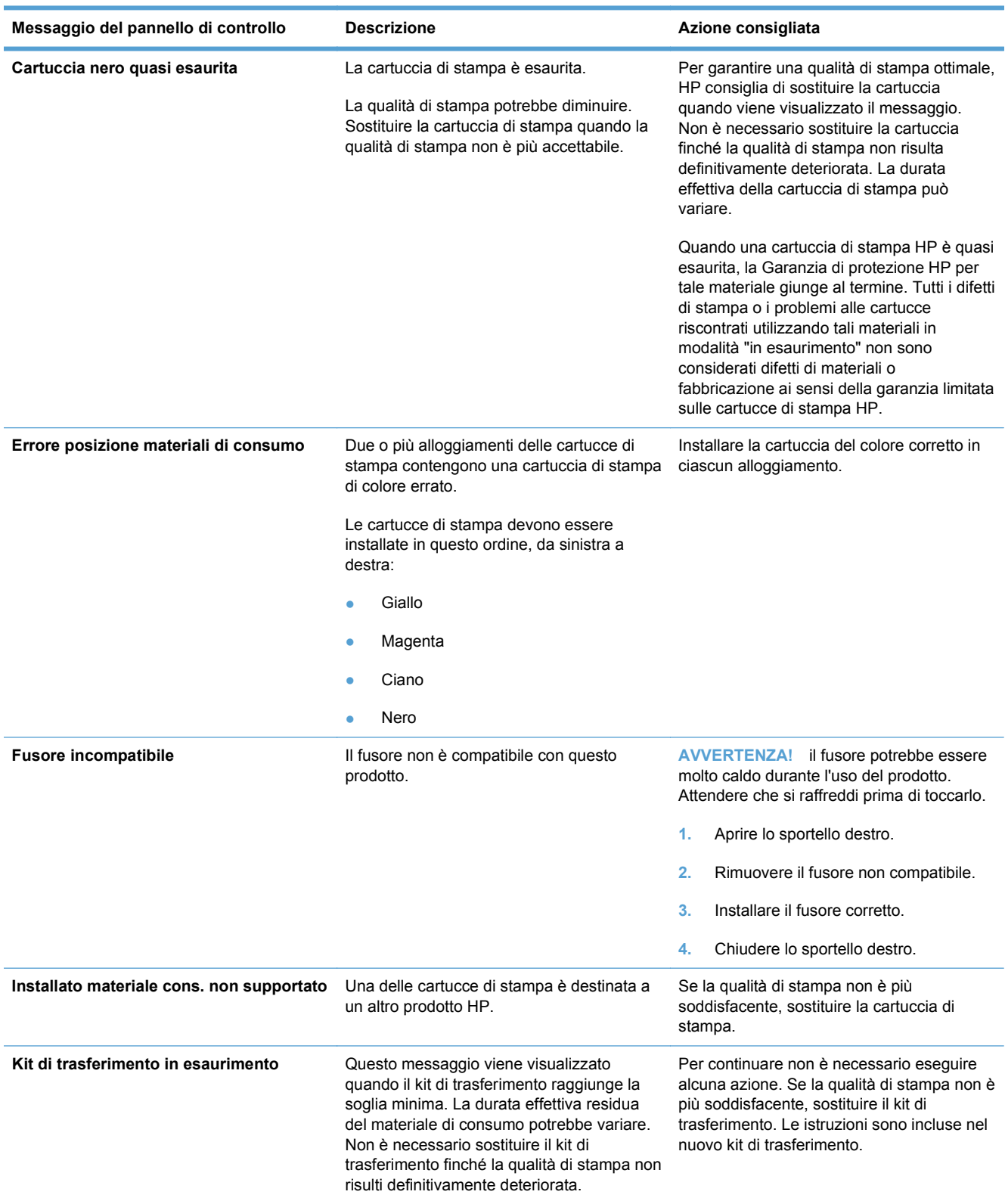

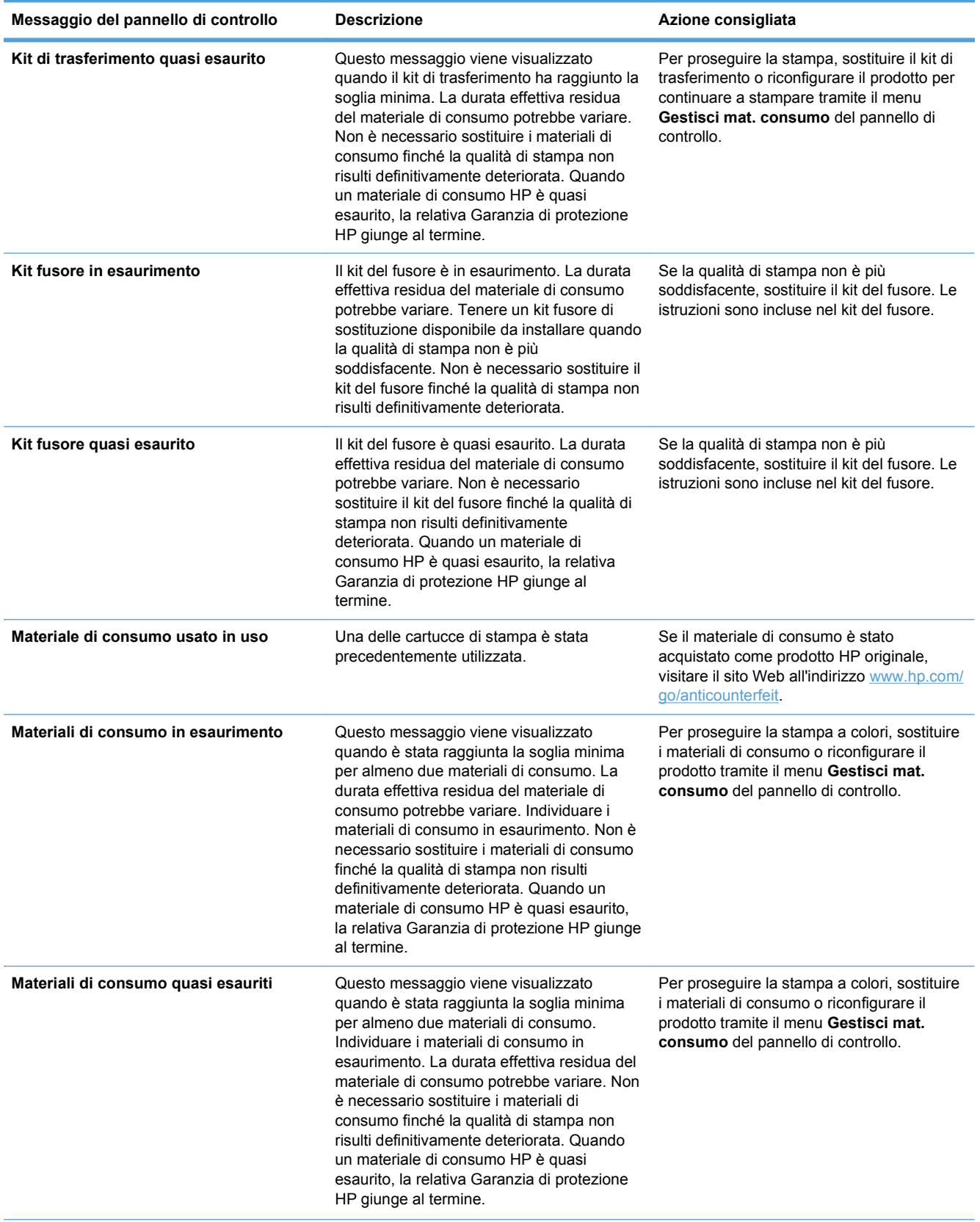

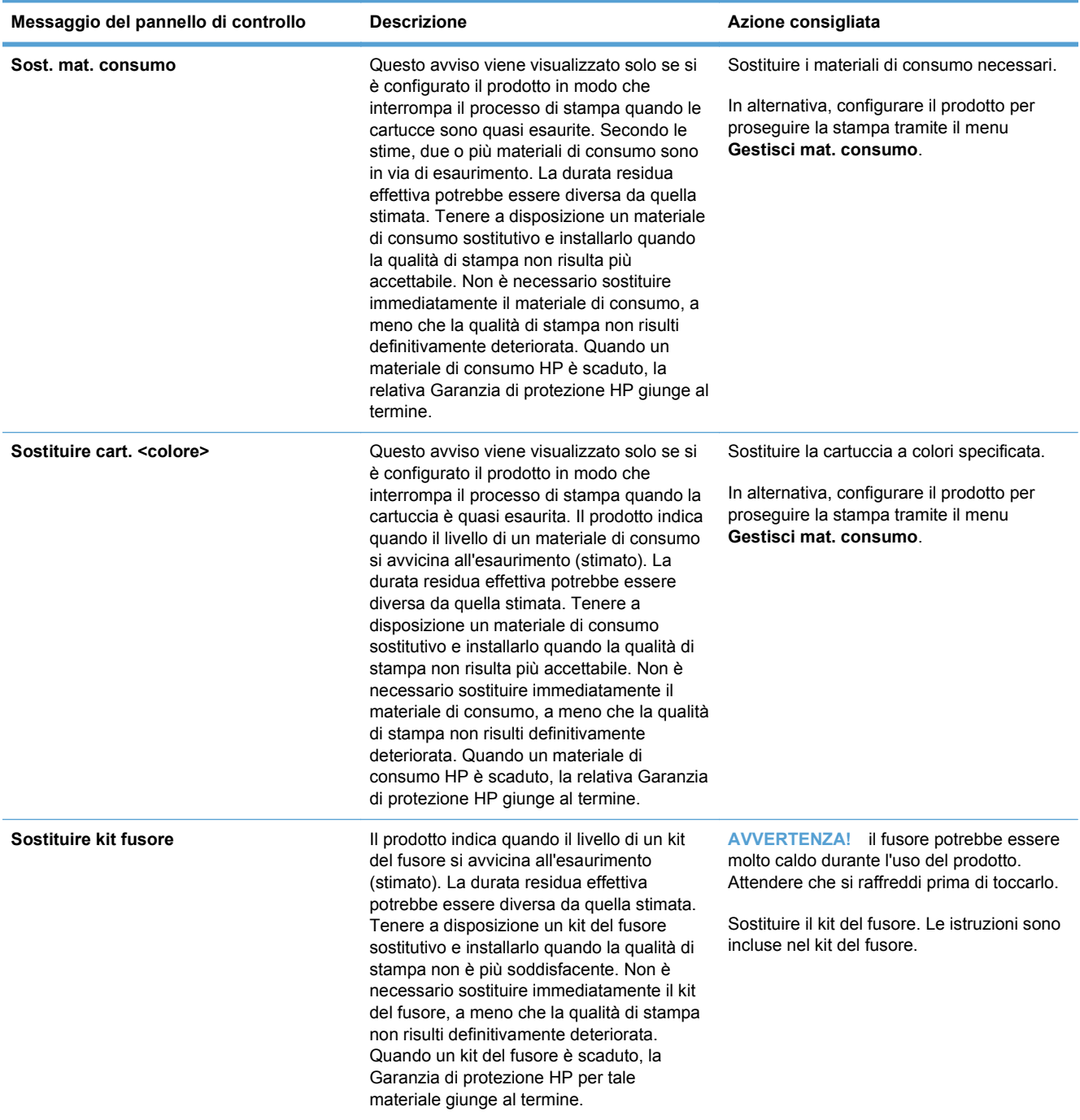

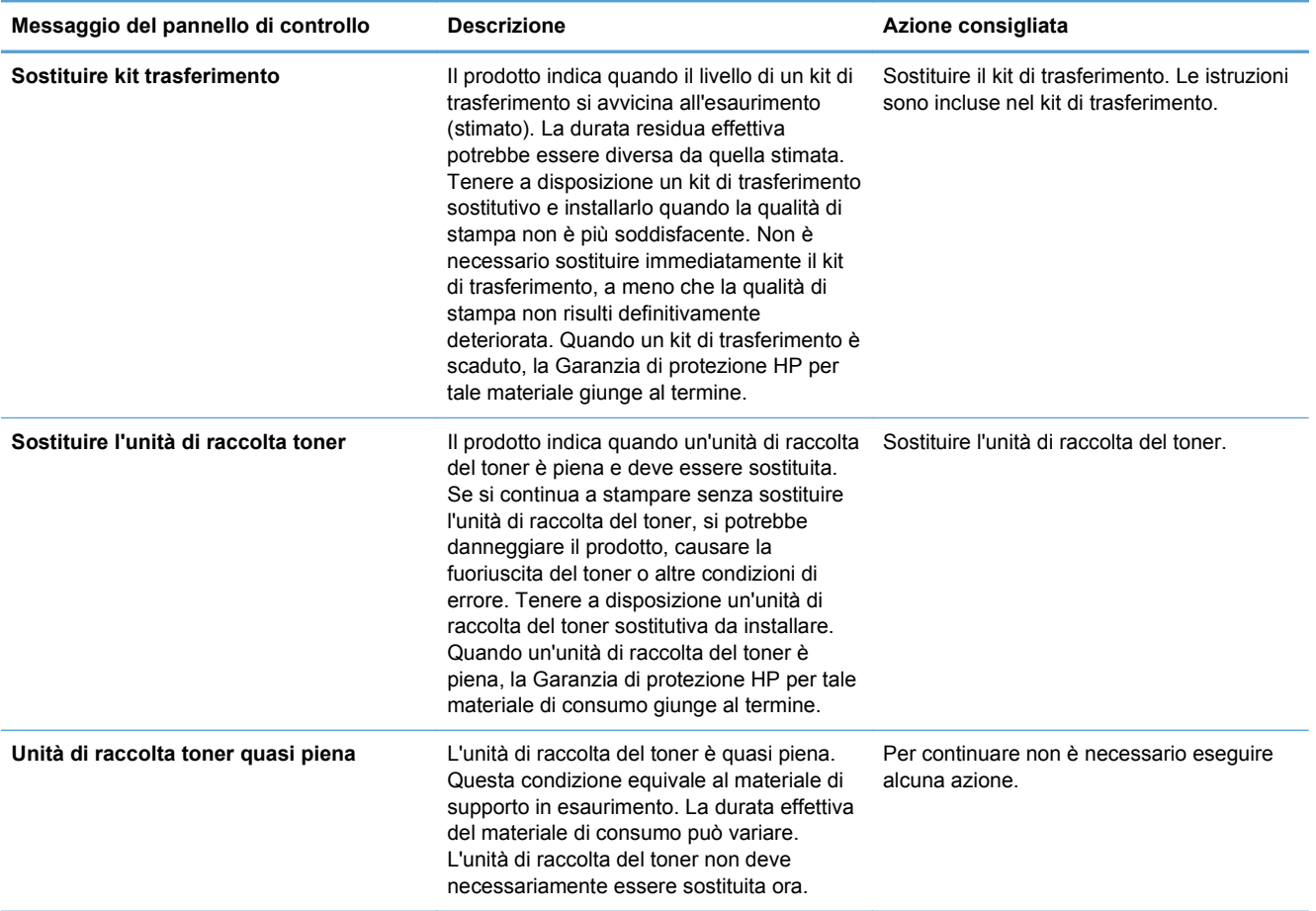

# **8 Operazioni di stampa**

- [Annullamento di un processo di stampa](#page-125-0)
- [Operazioni di stampa di base in Windows](#page-126-0)
- [Operazioni di stampa aggiuntive in Windows](#page-140-0)
- [Stampa da USB](#page-159-0)

# <span id="page-125-0"></span>**Annullamento di un processo di stampa**

**1.** Premere il pulsante Interrompi  $\otimes$  sul pannello di controllo.

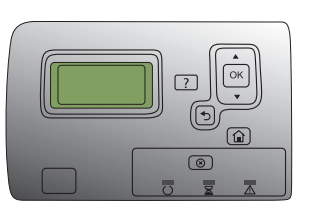

**2.** Premere la freccia verso il basso ▼ per evidenziare l'opzione **Cancel Current Job (Annulla processo corrente)**, quindi premere il pulsante OK.

**NOTA:** dopo l'annullamento di un processo di stampa, l'interruzione effettiva della stampa potrebbe richiedere qualche minuto.

# <span id="page-126-0"></span>**Operazioni di stampa di base in Windows**

# **Apertura del driver della stampante con Windows**

**1.** Nel menu **File** del programma software, fare clic su **Stampa**.

**2.** Selezionare il prodotto, quindi fare clic sul pulsante **Proprietà** o **Preferenze**.

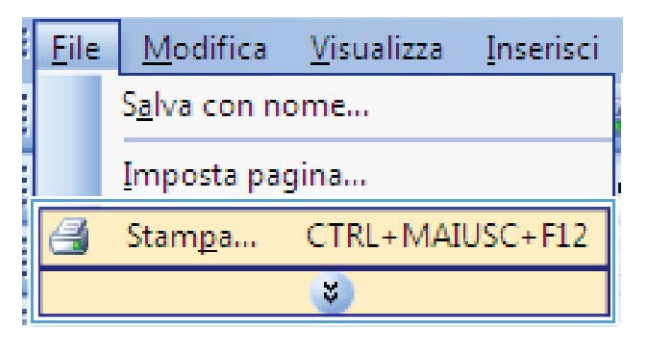

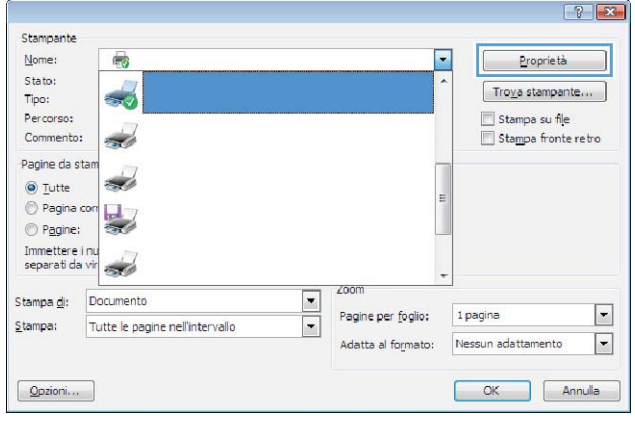

# **Come trovare informazioni nella guida su un'opzione di stampa con Windows**

**1.** Fare clic sul pulsante **Guida** per aprire la Guida in linea.

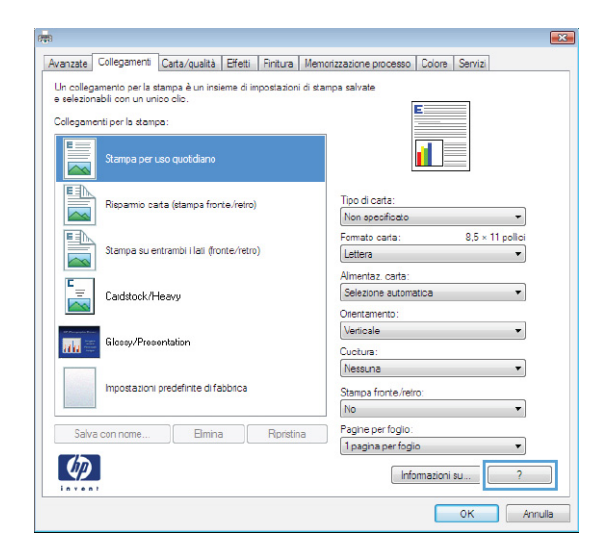

# **Modifica del numero di copie da stampare con Windows**

- **1.** Nel menu **File** del programma software, fare clic su **Stampa**.
- **2.** Selezionare il prodotto, quindi il numero di copie.

### **Salvare le impostazioni di stampa personalizzate per futuri utilizzi con Windows**

### **Uso di un collegamento per la stampa con Windows**

**1.** Nel menu **File** del programma software, fare clic su **Stampa**.

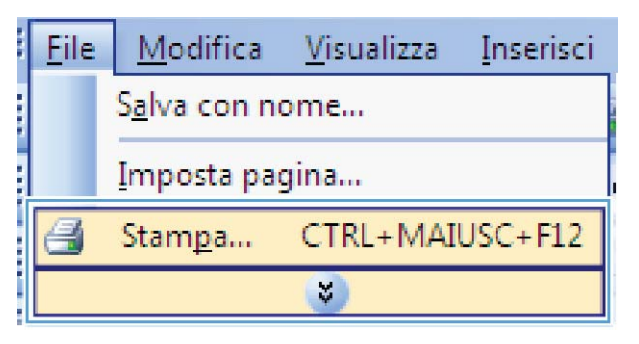

**2.** Selezionare il prodotto, quindi fare clic sul pulsante **Proprietà** o **Preferenze**.

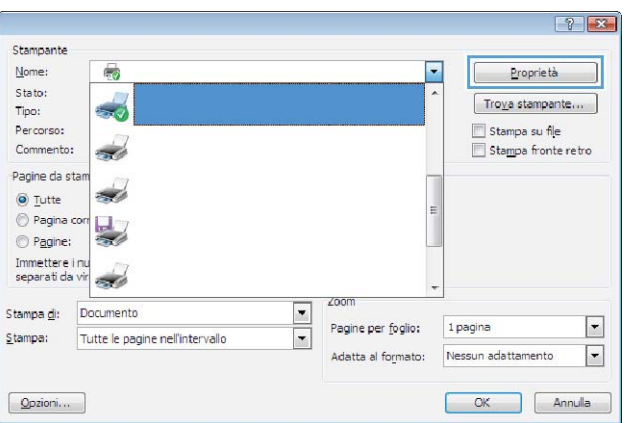

**3.** Fare clic sulla scheda **Collegamenti di stampa**.

**4.** Selezionare uno dei collegamenti, quindi fare clic sul pulsante **OK**.

**NOTA:** quando si seleziona un collegamento, le impostazioni corrispondenti sulle altre schede nel driver della stampante cambiano.

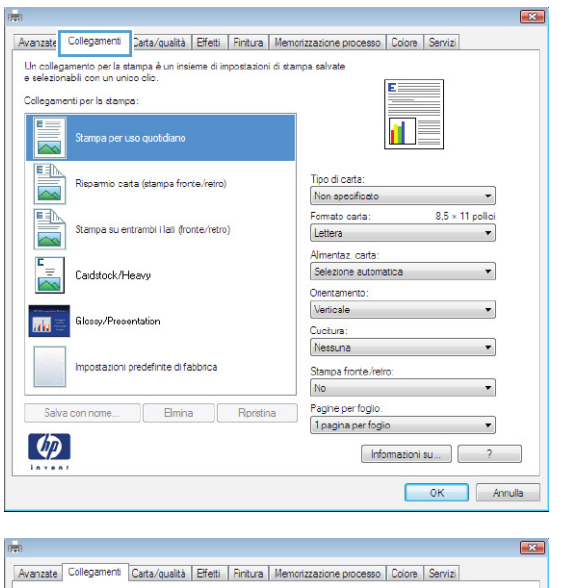

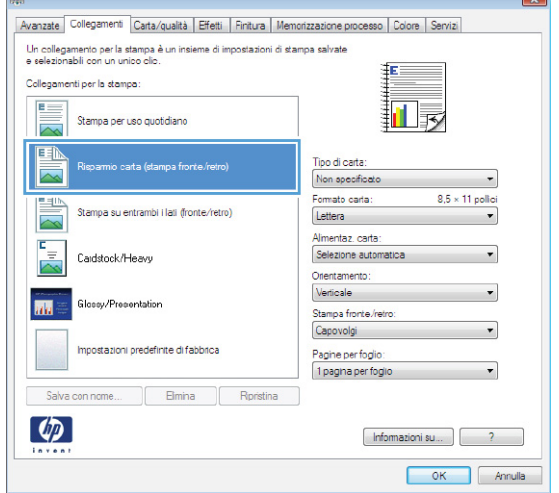

### **Creazione dei collegamenti di stampa**

**1.** Nel menu **File** del programma software, fare clic su **Stampa**.

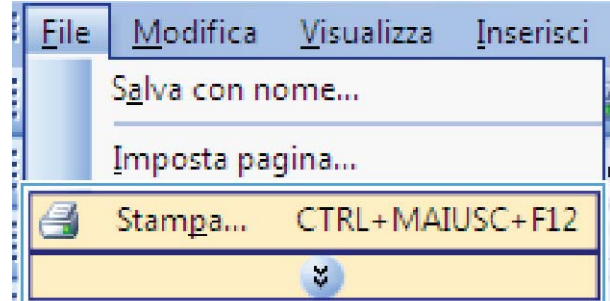

**2.** Selezionare il prodotto, quindi fare clic sul pulsante **Proprietà** o **Preferenze**.

**3.** Fare clic sulla scheda **Collegamenti di stampa**.

**4.** Selezionare un collegamento esistente come base.

**NOTA:** selezionare sempre un collegamento prima di regolare una delle impostazioni sul lato destro dello schermo. Se vengono regolate le impostazioni e successivamente viene selezionato un collegamento, tutte le regolazioni vengono perse.

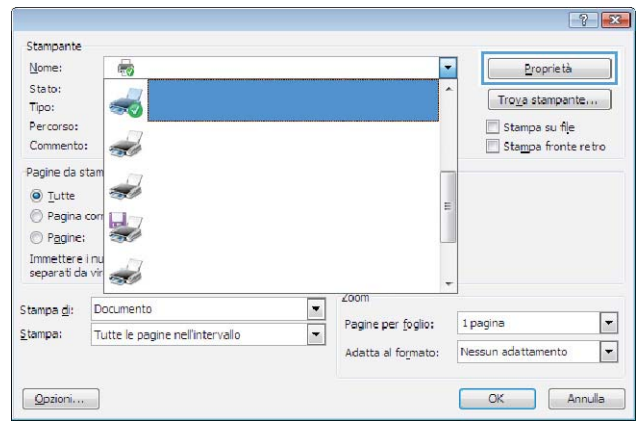

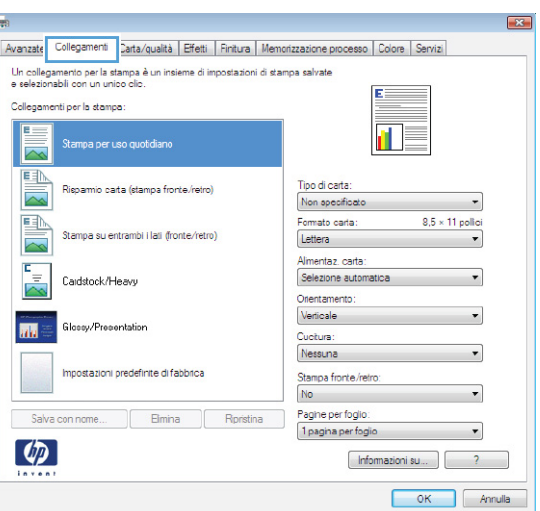

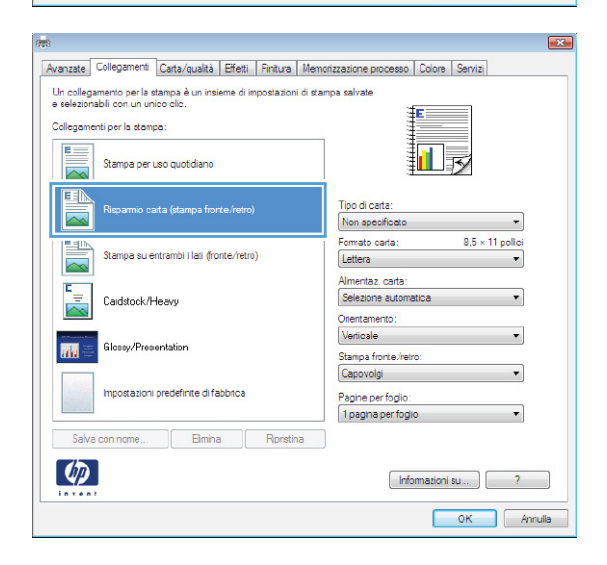

- **5.** Selezionare le opzioni di stampa per il nuovo collegamento.
- Avanzate Collegamenti Carta/qualità Effetti Finitura Memorizzazione processo | Colore | Servizi Un collegamento per la stampa è un insieme di impostazioni di stampa salvate<br>e selezionabili con un unico clic. Collegamenti per la stampa  $E =$ 扣長 Stampa per uso quotidiano  $\sim$ 国 Tipo di carta .<br>Risparmio carta (stampa fronte/retro) Non opecificato  $9.5 \times 11$  polic 国 Formato carta: Stampa su entrambi i lati (fronte/retro) Lettera Lettera<br>Legale<br>Execut E Cardstock/Heavy executive<br>S. 5X13<br>8.5X13<br>4x6<br>5x8<br>5x8<br>A4 A5 G<br>4A A5 G<br>10 UIS D<br>56 UIS D<br>15K 135x2<br>16K 134x2<br>16K 134x2<br>16K 144x2  $\overline{\mathbf{m}}$ Gloreu/Preneptation Impostazioni predefinite di fabbrica Salva con nome... | Elmina | Rprist  $\lceil \varphi \rceil$ Carto<br>Carto OK Annulla  $\overline{\mathbf{x}}$ Avanzate Collegamenti Carta/qualità Effetti Finitura | Memorizzazione processo | Colore | Servizi .<br>Un collegamento per la stampa è un insieme di impostazioni di stampa salvate<br>e selezionabili con un unico clic. Collegamenti per la stampa  $E =$ Stampa per uso quotidiano 扣房  $\overline{\sim}$ 国 Tipo di carta: Risnamio carta (stampa fronte/retro) Non opecificato  $\overline{\phantom{a}}$ 国  $8.5 \times 14$  polici Formato carta: Stampa su entrambi i lati (fronte/retro)  $\overline{\mathbf{z}}$ Legale  $\cdot$ Almentaz. carta:<br>Selezione automatica E Cardstock/Heavy Orientamento: Verticale  $\overline{\mathbf{m}}$ Glossy/Presentation Stampa fronte/retro Capovolgi Impostazioni predefinite di fabbrica Pagine per foglio 1 pagna per fogio  $\overline{\phantom{a}}$  $\left( p\right)$ Informazioni su... ) 2  $\begin{array}{|c|c|c|} \hline \rule{0.2cm}{1.25cm} \rule{0.2cm}{1.25cm} \rule{0.2cm}{1.25cm} \rule{0.2cm}{1.25cm} \rule{0.2cm}{0.25cm} \rule{0.2cm}{0.25cm} \rule{0.2cm}{0.25cm} \rule{0.2cm}{0.25cm} \rule{0.2cm}{0.25cm} \rule{0.2cm}{0.25cm} \rule{0.2cm}{0.25cm} \rule{0.2cm}{0.25cm} \rule{0.2cm}{0.25cm} \rule{0.2cm}{0.25cm} \rule{0.2cm}{$
- **6.** Fare clic sul pulsante **Salva con nome**.

**7.** Digitare un nome per il collegamento, quindi fare clic sul pulsante **OK**.

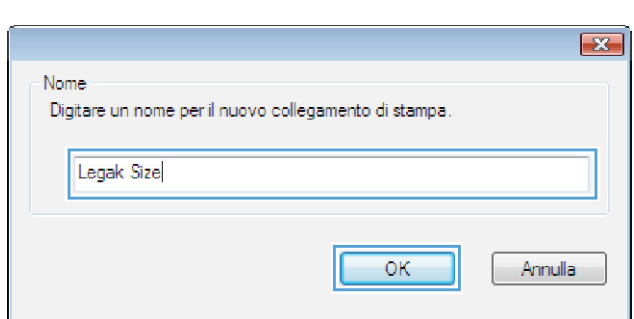

# **Ottimizzazione della qualità di stampa con Windows**

# **Selezione del formato carta con Windows**

- **1.** Nel menu **File** del programma software, fare clic su **Stampa**.
- **2.** Selezionare il prodotto, quindi fare clic sul pulsante **Proprietà** o **Preferenze**.
- **3.** Fare clic sulla scheda **Carta/qualità**.
- **4.** Selezionare un formato dall'elenco a discesa **Formato carta**.

#### **Selezione di un formato carta personalizzato con Windows**

- **1.** Nel menu **File** del programma software, fare clic su **Stampa**.
- **2.** Selezionare il prodotto, quindi fare clic sul pulsante **Proprietà** o **Preferenze**.
- **3.** Fare clic sulla scheda **Carta/qualità**.
- **4.** Fare clic sul pulsante **Personalizzata**.
- **5.** Digitare un nome per il formato personalizzato, specificare le dimensioni, quindi fare clic sul pulsante **OK**.

### **Selezione del tipo di carta con Windows**

- **1.** Nel menu **File** del programma software, fare clic su **Stampa**.
- **2.** Selezionare il prodotto, quindi fare clic sul pulsante **Proprietà** o **Preferenze**.
- **3.** Fare clic sulla scheda **Carta/qualità**.
- **4.** Dall'elenco a discesa **Tipo di carta**, fare clic sull'opzione **Altro...**.
- **5.** Espandere l'elenco di opzioni **Tipo:**.
- **6.** Espandere la categoria dei tipi di carta, quindi fare clic sul tipo di carta che si desidera utilizzare.

### **Selezione del vassoio di alimentazione della carta con Windows**

- **1.** Nel menu **File** del programma software, fare clic su **Stampa**.
- **2.** Selezionare il prodotto, quindi fare clic sul pulsante **Proprietà** o **Preferenze**.
- **3.** Fare clic sulla scheda **Carta/qualità**.
- **4.** Selezionare un vassoio dall'elenco a discesa **Alimentaz. carta**.

#### **Selezione della risoluzione di stampa**

- **1.** Nel menu **File** del programma software, fare clic su **Stampa**.
- **2.** Selezionare il prodotto, quindi fare clic sul pulsante **Proprietà** o **Preferenze**.
- **3.** Fare clic sulla scheda **Carta/qualità**.
- **4.** Nell'area **Qualità di stampa**, selezionare la risoluzione dal primo elenco a discesa.

### **Stampa su entrambi i lati (fronte/retro) con Windows**

**NOTA:** per informazioni sul corretto caricamento della carta, vedere [Orientamento della carta per il](#page-98-0) [caricamento dei vassoi a pagina 83.](#page-98-0)

### **Stampa manuale su entrambi i lati con Windows**

**E** NOTA: queste informazioni sono valide solo per i prodotti non dotati di unità fronte/retro automatica.

**1.** Nel menu **File** del programma software, fare clic su **Stampa**.

**2.** Selezionare il prodotto, quindi fare clic sul pulsante **Proprietà** o **Preferenze**.

**3.** Fare clic sulla scheda **Finitura**.

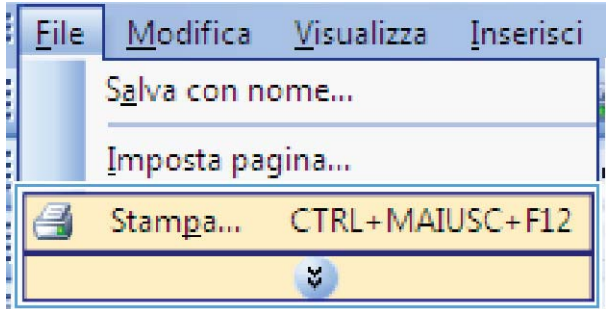

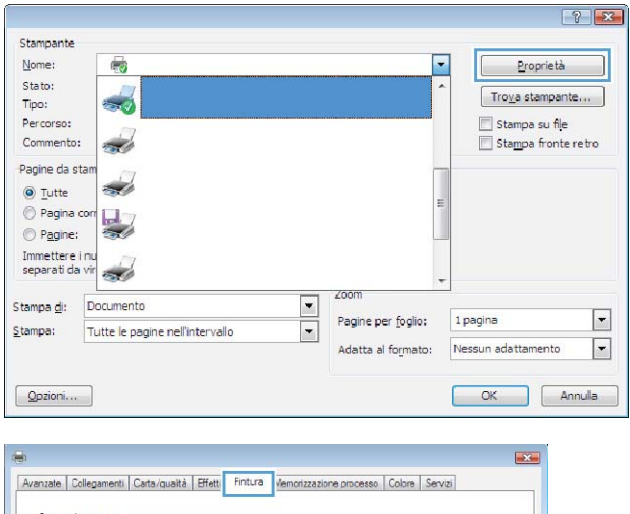

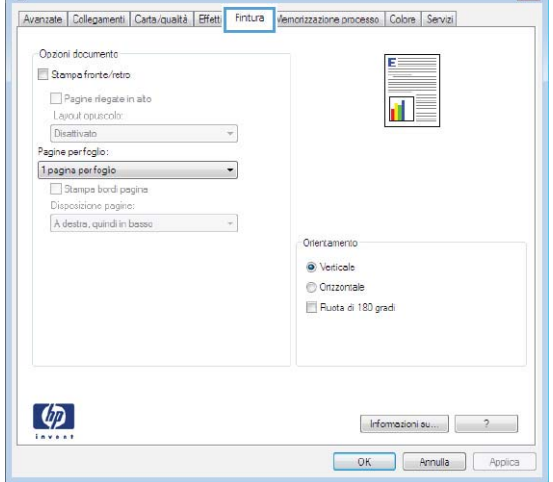

**4.** Selezionare la casella di controllo **Stampa manuale su entrambi i lati**. Per stampare il primo lato del processo, fare clic sul pulsante **OK**.

- **5.** Recuperare la risma di carta dallo scomparto di uscita, quindi posizionarla nel vassoio 1 con il lato di stampa rivolto verso l'alto.
- **6.** Per stampare il secondo lato del processo, premere il pulsante OK sul pannello di controllo.

# **Stampa automatica su entrambi i lati con Windows**

**Formal MOTA:** queste informazioni sono valide solo per i prodotti dotati di unità fronte/retro automatica.

**1.** Nel menu **File** del programma software, fare clic su **Stampa**.

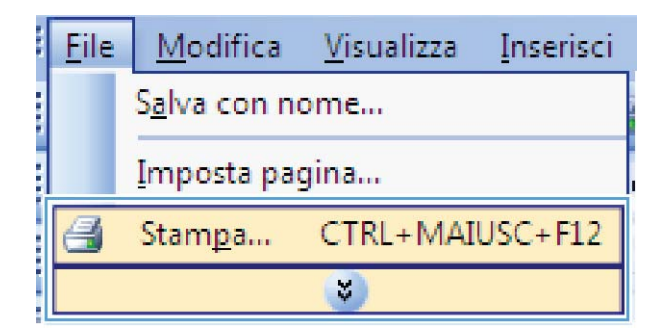

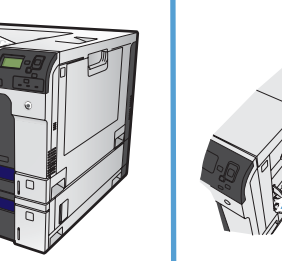

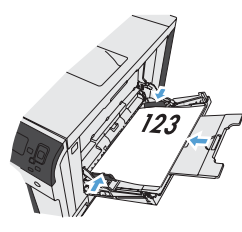

Annulla Appica

国長

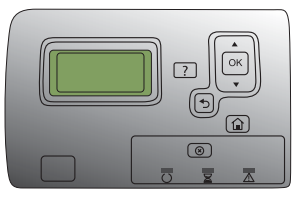

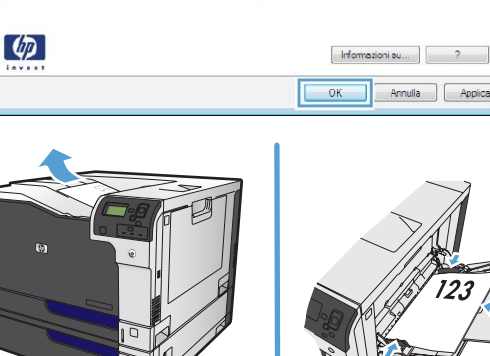

Avanzate | Collegamenti | Carta/qualità | Effetti | Fintura | Memorizzazione processo | Colore | Servizi

 $\rightarrow$ 

Orientamer · Verticale Onzzoniale Fluota di 180 gradi

Opzioni documento 9 Stampa fronte/retro Pagine rlegate in alt

Layout opuscolo: Disattivato Pagine perfoglio: 1 pagina perfogio Stamps bord pagi Disposizione pagine  $\lambda$  destra, quindi in basso **2.** Selezionare il prodotto, quindi fare clic sul pulsante **Proprietà** o **Preferenze**.

**3.** Fare clic sulla scheda **Finitura**.

**4.** Selezionare la casella di controllo **Stampa su entrambi i lati**. Per stampare il processo, fare clic sul pulsante **OK**.

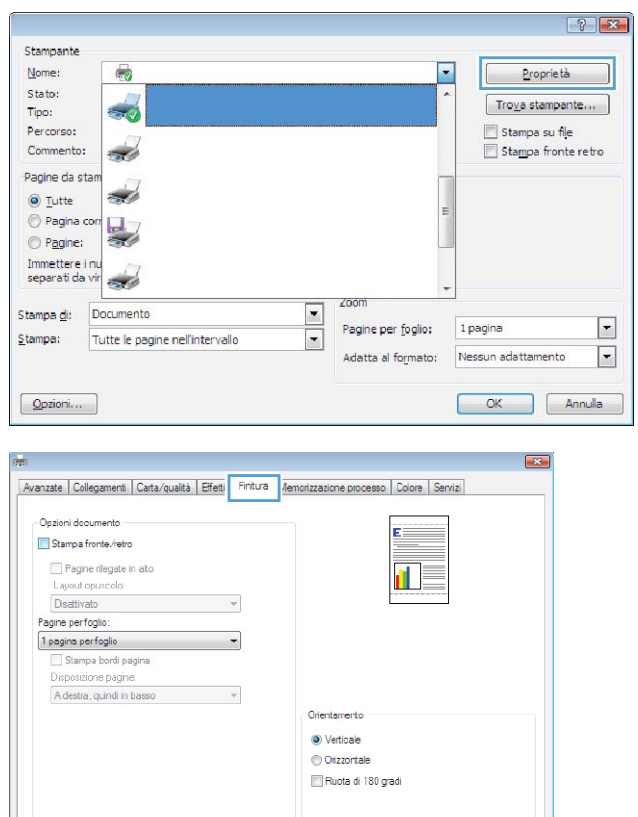

 $[$  Informazioni su...  $]$   $?$ 

OK Annulla

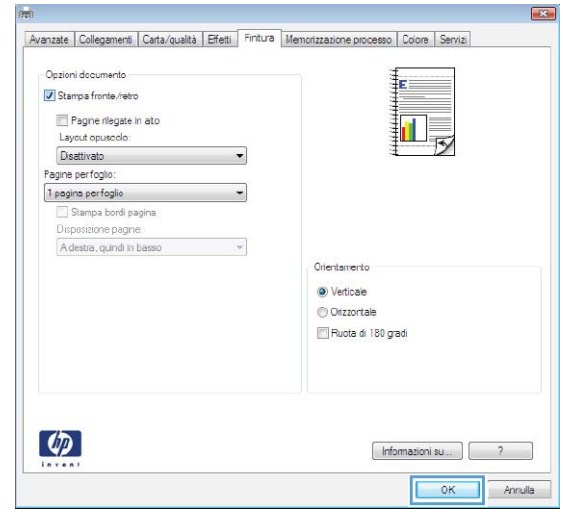

 $\left( p\right)$ 

# **Stampa di più pagine per foglio con Windows**

**1.** Nel menu **File** del programma software, fare clic su **Stampa**.

**2.** Selezionare il prodotto, quindi fare clic sul pulsante **Proprietà** o **Preferenze**.

**3.** Fare clic sulla scheda **Finitura**.

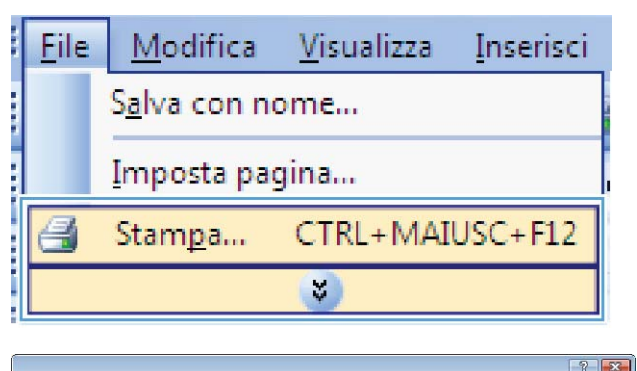

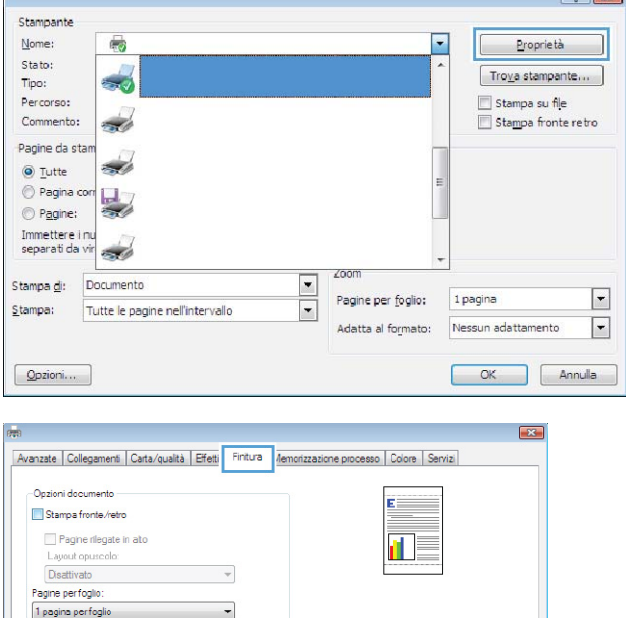

Orientamento ● Verticale Orizzortale Ruota di 180 gradi

> Informazioni su... 3 2 OK Annulla

Stampa bordi pagina <u>O</u> Stampa boron pagina<br>Disposizione pagine:<br>A destra, quindi in basso →

 $\left( p\right)$ 

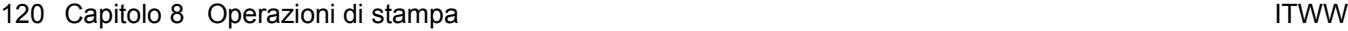

**4.** Selezionare il numero di pagine per foglio dall'elenco a discesa **Pagine per foglio**.

**5.** Selezionare le opzioni **Stampa bordi pagina**, **Disposizione pagine** e **Orientamento**.

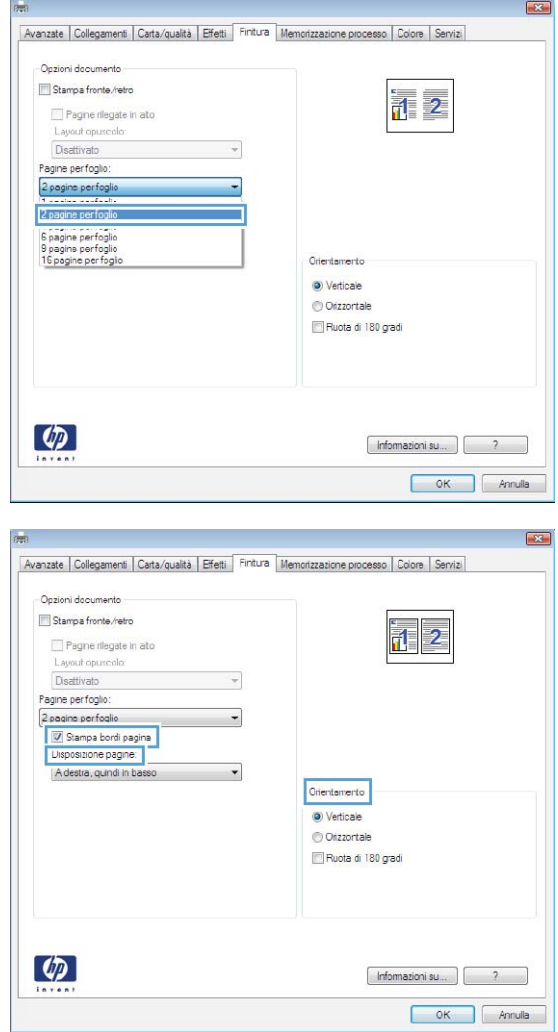

# **Selezione dell'orientamento della pagina con Windows**

**1.** Nel menu **File** del programma software, fare clic su **Stampa**.

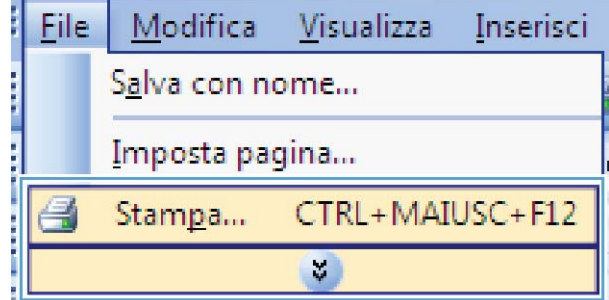

**2.** Selezionare il prodotto, quindi fare clic sul pulsante **Proprietà** o **Preferenze**.

**3.** Fare clic sulla scheda **Finitura**.

**4.** Nell'area **Orientamento**, selezionare l'opzione **Verticale** o **Orizzontale**.

> Per stampare l'immagine capovolta sulla pagina, selezionare l'opzione **Ruota di 180 gradi**.

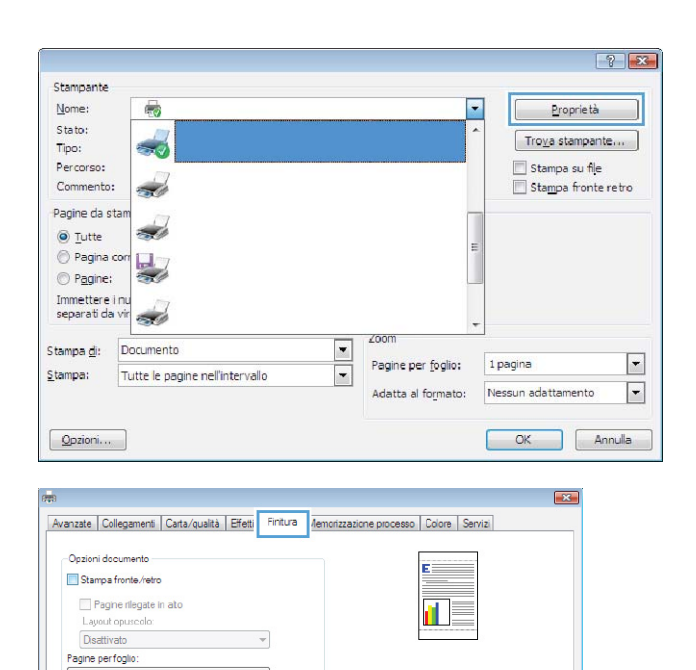

Orientamento O Verticale O Orizzontale Ruota di 180 gradi

 $\overline{\phantom{a}}$ 

1 pagina perfoglio Stampa bordi pagina<br>Disposizione pagine A destra, quindi in basso v

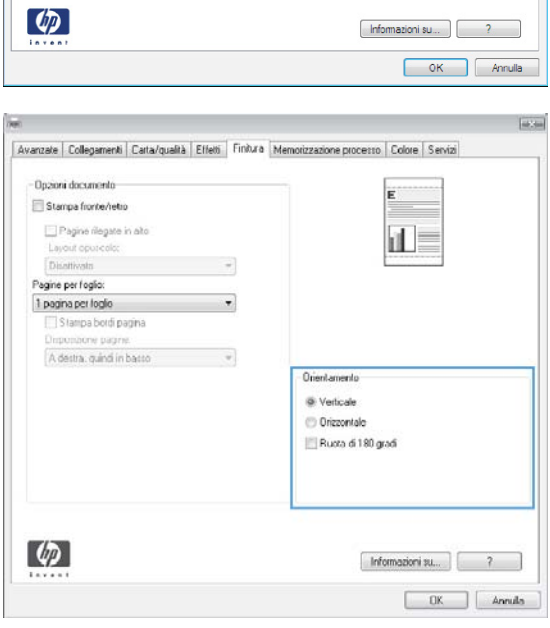

# **Impostazione delle opzioni del colore con Windows**

**1.** Nel menu **File** del programma software, fare clic su **Stampa**.

- **2.** Selezionare il prodotto, quindi fare clic sul pulsante **Proprietà** o **Preferenze**.
- File Modifica Inserisci Visualizza Salva con nome... Imposta pagina... Stampa... CTRL+MAIUSC+F12 4  $\mathcal{G}$

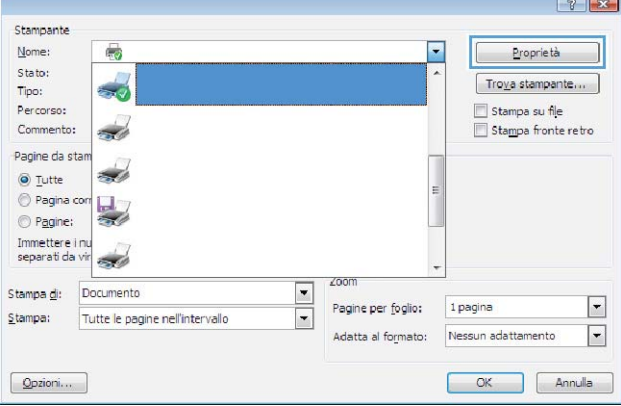

**3.** Fare clic sulla scheda **Colore**.

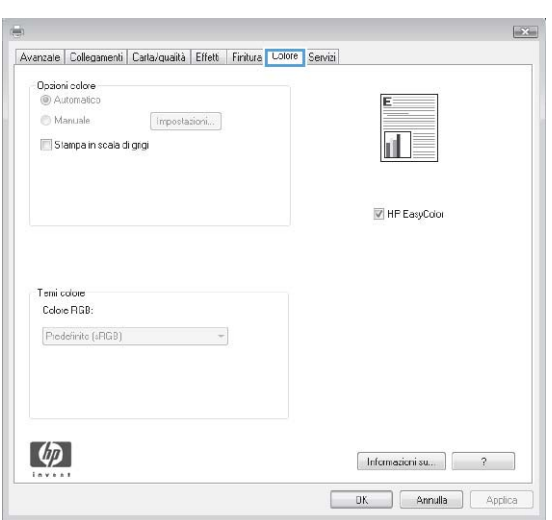

**4.** Fare clic sulla casella di controllo **HP EasyColor** per deselezionarla.

- **5.** Nell'area **Opzioni colore**, fare clic sull'opzione **Manuale**, quindi fare clic sul pulsante **Impostazioni**.
- $\overline{\mathbb{R}^2}$ Avanzale Collegamenti Carta/quaità Effett Finitura Colore Servizi Dpzioni colore<br>© Automatico Manuale  $[$  Impostazioni... $]$ Stampa in scala di grgi HP EasyColor Temi colon Colore RGB: Ptedefinite (sRGB)  $\overline{\phantom{a}}$  $\left( \phi \right)$  $\boxed{\text{ Information} \begin{bmatrix} 2 & 1 \\ 1 & 2 \end{bmatrix}}$  $\fbox{\parbox{1.5cm} {\begin{tabular}{|c|c|} \hline & {\bf{OK}} \\ \hline & {\bf{Chmulla}} \\ \hline \end{tabular} } \begin{tabular}{|c|c|} \hline & {\bf{Annulla}} \\ \hline \end{tabular} } \begin{tabular}{|c|c|} \hline & {\bf{Applica}} \\ \hline \end{tabular} }$

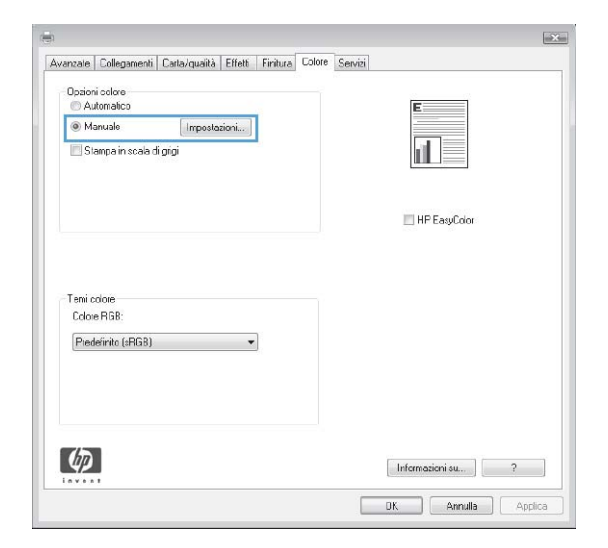

**6.** Regolare le impostazioni generali relative all'opzione Controllo margine e quelle relative a testo, grafica e fotografie.

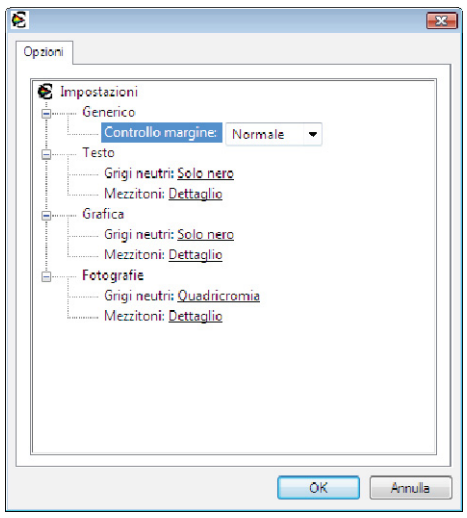

# <span id="page-140-0"></span>**Operazioni di stampa aggiuntive in Windows**

# **Stampa del testo a colori in nero (scala di grigi) con Windows**

- **1.** Nel menu **File** del programma software, fare clic su **Stampa**.
- **2.** Selezionare il prodotto, quindi fare clic sul pulsante **Proprietà** o **Preferenze**.
- **3.** Fare clic sulla scheda **Avanzate**.
- **4.** Espandere la sezione **Opzioni documento**.
- **5.** Espandere la sezione **Caratteristiche della stampante**.
- **6.** Nell'elenco a discesa **Stampa tutto il testo in nero**, selezionare l'opzione **Abilitato**.

### **Stampa su carta intestata prestampata o moduli con Windows**

**1.** Nel menu **File** del programma software, fare clic su **Stampa**.

**2.** Selezionare il prodotto, quindi fare clic sul pulsante **Proprietà** o **Preferenze**.

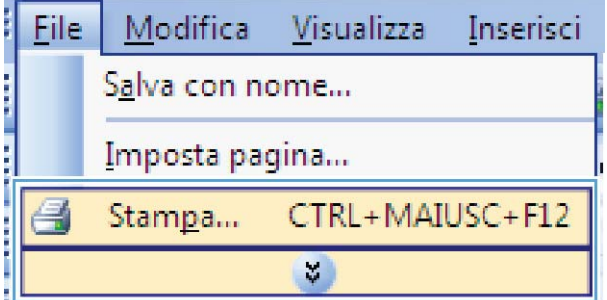

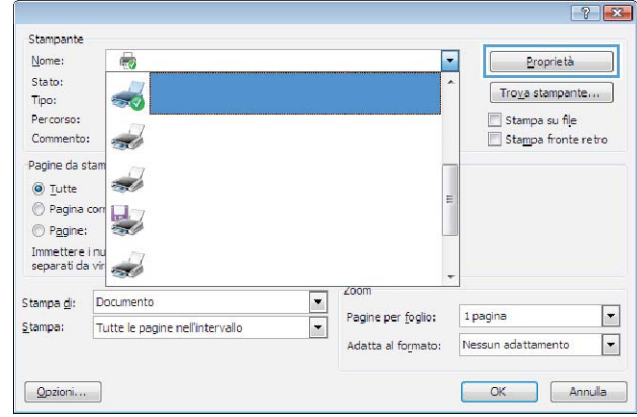

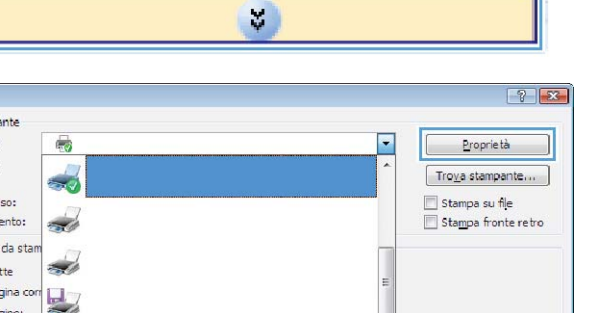

**3.** Fare clic sulla scheda **Carta/qualità**.

**4.** Dall'elenco a discesa **Tipo di carta**, fare clic sull'opzione **Altro...**.

**5.** Espandere l'elenco di opzioni **Tipo:**.

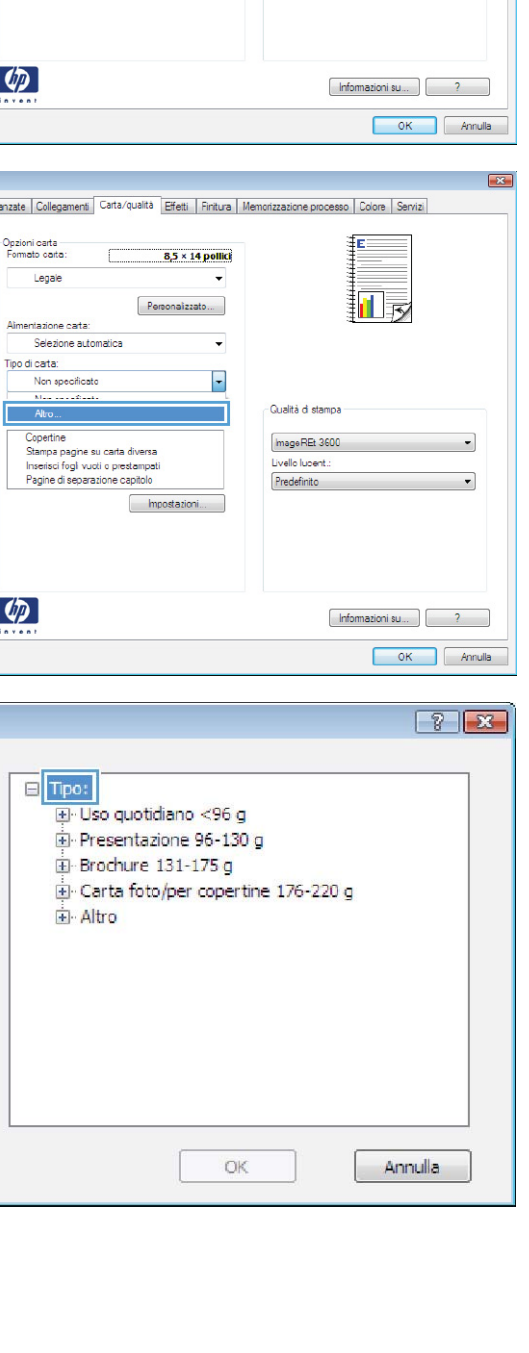

 $\overline{1}$ 

 $\cdot$ 

 $\overline{\phantom{a}}$ 

≨ε

把該

mageREt 3600

Avanzate | Collegament | Carta/qualità | Fetti | Finitura | Memorizzazione processo | Colore | Servizi

 $8,5 \times 14$  pollici

 $\begin{tabular}{|c|c|} \hline \textbf{Poronalization} & \textbf{Ric} \\ \hline \end{tabular}$ 

Impostazioni...

 $\cdot$ 

 $\ddot{\phantom{0}}$ 

 $\ddot{\phantom{0}}$ 

-<br>Qualità di stampa

Livello lucent .: Predefinito

Opzioni carta<br>Formato carta

 $\left( \phi \right)$ 

Copertine<br>Stampa pagi Inserisci fogli<br>Pagine di sep

 $\Box$  Tipo  $\overline{\mathbf{t}}$ ÷. 由 ÷ 亩

 $\left( \phi \right)$ 

**CHANGE** Avanzate Collegame .<br>Opzioni carta<br>Formato carta Legale Almentazione car

Legale

Almentazione cata:

Selezione automatica .<br>Tipo di cata: Non specificato

Pagine special:<br>Copetine<br>Stampa pagine su carta diversa<br>Inserisci fogl vuoti o prestampati<br>Pagine di separazione capitolo

**6.** Espandere l'elenco di opzioni **Altro**.

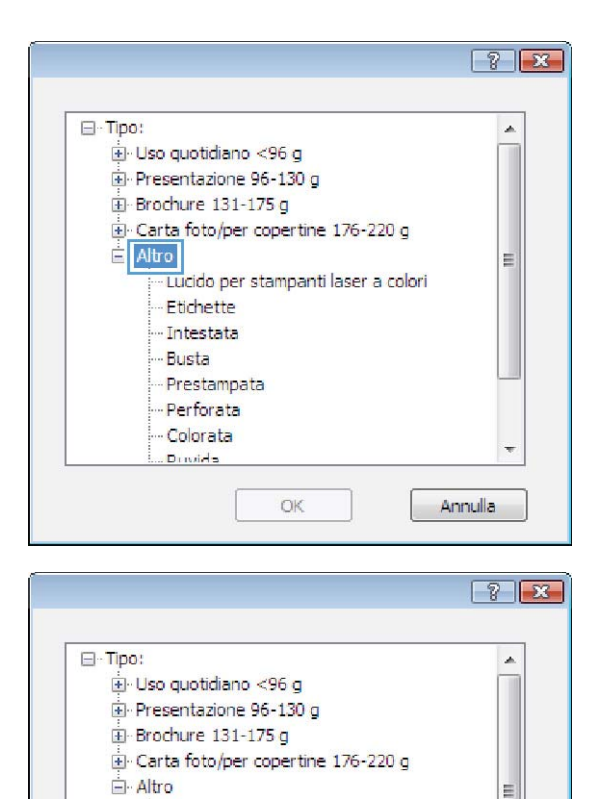

- Lucido per stampanti laser a colori

 $\mathsf{OK}% _{\mathsf{CL}}\times\mathsf{C}\times\mathsf{C}^{\prime\prime}$ 

Annulla

- Etichette Intestata **Busta** Prestampata Perforata Colorata Diroids

**7.** Selezionare l'opzione per il tipo di carta che si sta utilizzando, quindi fare clic sul pulsante **OK**.

# **Stampa su carta speciale, etichette o lucidi**

**1.** Nel menu **File** del programma software, fare clic su **Stampa**.

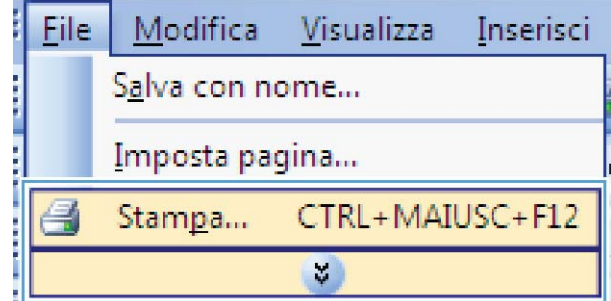

**2.** Selezionare il prodotto, quindi fare clic sul pulsante **Proprietà** o **Preferenze**.

**3.** Fare clic sulla scheda **Carta/qualità**.

**4.** Dall'elenco a discesa **Tipo di carta**, fare clic sull'opzione **Altro...**.

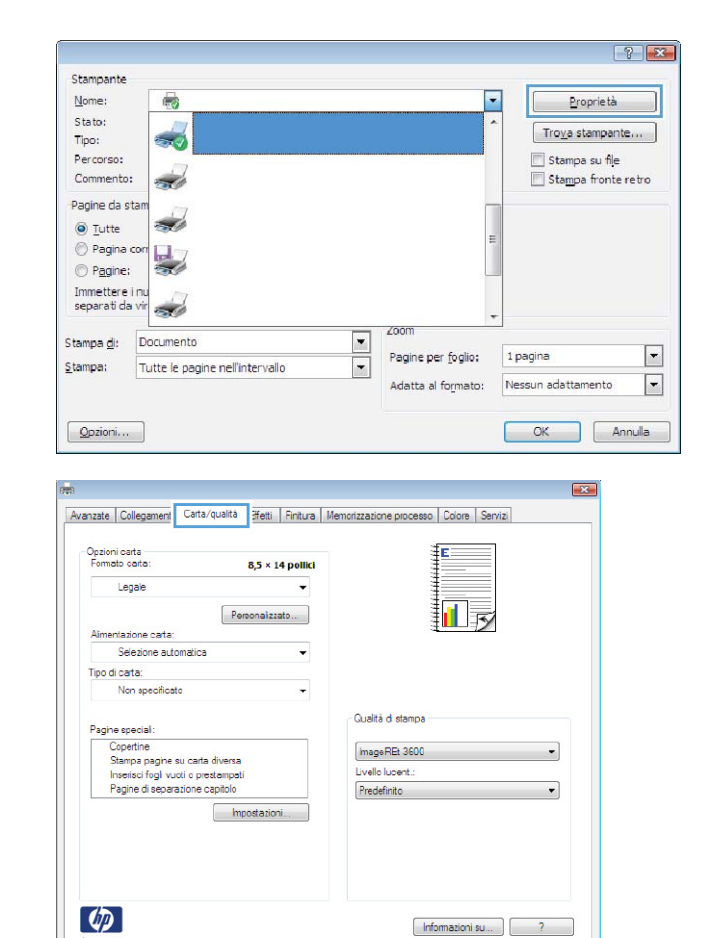

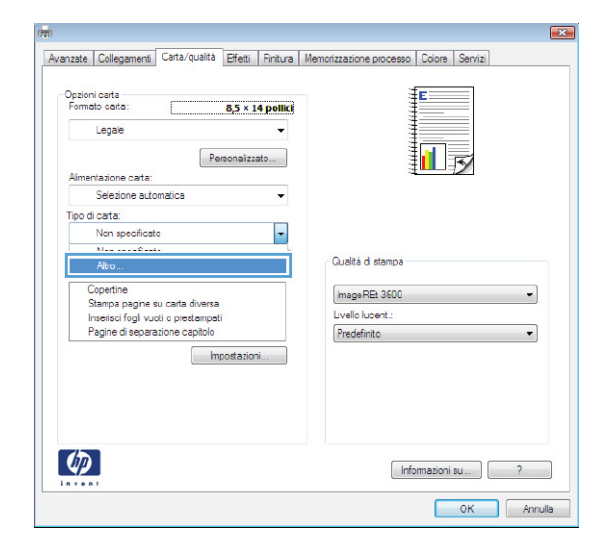

OK Annulla
**5.** Espandere l'elenco di opzioni **Tipo:**.

**6.** Espandere la categoria dei tipi di carta più simili a quelli di cui si dispone.

**NOTA:** i lucidi e le etichette si trovano nell'elenco di opzioni **Altro**.

**7.** Selezionare l'opzione per il tipo di carta che si sta utilizzando, quindi fare clic sul pulsante **OK**.

Annulla

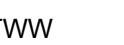

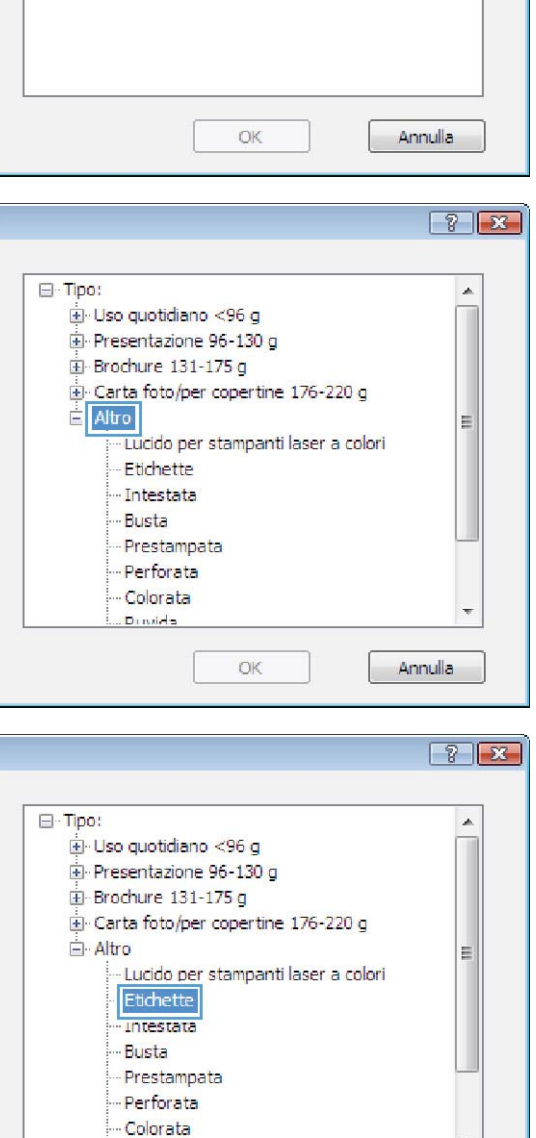

Dinida

OK

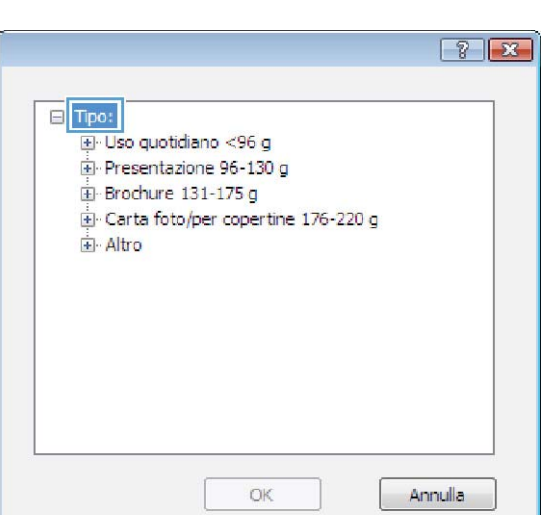

# **Stampa della prima o dell'ultima pagina su carta diversa con Windows**

**1.** Nel menu **File** del programma software, fare clic su **Stampa**.

**2.** Selezionare il prodotto, quindi fare clic sul pulsante **Proprietà** o **Preferenze**.

**3.** Fare clic sulla scheda **Carta/qualità**.

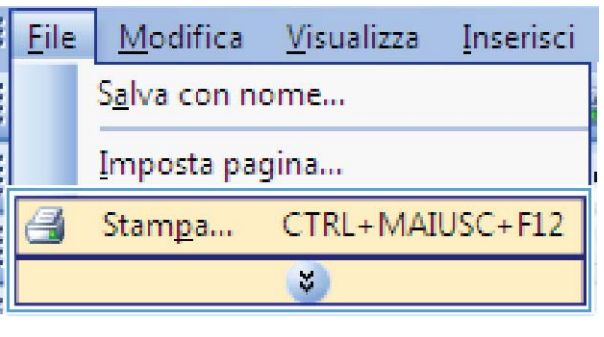

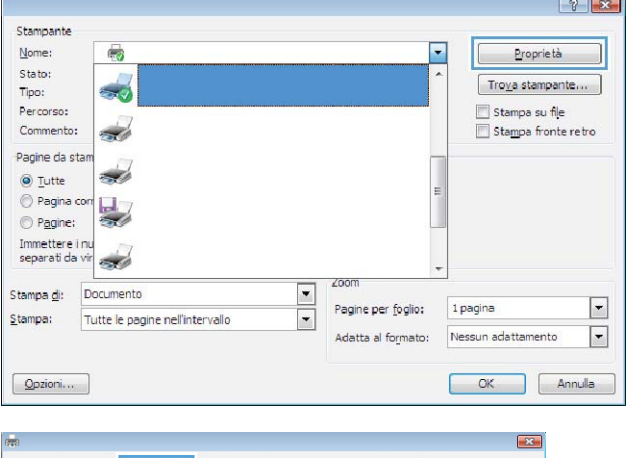

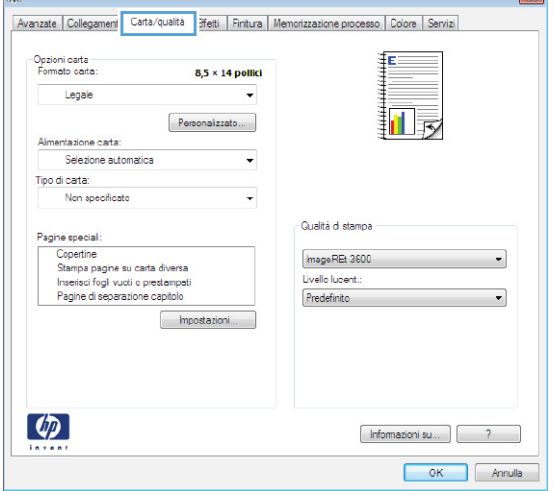

**4.** Nell'area **Pagine speciali**, fare clic sull'opzione **Stampa pagine su carta diversa** e quindi sul pulsante **Impostazioni**.

**5.** Nell'area **Pagine nel documento**, selezionare l'opzione **Prima** o **Ultima**.

**6.** Selezionare le opzioni appropriate dagli elenchi a discesa **Alimentaz. carta** e **Tipo di carta**. Fare clic sul pulsante **Aggiungi**.

 $\begin{tabular}{|c|c|c|} \hline \quad \quad \quad & \quad \quad & \quad \quad & \quad \quad & \quad \quad \\ \hline \quad \quad \quad & \quad \quad & \quad \quad & \quad \quad & \quad \quad & \quad \quad \\ \hline \quad \quad & \quad \quad & \quad \quad & \quad \quad & \quad \quad & \quad \quad \\ \hline \end{tabular}$ 

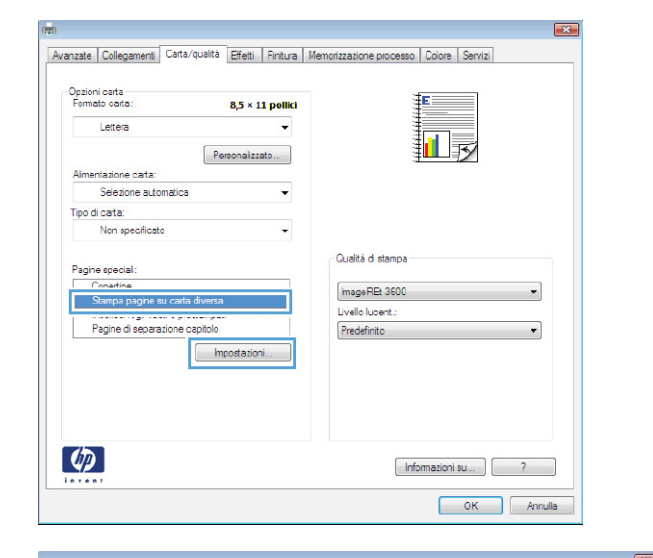

Pagine speciali Copertine

Copenne<br>Stampa pagine su carta diversa<br>Inserisci fogli vuoli o prestampa<br>Pagine di separazione capitolo

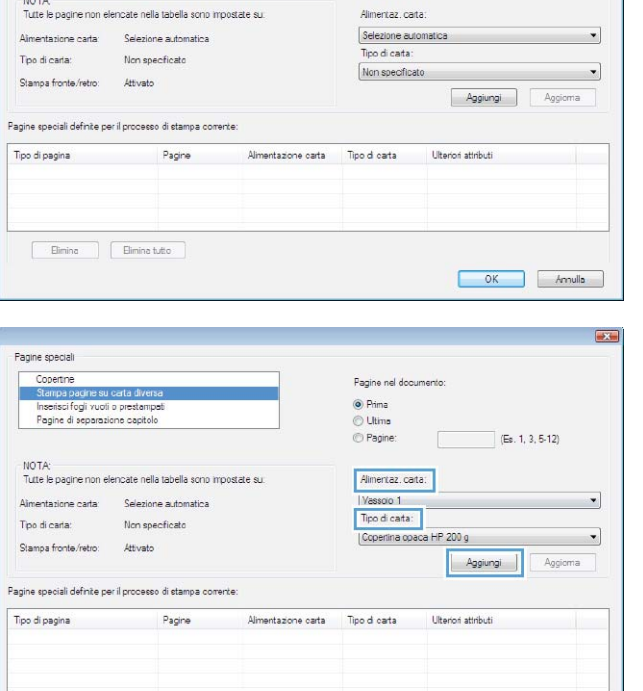

Pagine nel di

 $(E_0, 1, 3, 5-12)$ 

 $\begin{array}{|c|c|c|c|c|} \hline & \multicolumn{3}{|c|}{\multicolumn{3}{c|}{\multicolumn{3}{c}}}{\multicolumn{3}{c|}{\multicolumn{3}{c}}}{\multicolumn{3}{c|}{\multicolumn{3}{c}}}{\multicolumn{3}{c|}{\multicolumn{3}{c}}}{\multicolumn{3}{c|}{\multicolumn{3}{c}}}{\multicolumn{3}{c|}{\multicolumn{3}{c}}}{\multicolumn{3}{c|}{\multicolumn{3}{c}}}{\multicolumn{3}{c|}{\multicolumn{3}{c}}}{\multicolumn{3}{c|}{\multicolumn{3}{c|}{\multicolumn{3}{c$ 

O Prima C Citrina

- **7.** Se si sta eseguendo la stampa *sia* della prima pagina che dell'ultima su carta diversa, ripetere i passaggi 5 e 6, selezionando le opzioni per le altre pagine.
- Pagine speciali Copertine<br>
» Stampa pagine su cata diversa<br>
Inserisci fogli vuoli o prestampati<br>Pagine di separazione capitolo Pagine nel docume .<br>Nde  $\odot$  Ultima  $E_8$ . 1, 3, 5-12) Alimentaz, carta: Almentazione carta Selezione automatica  $\blacktriangledown$ Tipo di cata: .<br>Tipo di carta: Non specificato P 200 g  $\mathcal{L}^{\text{max}}$ Cuperation Stampa fronte/retro: Attivato Aggiungi | Aggioma Pagine speciali definite per il processo di stampa corrente: Tipo di pagina il importante il Pagine<br>Stampa pagine su carta diversa il Utima Alimentazione carta Tipo di carta Literiori attributi Almentazione<br>Vassolo 1 Copertina opaca  $\fbox{\parbox{1.5cm} \begin{tabular}{|c|c|} \hline \quad \quad & \quad \quad & \quad \quad & \quad \quad \\ \hline \quad \quad & \quad \quad & \quad \quad & \quad \quad \\ \hline \quad \quad & \quad \quad & \quad \quad & \quad \quad \\ \hline \end{tabular} }$ OK Annulla  $\rightarrow$ Pagine speciali Copertine<br>
» Stampa pagine su carta diversa<br>
Inserisci fogli vuoli o prestampati<br>
Pagine di separazione capitolo Pagine nel docume ● Prima<br>◎ Lltima e Pagine:  $E_5$ . 1, 3, 5-12) NOTA:<br>Tutte le pagine non elencate nella tabella sono impostate su: Alimentaz carta: .<br>Almentazione carta: Selezione automatica  $[{\bf Selezione\, automatica} \qquad \qquad \bullet\qquad \qquad \bullet\qquad \qquad$ Tipo di carta: .<br>Tipo di carta: Non specificato Non specificato Stampa fronte/retro: Attivato Aggiungi Aggioma Pagine speciali definite per il processo di stampa comente: 1<br>29 - Tipo di Pagine di Pagine di Pagine di Pagine di Pagine di Pagine di Pagine di Pagine di Pagine di Pagine<br>29 - Sampa pagine su cata diversa Utima Vessoio 1 - Copertina opaca  $\begin{tabular}{ll} {\bf Type\,d\,\,cata} & \qquad \quad \text{Uterior~attribute} \end{tabular}$  $\boxed{\begin{array}{|c|c|c|c|}\hline \text{OK} & \text{Amulla} \\\hline \end{array}}$

 $\rightarrow$ 

**8.** Fare clic sul pulsante **OK**.

# **Adattamento delle dimensioni di un documento a quelle della pagina**

**1.** Nel menu **File** del programma software, fare clic su **Stampa**.

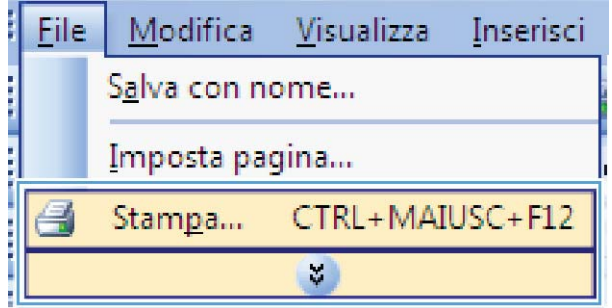

**2.** Selezionare il prodotto, quindi fare clic sul pulsante **Proprietà** o **Preferenze**.

**3.** Fare clic sulla scheda **Effetti**.

**4.** Selezionare l'opzione **Stampa il documento su**, quindi selezionare un formato dall'elenco a discesa.

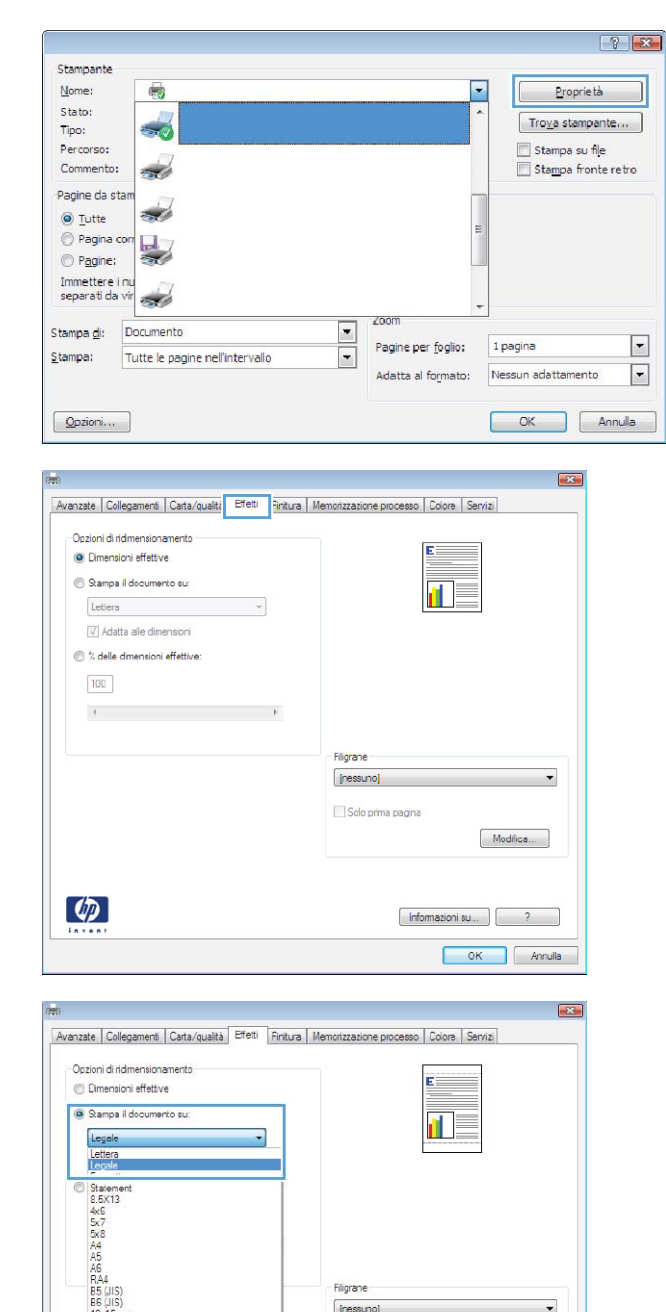

Filigrane [nessuno]

Solo prima pagina

Modifica...

 $[$  Informazioni su...  $]$   $2$  $OK$  Annulla

Bb (JIS)<br>10x15 cm<br>16K 195x270r<br>16K 197x273

 $\lceil \theta \rceil$ 

o<br>Da sintata

# **Aggiunta di una filigrana a un documento con Windows**

- **1.** Nel menu **File** del programma software, fare clic su **Stampa**.
- **2.** Selezionare il prodotto, quindi fare clic sul pulsante **Proprietà** o **Preferenze**.
- **3.** Fare clic sulla scheda **Effetti**.
- **4.** Selezionare una filigrana dall'elenco a discesa **Filigrane**.

In alternativa, per aggiungere una nuova filigrana all'elenco, fare clic sul pulsante **Modifica**. Specificare le impostazioni per la filigrana, quindi fare clic sul pulsante **OK**.

**5.** Per stampare la filigrana solo sulla prima pagina, selezionare la casella di controllo **Solo prima pagina**. In caso contrario, la filigrana viene stampata su ciascuna pagina.

 $\left( p\right)$ 

# **Creazione di un opuscolo con Windows**

**1.** Nel menu **File** del programma software, fare clic su **Stampa**.

**2.** Selezionare il prodotto, quindi fare clic sul pulsante **Proprietà** o **Preferenze**.

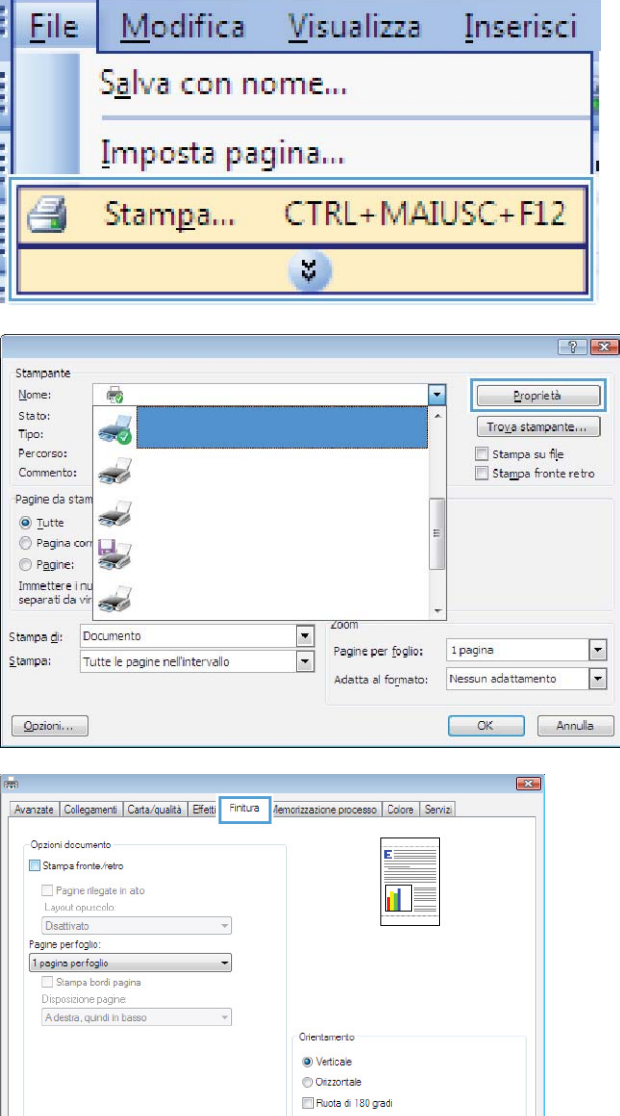

**3.** Fare clic sulla scheda **Finitura**.

 $[$  Informazioni su ...  $]$   $[$   $]$   $[$   $]$   $[$   $]$ OK Annulla **4.** Selezionare la casella di controllo **Stampa su entrambi i lati**.

**5.** Nell'elenco a discesa **Layout opuscolo**, fare clic sull'opzione **Rilegatura a sinistra** o **Rilegatura a destra**. L'opzione **Pagine per foglio** cambia automaticamente in **2 pagine**

**per foglio**.

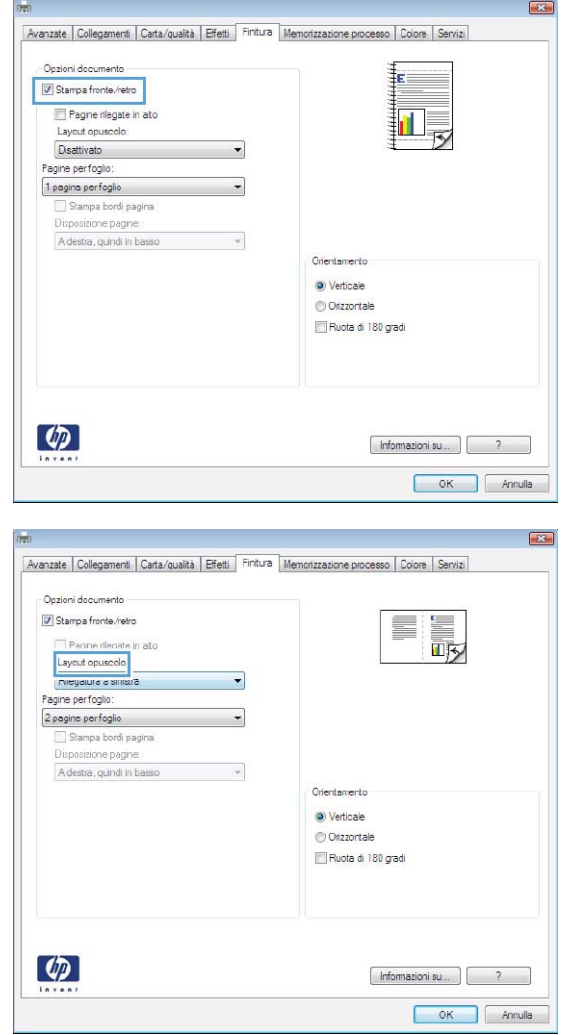

# **Uso delle funzioni di memorizzazione dei processi con Windows**

Per i processi di stampa sono disponibili le seguenti modalità di memorizzazione:

- **Prova e trattieni**: questa funzione consente di stampare e provare rapidamente una copia di un processo per poi stampare ulteriori copie.
- **Processo personale**: quando si invia un processo al prodotto, la stampa non viene avviata fino a quando non ne viene effettuata la richiesta sul pannello di controllo del prodotto. Se si assegna un codice PIN (Personal Identification Number) al processo, è necessario immettere tale PIN sul pannello di controllo.
- **Copia veloce**: se sul prodotto è installato il disco rigido opzionale, è possibile stampare il numero richiesto di copie di un processo, quindi memorizzarne una sul disco rigido opzionale. La memorizzazione dei processi consente di stampare copie aggiuntive in un secondo momento.
- **Processo memorizzato**: se sul prodotto è installato il disco rigido opzionale, è possibile memorizzare i processi, ad esempio moduli per il personale, fogli presenze o registri, per poterli poi stampare in qualsiasi momento. I processi memorizzati possono essere protetti con un PIN.

**ATTENZIONE:** se si spegne il prodotto, tutti i tipi di processi memorizzati **Copia veloce**, **Prova e trattieni** e **Processo personale** vengono eliminati. Per memorizzare un processo in modo definitivo ed evitare che venga eliminato quando occorre liberare spazio in memoria, selezionare l'opzione **Processo memorizzato** nel driver.

#### **Creazione di un processo memorizzato con Windows**

**1.** Nel menu **File** del programma software, fare clic su **Stampa**.

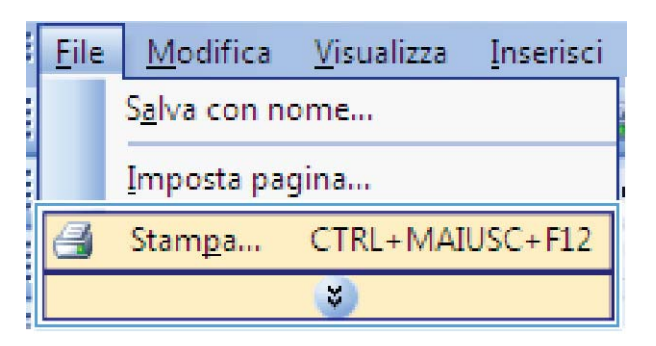

**2.** Selezionare il prodotto, quindi fare clic sul pulsante **Proprietà** o **Preferenze**.

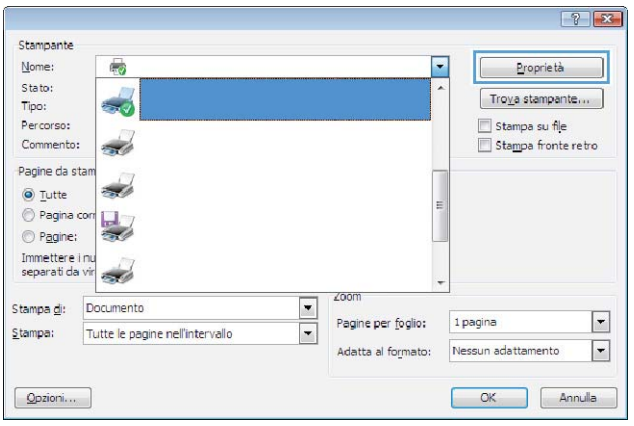

**3.** Fare clic sulla scheda **Memorizzazione processo**.

**4.** Selezionare un'opzione **Modalità memorizzazione processo**, quindi fare clic sul pulsante OK.

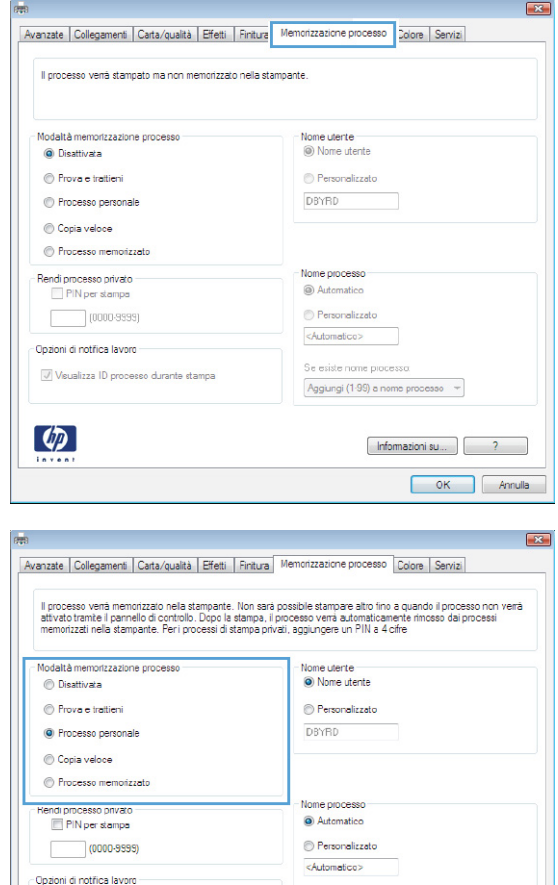

Se esiste nome processo

Aggiungi (1-99) a nome processo -

 $[$  Informazioni su...  $]$   $?$ OK Annulla

#### **Stampa di un processo memorizzato**

- **1.** Premere il pulsante Inizio o.
- **2.** Premere la freccia verso il basso ▼ per evidenziare il menu **Retrieve Job From Device Memory (Recupera processo da memoria periferica)**, quindi premere il pulsante OK.
- **3.** Premere la freccia verso il basso ▼ per evidenziare il proprio nome utente, quindi premere il pulsante OK.

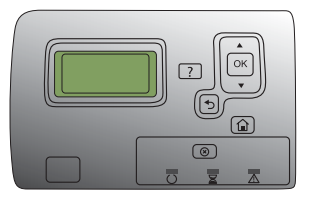

V Visualizza ID processo durante stampa

 $\left( \phi \right)$ 

**4.** Premere la freccia verso il basso ▼ per evidenziare il nome di un processo, quindi premere il pulsante OK.

Viene evidenziata l'opzione **Stampa** o **Elimina**.

**NOTA:** se sono stati memorizzati più processi nel prodotto, è possibile scegliere di stamparli o eliminarli tutti insieme contemporaneamente.

**5.** Premere il pulsante OK per selezionare l'opzione **Stampa** o **Elimina**.

#### **Eliminazione di un processo memorizzato**

Quando si invia un processo memorizzato, il prodotto sovrascrive i processi precedenti con lo stesso nome utente e nome processo. Se non è memorizzato alcun processo con un nome utente e processo uguali e sul prodotto è necessario liberare dello spazio aggiuntivo, alcuni processi dello stesso tipo potrebbero venire eliminati, a partire da quello meno recente. È possibile modificare il numero dei processi memorizzabili dal menu **Retrieve Job From Device Memory (Recupera processo da memoria periferica)** sul pannello di controllo del prodotto.

È possibile eliminare un processo mediante il pannello di controllo, il server Web HP incorporato o HP Web Jetadmin. Per eliminare un processo mediante il pannello di controllo, attenersi alla procedura riportata di seguito.

- **1.** Premere il pulsante Inizio o.
- **2.** Premere la freccia verso il basso ▼ per evidenziare il menu Retrieve Job From Device **Memory (Recupera processo da memoria periferica)**, quindi premere il pulsante OK.
- **3.** Premere la freccia verso il basso  $\blacktriangledown$  per evidenziare un nome processo, quindi premere il pulsante OK.
- **4.** Premere la freccia verso il basso ▼ per evidenziare l'opzione **Elimina**, quindi premere il pulsante OK.

#### **Impostazione delle opzioni di memorizzazione dei processi con Windows**

#### **Stampa di una copia di prova prima di stampare tutte le copie**

- **1.** Nel menu **File** del programma software, fare clic su **Stampa**.
- **2.** Selezionare il prodotto, quindi fare clic sul pulsante **Proprietà** o **Preferenze**.
- **3.** Fare clic sulla scheda **Memorizzazione processo**.
- **4.** Nell'area **Modalità memorizzazione processo**, fare clic sull'opzione **Prova e trattieni**.

**Memorizzazione temporanea di un processo personale sul prodotto per la stampa in un secondo momento**

- **NOTA:** una volta stampato, il processo viene eliminato.
	- **1.** Nel menu **File** del programma software, fare clic su **Stampa**.
	- **2.** Selezionare il prodotto, quindi fare clic sul pulsante **Proprietà** o **Preferenze**.
- **3.** Fare clic sulla scheda **Memorizzazione processo**.
- **4.** Nell'area **Modalità memorizzazione processo**, fare clic sull'opzione **Processo personale**.
- **5.** Opzionale: nell'area **Rendi processo privato**, fare clic sull'opzione **PIN per la stampa**, quindi immettere un PIN a 4 cifre.
- **6.** Stampare il processo in un secondo momento dal pannello di controllo del prodotto.

#### **Memorizzazione temporanea di un processo sul prodotto**

**NOTA:** questa opzione è disponibile se nel prodotto è installato il disco rigido opzionale.

**NOTA:** il processo rimane memorizzato fino allo spegnimento del prodotto.

- **1.** Nel menu **File** del programma software, fare clic su **Stampa**.
- **2.** Selezionare il prodotto, quindi fare clic sul pulsante **Proprietà** o **Preferenze**.
- **3.** Fare clic sulla scheda **Memorizzazione processo**.
- **4.** Nell'area **Modalità memorizzazione processo**, fare clic sull'opzione **Copia veloce**.

Il numero di copie richiesto viene stampato immediatamente, con la possibilità di stampare altre copie dal pannello di controllo del prodotto.

#### **Memorizzazione permanente di un processo sul prodotto**

**EX NOTA:** questa opzione è disponibile se nel prodotto è installato il disco rigido opzionale.

- **1.** Nel menu **File** del programma software, fare clic su **Stampa**.
- **2.** Selezionare il prodotto, quindi fare clic sul pulsante **Proprietà** o **Preferenze**.
- **3.** Fare clic sulla scheda **Memorizzazione processo**.
- **4.** Nell'area **Modalità memorizzazione processo**, fare clic sull'opzione **Processo memorizzato**.

**Rendere privato un processo memorizzato in modo permanente in modo che per la stampa sia richiesto un PIN**

- **EX NOTA:** questa opzione è disponibile se nel prodotto è installato il disco rigido opzionale.
	- **1.** Nel menu **File** del programma software, fare clic su **Stampa**.
	- **2.** Selezionare il prodotto, quindi fare clic sul pulsante **Proprietà** o **Preferenze**.
	- **3.** Fare clic sulla scheda **Memorizzazione processo**.
	- **4.** Nell'area **Modalità memorizzazione processo**, fare clic sull'opzione **Processo memorizzato** o **Processo personale**.
	- **5.** Nell'area **Rendi processo privato**, fare clic sull'opzione **PIN per la stampa**, quindi immettere un PIN a 4 cifre.
	- **NOTA:** per stampare il processo o eliminarlo, è necessario immettere il PIN sul pannello di controllo del prodotto.

#### **Ricezione di una notifica quando un processo memorizzato viene stampato**

- **EX NOTA:** solo l'utente che ha creato il processo memorizzato riceve la notifica. Se un processo memorizzato viene stampato da un utente diverso da colui che l'ha creato, tale utente non riceve alcuna notifica.
	- **1.** Nel menu **File** del programma software, fare clic su **Stampa**.
	- **2.** Selezionare il prodotto, quindi fare clic sul pulsante **Proprietà** o **Preferenze**.
	- **3.** Fare clic sulla scheda **Memorizzazione processo**.
	- **4.** Selezionare la modalità di memorizzazione del processo desiderata.
	- **5.** Nell'area **Opzioni di notifica lavoro**, fare clic sull'opzione **Visualizza ID processo durante stampa**.

#### **Impostazione del nome utente per un processo memorizzato**

Per modificare il nome utente per un processo memorizzato, attenersi alla procedura descritta di seguito.

- **1.** Nel menu **File** del programma software, fare clic su **Stampa**.
- **2.** Selezionare il prodotto, quindi fare clic sul pulsante **Proprietà** o **Preferenze**.
- **3.** Fare clic sulla scheda **Memorizzazione processo**.
- **4.** Selezionare la modalità di memorizzazione del processo desiderata.
- **5.** Nell'area **Nome utente**, fare clic sull'opzione **Nome utente** per utilizzare il nome utente predefinito di Windows. Per utilizzare un nome utente diverso, fare clic sull'opzione **Personalizzata**, quindi digitare il nome.

#### **Specifica di un nome per il processo memorizzato**

Per modificare il nome predefinito di un processo memorizzato, attenersi alla procedura descritta di seguito.

- **1.** Nel menu **File** del programma software, fare clic su **Stampa**.
- **2.** Selezionare il prodotto, quindi fare clic sul pulsante **Proprietà** o **Preferenze**.
- **3.** Fare clic sulla scheda **Memorizzazione processo**.
- **4.** Selezionare la modalità di memorizzazione del processo desiderata.
- **5.** Per generare automaticamente il nome del processo associato al documento memorizzato, nell'area **Nome processo**, fare clic sull'opzione **Automatica**. Il driver utilizza il nome file del documento, se disponibile. Se il documento non dispone di un nome file, il driver utilizza il nome del programma software o il timbro data/ora come nome del processo.

Per specificare un nome del processo, fare clic sull'opzione **Personalizzata**, quindi digitare il nome.

- **6.** Selezionare un'opzione dall'elenco a discesa **Se esiste nome processo**.
	- Selezionare l'opzione **Aggiungi (1-99) a nome processo** per aggiungere un numero alla fine del nome esistente.
	- Selezionare l'opzione **Sostituisci file esistente** per sovrascrivere un processo che ha lo stesso nome.

## **Stampa di processi speciali con Windows**

#### **Stampa di grafica professionale e materiale promozionale**

È possibile utilizzare questo prodotto per stampare materiale promozionale e di marketing o altri documenti a colori su carta lucida. Per ottimizzare la qualità di questo tipo di stampe, attenersi alle seguenti indicazioni:

- **1.** Scegliere la carta appropriata. Vedere la tabella riportata di seguito.
- **2.** Sul pannello di controllo del prodotto, configurare il vassoio per il tipo di carta corretto.
- **3.** Selezionare le impostazioni corrispondenti nel driver della stampante.

#### **Carta lucida supportata**

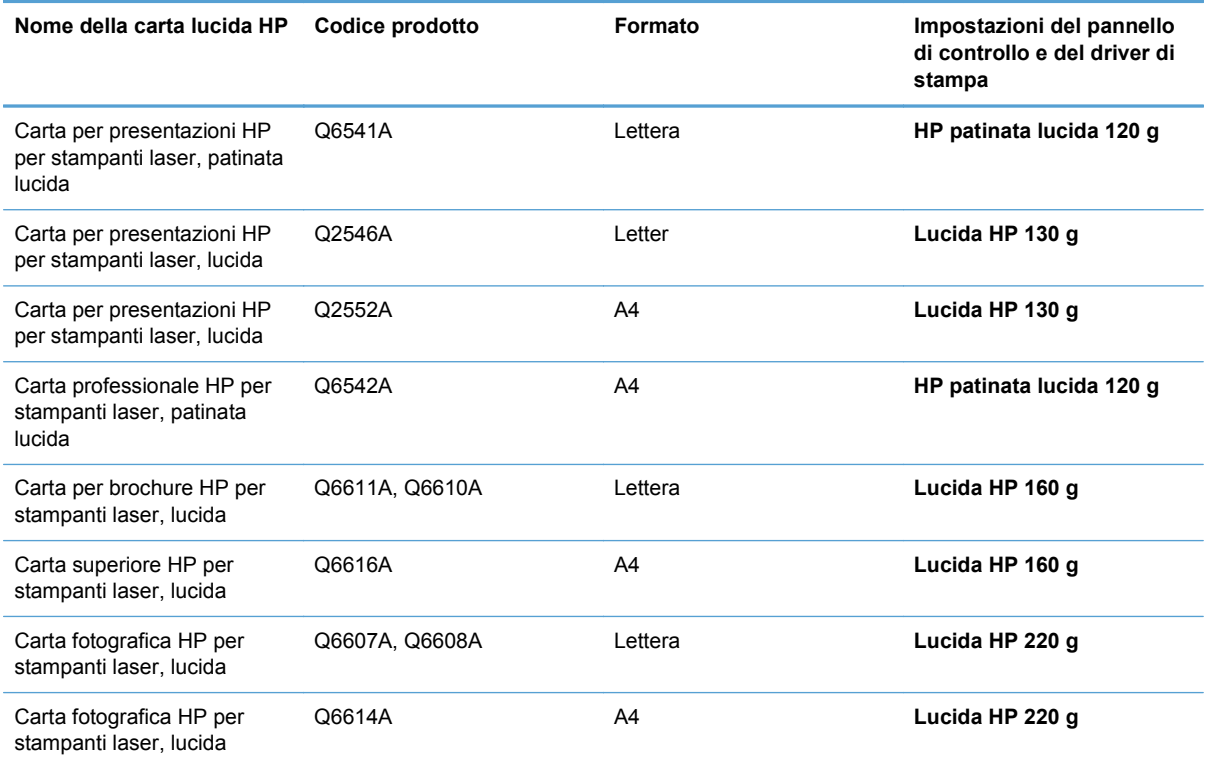

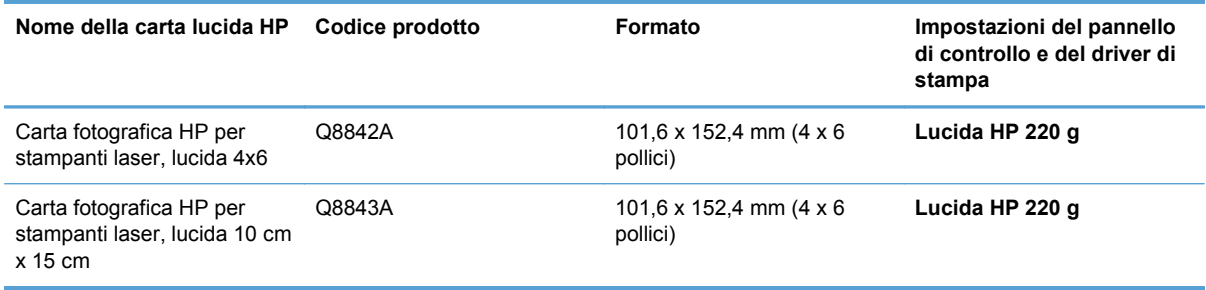

#### **NOTA:** negli Stati Uniti, consultare il sito Web [www.hp.com/go/paper](http://www.hp.com/go/paper) per un elenco completo dei tipi di carta HP.

#### **Stampa di mappe resistenti agli agenti atmosferici e di cartelli per esterni**

Il prodotto può stampare su carta resistente HP mappe, cartelli e menu impermeabili e durevoli nel tempo. La carta resistente HP è una carta satinata, impermeabile e resistente agli strappi, che mantiene colori di stampa vivaci e intensi anche dopo un uso intensivo o l'esposizione agli agenti atmosferici. Queste caratteristiche consentono di evitare il lungo e costoso processo di laminazione. Per ottimizzare la qualità di questo tipo di stampe, attenersi alle seguenti indicazioni:

- Scegliere la carta appropriata. Vedere la tabella riportata di seguito.
- Sul pannello di controllo del prodotto, configurare il vassoio per il tipo di carta corretto.
- Selezionare le impostazioni corrispondenti nel driver della stampante.

#### **Carta resistente supportata**

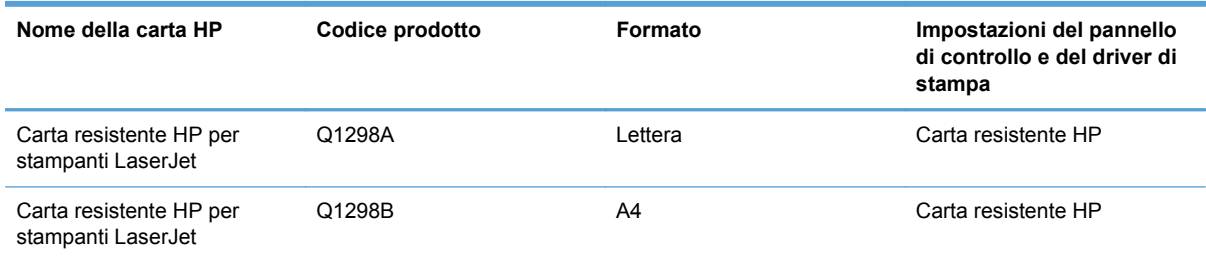

#### **Impostazione dell'allineamento fronte/retro**

Per i documenti da stampare su entrambi i lati, impostare la registrazione del vassoio prima di stampare per far sì che il fronte e il retro delle pagine siano allineati.

- **1.** Premere il pulsante Inizio o.
- **2.** Premere la freccia verso il basso ▼ per evidenziare il menu **Amministrazione**, quindi premere il pulsante OK.
- **3.** Premere la freccia verso il basso ▼ per evidenziare il menu **Impostazioni generali**, quindi premere il pulsante OK.
- **4.** Premere la freccia verso il basso ▼ per evidenziare il menu Qualità di stampa, quindi premere il pulsante OK.
- **5.** Premere la freccia verso il basso ▼ per evidenziare il menu **Registrazione dell'immagine**, quindi premere il pulsante OK.
- 6. Premere la freccia verso il basso ▼ per evidenziare il menu **Regola vassoio <X>** relativo al vassoio che si desidera regolare, quindi premere il pulsante OK.
- 7. Premere la freccia verso il basso v per evidenziare l'impostazione Stampa pagina di prova, quindi premere il pulsante OK.
- **8.** Attenersi alle istruzioni fornite sulla pagina di prova per completare la regolazione.

# **Stampa da USB**

Questo prodotto consente di selezionare la stampa direttamente da un dispositivo USB per stampare velocemente i file senza inviarli dal computer. Il prodotto supporta accessori di memoria USB standard nella porta USB, posta sulla parte anteriore del prodotto. È possibile stampare i seguenti tipi di file:

**NOTA:** prima di poter utilizzare questa opzione, è necessario abilitarla utilizzando i menu del pannello di controllo o il server Web incorporato HP.

Per abilitare questa funzione utilizzando il menu del pannello di controllo, accedere al menu **Amministrazione**, al sottomenu **Retrieve From USB Settings (Recupera da impostazioni USB)**, quindi selezionare **Abilita**. Per abilitare questa funzione utilizzando il server Web incorporato HP, accedere alla scheda **Stampa**.

- .pdf
- .prn
- .pcl
- .ps
- .cht
- **1.** Inserire l'accessorio di memoria USB nella porta USB sul lato anteriore del prodotto.

**NOTA:** potrebbe essere necessario rimuovere il coperchio dalla porta USB.

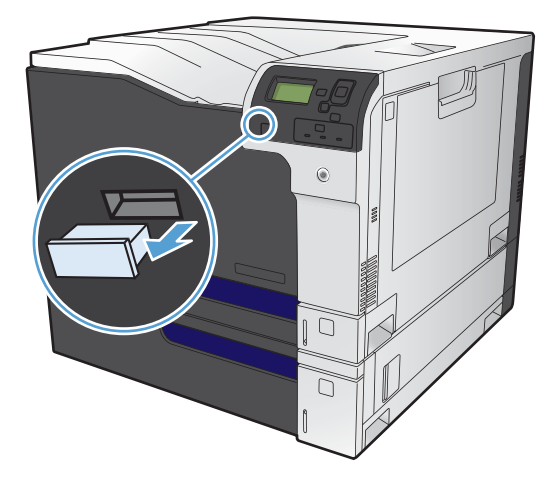

- **2.** Premere la freccia verso il basso ▼ per evidenziare OK, quindi premere il pulsante OK.
- **3.** Premere la freccia verso il basso ▼ per evidenziare **Selezionare un file o una cartella**, quindi premere il pulsante OK.
- **4.** Premere la freccia verso il basso ▼ per selezionare una cartella dall'elenco.
- **5.** Toccare il nome del documento che si desidera stampare.
- **6.** Premere il pulsante OK per stampare il documento.

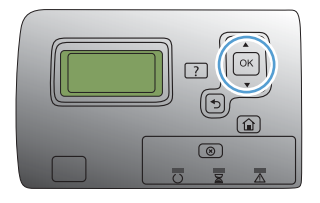

# **9 Colore**

- [Regolazione del colore](#page-163-0)
- [Corrispondenza dei colori](#page-166-0)
- [Uso avanzato del colore](#page-168-0)

# <span id="page-163-0"></span>**Regolazione del colore**

È possibile gestire il colore modificando le impostazioni sulla scheda **Colore** (Windows) o nel menu **Opzioni colore** o **Opzioni colore/qualità** (Mac) nel driver della stampante.

## **Automatica**

Impostando le opzioni del colore sul valore predefinito o su **Automatica**, è possibile ottenere la qualità di stampa ottimale per i documenti a colori. L'impostazione di regolazione del colore predefinita o **Automatica** consente di ottimizzare il trattamento del grigio neutro, i mezzitoni e l'accentuazione dei contorni per qualsiasi elemento del documento. Per ulteriori informazioni, consultare la Guida in linea del driver della stampante.

# **Stampa in scala di grigi**

Per eseguire la stampa di un documento a colori solo in bianco e nero, selezionare l'opzione **Stampa in scala di grigi** (Windows) o **Stampa colore in grigio** (Mac) del driver della stampante. Questa opzione è utile per la stampa di documenti a colori da fotocopiare o da inviare tramite fax. Il prodotto stampa in modalità monocromatica, per ridurre l'utilizzo delle cartucce a colori.

# **Regolazione manuale del colore**

L'impostazione di regolazione del colore manuale consente di regolare il trattamento del grigio neutro, i mezzitoni e l'accentuazione dei contorni per testo, grafica e foto. Per attivare le opzioni di regolazione manuale dei colori, effettuare una delle seguenti operazioni:

- **Windows**: dalla scheda **Colore**, fare clic sulla casella di controllo **HP EasyColor** per deselezionarla, fare clic sul pulsante **Manuale**, quindi su **Impostazioni**.
- **Mac**: aprire il menu **Avanzate** o selezionare la scheda appropriata con la scheda **Opzioni colore/qualità**. Fare clic sulla casella di controllo **HP EasyColor** per deselezionarla, quindi abilitare le impostazioni manuali.

#### **Opzioni colore manuali**

Utilizzare le opzioni per i colori manuali per regolare le opzioni **Grigi neutri**, **Mezzo tono** e **Controllo margine** relativi a testo, grafica e foto.

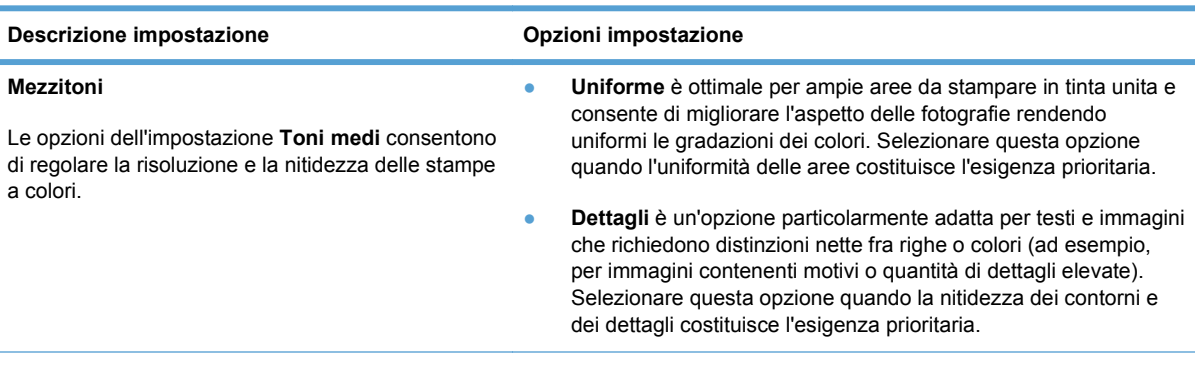

#### **Tabella 9-1 Opzioni colore manuali**

#### **Tabella 9-1 Opzioni colore manuali (continuazione)**

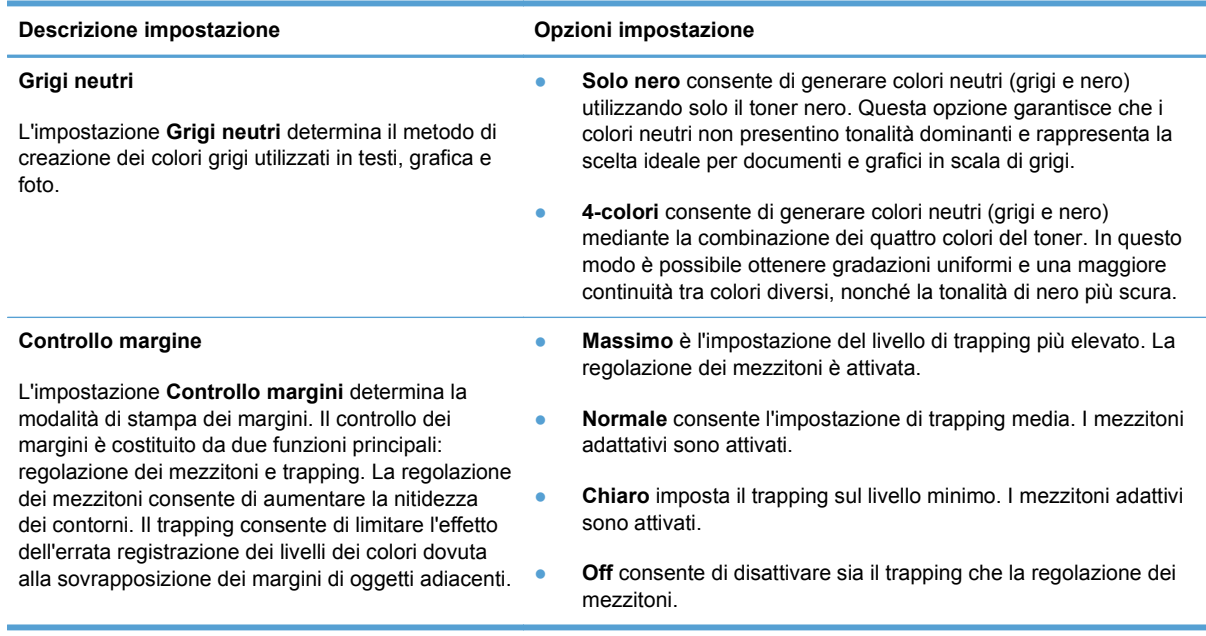

# **Utilizzo dell'opzione HP EasyColor**

Se si utilizza il driver della stampante HP PCL 6 per Windows, i documenti a contenuto misto stampati dai programmi Microsoft Office vengono automaticamente migliorati dalla tecnologia **HP EasyColor**, che analizza i documenti e regola automaticamente le immagini in formato .JPEG o .PNG. La tecnologia **HP EasyColor** migliora l'immagine nella sua interezza, anziché dividerla in varie parti, con un risultato di migliore uniformità dei colori, maggiore nitidezza e più elevata velocità di stampa.

Se si utilizza il driver della stampante HP Postscript per Mac, **HP EasyColor** esegue la scansione di tutti i documenti e regola automaticamente tutte le immagini fotografiche con gli stessi risultati fotografici avanzati.

Nell'esempio seguente, le immagini di sinistra sono state create senza utilizzare l'opzione **HP EasyColor**. Quelle di destra mostrano i miglioramenti ottenuti con l'opzione **HP EasyColor**.

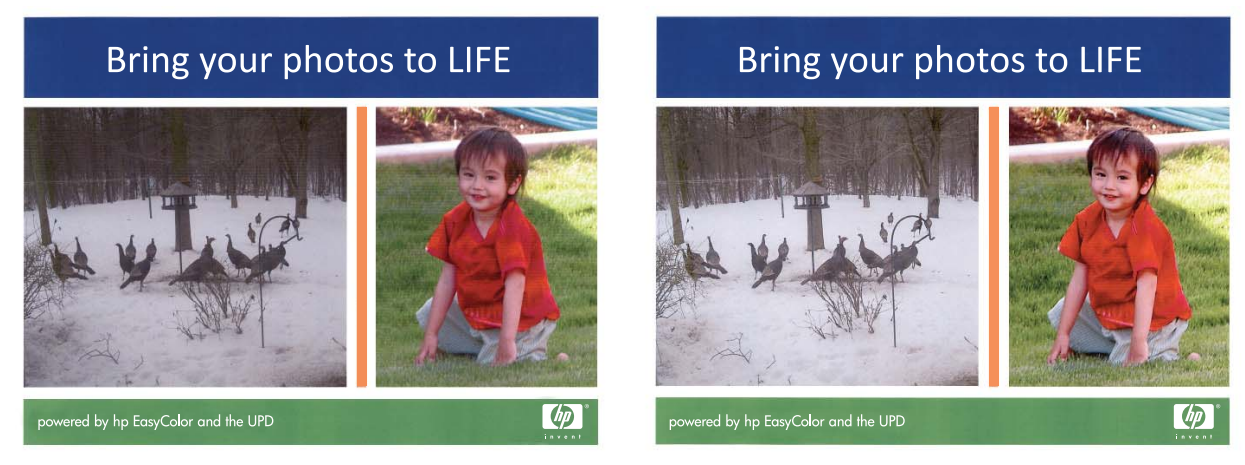

Sia nel driver della stampante HP PCL 6 che nel driver della stampante HP Mac Postscript, l'opzione **HP EasyColor** è attivata per impostazione predefinita, pertanto non è necessario effettuare

manualmente le regolazioni dei colori. Per disattivarla in modo da poter regolare manualmente le impostazioni dei colori, aprire la scheda **Colore** nel driver Windows o la scheda **Opzioni colore/ qualità** nel driver Mac, quindi fare clic sulla casella di controllo **HP EasyColor** per deselezionarla.

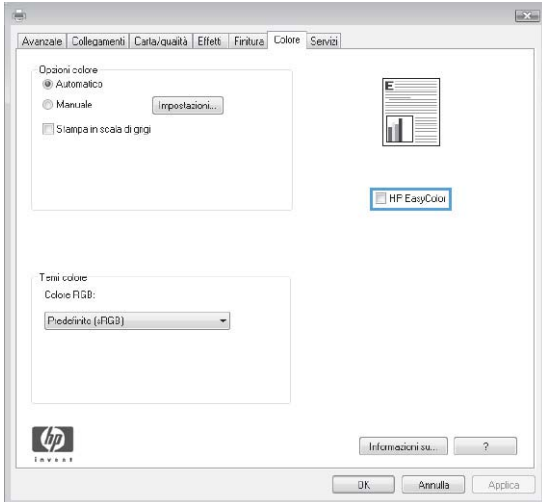

# <span id="page-166-0"></span>**Corrispondenza dei colori**

Il processo di verifica della corrispondenza tra i colori stampati e quelli visualizzati sullo schermo del computer è molto complesso, in quanto le stampanti e i monitor utilizzano metodi diversi di riproduzione dei colori. I monitor *visualizzano* i colori in pixel mediante il processo RGB (red, green, blue - rosso, verde e blu), mentre le stampanti *riproducono* i colori mediante il processo CMYK (cyan, magenta, yellow, black - ciano, magenta, giallo e nero).

Numerosi fattori influiscono sulla corrispondenza fra i colori stampati e quelli visualizzati sullo schermo, ad esempio:

- **Carta**
- Coloranti per stampante (ad esempio, inchiostri o toner)
- Tecnologie utilizzate nei processi di stampa (ad esempio, getto d'inchiostro o laser)
- Illuminazione esterna
- Percezione soggettiva del colore
- Programmi software
- **•** Driver della stampante
- Sistema operativo del computer
- Monitor e impostazioni dei monitor
- Schede video e driver
- Condizioni dell'ambiente operativo (ad esempio l'umidità)

Tenere conto dei fattori riportati precedentemente quando i colori dello schermo non corrispondono perfettamente ai colori della stampa.

Per la maggior parte degli utenti, il metodo migliore per verificare la corrispondenza dei colori sullo schermo consiste nella stampa dei colori sRGB.

## **Corrispondenza dei colori con i campioni di colori**

Il processo utilizzato per far corrispondere i colori del prodotto a quelli dei campioni e dei riferimenti standard dei colori prestampati è piuttosto complesso. Generalmente, è possibile ottenere una buona corrispondenza con i campioni di colori se si utilizzano gli inchiostri ciano, magenta, giallo e nero per creare i campioni di colori. Tali campioni vengono denominati comunemente campioni dei colori di stampa.

Alcuni campioni vengono creati dai colori spot. I colori spot sono dei coloranti creati con processi speciali. La maggior parte di questi colori spot non è inclusa nella gamma di colori del prodotto. Moltissimi di questi campioni di colori sono associati a campioni di colori di stampa che consentono la riproduzione CMYK del colore spot.

Sulla maggior parte dei campioni è indicato quale processo standard è stato utilizzato per stampare i campioni di colori. Generalmente, lo standard è SWOP, EURO o DIC. Per ottenere una corrispondenza dei colori ottimale con i campioni di colori di stampa, selezionare l'emulazione dell'inchiostro appropriata dal menu del prodotto. Se non è possibile identificare lo standard utilizzato, selezionare l'emulazione dell'inchiostro SWOP.

# **Stampa dei campioni di colore**

Per utilizzare i campioni di colore, selezionare il campione che corrisponde maggiormente al colore desiderato. Utilizzare il valore del colore campione del programma software per descrivere l'oggetto di cui si desidera trovare la corrispondenza. I colori possono variare in base al tipo di carta e al programma software utilizzati. Per ulteriori informazioni sull'uso dei campioni di colore, visitare il sito Web, all'indirizzo: [www.hp.com/support/cljcp5525.](http://h20180.www2.hp.com/apps/CLC?h_pagetype=s-001&h_lang=it&h_product=4073015&h_client=s-h-e009-1&h_page=hpcom&lang=it)

Utilizzare la seguente procedura per stampare i campioni di colori del prodotto mediante il pannello di controllo:

- **1.** Premere il pulsante Inizio o.
- **2.** Premere la freccia verso il basso ▼ per evidenziare il menu **Amministrazione** e premere il pulsante OK.
- **3.** Premere la freccia verso il basso ▼ per evidenziare il menu **Rapporti** e premere il pulsante OK.
- **4.** Premere la freccia verso il basso ▼ per evidenziare il menu Altre pagine e premere il pulsante OK.
- **5.** Premere la freccia verso il basso ▼ per evidenziare l'opzione Esempi RGB o Stampa valori **CMYK**, quindi premere il pulsante OK.

# **Corrispondenza dei colori PANTONE®**

PANTONE dispone di svariati sistemi di corrispondenza dei colori. Il sistema PANTONE MATCHING SYSTEM® è tra i più diffusi e utilizza inchiostri uniformi per generare una vasta gamma di tonalità e tinte di colore. Visitare il sito Web all'indirizzo www.hp.com/go/cljcp5525 software per informazioni sull'uso dei colori PANTONE con questo prodotto.

**NOTA:** i colori generati mediante PANTONE potrebbero non corrispondere agli standard PANTONE. Consultare la documentazione PANTONE per ottenere una riproduzione dei colori accurata.

# <span id="page-168-0"></span>**Uso avanzato del colore**

Il prodotto è dotato di funzioni automatiche per la gestione del colore che consentono di ottenere risultati eccellenti. Sono disponibili tabelle dei colori progettate e accuratamente testate per garantire una resa nitida e uniforme di tutti i colori.

Inoltre, il prodotto offre strumenti sofisticati per gli utenti esperti.

## **Toner HP ColorSphere**

Il sistema di stampa HP (stampante, cartucce di stampa, toner e carta) è progettato per essere utilizzato in modo completo per ottimizzare la qualità di stampa, l'affidabilità del prodotto e la produttività. Le cartucce di stampa HP originali contengono il toner HP ColorSphere che corrisponde in modo specifico alla stampante in modo da consentire di produrre una vasta gamma di colori brillanti. Consente di creare documenti professionali che contengono testi e elementi grafici estremamente nitidi e foto realistiche.

Il toner HP ColorSphere produce una qualità di stampa omogenea e intensa, ottimale per un'ampia gamma di carte, in modo da consentire la produzione di documenti ad alto impatto visivo. Inoltre, le carte speciali HP professionali (inclusa un'ampia varietà di pesi e formati HP) sono concepite per risultati ottimali.

## **HP ImageREt 3600**

La tecnologia di stampa HP ImageREt 3600 è un sistema di tecnologie innovative sviluppate esclusivamente da HP per offrire una qualità di stampa superiore. Il sistema HP ImageREt è sicuramente unico nel settore perché integra miglioramenti tecnologici e ottimizzazione di ciascun elemento del sistema di stampa. Sono state sviluppate diverse categorie di HP ImageREt per le esigenze specifiche di ciascun utente.

La base del sistema comprende tecnologie laser a colori fondamentali, inclusi i miglioramenti dell'immagine, i materiali di consumo intelligenti e un'immagine ad alta risoluzione. Appena aumenta il livello o la categoria di ImageREt, queste tecnologie di base vengono rifinite per un uso del sistema più avanzato e vengono integrate ulteriori tecnologie. HP offre miglioramenti dell'immagine superiori per la stampa di documenti comuni in tutti gli uffici e materiale commerciale. Ottimizzata per la stampa su carta extra-lucida HP "high-gloss" per stampanti hp laser, HP Image REt 3600 garantisce risultati straordinari su tutti i supporti compatibili e nelle più svariate condizioni ambientali.

## **Selezione della carta**

Per ottenere colori e immagini di qualità ottimale, selezionare il tipo di carta appropriato nel menu del pannello di controllo o nel driver della stampante.

# **Opzioni per i colori**

Le opzioni per i colori consentono di ottenere automaticamente una stampa a colori di qualità ottimale. Tramite queste opzioni, è possibile contrassegnare gli oggetti, e ciò consente di utilizzare impostazioni ottimali per i colori e mezzitoni applicabili a diversi oggetti di una pagina (testo, immagini e foto). Il driver per la stampante analizza gli oggetti contenuti nella pagina e utilizza i mezzitoni e le impostazioni dei colori in modo da garantire la qualità di stampa ottimale per ciascun oggetto.

Negli ambienti Windows, le opzioni per i colori **Automatico** e **Manuale** sono disponibili nella scheda **Colore** del driver per la stampante.

# **sRGB (standard Red-Green-Blue)**

sRGB (standard Red-Green-Blue) è uno standard universalmente approvato per i colori, sviluppato da HP e Microsoft come linguaggio a colori comune per monitor, periferiche di input (scanner e fotocamere digitali) e periferiche di output (stampanti e plotter). Si tratta dello spazio cromatico predefinito utilizzato per i prodotti HP, i sistemi operativi Microsoft, il Web e la maggior parte delle applicazioni per l'ufficio. Lo standard RGB è stato concepito nel rispetto delle attuali norme Windows per i monitor e in conformità agli standard di convergenza per la televisione ad alta definizione.

**EY NOTA:** il tipo di monitor utilizzato e le condizioni di illuminazione dell'ambiente lavorativo sono fattori che incidono sull'aspetto dei colori visualizzati sullo schermo. Per ulteriori informazioni, vedere [Corrispondenza dei colori a pagina 151.](#page-166-0)

Le ultime versioni di Adobe PhotoShop®, CorelDRAW®, Microsoft Office e molti altri programmi utilizzano sRGB per trasmettere i colori. Essendo lo spazio cromatico predefinito dei sistemi operativi Microsoft, sRGB è stato largamente adottato. Quando le applicazioni e le periferiche utilizzano sRGB come metodo per scambiarsi informazioni sui colori, viene garantito agli utenti il massimo grado possibile di corrispondenza tra i colori.

Lo standard sRGB consente di potenziare la capacità dell'utente di ottenere una corrispondenza automatica tra i colori di stampa e i colori visualizzati sul monitor o appartenenti ad altre periferiche di input, senza che sia necessario acquisire competenze specifiche sull'uso dei colori.

# **10 Gestione e manutenzione**

- [Stampa delle pagine di informazioni](#page-171-0)
- [Uso del server Web HP incorporato](#page-172-0)
- [Uso del software HP Web Jetadmin](#page-177-0)
- [Funzioni di sicurezza del prodotto](#page-178-0)
- [Impostazioni di risparmio energetico](#page-180-0)
- [Installazione delle schede I/O esterne](#page-183-0)
- [Pulizia del prodotto](#page-186-0)
- [Aggiornamenti del prodotto](#page-187-0)

# <span id="page-171-0"></span>**Stampa delle pagine di informazioni**

Le pagine di informazioni forniscono dettagli sul prodotto e sulla configurazione impostata. Per stampare le pagine di informazioni usate di frequente, attenersi alle procedure descritte di seguito.

## **Stampa della mappa dei menu**

La mappa dei menu mostra l'intera struttura del menu **Amministrazione** e consente di individuare il percorso di navigazione alle diverse opzioni.

- **1.** Nel pannello di controllo, premere il pulsante Inizio o.
- **2.** Aprire i seguenti menu:
	- **1. Amministrazione**
	- **2. Rapporti**
	- **3. Pagine di configurazione/stato**
- **3.** Utilizzare il pulsante freccia verso il basso  $\blacktriangledown$  per evidenziare la voce **Mappa del menu Amministrazione**, quindi premere il pulsante OK per selezionarla.
- **4.** Utilizzare il pulsante freccia verso l'alto  $\triangle$  per evidenziare la voce **Stampa**, quindi premere il pulsante OK.

# **Stampa del report di configurazione**

Il rapporto di configurazione mostra le impostazioni correnti del prodotto e le opzioni installate. Utilizzare questo rapporto per trovare l'indirizzo IP o il nome host del prodotto, la versione corrente del firmware e le informazioni sui protocolli di rete.

- **1.** Nel pannello di controllo, premere il pulsante Inizio o.
- **2.** Aprire i seguenti menu:
	- **1. Amministrazione**
	- **2. Rapporti**
	- **3. Pagine di configurazione/stato**
- **3.** Utilizzare il pulsante freccia verso il basso ▼ per evidenziare la voce **Pagina di configurazione**, quindi premere il pulsante OK per selezionarla.
- **4.** Utilizzare il pulsante freccia verso l'alto ▲ per evidenziare la voce **Stampa**, quindi premere il pulsante OK. Il rapporto consiste di diverse pagine.

**E NOTA:** l'indirizzo IP o il nome host del prodotto è riportato nella pagina HP Jetdirect.

# <span id="page-172-0"></span>**Uso del server Web HP incorporato**

Utilizzare il server Web HP incorporato per visualizzare informazioni sullo stato del prodotto, configurare le impostazioni della rete e per gestire le funzioni di stampa dal computer anziché dal pannello di controllo del prodotto. Di seguito vengono forniti alcuni esempi delle operazioni che è possibile effettuare con il server Web HP incorporato:

- Visualizzare informazioni sullo stato del prodotto
- Determinare la durata rimanente dei materiali di consumo e ordinarne di nuovi.
- Visualizzare e modificare le configurazioni dei vassoi.
- Visualizzare e modificare la configurazione dei menu del pannello di controllo del prodotto
- Visualizzare e stampare le pagine interne.
- Ricevere la notifica degli eventi relativi al prodotto e ai materiali di consumo
- Visualizzare e modificare la configurazione di rete.

Per utilizzare il server Web HP incorporato è necessario disporre di Microsoft Internet Explorer 5.01 o versione successiva oppure Netscape 6.2 o versione successiva per Windows, Mac OS e Linux (solo Netscape). È necessario Netscape Navigator 4.7 per HP-UX 10 e HP-UX 11. Per il funzionamento del server Web HP incorporato, il prodotto deve essere connesso a una rete basata su IP. Il server Web HP incorporato, infatti, non supporta le connessioni al prodotto basate su IPX. Non è necessario l'accesso a Internet per aprire e utilizzare il server Web HP incorporato.

Quando il prodotto è collegato in rete, il server Web HP incorporato è disponibile automaticamente.

**NOTA:** per informazioni dettagliate sull'uso del server Web HP incorporato, vedere la *HP Embedded Web Server User Guide* (Guida dell'utente al server Web incorporato HP), disponibile sul sito Web HP all'indirizzo [www.hp.com/support/cljcp5525](http://h20180.www2.hp.com/apps/CLC?h_pagetype=s-001&h_lang=it&h_product=4073015&h_client=s-h-e009-1&h_page=hpcom&lang=it).

# **Apertura del server Web HP incorporato mediante una connessione di rete**

**1.** Identificare l'indirizzo IP o il nome host del prodotto.

Aprire i seguenti menu:

- **1. Amministrazione**
- **2. Rapporti**
- **3. Pagine di configurazione/stato**
- **2.** Utilizzare il pulsante freccia verso il basso ▼ per evidenziare la voce **Pagina di configurazione**, quindi premere il pulsante OK.
- **3.** Utilizzare il pulsante freccia verso l'alto  $\triangle$  per evidenziare la voce **Stampa**, quindi premere il pulsante OK.
- **4.** Individuare l'indirizzo IP o il nome host nella pagina HP Jetdirect.
- **5.** Nel browser Web sul computer, digitare l'indirizzo IP o il nome host del prodotto nel campo dell'indirizzo/URL.

# **Caratteristiche**

#### **Scheda Informazioni**

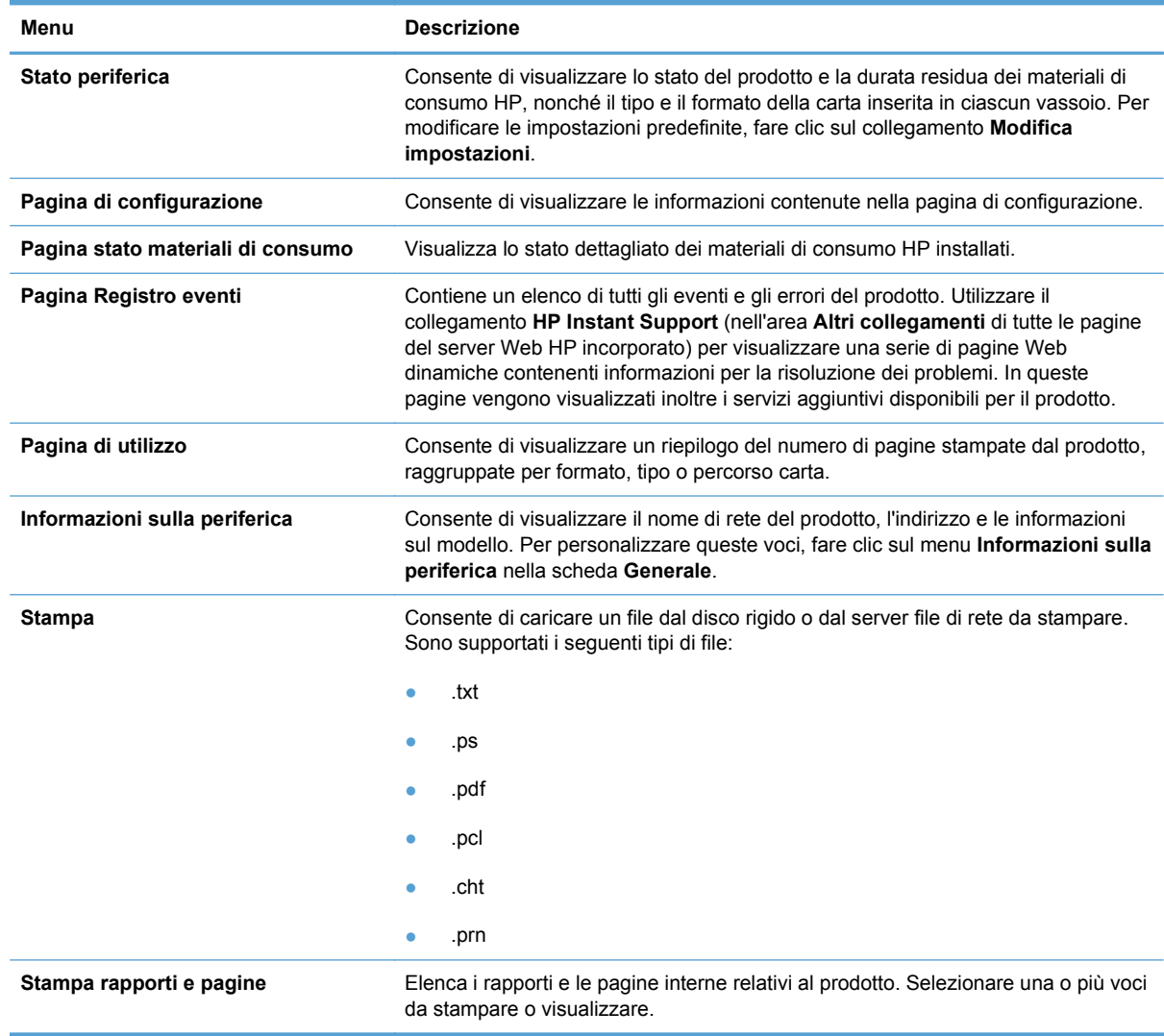

#### **Tabella 10-1 Scheda Informazioni del server Web HP incorporato**

# **Scheda Generale**

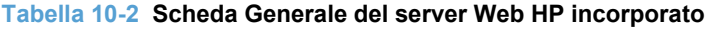

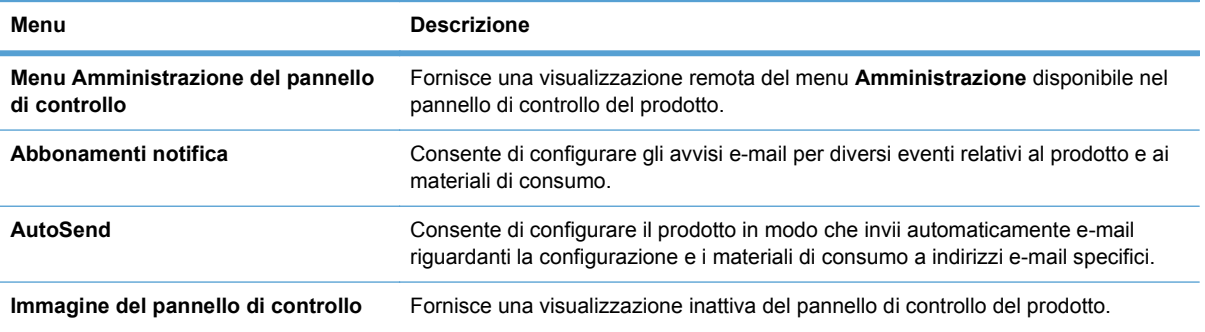

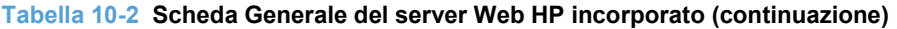

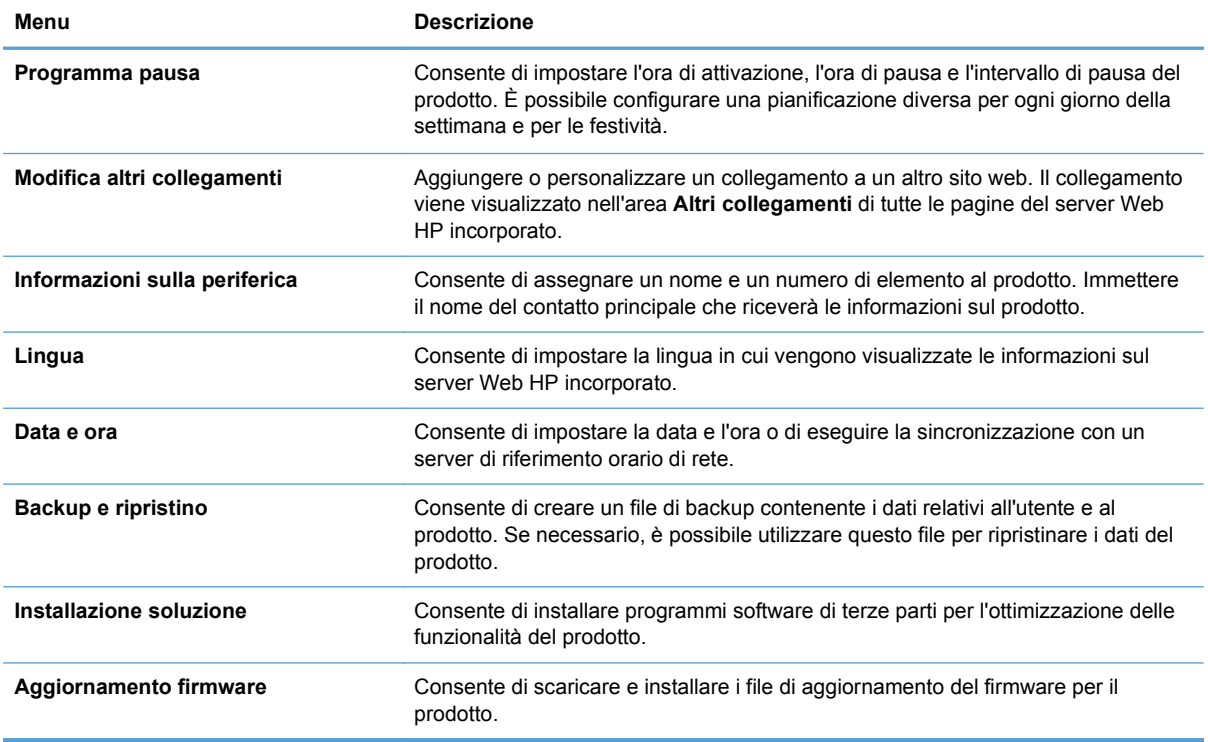

## **Scheda Stampa**

Utilizzare la scheda **Stampa** per abilitare o disabilitare la stampa occasionale da USB. I processi stampati tramite USB utilizzeranno le impostazioni di stampa predefinite. Per la stampa occasionale da USB, sono supportati i seguenti tipi di file:

- .pdf
- .prn
- .pcl
- .ps
- .cht

**Tabella 10-3 Scheda Stampa del server Web HP incorporato**

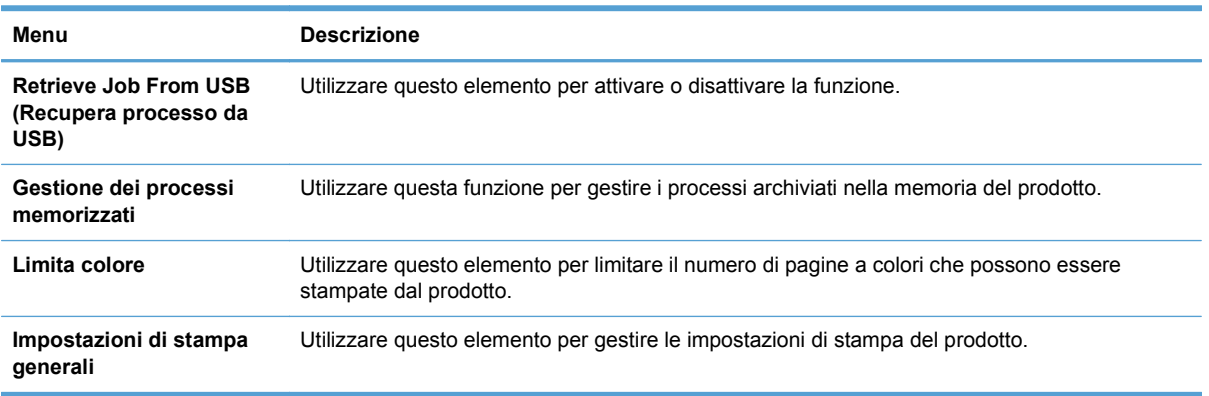

## **Scheda Risoluzione dei problemi**

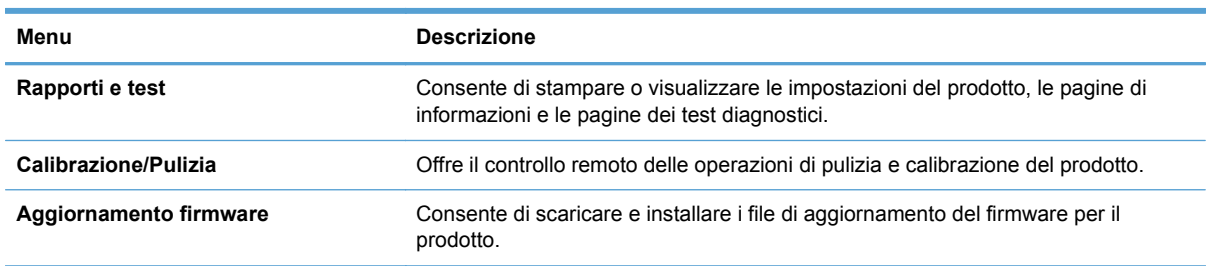

#### **Tabella 10-4 Scheda Risoluzione dei problemi del server Web HP incorporato**

#### **Scheda Protezione**

#### **Tabella 10-5 Scheda Protezione del server Web HP incorporato**

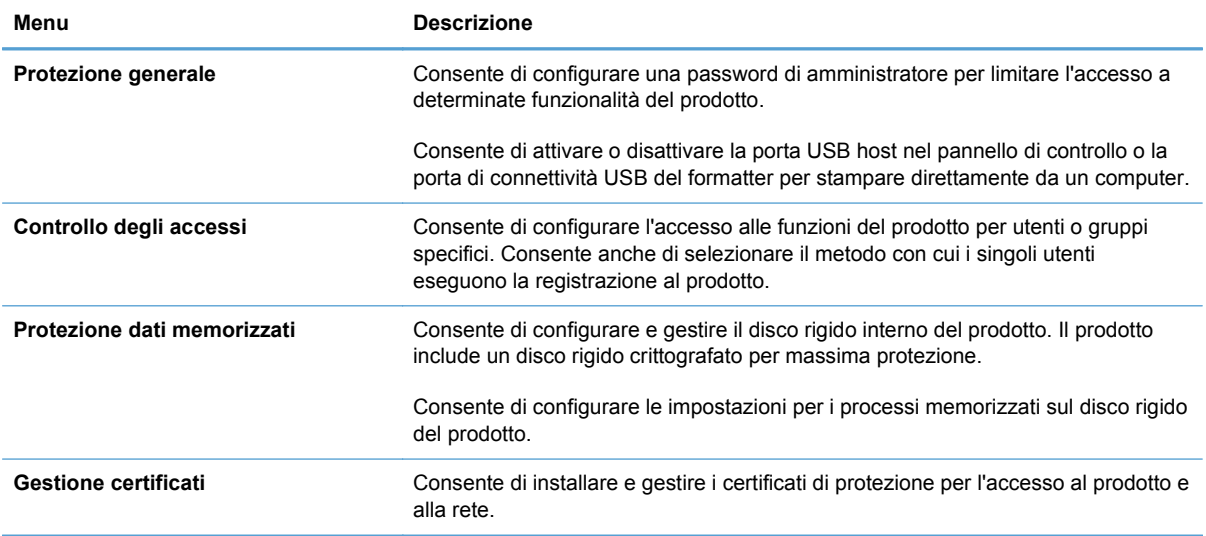

#### **Scheda Rete**

Utilizzare la scheda **Rete** per modificare le impostazioni di rete per il prodotto quando è connesso a una rete basata su IP. La scheda non viene visualizzata se il prodotto è connesso ad altri tipi di rete.

#### **Elenco Altri collegamenti**

**NOTA:** è possibile stabilire quali elementi visualizzare nell'elenco **Altri collegamenti** utilizzando il menu **Modifica altri collegamenti** della scheda **Generale**. Gli elementi riportati di seguito rappresentano i collegamenti predefiniti.

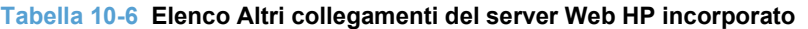

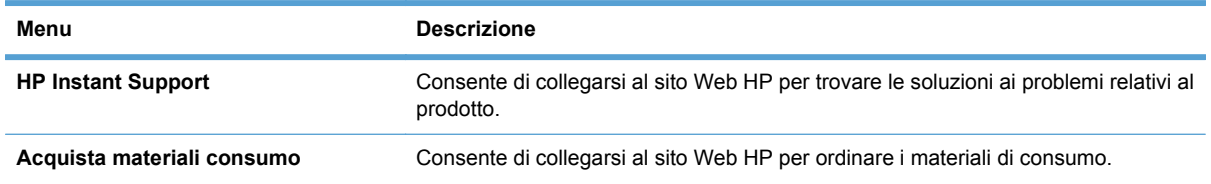

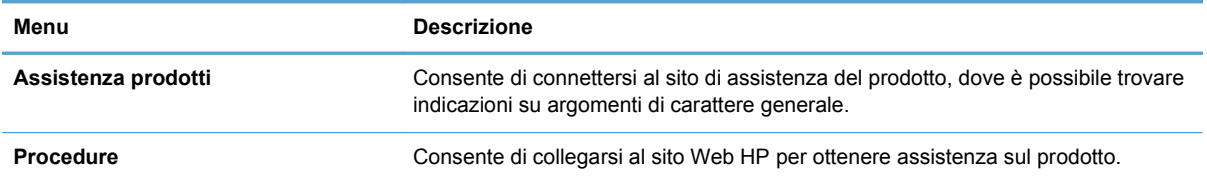

#### **Tabella 10-6 Elenco Altri collegamenti del server Web HP incorporato (continuazione)**

# <span id="page-177-0"></span>**Uso del software HP Web Jetadmin**

HP Web Jetadmin è una soluzione software basata sul Web per l'installazione remota, il controllo e la risoluzione dei problemi delle periferiche collegate in rete. La gestione è proattiva, poiché fornisce agli amministratori di rete la capacità di risolvere problemi prima che questi incidano sugli utenti. È possibile scaricare gratuitamente questo software di gestione avanzato dal sito Web [www.hp.com/go/](http://www.hp.com/go/webjetadmin) [webjetadmin](http://www.hp.com/go/webjetadmin).

È possibile installare i plug-in della periferica in HP Web Jetadmin per il supporto di funzioni specifiche del prodotto. Il software HP Web Jetadmin può notificare automaticamente la disponibilità di nuovi plug-in. Nella pagina **Aggiornamento prodotto**, seguire le istruzioni per connettersi automaticamente al sito Web HP e installare i plug-in più recenti della periferica per il prodotto.

**E** NOTA: i browser devono essere compatibili con Java<sup>™</sup>. L'accesso con computer Apple non è supportato.

# <span id="page-178-0"></span>**Funzioni di sicurezza del prodotto**

# **Dichiarazioni sulla sicurezza**

Il prodotto supporta standard di protezione e protocolli consigliati che consentono di garantirne l'assoluta sicurezza d'uso, nonché di assicurare la protezione delle informazioni importanti trasmesse in rete e di semplificare il monitoraggio e la manutenzione del prodotto.

Per informazioni dettagliate sulle soluzioni di stampa e imaging protette offerte da HP, è possibile visitare il sito Web [www.hp.com/go/secureprinting](http://www.hp.com/go/secureprinting), in cui sono riportati collegamenti a documenti specifici e pagine di Domande frequenti (FAQ) relative alle funzioni di protezione.

#### **Protezione IP**

Protezione IP (IPsec) è un insieme di protocolli che controllano il traffico di rete basato su IP in entrata e in uscita dal prodotto. IPsec fornisce autenticazione host-to-host, integrità dei dati e crittografia (cifratura) delle comunicazioni di rete.

Per i prodotti collegati alla rete che dispongono di un server di stampa HP Jetdirect, è possibile configurare IPsec mediante la scheda **Rete** nel server Web HP incorporato.

# **Uso del server Web HP incorporato**

Assegnare una password di amministratore per l'accesso al prodotto e al server Web incorporato HP in modo da impedire agli utenti non autorizzati di modificare le impostazioni del prodotto.

- **1.** Aprire il server Web HP incorporato immettendo l'indirizzo IP del prodotto nella barra degli indirizzi del browser Web.
- **2.** Fare clic sulla scheda **Protezione**.
- **3.** Aprire il menu **Protezione generale**.
- **4.** Nel campo **Nome utente**, digitare il nome da associare alla password.
- **5.** Immettere la password nella casella **Nuova password** e digitarla di nuovo nella casella **Verifica password**.
- **NOTA:** se si modifica una password esistente, è innanzitutto necessario digitarla nel campo **Vecchia password**.
- **6.** Fare clic sul pulsante **Applica**. Prendere nota della password e conservarla in un posto sicuro.

# **Supporto crittografia: dischi rigidi crittografati a elevate prestazioni HP**

Il prodotto include un disco rigido crittografato (standard in HP Color LaserJet CP5525xh, facoltativo in altri modelli). Il disco rigido applica una crittografia basata su hardware che consente di memorizzare in modalità sicura dati di stampa, di copia e di scansione riservati, senza influire sulle prestazioni del prodotto. Il disco rigido utilizza la versione di AES (Advanced Encryption Standard) più recente e dispone di versatili funzioni per accelerare le operazioni e di un funzionamento affidabile.

Per configurare il disco, utilizzare il menu **Protezione** nel server Web HP incorporato.

Per ulteriori informazioni sul disco rigido crittografato, consultare la *Guida all'installazione del disco rigido protetto a elevate prestazioni HP*.

- **1.** Accedere all'indirizzo [www.hp.com/support.](http://www.hp.com/support)
- **2.** Digitare **Disco rigido protetto** nella casella di ricerca, quindi fare clic sul pulsante **>>**.
- **3.** Fare clic sul collegamento **Unità disco rigido protetto a elevate prestazioni HP**.
- **4.** Fare clic sul collegamento **Manuali**.

#### **Protezione dei processi memorizzati**

È possibile proteggere i processi memorizzati nel prodotto assegnandogli un PIN. Per stampare un processo protetto, è necessario immettere un PIN sul pannello di controllo del prodotto.

## **Blocco dei menu del pannello di controllo**

È possibile bloccare varie funzioni nel pannello di controllo utilizzando il server Web HP incorporato.

- **1.** Aprire il server Web HP incorporato immettendo l'indirizzo IP del prodotto nella barra degli indirizzi del browser Web.
- **2.** Fare clic sulla scheda **Protezione**.
- **3.** Aprire il menu **Controllo degli accessi**.
- **4.** Nell'area **Criteri di registrazione e autorizzazione**, selezionare i tipi di utenti che dispongono dei permessi per ciascuna funzione.
- **5.** Fare clic sul pulsante **Applica**.

## **Blocco del formatter**

L'area del formatter, sul retro del prodotto, dispone di un alloggiamento utilizzabile per collegare un cavo di sicurezza. Il blocco del formatter impedisce la rimozione non autorizzata di componenti di valore.

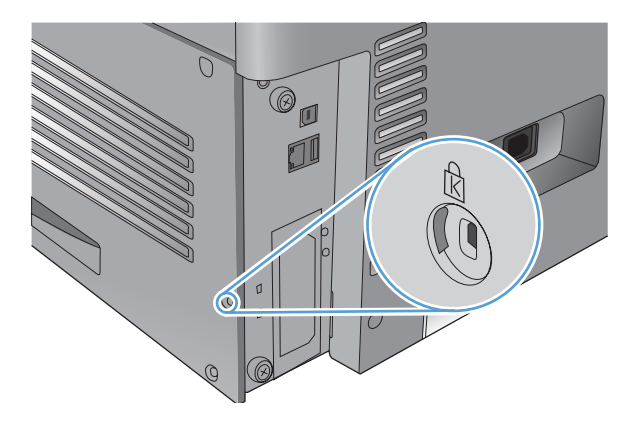
## **Impostazioni di risparmio energetico**

### **Ottimizzazione della velocità o del consumo energetico**

La funzione di ottimizzazione della velocità o del consumo energetico consente di controllare il comportamento del raffreddamento del fusore. Sono disponibili le seguenti impostazioni:

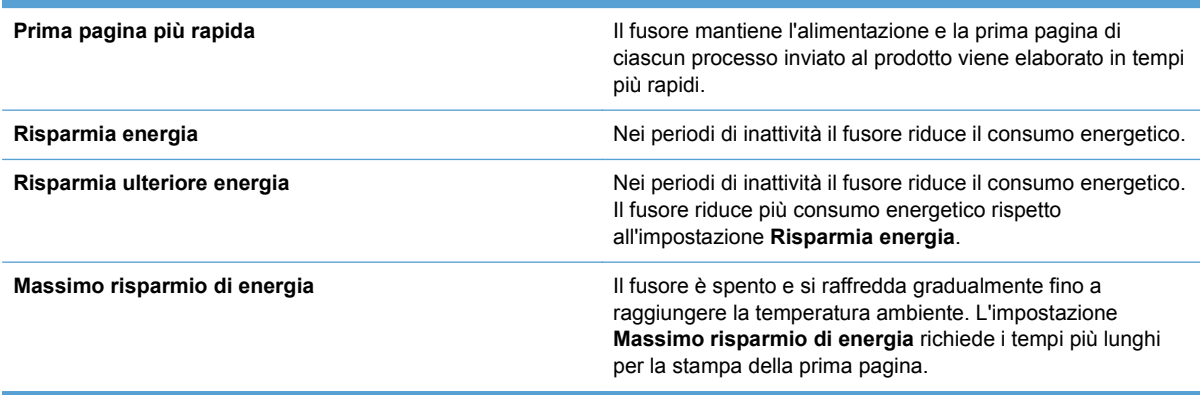

Per ottimizzare la velocità o il consumo energetico del prodotto, attenersi alla procedura descritta di seguito:

- **1.** Premere il pulsante Inizio o.
- **2.** Premere la freccia verso il basso ▼ per evidenziare il menu **Amministrazione**, quindi premere il pulsante OK.
- **3.** Premere la freccia verso il basso ▼ per evidenziare il menu **Impostazioni generali**, quindi premere il pulsante OK.
- **4.** Premere la freccia verso il basso ▼ per evidenziare il menu **Impostazioni consumo energetico**, quindi premere il pulsante OK.
- **5.** Premere la freccia verso il basso ▼ per evidenziare il menu Vel. ottimale/Cons. energetico, quindi premere il pulsante OK.
- **6.** Selezionare l'opzione corretta, quindi premere il pulsante OK.

#### **Modalità di risparmio energetico**

La funzione regolabile Modalità Pausa riduce il consumo energetico quando il prodotto rimane inattivo per un periodo prolungato. È possibile impostare un tempo di attesa prima che venga attivata la modalità Pausa.

**NOTA:** la modalità Pausa non incide sui tempi di riscaldamento del prodotto.

#### **Impostazione della modalità di pausa**

- **1.** Premere il pulsante Inizio o.
- **2.** Premere la freccia verso il basso ▼ per evidenziare il menu **Amministrazione**, quindi premere il pulsante OK.
- **3.** Premere la freccia verso il basso  $\blacktriangledown$  per evidenziare il menu **Impostazioni display**, quindi premere il pulsante OK.
- **4.** Premere la freccia verso il basso ▼ per evidenziare il menu **Modalità Pausa**, quindi premere il pulsante OK.
- **5.** Premere la freccia verso il basso ▼ per evidenziare l'impostazione corretta, quindi premere il pulsante OK.

#### **Impostazione dell'intervallo di pausa**

- **1.** Premere il pulsante Inizio o.
- **2.** Premere la freccia verso il basso ▼ per evidenziare il menu **Amministrazione**, quindi premere il pulsante OK.
- **3.** Premere la freccia verso il basso ▼ per evidenziare il menu **Impostazioni generali**, quindi premere il pulsante OK.
- **4.** Premere la freccia verso il basso ▼ per evidenziare il menu **Impostazioni consumo energetico**, quindi premere il pulsante OK.
- **5.** Premere la freccia verso il basso ▼ per evidenziare il menu **Intervallo di pausa**, quindi premere il pulsante OK.
- **6.** Premere la freccia verso l'alto o verso il basso  $\triangle$  per selezionare l'intervallo di tempo appropriato, quindi premere il pulsante OK.

#### **Ora di attivazione**

La funzione Ora di attivazione consente di impostare il prodotto perché si attivi ad un'ora specifica nei giorni selezionati, in modo da eliminare l'attesa dovuta al riscaldamento della stampante e ai periodi di calibrazione. È necessario attivare la **Modalità Pausa** per impostare l'ora di attivazione.

**NOTA:** assicurarsi che l'orologio interno sia impostato sull'ora e la data corretta prima di impostare l'ora di attivazione.

#### **Impostazione dell'orologio interno**

La funzione di orologio interno consente di impostare la data e l'ora. Le informazioni su data e ora vengono associate ai processi di stampa memorizzati, in modo da poter identificare le versioni più recenti.

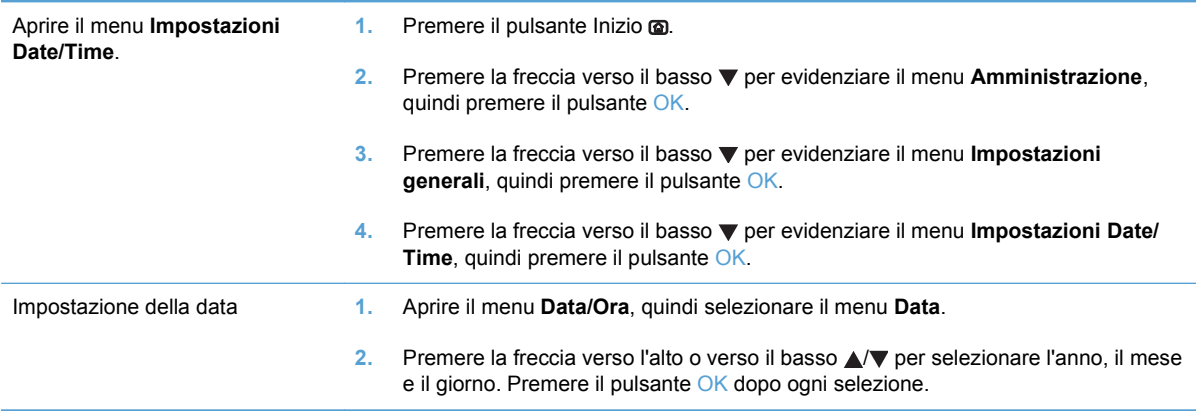

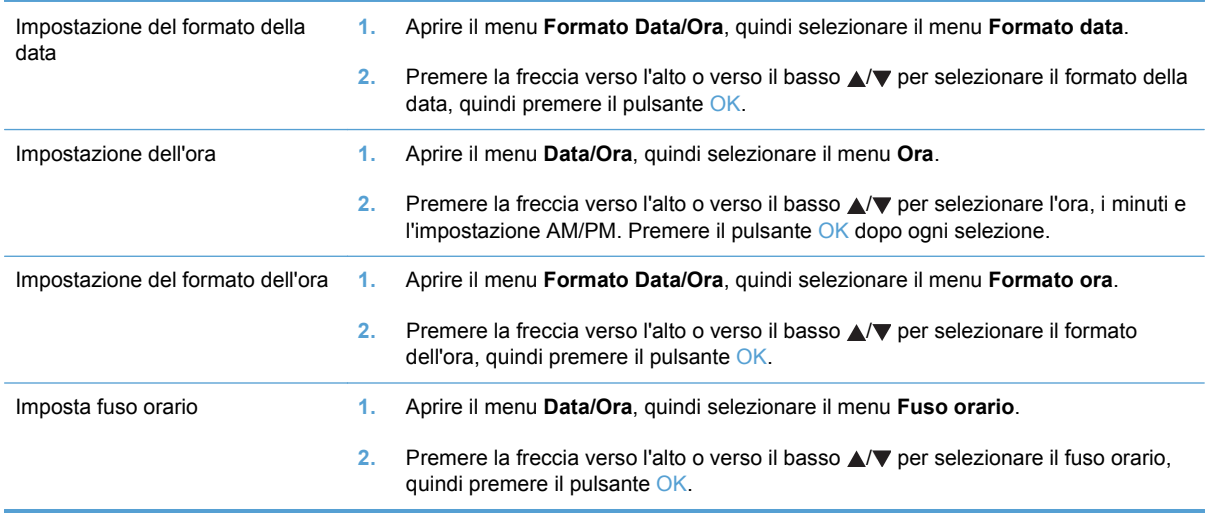

#### **Impostazione dell'ora di attivazione**

- **1.** Premere il pulsante Inizio o.
- **2.** Premere la freccia verso il basso ▼ per evidenziare il menu Amministrazione, quindi premere il pulsante OK.
- **3.** Premere la freccia verso il basso ▼ per evidenziare il menu **Impostazioni generali**, quindi premere il pulsante OK.
- **4.** Premere la freccia verso il basso ▼ per evidenziare il menu **Impostazioni consumo energetico**, quindi premere il pulsante OK.
- **5.** Premere la freccia verso il basso ▼ per evidenziare un intervallo della modalità di pausa esistente o per aggiungere un evento, quindi premere il pulsante OK.

### **Installazione delle schede I/O esterne**

Questo prodotto è dotato di un alloggiamento EIO (External I/O). È possibile installare una scheda del server di stampa HP Jetdirect aggiuntiva o un disco rigido EIO esterno nell'alloggiamento EIO disponibile.

- **NOTA:** in questo esempio è raffigurata l'installazione di una scheda del server di stampa HP Jetdirect.
	- **1.** Spegnere il prodotto.

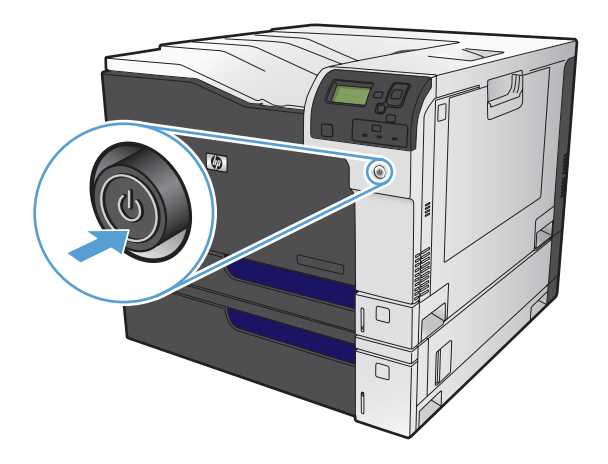

- **2.** Scollegare tutti i cavi di alimentazione e di interfaccia.
	- **NOTA:** questa illustrazione potrebbe non mostrare tutti i cavi.

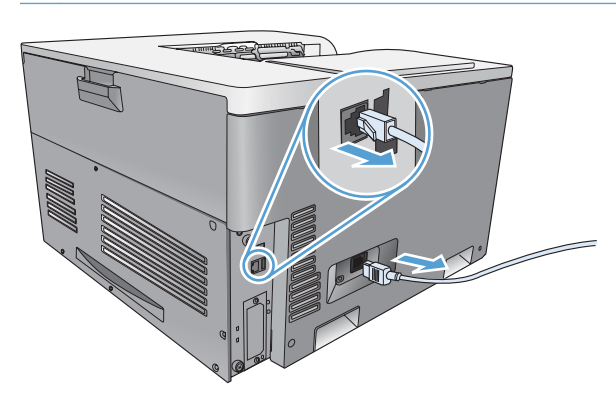

**3.** Afferrare il coperchio dell'alloggiamento EIO e svitare le due viti, quindi rimuovere il coperchio. Le viti e il coperchio non saranno più necessari e possono quindi essere eliminati.

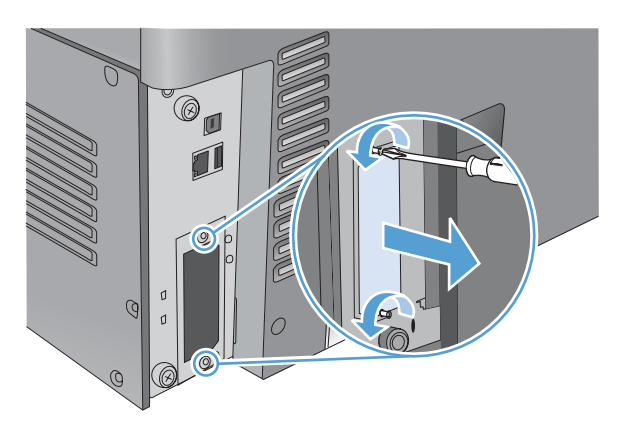

**4.** Inserire la scheda del server di stampa HP Jetdirect o un altro accessorio EIO nell'alloggiamento EIO.

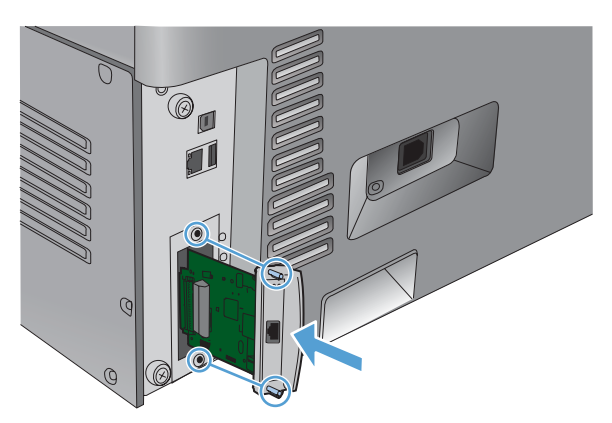

**5.** Riavvitare le viti fornite con la scheda del server di stampa.

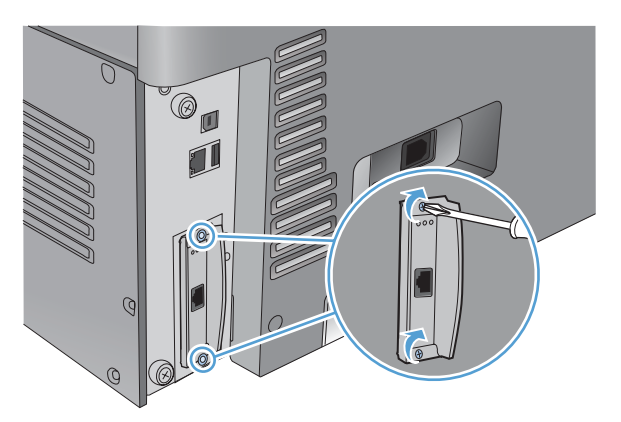

**6.** Ricollegare il cavo di alimentazione, collegare il cavo di interfaccia alla scheda del server di stampa HP Jetdirect, quindi accendere il prodotto.

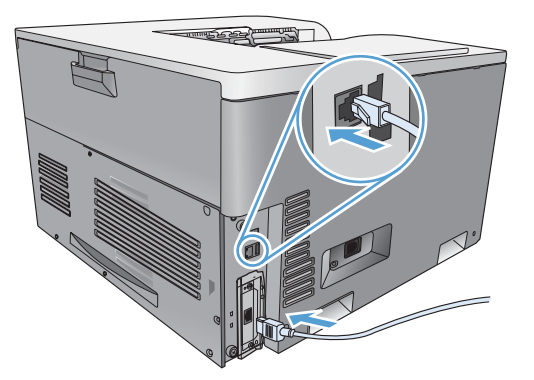

**7.** Stampare una pagina di configurazione. Verrà stampata anche una pagina di configurazione del server HP Jetdirect, contenente informazioni di stato e sulla configurazione della rete.

Se non è possibile eseguire la stampa, spegnere il prodotto, quindi disinstallare e reinstallare la scheda del server di stampa assicurandosi che sia posizionata correttamente nell'alloggiamento.

- **8.** Effettuare una delle seguenti operazioni:
	- Scegliere la porta corretta. Per istruzioni in merito, consultare la documentazione relativa al computer o al sistema operativo.
	- Reinstallare il software eseguendo un'installazione in rete.

### **Pulizia del prodotto**

Con il passare del tempo, all'interno del prodotto si accumulano residui di toner e di carta. Ciò potrebbe causare problemi di qualità durante la stampa. La pulizia del prodotto elimina o riduce questi problemi.

Pulire il percorso della carta e le aree della cartuccia di stampa ogni volta che viene cambiata o ogniqualvolta si verificano problemi di qualità di stampa. Cercare di mantenere il prodotto il più possibile al riparo da polvere e impurità.

Per pulire le superfici esterne del prodotto, utilizzare un panno morbido e inumidito con acqua.

#### **Pulizia del percorso della carta**

- **1.** Nel pannello di controllo del prodotto, premere il pulsante Inizio o.
- **2.** Aprire i seguenti menu:
	- **1. Manutenzione della periferica**
	- **2. Calibrazione/Pulizia**
- **3.** Premere la freccia verso il basso  $\blacktriangledown$  per evidenziare la voce di menu **Stampa pagina pulizia**, quindi premere il pulsante OK.
- **4.** La pulizia viene completata in modo diverso a seconda del modello del prodotto:
	- **Modelli non fronte/retro**: dopo la stampa del primo lato, ricaricare la pagina nel Vassoio 1 come da istruzioni, quindi premere il pulsante OK. Dopo la stampa del secondo lato, la procedura è completata. Gettare la pagina stampata.
	- **Modelli fronte/retro**: dopo la stampa di entrambi i lati, la procedura è completata. Gettare la pagina stampata.

## **Aggiornamenti del prodotto**

Per scaricare gli aggiornamenti più recenti del firmware del prodotto, visitare il sito Web [www.hp.com/](http://h20180.www2.hp.com/apps/CLC?h_pagetype=s-001&h_lang=it&h_product=4073015&h_client=s-h-e009-1&h_page=hpcom&lang=it) [go/cljcp5525\\_firmware](http://h20180.www2.hp.com/apps/CLC?h_pagetype=s-001&h_lang=it&h_product=4073015&h_client=s-h-e009-1&h_page=hpcom&lang=it).

# **11 Risoluzione dei problemi**

- [Autodiagnostica](#page-189-0)
- [Risoluzione dei problemi generali](#page-190-0)
- [Ripristino delle impostazioni di fabbrica](#page-192-0)
- [Interpretazione dei messaggi del pannello di controllo](#page-193-0)
- [Eliminazione degli inceppamenti](#page-194-0)
- [L'alimentazione della carta non avviene automaticamente](#page-203-0)
- [Alimentazione di più fogli](#page-204-0)
- [Migliorare la qualità di stampa](#page-205-0)
- [Il prodotto non stampa o stampa lentamente](#page-210-0)
- [Risoluzione dei problemi relativi alla stampa da un accessorio di memoria USB](#page-211-0)
- [Risoluzione dei problemi di connettività](#page-213-0)
- [Risoluzione dei problemi software](#page-215-0)

## <span id="page-189-0"></span>**Autodiagnostica**

Oltre a questa guida, sono disponibili altre risorse contenenti utili informazioni.

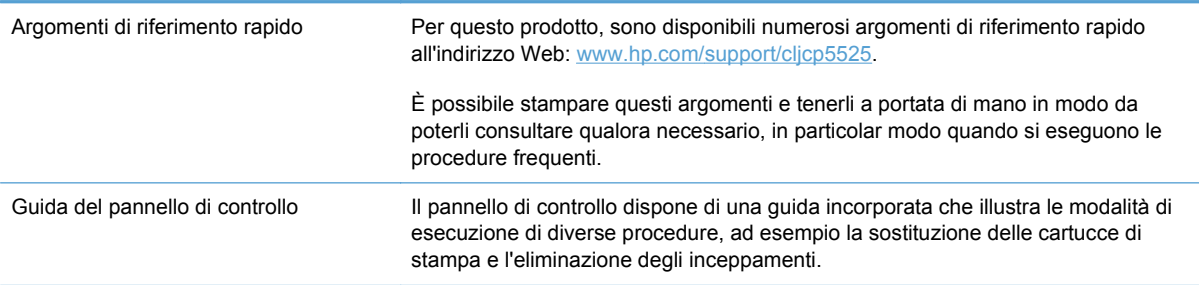

## <span id="page-190-0"></span>**Risoluzione dei problemi generali**

Se il prodotto non risponde correttamente, attenersi alle procedure riportate nel seguente elenco di controllo, nell'ordine in cui sono riportate. Se il prodotto non supera un controllo, attenersi ai suggerimenti corrispondenti. Se il problema viene risolto, si può evitare di effettuare le operazioni rimanenti nell'elenco di controllo.

#### **Elenco di controllo per la risoluzione dei problemi**

- **1.** Assicurarsi che la spia Pronta del prodotto sia accesa. Se le spie sono tutte spente, attenersi alla seguente procedura:
	- **a.** Controllare le connessioni del cavo di alimentazione.
	- **b.** Verificare che il prodotto sia acceso.
	- **c.** Verificare che la tensione sia corretta per la configurazione dell'alimentazione del prodotto (per i requisiti relativi al voltaggio, vedere l'etichetta sul retro del prodotto). Se si utilizza una presa multipla il cui voltaggio non è conforme alle caratteristiche specificate, collegare il prodotto direttamente alla presa a muro. Se è già collegato a una presa a muro, provare a utilizzare una presa diversa.
	- **d.** Se il problema persiste, contattare il Centro assistenza clienti HP.
- **2.** Controllare i cavi.
	- **a.** Controllare che il cavo del prodotto sia collegato al computer o alla porta di rete. Verificare che il cavo non sia allentato.
	- **b.** Se possibile, provare con un altro cavo per assicurarsi che quello utilizzato non sia difettoso.
	- **c.** Controllare la connessione di rete.
- **3.** Controllare se sul pannello di controllo viene visualizzato un messaggio. Se non viene visualizzato alcun messaggio di errore, vedere [Interpretazione dei messaggi del pannello di](#page-193-0) [controllo a pagina 178](#page-193-0).
- **4.** Verificare che la carta utilizzata sia conforme alle specifiche.
- **5.** Stampare una pagina di configurazione. Vedere [Stampa delle pagine di informazioni](#page-171-0) [a pagina 156.](#page-171-0) Se il prodotto è collegato alla rete, viene stampata anche una pagina di HP Jetdirect.
	- **a.** Se le pagine non vengono stampate, verificare che la carta sia presente in almeno uno dei vassoi.
	- **b.** Se la pagina si inceppa nel prodotto, vedere **[Eliminazione degli inceppamenti](#page-194-0)** [a pagina 179.](#page-194-0)
- **6.** Se la pagina di configurazione viene stampata, controllare quanto indicato di seguito:
	- **a.** Se la pagina non viene stampata correttamente, il problema riguarda l'hardware del prodotto. Rivolgersi all'assistenza clienti HP.
	- **b.** Se la pagina viene stampata correttamente, l'hardware del prodotto funziona correttamente. Il problema è nel computer utilizzato, nel driver della stampante o nel programma.

**7.** Selezionare una delle seguenti opzioni:

**Windows**: fare clic su **Start**, **Impostazioni**, **Stampanti** o **Stampanti e fax**. Fare doppio clic sul nome del prodotto.

#### **-oppure-**

**Mac OS X**: aprire l'**Utility di configurazione stampante** o l'elenco **Stampa e fax** e fare doppio clic sul prodotto.

- **8.** Verificare di aver installato il driver della stampante relativo al prodotto in uso. Accertarsi che il programma in uso sia il driver della stampante corretto relativo a questo prodotto.
- **9.** Stampare un documento breve con un programma diverso, che non ha presentato problemi in precedenza. Se la stampa viene eseguita correttamente, il problema è costituito dal programma utilizzato. Se il problema persiste e il documento non viene stampato, attenersi alla seguente procedura:
	- **a.** Provare a stampare da un altro computer su cui è installato il software del prodotto.
	- **b.** Se il prodotto è collegato in rete, inserire il cavo USB direttamente nel computer. Reindirizzare il prodotto alla porta corretta oppure reinstallare il software, selezionando il nuovo tipo di connessione utilizzato.

#### **Fattori che influiscono sulle prestazioni del prodotto**

Molti fattori possono influire sui tempi di stampa, ad esempio:

- Velocità massima del prodotto, misurata in pagine al minuto (ppm)
- Uso di carta speciale (ad esempio lucidi, carta pesante e carta in formato personalizzato)
- Tempo di elaborazione e di download del prodotto
- Complessità e dimensioni delle immagini
- Velocità del computer utilizzato
- Collegamento USB
- Configurazione I/O della stampante
- Sistema operativo di rete e relativa configurazione (se applicabile)
- Il driver della stampante in uso

### <span id="page-192-0"></span>**Ripristino delle impostazioni di fabbrica**

Utilizzare i menu del pannello di controllo per ripristinare le impostazioni predefinite.

- **1.** Nel pannello di controllo del prodotto, premere il pulsante Inizio o.
- **2.** Premere la freccia verso il basso ▼ per evidenziare il menu Amministrazione, quindi premere il pulsante OK.
- **3.** Premere la freccia verso il basso ▼ per evidenziare il menu **Impostazioni generali**, quindi premere il pulsante OK.
- **4.** Premere la freccia verso il basso ▼ per evidenziare l'opzione **Ripristina imp. fabbrica**, quindi premere il pulsante OK per ripristinare le impostazioni di fabbrica originali del prodotto.

## <span id="page-193-0"></span>**Interpretazione dei messaggi del pannello di controllo**

### **Tipi di messaggi del pannello di controllo**

Lo stato o eventuali problemi del prodotto vengono indicati sul pannello di controllo da quattro tipi di messaggi.

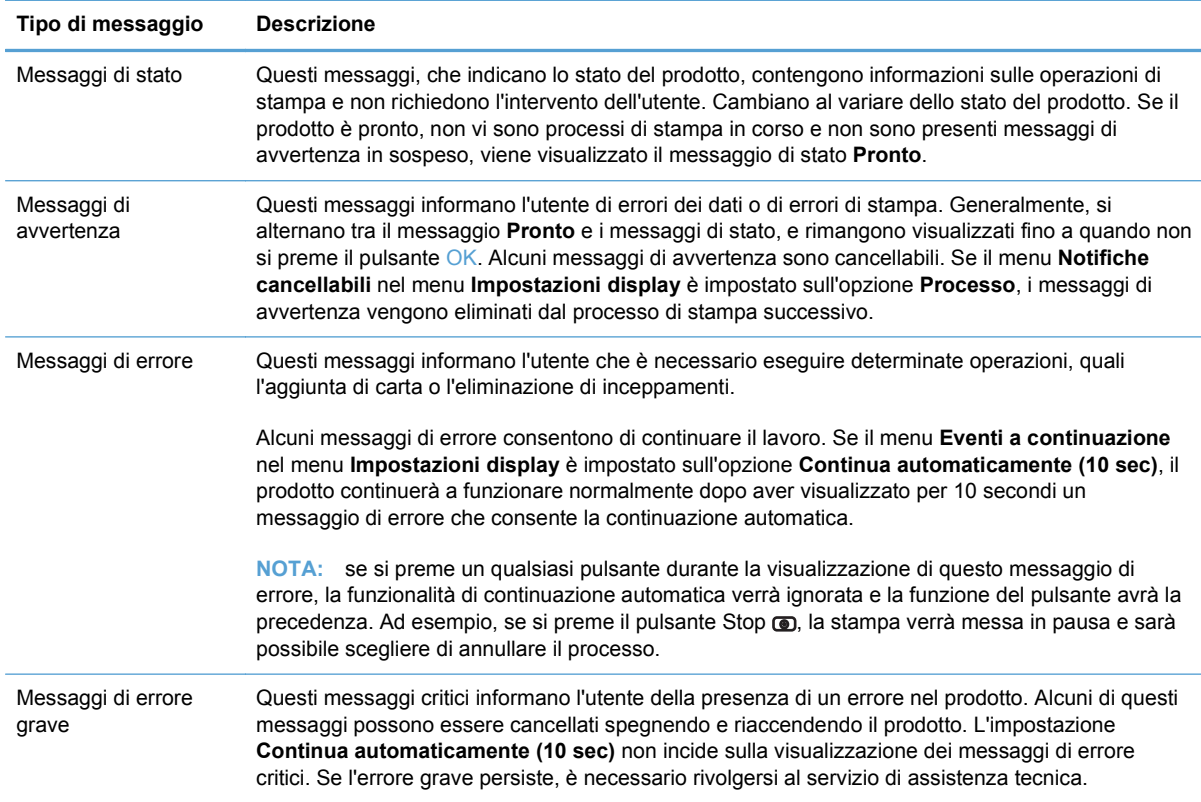

### **Messaggi del pannello di controllo**

Questo prodotto è dotato di una valida messaggistica visualizzata sul pannello di controllo. Quando sul pannello di controllo viene visualizzato un messaggio, seguire le istruzioni visualizzate per risolvere il problema. Se viene visualizzato un messaggio di "Errore" o di "Attenzione" e non viene visualizzato alcun passaggio per risolvere il problema, spegnere e riaccendere il prodotto. Se il problema persiste, contattare l'assistenza HP.

Per ulteriori informazioni su numerosi argomenti, premere il pulsante Guida  $\Xi$  nel pannello di controllo.

## <span id="page-194-0"></span>**Eliminazione degli inceppamenti**

### **Come evitare gli inceppamenti**

#### **Cause comuni degli inceppamenti1**

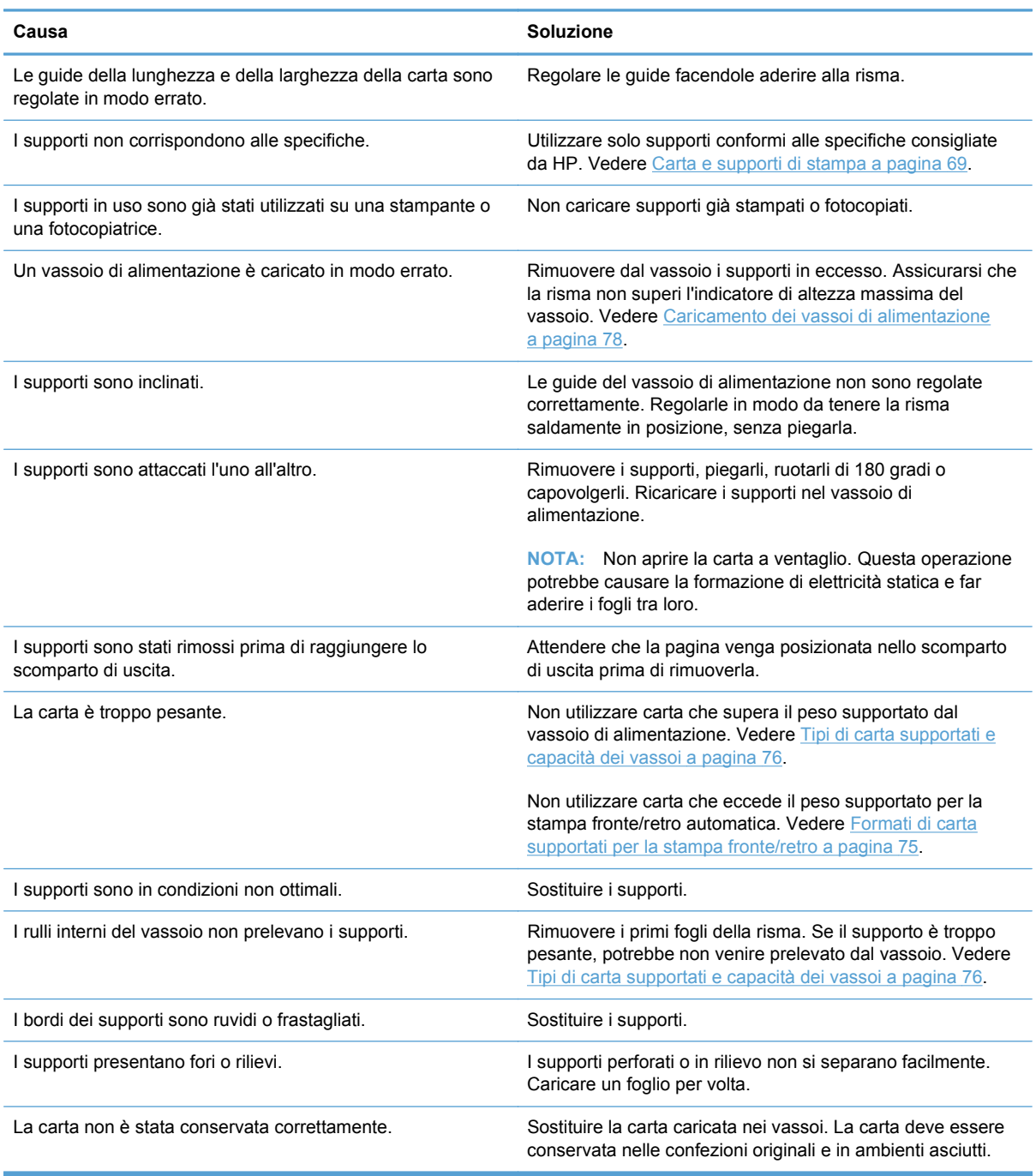

<sup>1</sup> Se continuano a verificarsi inceppamenti, rivolgersi all'assistenza clienti HP o a un fornitore di servizi di assistenza HP autorizzato.

### **Individuazione degli inceppamenti**

Utilizzare questa illustrazione per identificare le posizioni degli inceppamenti. Sul pannello di controllo vengono inoltre visualizzate le istruzioni per trovare e rimuovere la carta inceppata.

**NOTA:** le aree interne del prodotto che potrebbe essere necessario aprire per rimuovere la carta inceppata hanno maniglie o etichette verdi.

**Figura 11-1** Individuazione degli inceppamenti

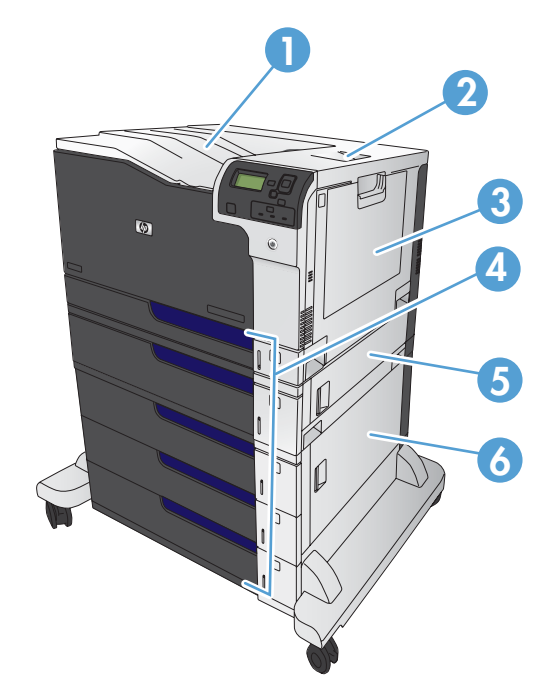

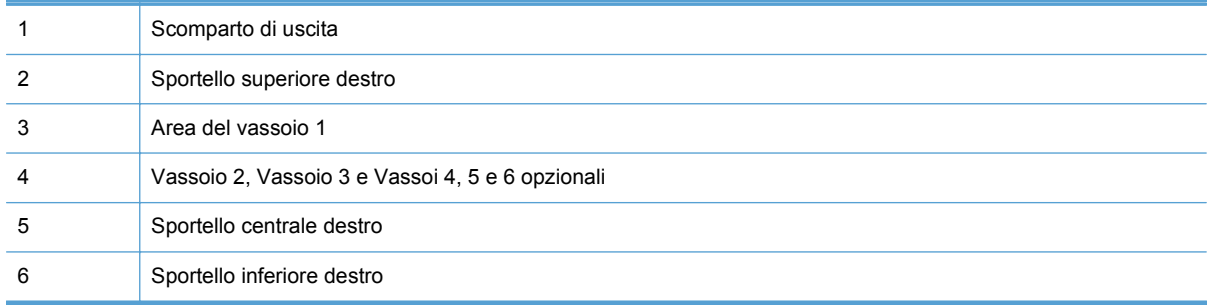

A **AVVERTENZA!** Per evitare scosse elettriche, togliersi collane, braccialetti o altri oggetti di metallo prima di operare all'interno del prodotto.

#### **Eliminazione degli inceppamenti nello sportello superiore destro**

**AVVERTENZA!** il fusore potrebbe essere molto caldo durante l'uso del prodotto. Attendere che si raffreddi prima di toccarlo.

**1.** Aprire lo sportello superiore destro.

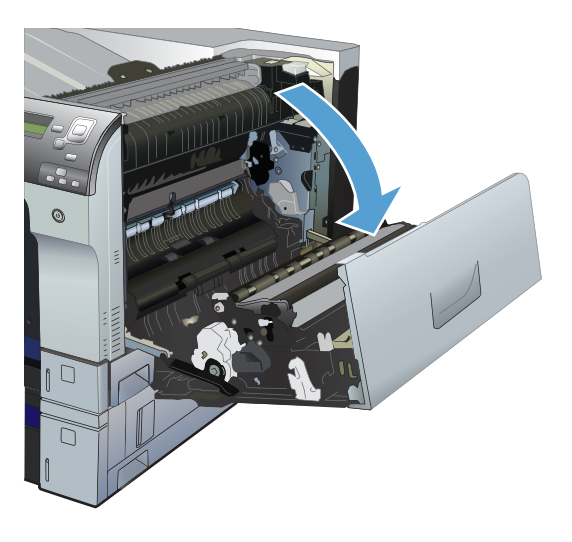

**2.** Tirare delicatamente la carta fuori dell'area di alimentazione.

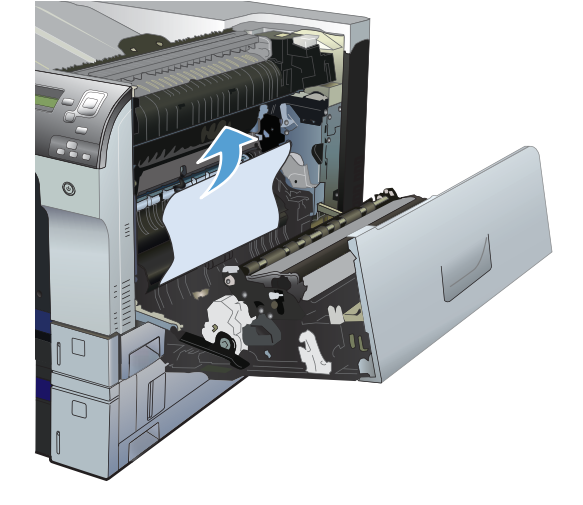

**3.** Se è presente della carta inceppata nella parte inferiore del fusore, tirarla delicatamente verso il basso per rimuoverla.

**ATTENZIONE:** non toccare il rullo di trasferimento (1). Le contaminazioni sul rullo potrebbero influire sulla qualità di stampa.

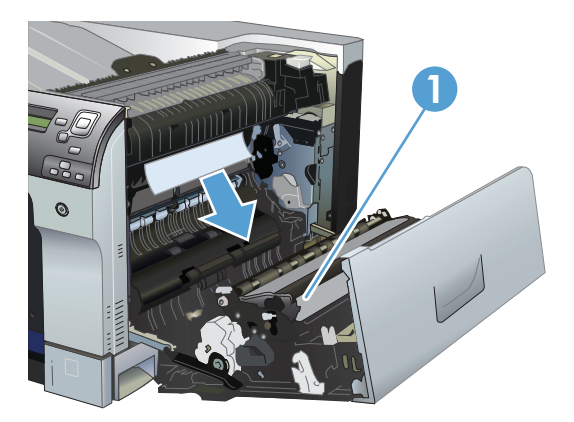

**4.** La carta potrebbe essersi inceppata all'interno del fusore in un punto in cui non è visibile. Aprire lo sportello di accesso agli inceppamenti nel fusore. Se vi è carta inceppata all'interno del fusore, tirarla delicatamente verso l'alto, mantenendola diritta, per rimuoverla. Se la carta si strappa, rimuovere tutti i frammenti.

**AVVERTENZA!** anche se il corpo del fusore si è già raffreddato, i rulli al suo interno potrebbero ancora essere caldi. Non toccare i rulli del fusore finché non si sono raffreddati.

Se non è presente carta, ma il prodotto continua a segnalare una condizione di inceppamento, rimuovere il fusore per controllare la presenza di carta inceppata nella sua cavità. Rimuovere l'eventuale carta presente, quindi reinstallare il fusore.

**NOTA:** accertarsi che il fusore sia reinstallato correttamente prima di chiudere lo sportello superiore destro.

**5.** Chiudere lo sportello superiore destro.

![](_page_197_Picture_5.jpeg)

![](_page_197_Picture_6.jpeg)

### **Eliminazione degli inceppamenti nello sportello inferiore destro**

**1.** Aprire lo sportello inferiore destro.

**2.** Se la carta è visibile, tirare delicatamente la carta inceppata verso l'alto o verso il basso per rimuoverla.

**3.** Chiudere lo sportello inferiore destro.

![](_page_198_Figure_4.jpeg)

### **eliminazione degli inceppamenti nel vassoio 1**

**1.** Se è presente della carta inceppata nel vassoio 1, eliminare l'inceppamento tirando delicatamente la carta verso l'esterno. Toccare il pulsante OK per eliminare il messaggio.

**2.** Se non è possibile rimuovere la carta o se non è visibile della carta inceppata nel vassoio 1, chiuderlo e aprire lo sportello superiore destro.

![](_page_199_Picture_3.jpeg)

![](_page_199_Picture_4.jpeg)

**3.** Tirare delicatamente la carta fuori dell'area di alimentazione.

![](_page_200_Picture_1.jpeg)

**4.** Chiudere lo sportello superiore destro.

![](_page_200_Picture_3.jpeg)

#### **Eliminazione degli inceppamenti dal vassoio 2, 3 o da un vassoio opzionale**

**ATTENZIONE:** aprendo un vassoio durante un inceppamento, la carta potrebbe strapparsi e lasciare dei pezzi nel vassoio, provocando un altro inceppamento. Assicurarsi di eliminare la carta inceppata dagli sportelli inferiore e superiore destro prima di aprire un vassoio.

**1.** Aprire il vassoio e controllare che la carta sia impilata correttamente. Rimuovere tutti gli inceppamenti o i fogli di carta danneggiati. Per accedere alla carta inceppata dall'apertura del vassoio, rimuovere il vassoio dal prodotto.

**2.** Chiudere il vassoio.

**3.** Se l'inceppamento è nel Vassoio 3, è anche possibile aprire lo sportello sul lato destro del vassoio, rimuovere la carta inceppata e chiuderlo di nuovo.

### **Eliminazione degli inceppamenti nell'area dello scomparto di uscita**

**1.** Se la carta è visibile dallo scomparto di uscita, afferrare il bordo di entrata e rimuoverla.

![](_page_201_Picture_5.jpeg)

![](_page_201_Picture_7.jpeg)

![](_page_201_Picture_8.jpeg)

![](_page_201_Picture_9.jpeg)

### **Modifica dell'eliminazione inceppamenti**

Questo prodotto dispone di una funzione di recupero inceppamenti che ristampa le pagine che si sono inceppate.

- **1.** Premere il pulsante Inizio o.
- **2.** Premere la freccia verso il basso ▼ per evidenziare il menu **Amministrazione**, quindi premere il pulsante OK.
- **3.** Premere la freccia verso il basso ▼ per evidenziare il menu **Impostazioni generali**, quindi premere il pulsante OK.
- **4.** Premere la freccia verso il basso ▼ per evidenziare il menu **Ripristino inceppamento**, quindi premere il pulsante OK.
- **5.** Premere la freccia verso il basso ▼ o verso l'alto  $\blacktriangle$  per evidenziare l'impostazione<br>appropriata, quindi premere il pulsante OK. Sono disponibili le seguenti opzioni:
	- Auto: il prodotto tenta di ristampare le pagine inceppate se la memoria disponibile è sufficiente. Questa opzione rappresenta l'impostazione predefinita.
	- **Disattivata**: il prodotto non tenta di ristampare le pagine inceppate. Poiché non viene utilizzata alcuna memoria per memorizzare le ultime pagine, le prestazioni risulteranno ottimali.

**ATTENZIONE:** se, quando si utilizza questa opzione, il prodotto esaurisce la carta ed è in corso la stampa di un processo fronte/retro, alcune pagine potrebbero andare perse.

- Attivo: il prodotto ristampa sempre le pagine inceppate. Viene allocata della memoria aggiuntiva per memorizzare le ultime pagine stampate. Ne potrebbe risultare un peggioramento complessivo delle prestazioni del prodotto.
- **6.** Premere il pulsante Inizio **o** per tornare allo stato **Pronto**.

![](_page_202_Picture_12.jpeg)

## <span id="page-203-0"></span>**L'alimentazione della carta non avviene automaticamente**

**L'alimentazione della carta non avviene automaticamente**

![](_page_203_Picture_134.jpeg)

## <span id="page-204-0"></span>**Alimentazione di più fogli**

#### **Alimentazione di più fogli**

![](_page_204_Picture_50.jpeg)

## <span id="page-205-0"></span>**Migliorare la qualità di stampa**

È possibile prevenire la maggior parte dei problemi di qualità di stampa attenendosi alle seguenti indicazioni.

- Utilizzare l'impostazione del tipo di carta corretta nel driver della stampante.
- Utilizzare carta compatibile con le specifiche HP per questo prodotto.
- Pulire il prodotto, se necessario.
- Sostituire le cartucce di stampa al termine della relativa durata e quando la qualità di stampa non è più accettabile.
- Utilizzare il driver della stampante più adatto alle proprie esigenze di stampa.

#### **Selezione di un tipo di carta**

- **1.** Aprire il driver per stampante, fare clic sul pulsante **Proprietà** o **Preferenze**, quindi selezionare la scheda **Carta/Qualità**.
- **2.** Dall'elenco a discesa **Tipo**, selezionare il tipo.
- **3.** Fare clic sul pulsante **OK**.

#### **Uso di carta conforme alle specifiche consigliate da HP**

Utilizzare un tipo di carta diverso se si verificano i seguenti problemi:

- La stampa è troppo chiara o sembra sbiadita su alcune aree.
- Sulle pagine stampate sono presenti macchie di toner.
- Sulle pagine stampate sono presenti sbavature di toner.
- I caratteri stampati sembrano deformati.
- Le pagine stampate sono arricciate.

Utilizzare sempre il tipo e il peso della carta supportati da questo prodotto. Inoltre, attenersi alle seguenti istruzioni nella scelta della carta:

- Utilizzare carta di buona qualità che non presenti tagli, incisioni, lacerazioni, macchie, particelle estranee, polvere, stropicciature, fori, bordi ondulati o piegati.
- Non utilizzare carta su cui sono state eseguite stampe precedenti.
- Utilizzare carta specifica per stampanti laser. Non utilizzare carta esclusivamente indicata per le stampanti a getto d'inchiostro.
- Non utilizzare carta troppo ruvida. L'uso di carta più levigata offre generalmente una qualità di stampa migliore.

### **Stampa di una pagina di pulizia**

Stampare una pagina di pulizia per rimuovere la polvere e il toner in eccesso dal percorso carta, in presenza dei seguenti problemi:

- Sulle pagine stampate sono presenti macchie di toner.
- Sulle pagine stampate sono presenti sbavature di toner.
- Le pagine stampate presentano segni ripetuti.

Attenersi alla seguente procedura per stampare una pagina di pulizia.

- **1.** Nel pannello di controllo del prodotto, premere il pulsante Inizio o.
- **2.** Aprire i seguenti menu:
	- **1. Manutenzione della periferica**

#### **2. Calibrazione/Pulizia**

- **3.** Premere la freccia verso il basso ▼ per evidenziare la voce di menu **Stampa pagina pulizia**, quindi premere il pulsante OK.
- **4.** La pulizia viene completata in modo diverso a seconda del modello del prodotto:
	- **Modelli non fronte/retro**: dopo la stampa del primo lato, ricaricare la pagina nel Vassoio 1 come da istruzioni, quindi premere il pulsante OK. Dopo la stampa del secondo lato, la procedura è completata. Gettare la pagina stampata.
	- **Modelli fronte/retro**: dopo la stampa di entrambi i lati, la procedura è completata. Gettare la pagina stampata.

#### **Calibrazione del prodotto**

La calibrazione è una funzione del prodotto che ottimizza la qualità di stampa. Se si verificano problemi di qualità delle immagini, calibrare il prodotto.

- **1.** Premere il pulsante Inizio o.
- **2.** Premere la freccia verso il basso ▼ per evidenziare il menu Manutenzione della periferica, quindi premere il pulsante OK.
- **3.** Premere la freccia verso il basso ▼ per evidenziare il menu **Calibrazione/Pulizia**, quindi premere il pulsante OK.
- **4.** Premere la freccia verso il basso ▼ per evidenziare l'impostazione **Calibrazione completa**, quindi premere il pulsante OK.

#### **Impostazione della registrazione dell'immagine**

Se si verificano problemi con l'allineamento del testo sulla pagina, utilizzare il menu **Imposta registrazione** per impostare la registrazione dell'immagine.

- **1.** Premere il pulsante Inizio o.
- **2.** Premere la freccia verso il basso ▼ per evidenziare il menu **Amministrazione**, quindi premere il pulsante OK.
- **3.** Premere la freccia verso il basso ▼ per evidenziare il menu **Impostazioni generali**, quindi premere il pulsante OK.
- **4.** Premere la freccia verso il basso ▼ per evidenziare il menu Qualità di stampa, quindi premere il pulsante OK.
- **5.** Premere la freccia verso il basso ▼ per evidenziare il menu **Registrazione dell'immagine**, quindi premere il pulsante OK.
- 6. Premere la freccia verso il basso ▼ per evidenziare il menu **Regola vassoio <X>** relativo al vassoio che si desidera regolare, quindi premere il pulsante OK.
- **7.** Premere la freccia verso il basso ▼ per evidenziare l'impostazione Stampa pagina di prova, quindi premere il pulsante OK.
- **8.** Attenersi alle istruzioni fornite sulla pagina di prova per completare la regolazione.

#### **Pagine di prova della qualità di stampa interna**

Utilizzare le pagine di risoluzione dei problemi di qualità di stampa per individuare e risolvere i problemi di qualità di stampa.

- **1.** Premere il pulsante Inizio o.
- **2.** Aprire i seguenti menu:

#### **1. Risoluzione dei problemi**

#### **2. Pagine qualità di stampa**

**3.** Premere la freccia verso il basso ▼ per evidenziare Stampa pagine risol. probl. qual. stampa, quindi premere il pulsante OK per stampare le pagine.

Al termine della stampa delle pagine per la risoluzione dei problemi relativi alla qualità di stampa, viene ripristinato lo stato **Pronto** del prodotto. Attenersi alle istruzioni sulle pagine stampate.

#### **Verifica delle cartucce di stampa**

Controllare le cartucce di stampa e se necessario sostituirle, in presenza dei seguenti problemi:

- La stampa è troppo chiara o sembra sbiadita su alcune aree.
- Le pagine stampate presentano delle piccole aree non stampate.
- Le pagine stampate presentano striature o bande.
- **E** NOTA: se si utilizza un'impostazione di stampa di qualità bozza o EconoMode, è probabile che la stampa risulti chiara.

Se si ritiene necessario sostituire una cartuccia di stampa, stampare la pagina di stato dei materiali di consumo per individuare il numero di catalogo utile a reperire la cartuccia di stampa originale HP corretta.

![](_page_208_Picture_170.jpeg)

### **Utilizzare il driver della stampante più adatto alle proprie esigenze di stampa**

È probabile che sia necessario utilizzare un driver della stampante diverso se la pagina stampata presenta righe non previste nelle immagini, testo mancante, immagini mancanti, formattazione errata o font sostituiti.

![](_page_208_Picture_171.jpeg)

![](_page_209_Picture_140.jpeg)

Scaricare i driver della stampante aggiuntivi dal seguente sito Web: [www.hp.com/go/](http://h20180.www2.hp.com/apps/CLC?h_pagetype=s-001&h_lang=it&h_product=4073015&h_client=s-h-e009-1&h_page=hpcom&lang=it) [cljcp5525\\_software.](http://h20180.www2.hp.com/apps/CLC?h_pagetype=s-001&h_lang=it&h_product=4073015&h_client=s-h-e009-1&h_page=hpcom&lang=it)

### **Righello dei difetti ricorrenti**

Se i problemi di qualità di stampa ricorrono a intervalli regolari, utilizzare la tabella riportata di seguito per identificare la causa del difetto.

Posizionare l'estremità superiore di un righello in corrispondenza del primo difetto. La misurazione accanto alla successiva occorrenza del difetto indica quale componente deve essere sostituito.

![](_page_209_Picture_141.jpeg)

## <span id="page-210-0"></span>**Il prodotto non stampa o stampa lentamente**

![](_page_210_Picture_195.jpeg)

### <span id="page-211-0"></span>**Risoluzione dei problemi relativi alla stampa da un accessorio di memoria USB**

- Il menu Apri da USB non si apre quando si inserisce l'accessorio USB
- Non è possibile stampare file dall'accessorio di memoria USB
- [Il file che si desidera stampare non è indicato nel menu Apri da USB](#page-212-0)

#### **Il menu Apri da USB non si apre quando si inserisce l'accessorio USB**

- **1.** È probabile che il prodotto non supporti l'accessorio di memoria USB o il file system in uso. Salvare i file su un accessorio di memoria USB standard che utilizza i file system FAT (Tabella di Allocazione File ). Il prodotto supporta gli accessori di memoria USB FAT12, FAT16 e FAT32.
- **2.** Se è aperto un altro menu, chiuderlo e reinserire l'accessorio di memoria USB.
- **3.** L'accessorio di memoria USB può disporre di più partizioni (alcuni produttori installano all'interno degli accessori di memoria USB un software che consente di creare partizioni, simile a un CD). Formattare l'accessorio di memoria USB per rimuovere le partizioni o utilizzare un altro accessorio.
- **4.** L'accessorio di memoria USB potrebbe richiedere una quantità di alimentazione superiore rispetto a quella che il prodotto è in grado di fornire.
	- **a.** Rimuovere l'accessorio di memoria USB.
	- **b.** Spegnere e riaccendere il prodotto.
	- **c.** Utilizzare un accessorio di memoria USB che disponga della propria alimentazione o che sfrutti meno alimentazione.
- **5.** L'accessorio di memoria USB potrebbe non funzionare correttamente.
	- **a.** Rimuovere l'accessorio di memoria USB.
	- **b.** Spegnere e riaccendere il prodotto.
	- **c.** Provare a stampare da un altro accessorio di memoria USB.

#### **Non è possibile stampare file dall'accessorio di memoria USB**

- **1.** Accertarsi che il vassoio contenga della carta.
- **2.** Verificare la presenza di messaggi sul pannello di controllo. Se la carta è inceppata all'interno del prodotto, rimuovere l'inceppamento.

### <span id="page-212-0"></span>**Il file che si desidera stampare non è indicato nel menu Apri da USB**

- **1.** È possibile che si stia tentando di stampare un tipo di file non supportato dalla funzione di stampa USB. Il prodotto supporta i tipi di file .pdf, .prn, .pcl, .ps e .cht.
- **2.** È possibile che vi siano troppi file in una singola cartella dell'accessorio di memoria USB. Ridurre il numero di file nella cartella spostandoli in sottocartelle.
- **3.** È possibile che il set di caratteri utilizzato per il nome del file non sia supportato. In tal caso, il prodotto sostituisce i nomi dei file con caratteri di un set diverso. Rinominare i file utilizzando i caratteri ASCII.

## <span id="page-213-0"></span>**Risoluzione dei problemi di connettività**

### **Risoluzione dei problemi di connessione diretta**

Se il prodotto è collegato direttamente al computer, controllare il cavo.

- Verificare che il cavo sia collegato al computer e al prodotto.
- Verificare che il cavo non sia più lungo di 2 m (6,5 ft). Sostituire il cavo se necessario.
- Verificare se il cavo funziona correttamente collegandolo a un altro prodotto. Se necessario, sostituire il cavo.

#### **Risoluzione dei problemi di rete**

Per accertarsi che il prodotto comunichi correttamente con la rete, verificare gli elementi riportati di seguito. Prima di iniziare, stampare una pagina di configurazione. Vedere [Stampa delle pagine di](#page-171-0) [informazioni a pagina 156.](#page-171-0)

![](_page_213_Picture_163.jpeg)

![](_page_214_Picture_45.jpeg)

## <span id="page-215-0"></span>**Risoluzione dei problemi software**

![](_page_215_Picture_195.jpeg)
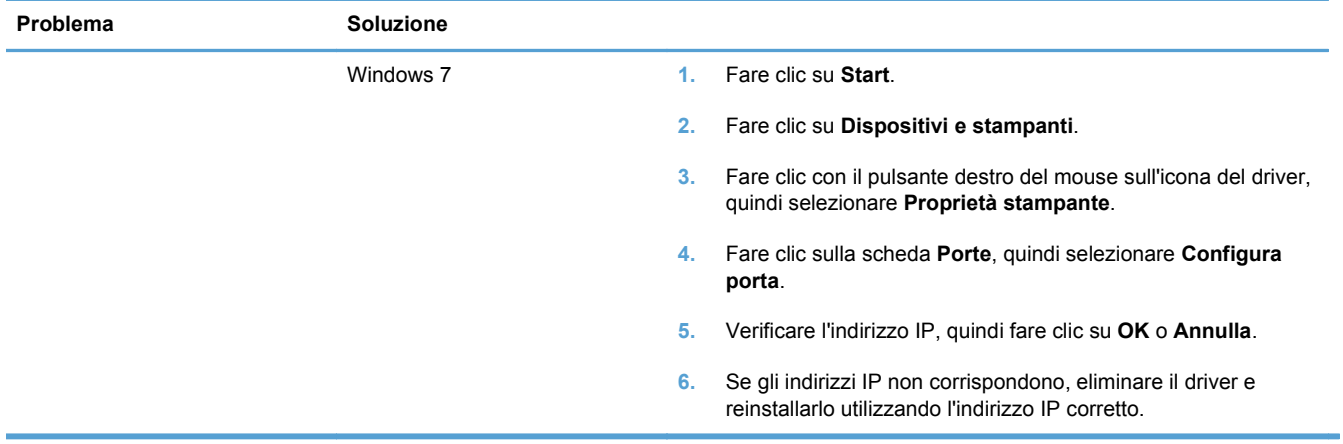

# **Risoluzione dei problemi comuni di Windows**

#### **Messaggio di errore:**

**"(Nome del programma, ad esempio, Internet Explorer) ha riscontrato un problema e verrà chiuso. Ci scusiamo per l'inconveniente"**

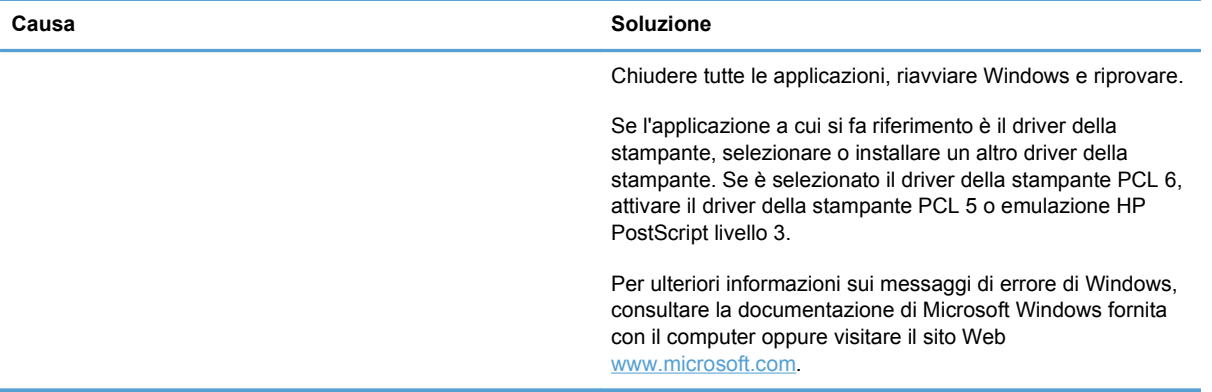

# **Risoluzione dei problemi comuni con Mac**

**Il driver della stampante non è incluso nell'Utility di configurazione stampante o nell'elenco Stampa e fax.**

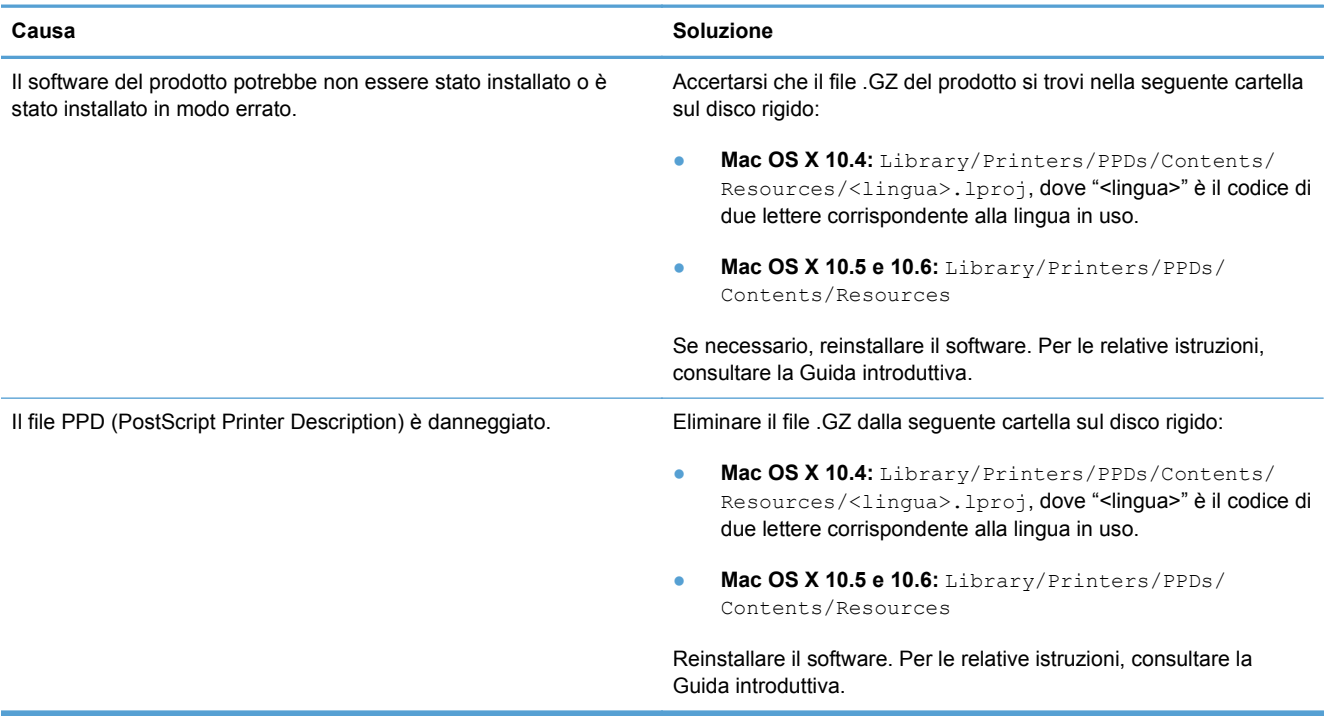

**Il nome del prodotto, l'indirizzo IP o il nome host Bonjour non sono inclusi nell'elenco dei prodotti nell'Utility di configurazione stampante o nell'elenco Stampa e fax.**

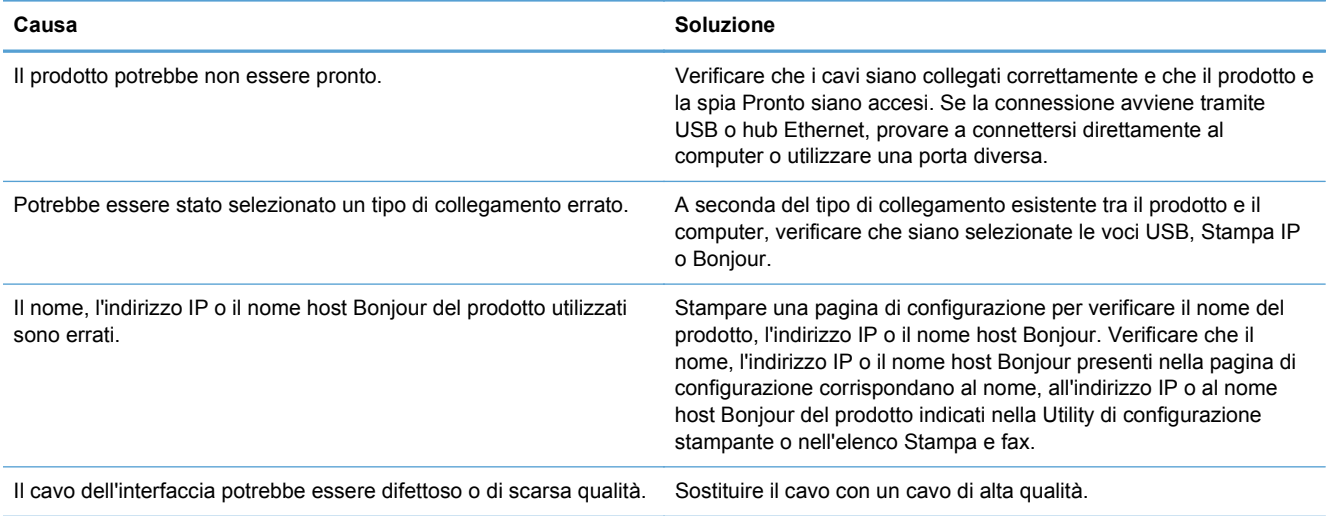

#### **Il driver della stampante non imposta automaticamente il prodotto selezionato nell'Utility di configurazione stampante o nell'elenco Stampa e fax.**

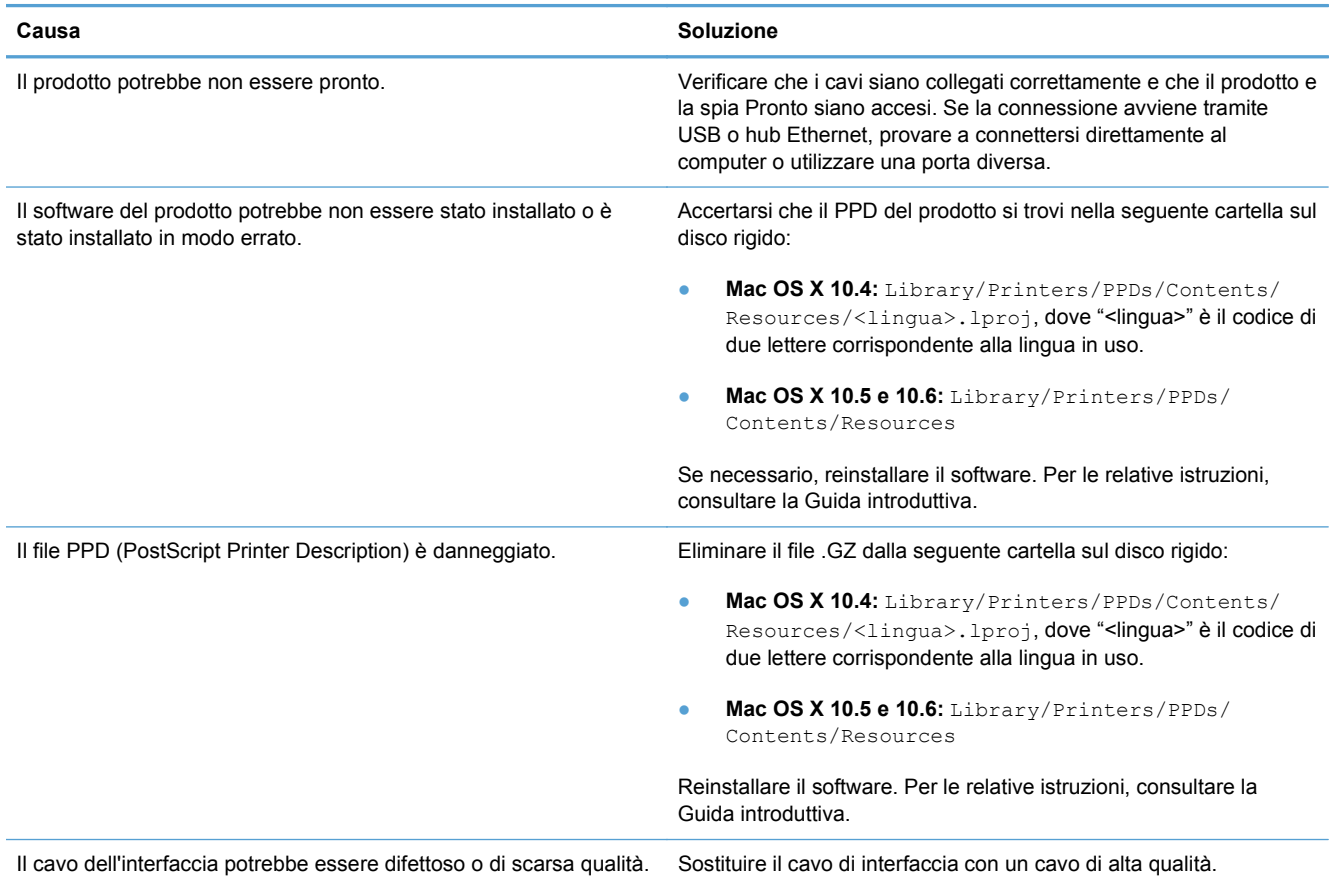

#### **Un processo di stampa non è stato inviato al prodotto desiderato.**

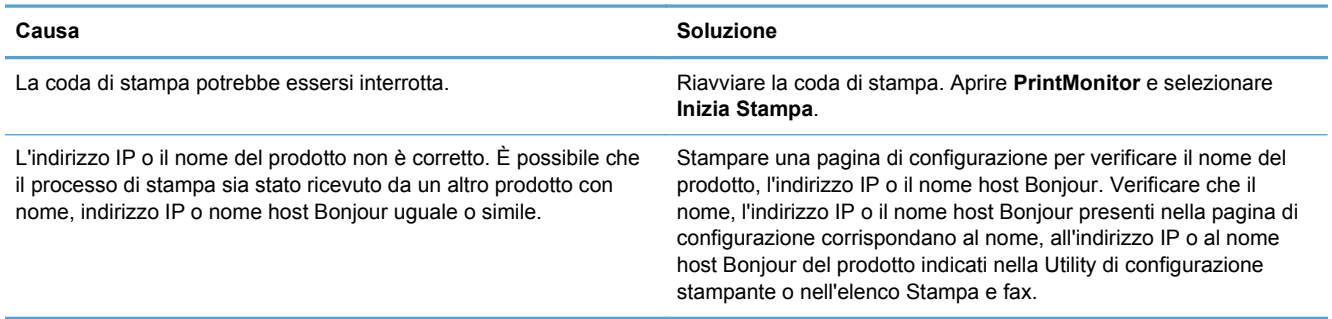

#### **Un file EPS (Encapsulated PostScript) viene stampato con font non corretti.**

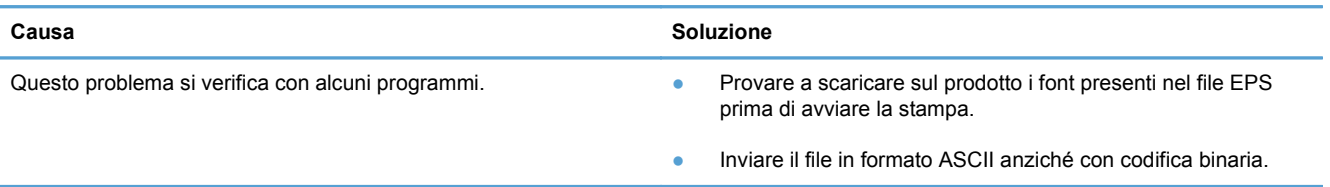

#### **Non è possibile stampare con una scheda USB di altri produttori.**

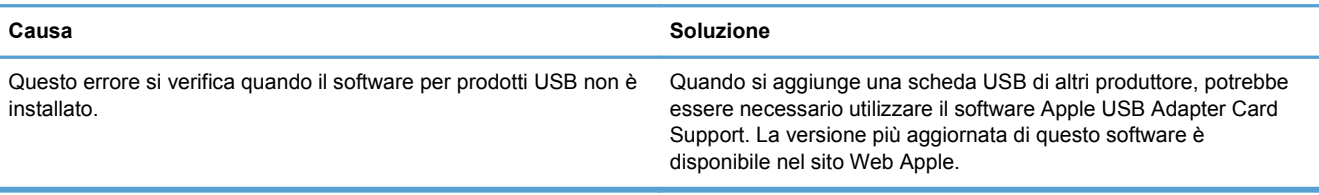

#### **Quando è collegato mediante un cavo USB, il prodotto non compare nell'Utility di configurazione stampante o nell'elenco Stampa e fax dopo aver selezionato il driver.**

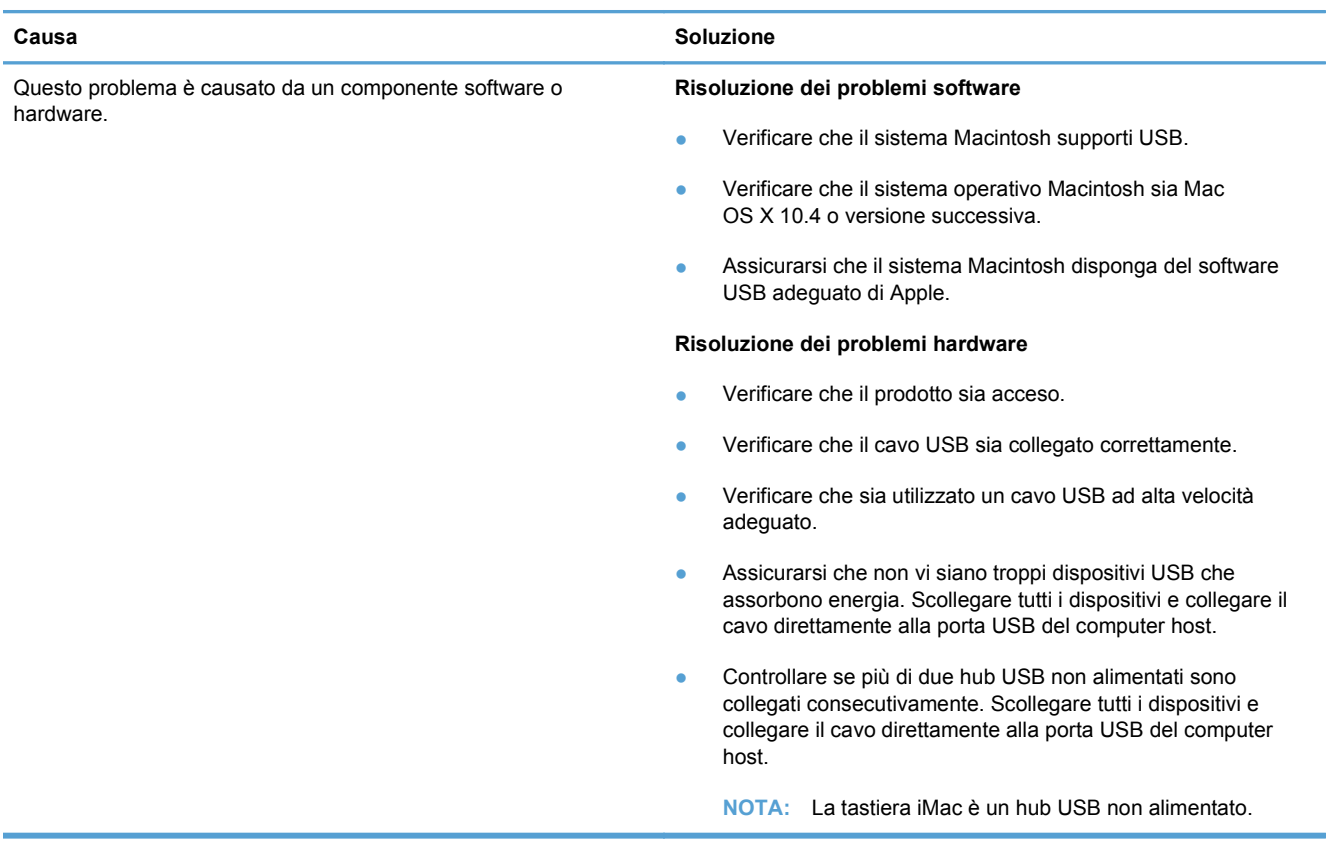

# **A Materiali di consumo e accessori**

- [Ordinazione di parti, accessori e materiali di consumo](#page-221-0)
- [Numeri di parte](#page-222-0)

# <span id="page-221-0"></span>**Ordinazione di parti, accessori e materiali di consumo**

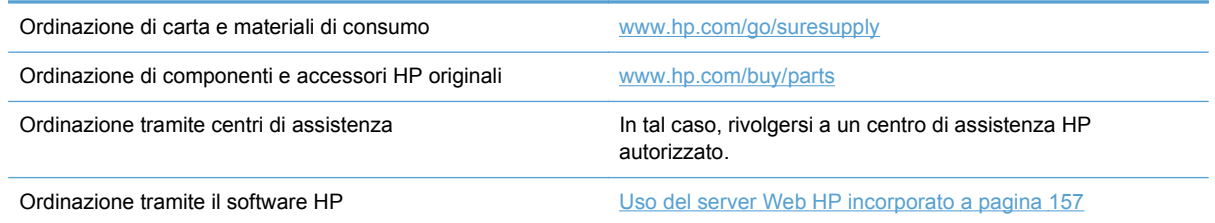

# <span id="page-222-0"></span>**Numeri di parte**

Le informazioni sull'ordinazione e la disponibilità potrebbero aver subito variazioni nel corso del tempo.

# **Accessori**

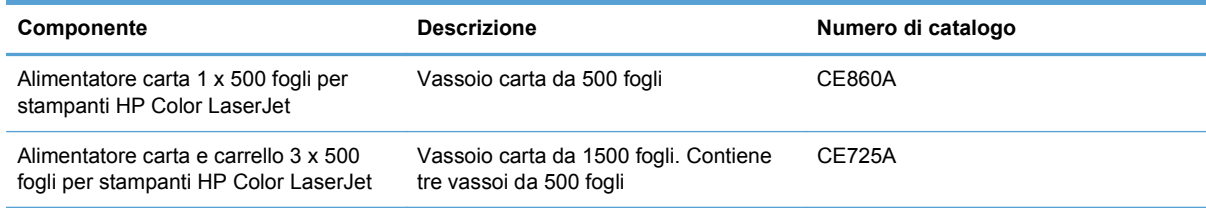

# **Cartucce di stampa**

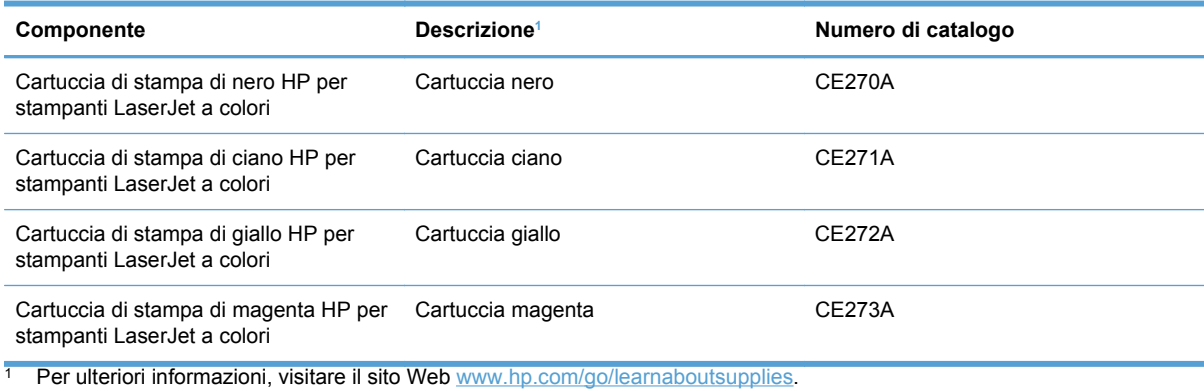

# **Memoria**

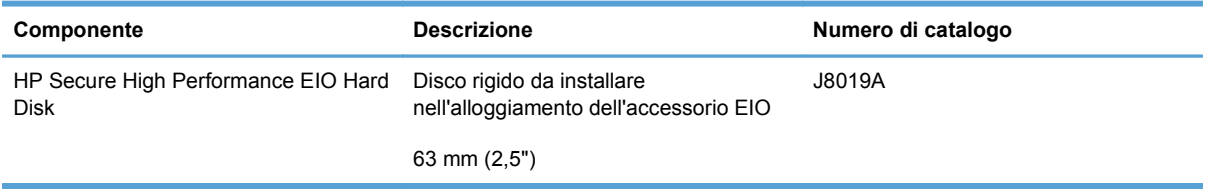

# **Cavi e interfacce**

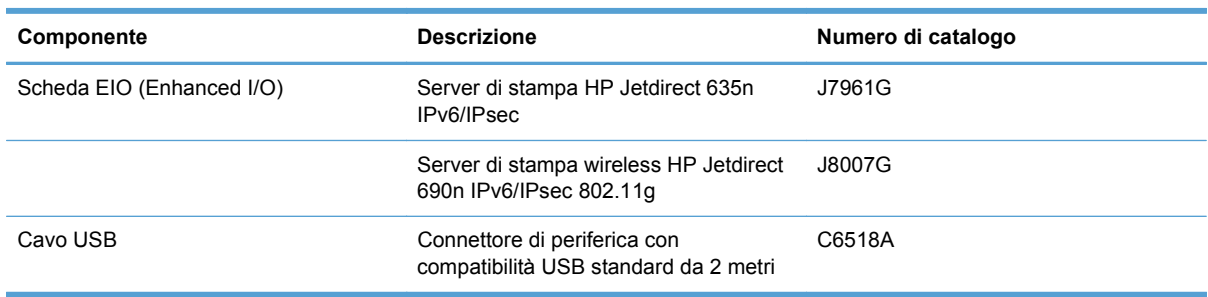

# **Kit di manutenzione**

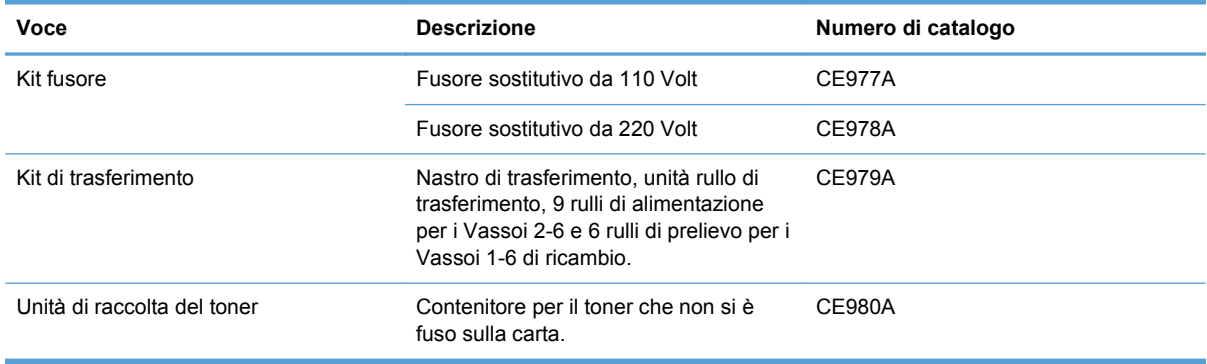

# **B Assistenza e supporto**

- [Dichiarazione di garanzia limitata Hewlett-Packard](#page-225-0)
- [Garanzia di protezione HP: Dichiarazione di garanzia limitata per le cartucce di stampa LaserJet](#page-227-0)
- [Garanzia limitata per il kit fusore, l'unità di raccolta del toner e il kit di trasferimento HP Color](#page-228-0) [LaserJet](#page-228-0)
- [Dati memorizzati nella cartuccia di stampa](#page-229-0)
- [Contratto di licenza per l'utente finale](#page-230-0)
- [Assistenza in garanzia CSR \(Customer Self Repair\)](#page-233-0)
- **[Assistenza clienti](#page-234-0)**

# <span id="page-225-0"></span>**Dichiarazione di garanzia limitata Hewlett-Packard**

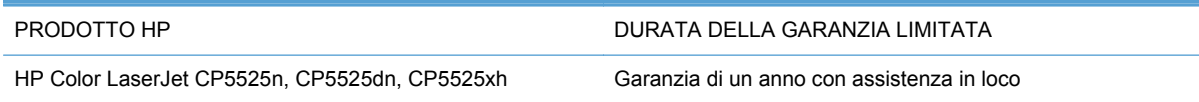

HP garantisce che l'hardware HP e gli accessori sono esenti da difetti nei materiali e nella lavorazione, dalla data di acquisto e per il periodo sopra indicato. Se eventuali difetti vengono notificati ad HP durante il periodo di garanzia, HP riparerà o sostituirà (a propria discrezione) il prodotto che dovesse rivelarsi difettoso. Il prodotto in sostituzione sarà fornito nuovo o come-nuovo.

HP garantisce che il software HP eseguirà le istruzioni di programmazione, per il periodo sopra indicato, e che, se installato e usato in modo corretto, sarà privo di difetti dovuti ai materiali e alla lavorazione. Se si avvisa HP della presenza di simili difetti entro il periodo di garanzia, HP sostituirà i supporti del software che, a causa di tali difetti, non eseguisse le istruzioni di programmazione.

HP non garantisce il funzionamento ininterrotto o esente da errori dei propri prodotti. Se HP non è in grado, entro un tempo ragionevole, di riparare o sostituire un prodotto difettoso come indicato dalla presente garanzia, il cliente potrà richiedere un rimborso totale del prezzo di acquisto dietro restituzione tempestiva del prodotto stesso.

I prodotti HP possono contenere parti rigenerate, equivalenti a parti nuove in quanto a prestazioni, oppure parti già soggette ad uso incidentale.

La garanzia non è valida in caso di difetti dovuti a: (a) manutenzione o calibratura impropria o inadeguata, (b) uso di software, interfacce, componenti o materiali non forniti da HP, (c) modifiche non autorizzate o uso improprio, (d) utilizzo in condizioni ambientali diverse da quelle consigliate per il prodotto in questione, (e) installazione e manutenzione improprie.

CONFORMEMENTE A QUANTO CONSENTITO DALLE LEGGI LOCALI, LE GARANZIE QUI RIPORTATE SONO LE UNICHE A DISPOSIZIONE DEL CLIENTE E HP NON CONCEDE ALTRE GARANZIE O CONDIZIONI, ESPRESSE O IMPLICITE, SCRITTE O VERBALI. HP NON OFFRE ALCUNA GARANZIA IMPLICITA DI COMMERCIABILITÀ, QUALITÀ E IDONEITÀ PER SCOPI SPECIFICI. Alcuni paesi/regioni, stati o province non consentono limitazioni di durata delle garanzie implicite; in tali casi, le suddette limitazioni o esclusioni potrebbero essere inapplicabili. Questa garanzia conferisce all'utente diritti legali specifici; tuttavia, le normative locali possono prevedere ulteriori diritti a seconda dei diversi paesi/regioni, stati o province.

La garanzia limitata HP è valida in tutti i paesi/regioni o le località in cui è disponibile un servizio di assistenza HP per il prodotto e in cui tale prodotto è stato commercializzato. Il livello dei servizi di garanzia forniti varia a seconda degli standard locali. HP non altererà la forma e le funzionalità del prodotto per adattare il suo funzionamento al paese/regione per il quale non è stato predisposto a causa di limitazioni legali o di normativa.

CONFORMEMENTE A QUANTO CONSENTITO DALLE LEGGI LOCALI IN VIGORE, I PROVVEDIMENTI QUI RIPORTATI SONO GLI UNICI A DISPOSIZIONE DEL CLIENTE. FATTO SALVO QUANTO SOPRA SPECIFICATO, HP E I SUOI FORNITORI DECLINANO OGNI RESPONSABILITÀ PER PERDITA DI DATI O PER DANNI DIRETTI, SPECIALI, ACCIDENTALI O CONSEQUENZIALI, COMPRESA LA PERDITA DI DATI O IL MANCATO PROFITTO, O PER ALTRO TIPO DI DANNI, BASATI SU CONTRATTO, ATTO ILLECITO O ALTRO. Alcuni paesi/ regioni, stati o province non consentono l'esclusione o la limitazione dei danni accidentali o conseguenti; in tali casi, le suddette limitazioni o esclusioni potrebbero essere inapplicabili.

I TERMINI DELLA PRESENTE GARANZIA NON ESCLUDONO, LIMITANO O MODIFICANO, FATTA ECCEZIONE PER QUANTO SANCITO DALLE NORMATIVE VIGENTI, I DIRITTI SANCITI DALLE AUTORITÀ COMPETENTI IN MERITO ALLA COMMERCIALIZZAZIONE DEL PRESENTE PRODOTTO.

# <span id="page-227-0"></span>**Garanzia di protezione HP: Dichiarazione di garanzia limitata per le cartucce di stampa LaserJet**

HP garantisce che il prodotto sarà privo di difetti di materiali e di manodopera.

La garanzia non viene applicata a prodotti (a) rigenerati, ricostruiti o manomessi, (b) che presentano problemi risultanti dall'utilizzo non corretto o non conforme alle specifiche ambientali per la stampante, dalla conservazione impropria o (c) che presentano usura da utilizzo ordinario.

Per ottenere il servizio di garanzia, restituire il prodotto al punto di acquisto (fornendo per iscritto una descrizione del problema ed esempi di stampa) o contattare il servizio di assistenza clienti HP. HP deciderà se sostituire i prodotti difettosi o rimborsare il prezzo di acquisto.

FATTE SALVE LE DISPOSIZIONI PREVISTE DALLE NORMATIVE LOCALI, LA SUDDETTA GARANZIA È ESCLUSIVA E PERTANTO NON VENGONO OFFERTE ALTRE GARANZIE SCRITTE O ORALI, ESPRESSE O IMPLICITE. IN PARTICOLARE HP NEGA LA VALIDITÀ DELLA GARANZIA IMPLICITA DI COMMERCIABILITÀ, QUALITÀ SODDISFACENTE E IDONEITÀ A SCOPI PARTICOLARI.

FATTE SALVE LE DISPOSIZIONI PREVISTE DALLE NORMATIVE LOCALI, HP NON SARÀ RESPONSABILE PER I DANNI DIRETTI, SPECIALI, INCIDENTALI, CONSEQUENZIALI (INCLUSA LA PERDITA DI PROFITTO O DATI) O ALTRI DANNI, BASATI SU CONTRATTO, TORTO O ALTRO.

FATTE SALVE LE DISPOSIZIONI PREVISTE DALLE NORMATIVE, I TERMINI DI GARANZIA CONTENUTI NELLA PRESENTE DICHIARAZIONE SONO DA CONSIDERARSI UN SUPPLEMENTO E NON ESCLUDONO, LIMITANO O MODIFICANO I DIRITTI LEGALI OBBLIGATORI APPLICABILI ALLA VENDITA DI QUESTO PRODOTTO ALL'UTENTE.

# <span id="page-228-0"></span>**Garanzia limitata per il kit fusore, l'unità di raccolta del toner e il kit di trasferimento HP Color LaserJet**

La HP garantisce che il prodotto sarà privo di difetti di materiali e di manodopera fino a quando sul pannello di controllo della stampante non viene visualizzato un messaggio che indica l'esaurimento della parte.

La presente garanzia non copre prodotti (a) ricondizionati, riciclati o alterati, (b) con problemi derivanti da uso improprio, conservazione inadeguata o funzionamento non conforme alle caratteristiche ambientali documentate per il prodotto o (c) che presentano evidente usura da uso ordinario.

Per usufruire del servizio di garanzia, restituire il prodotto al rivenditore (con una descrizione scritta del problema) oppure contattare l'assistenza clienti HP. HP, a propria discrezione, sostituirà i prodotti rivelatisi difettosi o rimborserà all'utente il prezzo d'acquisto.

NEI LIMITI DI QUANTO STABILITO DALLE LEGGI LOCALI, LA SUDDETTA GARANZIA È ESCLUSIVA. HP NON RILASCIA ALCUN'ALTRA GARANZIA ESPRESSA O IMPLICITA, SIA SCRITTA CHE ORALE. HP NON RICONOSCE LE GARANZIE IMPLICITE DI COMMERCIABILITÀ, QUALITÀ, IDONEITÀ AD USO PARTICOLARE.

NEI LIMITI DI QUANTO STABILITO DALLE LEGGI LOCALI, IN NESSUN CASO HP O I SUOI FORNITORI SARÀ RITENUTA RESPONSABILE PER EVENTUALI DANNI INCIDENTALI, DIRETTI, CONSEQUENZIALI, SPECIALI O INDIRETTI, INCLUSO IL MANCATO PROFITTO O LA PERDITA DI DATI, CONTRATTUALMENTE O IN BASE AD ALTRE TEORIE LEGALI.

FATTO SALVO QUANTO PREVISTO DALLA LEGISLAZIONE VIGENTE, I TERMINI DI GARANZIA QUI RIPORTATI NON ESCLUDONO, LIMITANO, MODIFICANO NÉ POSSONO ESSERE CONSIDERATI IN ALCUN MODO AGGIUNTIVI AI DIRITTI LEGALI APPLICABILI ALLA VENDITA DI QUESTO PRODOTTO.

# <span id="page-229-0"></span>**Dati memorizzati nella cartuccia di stampa**

Le cartucce di stampa HP utilizzate con questo prodotto contengono un chip di memoria utile per eseguire le operazioni di stampa.

Inoltre, questo chip di memoria raccoglie una serie limitata di informazioni sull'uso del prodotto, che possono includere quanto riportato di seguito: la data della prima installazione della cartuccia di stampa, la data dell'ultimo utilizzo della cartuccia di stampa, il numero di pagine stampate mediante la cartuccia di stampa, la copertura di pagine, le modalità di stampa utilizzate, gli eventuali errori di stampa che si sono verificati e il modello del prodotto. Queste informazioni consentono ad HP di progettare prodotti che soddisfino le esigenze di stampa dei clienti.

I dati raccolti dal chip di memoria della cartuccia di stampa non includono informazioni che possono essere utilizzate per identificare un cliente o il prodotto specifico.

HP raccoglie un campione di chip di memoria dalle cartucce di stampa che sono state restituite al programma HP per il riciclaggio e la restituzione gratuiti (HP Planet Partners: [www.hp.com/recycle](http://www.hp.com/recycle)). I chip di memoria di questo campione vengono letti ed esaminati al fine di migliorare i prodotti HP futuri. I partner HP che collaborano al riciclaggio della cartuccia di stampa possono avere accesso a questi dati.

Qualsiasi società di terze parti che possiede la cartuccia di stampa può avere accesso alle informazioni anonime presenti sul chip di memoria. Se si desidera negare l'accesso a queste informazioni, è possibile rendere il chip non disponibile. Tuttavia, una volta reso non disponibile, il chip di memoria non può essere utilizzato in un altro prodotto HP.

# <span id="page-230-0"></span>**Contratto di licenza per l'utente finale**

LEGGERE ATTENTAMENTE PRIMA DI UTILIZZARE QUESTO PRODOTTO SOFTWARE: Il presente Contratto di Licenza per l'Utente Finale ("EULA") è un vero e proprio contratto stipulato tra (a) l'utente (sia esso una persona fisica o una persona giuridica debitamente rappresentata) e (b) Hewlett-Packard Company ("HP") e disciplina l'uso del software ("Software") da parte dell'utente. Il presente EULA non si applica nel caso in cui per il Software sia già in essere un contratto di licenza separato tra l'utente e HP o un suo fornitore, incluso un contratto di licenza inserito nella documentazione online. Il termine "Software" può includere (i) i supporti associati, (ii) una guida d'uso o altro materiale stampato, nonché (iii) la documentazione elettronica oppure "online" (collettivamente indicata come "Documentazione Utente").

I DIRITTI RELATIVI AL SOFTWARE VENGONO CONCESSI A CONDIZIONE CHE L'UTENTE ACCETTI I TERMINI E LE CONDIZIONE DEL PRESENTE EULA. L'INSTALLAZIONE, LA COPIA, IL DOWNLOAD O QUALSIVOGLIA UTILIZZO DEL SOFTWARE COMPORTA L'ACCETTAZIONE AUTOMATICA DEL PRESENTE EULA. SE NON SI INTENDE ACCETTARE IL PRESENTE EULA, NON INSTALLARE, SCARICARE O UTILIZZARE IL SOFTWARE. SE IL SOFTWARE È STATO ACQUISTATO MA NON SI INTENDE ACCETTARE IL PRESENTE EULA, RESTITUIRE IL SOFTWARE PRESSO IL PUNTO DI ACQUISTO ENTRO QUATTORDICI GIORNI PER AVERE IL RIMBORSO DEL PREZZO DI ACQUISTO; QUALORA IL SOFTWARE SIA STATO INSTALLATO O RESO DISPONIBILE IN ABBINAMENTO A UN ALTRO PRODOTTO HP, È POSSIBILE RESTITUIRE L'INTERO PRODOTTO INUTILIZZATO.

- **1.** SOFTWARE DI TERZE PARTI. Il Software potrebbe includere, oltre al software proprietario di HP ("Software HP"), altro software coperto da licenza non HP ("Software Non HP" e "Licenza Non HP"). Qualsivoglia Software non HP viene concesso in licenza ai termini e alle condizioni corrispondenti alla Licenza Non HP. In genere, la Licenza Non HP si trova in un file del tipo "license.txt" oppure "readme"; qualora non si rinvenga alcuna Licenza Non HP, contattare il supporto HP. Qualora le Licenze Non HP prevedano la possibilità di disporre del codice sorgente (ad esempio, la GNU General Public License) e questo non sia incluso nel Software, fare riferimento alle pagine di supporto del prodotto sul sito Web di HP (hp.com) per informazioni su come ottenerlo.
- **2.** DIRITTI CONCESSI DALLA LICENZA. Subordinatamente all'accettazione del presente EULA, all'utente vengono concessi i seguenti diritti:
	- **a.** Uso. HP concede la licenza per l'uso di una copia del Software HP. Per "uso" s'intende l'installazione, la copia, la memorizzazione, il caricamento, l'esecuzione, la visualizzazione o qualsivoglia altro uso del Software HP. All'utente non è consentito modificare il Software HP ovvero disabilitare qualsivoglia funzione di assegnazione o controllo delle licenze del Software HP. Se il Software viene fornito da HP per l'uso con un prodotto di imaging o stampa (ad esempio, se si tratta del driver, del firmware o di un modulo aggiuntivo di una stampante) il Software HP potrà essere usato solo con tale prodotto ("Prodotto HP"). La Documentazione Utente potrebbe riportare ulteriori restrizioni all'uso. Non è consentito separare i componenti del Software HP per l'uso. L'utente non ha il diritto di distribuire il Software HP.
	- **b.** Copia. Per diritto di copia s'intende il diritto di effettuare copie del Software HP ad esclusivo scopo di archiviazione o backup, a condizione che ciascuna copia contenga tutte le note di proprietà del Software HP originale e venga utilizzata a soli fini di backup.
- **3.** AGGIORNAMENTI. Per usare il Software HP fornito da HP come aggiornamento, miglioramento o supplemento (collettivamente indicati come "Aggiornamento"), occorre avere la licenza del Software HP originale identificato da HP come avente diritto all'Aggiornamento. Nei casi in cui l'Aggiornamento sostituisca il Software HP originale, l'utente non potrà più usare tale Software HP originale. Il presente EULA si applica a qualsivoglia Aggiornamento, salvo nei casi in cui HP

definisca altre condizioni per l'Aggiornamento. In caso di conflitto fra il presente EULA e altre condizioni, queste ultime prevarranno.

- **4.** TRASFERIMENTO.
	- **a.** Trasferimento a terzi. Il primo utente finale del Software HP ha facoltà di trasferire una sola volta il Software HP ad un altro utente finale. Il trasferimento deve includere tutti i componenti, i supporti, la Documentazione Utente, il presente EULA e, se esistente, il Certificato di Autenticità. Il trasferimento non può essere di natura indiretta, ad esempio una consegna. Prima del trasferimento, l'utente finale beneficiario del trasferimento del Software è tenuto ad accettare il presente EULA. All'atto del trasferimento del Software HP, la licenza dell'utente finale trasferente sarà automaticamente revocata.
	- **b.** Restrizioni. L'utente non può affittare, cedere in leasing o prestare il Software HP, né usare il Software HP per uso ufficio o servizi commerciali a tempo. L'utente non può concedere in licenza, assegnare o in altro modo trasferire il Software HP salvo nei casi espressamente previsti dal presente EULA.
- **5.** DIRITTI PROPRIETARI. Tutti i diritti di proprietà intellettuale relativi al Software e alla Documentazione Utente appartengono ad HP o ai suoi fornitori e sono salvaguardati dalla legge, inclusa ogni legge applicabile inerente il copyright, il segreto commerciale, il brevetto e il marchio commerciale. L'utente deve astenersi dal rimuovere qualsivoglia identificativo, nota di copyright o restrizione proprietaria dal Software.
- **6.** RESTRIZIONI ALLA DEINGEGNERIZZAZIONE. All'utente non è consentito deingegnerizzare, decompilare o disassemblare il Software HP, salvo nei casi e nella misura previsti dalla Legge.
- **7.** CONSENSO ALL'USO DEI DATI. HP e i suoi affiliati potranno raccogliere ed usare le informazioni tecniche fornite dall'utente in relazione (i) al proprio uso del Software o Prodotto HP oppure (ii) alla fornitura di servizi di supporto relativi al Software o Prodotto HP. Tali informazioni saranno assoggettate alle regole di riservatezza HP. HP non utilizzerà queste informazioni in modo tale da permettere l'identificazione dell'utente, salvo nella misura necessaria ad ampliare l'Uso del Software o a fornire i servizi di supporto.
- **8.** LIMITAZIONE DELLA RESPONSABILITÀ. Indipendentemente dall'entità del danno subito dall'utente, l'intera responsabilità di HP e dei suoi fornitori in base al presente EULA e l'unico indennizzo riconoscibile all'utente in base al presente EULA sarà limitato al maggiore degli importi effettivamente corrisposto dall'utente per il Prodotto oppure U.S. \$5,00. NELLA MISURA MASSIMA CONSENTITA DALLE LEGGI VIGENTI, IN NESSUN CASO HP O I SUOI FORNITORI POTRANNO ESSERE RITENUTI RESPONSABILI DI EVENTUALI DANNI SPECIALI, INCIDENTALI, INDIRETTI O CONSEQUENZIALI (INCLUSI DANNI DA MANCATO PROFITTO, PERDITA DI DATI, INTERRUZIONE DI ATTIVITÀ, LESIONI PERSONALI O VIOLAZIONE DELLA PRIVACY) IN QUALSIVOGLIA MODO CORRELATI ALL'USO O ALL'IMPOSSIBILITÀ D'USO DEL SOFTWARE, ANCHE NEL CASO IN CUI HP O QUALSIVOGLIA SUO FORNITORE SIANO STATI INFORMATI DELLA POSSIBILITÀ DI TALI DANNI E ANCHE NEL CASO IN CUI L'INDENNIZZO DI CUI SOPRA MANCHI IL SUO SCOPO ESSENZIALE. Alcuni Paesi/regioni o alcune giurisdizioni non consentono esclusioni o limitazioni dei danni incidentali o consequenziali, pertanto la suddetta limitazione o esclusione potrebbe non applicarsi.
- **9.** CLIENTI DEL GOVERNO DEGLI STATI UNITI. Il Software è stato sviluppato interamente a spese private. Tutto il Software è software commerciale per computer ai sensi delle normative di acquisizione vigenti. Di conseguenza, ai sensi di US FAR 48 CFR 12.212 e DFAR 48 CFR 227.7202, l'utilizzo, la duplicazione e la divulgazione del Software da parte o per conto del Governo degli Stati Uniti o di un subfornitore del Governo degli stati Uniti sono soggetti esclusivamente ai termini e alle condizioni previste nel presente Contratto di licenza per l'utente finale, fatte salve le disposizioni contrarie alle normative federali vincolanti in vigore.
- **10.** OTTEMPERANZA ALLE LEGGI SULL'ESPORTAZIONE. L'utente è tenuto al rispetto di tutte le leggi, le norme e le disposizioni (i) applicabili all'importazione ed esportazione del Software e (ii) che limitano l'Uso del Software, incluse tutte le restrizioni inerenti la proliferazione di armi batteriologiche, chimiche o nucleari.
- **11.** DIRITTI RISERVATI. HP e i suoi fornitori si riservano qualsivoglia diritto non espressamente concesso all'utente nel presente EULA.

© 2009 Hewlett-Packard Development Company, L.P.

Rev. 04/09

# <span id="page-233-0"></span>**Assistenza in garanzia CSR (Customer Self Repair)**

I prodotti HP contengono numerosi componenti CSR (Customer Self Repair, componenti che possono essere riparati dall'utente) per ridurre i tempi di riparazione e consentire una maggiore flessibilità nella sostituzione dei componenti difettosi. Se, in fase di diagnosi, HP stabilisce che la riparazione può essere eseguita tramite l'uso di un componente CSR, questo componente viene spedito direttamente al cliente per eseguire la sostituzione. I componenti CSR appartengono a due categorie: 1) Componenti per i quali la riparazione da parte del cliente è obbligatoria. Se ci si rivolge a HP per la sostituzione di questi componenti, le spese di trasporto e manodopera verranno addebitate al cliente. 2) Componenti per i quali la riparazione da parte del cliente è facoltativa. Si tratta di componenti che possono anche essere riparati direttamente dal cliente. Se ci si rivolge a HP per la sostituzione di questi componenti, l'operazione viene effettuata senza addebitare le spese al cliente, in base alla formula di assistenza in garanzia valida per il prodotto.

A seconda della disponibilità dei componenti CSR o dell'area geografica di appartenenza, la consegna è prevista per il giorno lavorativo successivo. A seconda dell'area geografica di appartenenza, è inoltre disponibile la consegna nello stesso giorno o entro quattro ore dietro addebito di un costo extra. Se si necessita di assistenza telefonica da parte di un tecnico esperto, è possibile rivolgersi al centro di assistenza tecnica HP. Nel materiale abbinato ai componenti CSR sostitutivi inviati sono presenti istruzioni relative all'eventuale necessità di restituire i componenti difettosi a HP. Nei casi in cui i componenti sostituiti debbano essere resi ad HP, la spedizione dovrà essere effettuata entro un determinato periodo, solitamente entro cinque (5) giorni lavorativi. I componenti difettosi devono essere restituiti con la relativa documentazione nella confezione fornita. La mancata restituzione del componente difettoso a HP potrà comportare l'addebito del costo del componente sostitutivo. In presenza di un CSR, i costi di spedizione e di restituzione dei componenti e la scelta del corriere o del vettore sono a carico di HP.

# <span id="page-234-0"></span>**Assistenza clienti**

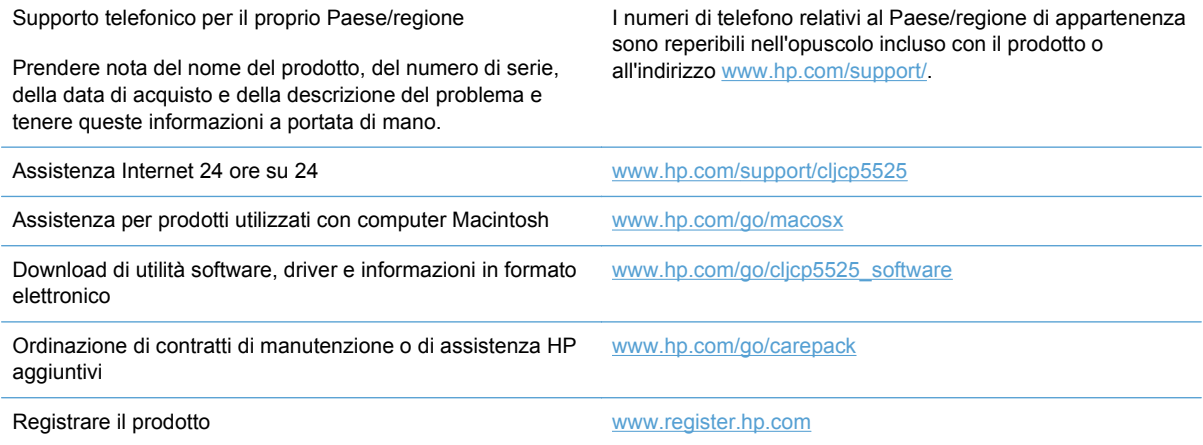

# **C Specifiche del prodotto**

- [Specifiche fisiche](#page-237-0)
- [Consumo energetico, specifiche elettriche ed emissioni acustiche](#page-238-0)
- [Specifiche ambientali](#page-239-0)

# <span id="page-237-0"></span>**Specifiche fisiche**

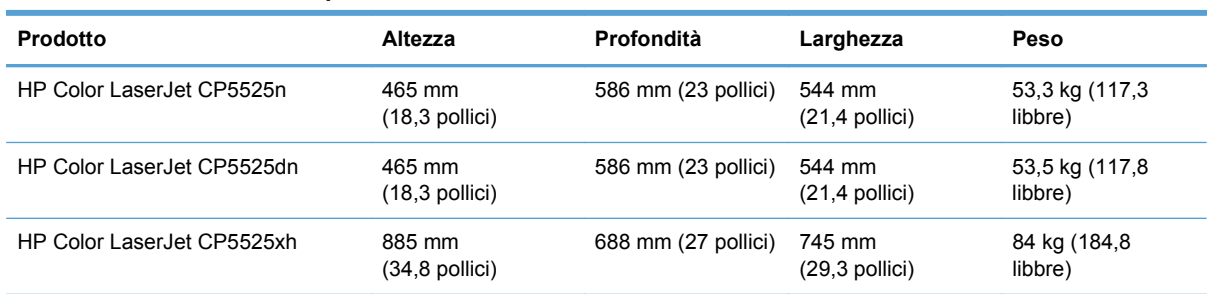

#### **Tabella C-1 Dimensioni del prodotto**

# <span id="page-238-0"></span>**Consumo energetico, specifiche elettriche ed emissioni acustiche**

Per informazioni aggiornate, visitare il sito Web [www.hp.com/go/cljcp5525\\_regulatory](http://h20180.www2.hp.com/apps/CLC?h_pagetype=s-001&h_lang=it&h_product=4073015&h_client=s-h-e009-1&h_page=hpcom&lang=it).

# <span id="page-239-0"></span>**Specifiche ambientali**

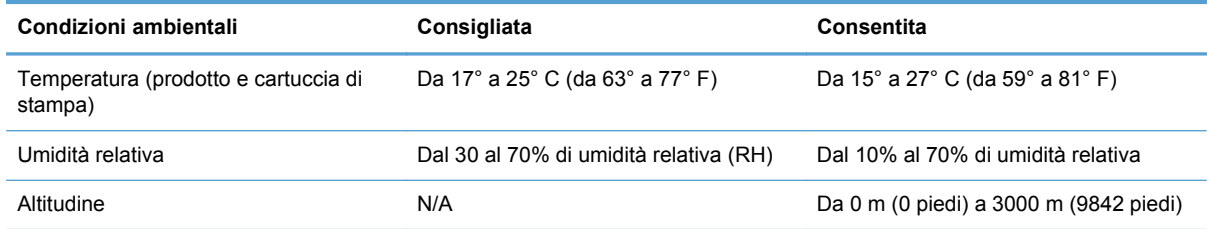

# **D Informazioni sulle normative**

- [Normativa FCC](#page-241-0)
- [Supporto del prodotto mirato alla difesa dell'ambiente](#page-242-0)
- [Dichiarazione di conformità](#page-246-0)
- [Dichiarazioni per la sicurezza](#page-248-0)

# <span id="page-241-0"></span>**Normativa FCC**

Questa apparecchiatura è stata collaudata ed è risultata conforme ai limiti stabiliti per le periferiche digitali di Classe A, ai sensi della Parte 15 delle normative FCC. Tali limiti sono stati specificati per fornire una ragionevole protezione dalle interferenze dannose in installazioni residenziali. Questa apparecchiatura genera, utilizza e può irradiare energia in radiofrequenza e, se non viene installata e utilizzata conformemente alle indicazioni fornite nel manuale di installazione, può causare interferenze dannose per le comunicazioni radio. Il funzionamento di questa apparecchiatura in un'area residenziale può causare interferenze dannose, che l'utente dovrà eliminare a proprie spese.

**NOTA:** le modifiche apportate alla stampante che non siano esplicitamente autorizzate dalla HP possono annullare la facoltà dell'utente di utilizzare l'apparecchio.

L'uso di un cavo di interfaccia schermato è necessario per garantire la conformità ai limiti di Classe A della Parte 15 delle normative FCC.

# <span id="page-242-0"></span>**Supporto del prodotto mirato alla difesa dell'ambiente**

### **Protezione dell'ambiente**

Hewlett-Packard Company è impegnata a fornire prodotti di alta qualità nel rispetto dell'ambiente. Questo prodotto è stato progettato con numerose caratteristiche in grado di ridurre al minimo l'impatto sull'ambiente.

### **Emissione di ozono**

Questo prodotto non genera quantità consistenti di ozono  $(O_3)$ .

### **Consumo energetico**

Le modalità Pronta e Pausa consentono di ridurre notevolmente il consumo di energia, grazie a un utilizzo più attento delle risorse naturali che non comporta la riduzione delle prestazioni elevate del prodotto. Per determinare se il prodotto è conforme a ENERGY STAR®, consultare la documentazione relativa ai dati tecnici e alle specifiche del prodotto. I prodotti qualificati sono inoltre elencati sul sito Web all'indirizzo:

[www.hp.com/go/energystar](http://www.hp.com/go/energystar)

### **Uso della carta**

Le funzioni opzionali di stampa fronte/retro automatica (stampa su due lati) e N-up (più pagine stampate su un foglio) consentono di ridurre il consumo di carta e lo spreco di risorse naturali.

### **Materiali in plastica**

La maggior parte dei componenti in plastica di peso superiore a 25 g è provvista di contrassegni conformi agli standard internazionali che consentono di identificare e riciclare i materiali con maggiore facilità nel momento in cui la stampante deve essere sostituita.

### **Materiali di consumo HP LaserJet**

Con HP Planet Partners restituire e riciclare le cartucce di stampa HP LaserJet esaurite è semplice. Informazioni e istruzioni sul programma (disponibili in più lingue) sono incluse nelle confezioni di tutte le cartucce e di tutti i materiali di consumo HP LaserJet. Restituendo più cartucce insieme, invece che separatamente, si riduce l'impatto sull'ambiente.

HP si impegna a fornire prodotti e servizi innovativi e di alta qualità che rispettano l'ambiente dalla fase di progettazione e produzione, all'utilizzo da parte dei clienti fino al riciclaggio finale. Le cartucce di stampa HP LaserJet restituite nell'ambito del programma HP Planet Partners seguono un percorso di riciclaggio che prevede la separazione della plastica dal metallo e il loro recupero per destinarle alla produzione di nuovi prodotti, evitando così che milioni di tonnellate di materiale di scarto finiscano nelle discariche. Poiché questa cartuccia è destinata al riciclaggio e al riutilizzo per la produzione di nuovi materiali, non verrà restituita al cliente. HP ringrazia tutti i clienti che si impegnano per il rispetto dell'ambiente.

**E** NOTA: utilizzare l'etichetta fornita solo per restituire le cartucce di stampa HP LaserJet originali. Non utilizzare questa etichetta per cartucce a getto d'inchiostro HP, cartucce non HP, cartucce ricaricate o ricondizionate o per restituire prodotti in garanzia. Per informazioni sul riciclaggio delle cartucce a getto d'inchiostro HP, visitare il sito Web: <http://www.hp.com/recycle>.

# **Istruzioni per il riciclaggio e la restituzione**

#### **Stati Uniti e Portorico**

L'etichetta allegata alla confezione della cartuccia del toner per stampanti HP LaserJet consente la restituzione per il riciclaggio di una o più cartucce di stampa HP LaserJet esaurite. Attenersi alle istruzioni riportate di seguito.

#### **Restituzione di più cartucce**

- **1.** Inserire ogni cartuccia di stampa HP LaserJet nella busta e confezione originale.
- **2.** Sigillare le confezioni con del nastro adesivo o da imballaggio. La confezione non può superare i 31 kg (70 lb) di peso.
- **3.** Utilizzare una sola etichetta di spedizione prepagata.

#### **OPPURE**

- **1.** Utilizzare una scatola da imballaggio oppure richiederne gratuitamente una dal sito Web [www.hp.com/recycle](http://www.hp.com/recycle) o al numero 1-800-340-2445. Questa scatola può contenere cartucce di stampa HP LaserJet di massimo 31 kg (70 lb).
- **2.** Utilizzare una sola etichetta di spedizione prepagata.

#### **Restituzione di cartucce singole**

- **1.** Inserire la cartuccia di stampa HP LaserJet nella busta e confezione originale.
- **2.** Applicare l'etichetta per la spedizione sul davanti della confezione.

#### **Spedizione**

Per la spedizione delle cartucce di stampa HP LaserJet per il riciclaggio, consegnare la confezione al corriere UPS insieme ad altre spedizioni oppure recarsi in un centro UPS autorizzato. Per conoscere l'ubicazione del centro UPS più vicino, chiamare 1-800-PICKUPS o visitare il sito Web all'indirizzo [www.ups.com](http://www.ups.com). Se si preferisce inviare la scatola mediante il servizio USPS, consegnarla a un corriere di servizio postale o a un ufficio postale. Per ulteriori informazioni o per ordinare etichette o scatole aggiuntive per la restituzione di più cartucce, visitare il sito Web [www.hp.com/recycle](http://www.hp.com/recycle) o chiamare il numero 1-800-340-2445. La spedizione mediante UPS è soggetta a tariffa standard. Informazioni soggette a modifica senza preavviso.

#### **Per i residenti in Alaska e Hawaii**

Non utilizzare l'etichetta UPS. Per informazioni e istruzioni, chiamare il numero 1-800-340-2445. Il servizio postale degli Stati Uniti fornisce servizi di trasporto di restituzione gratuiti per Alaska e Hawaii, sulla base di una convenzione con HP.

#### **Restituzioni in altri paesi/regioni**

Per partecipare al programma di riciclaggio e restituzione HP Planet Partners, attenersi alle semplici istruzioni contenute nella confezione del nuovo materiale di consumo del prodotto o visitare il sito Web [www.hp.com/recycle](http://www.hp.com/recycle). Per informazioni sulla modalità di restituzione dei materiali di consumo della stampante HP LaserJet, selezionare il paese/regione di appartenenza.

### **Carta**

Questo prodotto supporta l'uso di carta riciclata conforme alle linee guida illustrate in *HP LaserJet Printer Family Print Media Guide* ed è in grado di funzionare con carta riciclata conforme allo standard EN12281:2002.

### **Limitazioni relative ai materiali**

Questo prodotto HP non contiene mercurio aggiunto.

Questo prodotto HP contiene una batteria per cui potrebbe essere necessario lo smaltimento come rifiuto speciale. Le batterie contenute nei prodotti Hewlett-Packard o fornite dalla HP sono le seguenti:

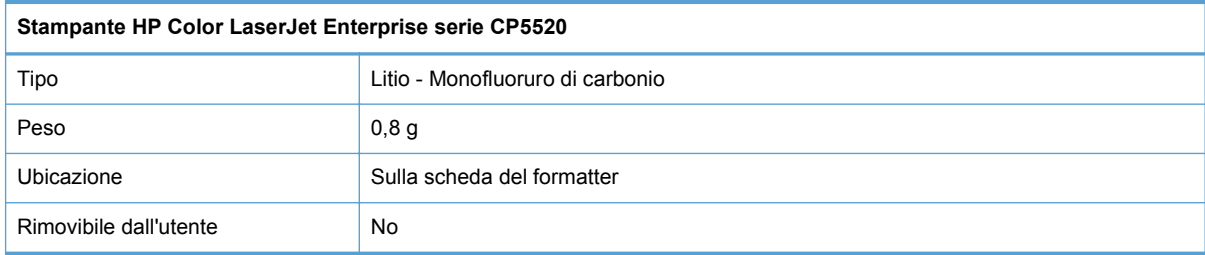

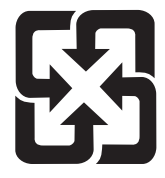

# 廢電池請回收

Per informazioni sul riciclaggio, visitare il sito Web [www.hp.com/recycle](http://www.hp.com/recycle) oppure contattare l'autorità locale competente o Electronics Industries Alliance all'indirizzo [www.eiae.org.](http://www.eiae.org)

### **Smaltimento delle apparecchiature elettriche ed elettroniche a fine vita nell'Unione Europea**

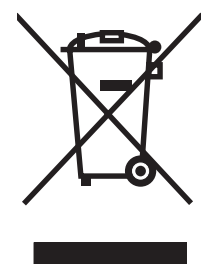

Questo simbolo, riportato sull'apparecchiatura o sulla confezione, indica che il prodotto alla fine della propria vita utile deve essere smaltito separatamente dagli altri rifiuti domestici. L'utente dovrà quindi portare l'apparecchiatura giunta a fine vita agli appositi centri di raccolta differenziata per rifiuti elettrici ed elettronici. L'adeguata raccolta differenziata e il successivo riciclo contribuiscono a evitare possibili effetti negativi sull'ambiente e sulla salute e favoriscono la conservazione delle risorse naturali. Per ulteriori informazioni sui punti di raccolta delle apparecchiature a fine vita, contattare il proprio comune di residenza, il servizio di smaltimento dei rifiuti locale o il negozio presso il quale è stato acquistato il prodotto.

### **Sostanze chimiche**

HP si impegna a fornire ai clienti informazioni sulle sostanze chimiche presenti nei prodotti in conformità con i requisiti legali, ad esempio REACH (normativa CE N. 1907/2006 del Parlamento e del Consiglio europeo). È possibile reperire una relazione sulle informazioni chimiche relative al prodotto sul sito Web: [www.hp.com/go/reach](http://www.hp.com/go/reach).

## **Material Safety Data Sheet (MSDS, Scheda tecnica di sicurezza)**

Le schede tecniche di sicurezza relative ai materiali di consumo contenenti sostanze chimiche (ad esempio, il toner) è disponibile sul sito Web HP all'indirizzo [www.hp.com/go/msds](http://www.hp.com/go/msds) o [www.hp.com/](http://www.hp.com/hpinfo/community/environment/productinfo/safety) [hpinfo/community/environment/productinfo/safety.](http://www.hp.com/hpinfo/community/environment/productinfo/safety)

### **Ulteriori informazioni**

Per ulteriori informazioni sugli argomenti ambientali:

- Scheda relativa al profilo ambientale di questo prodotto e di molti altri prodotti HP correlati
- Impegni HP in materia di rispetto dell'ambiente
- Sistema di gestione ambientale HP
- Programma di riciclaggio e restituzione dei prodotti HP
- Material Safety Data Sheet (Scheda tecnica di sicurezza)

Visitare il sito Web [www.hp.com/go/environment](http://www.hp.com/go/environment) o [www.hp.com/hpinfo/globalcitizenship/environment](http://www.hp.com/hpinfo/globalcitizenship/environment).

# <span id="page-246-0"></span>**Dichiarazione di conformità**

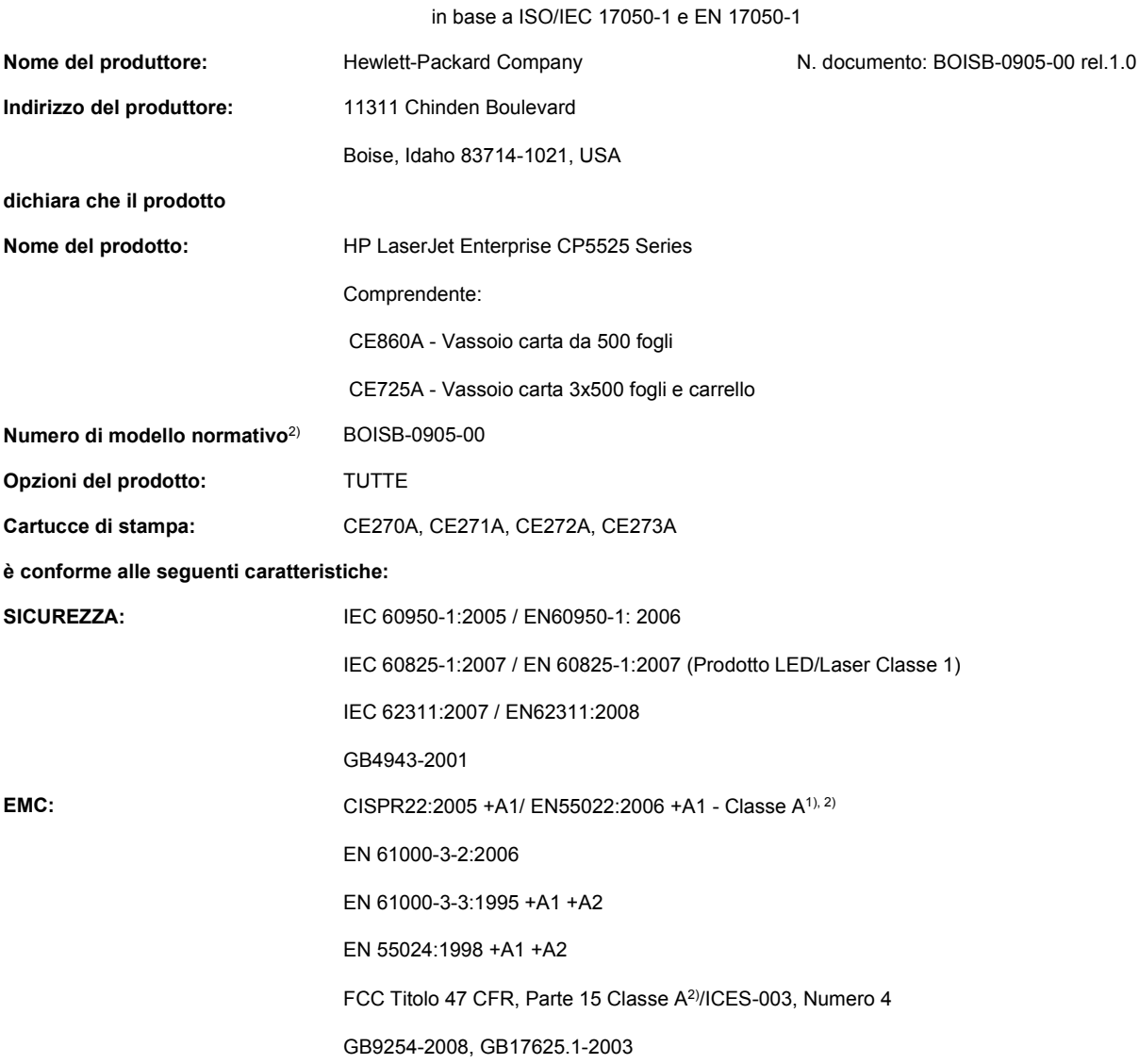

#### **Dichiarazione di conformità**

#### **Informazioni supplementari:**

Questo prodotto è conforme ai requisiti della Direttiva EMC 2004/108/EC e alla Direttiva sulle basse tensioni 2006/95/EC ed è contrassegnato dall'opportuno marchio CE $\boldsymbol{\zeta}$ 

Questo dispositivo è conforme alla Parte 15 delle norme FCC. Il funzionamento è soggetto alle seguenti condizioni: (1) il dispositivo non deve causare interferenze dannose e (2) il dispositivo deve accettare le eventuali interferenze ricevute, incluse quelle che possono causare un funzionamento errato.

- **1.** Il prodotto è stato collaudato in una configurazione tipica, con sistemi di personal computer Hewlett-Packard.
- **2.** Il prodotto è conforme ai requisiti EN55022 e CNS13438 Classe A per cui si applica quanto riportato di seguito: "Avvertenza Il prodotto appartiene alla classe A. In un ambiente domestico può causare interferenze radio, nel qual caso, l'utente è tenuto ad adottare misure adeguate."
- **3.** Per scopi di conformità alla normativa, a questo prodotto è stato assegnato un numero di modello di normativa. Questo numero non deve essere confuso né con il nome né con i numeri del prodotto.

#### **Boise, Idaho USA**

#### **Ottobre 2010**

#### **Solo per informazioni relative alle normative:**

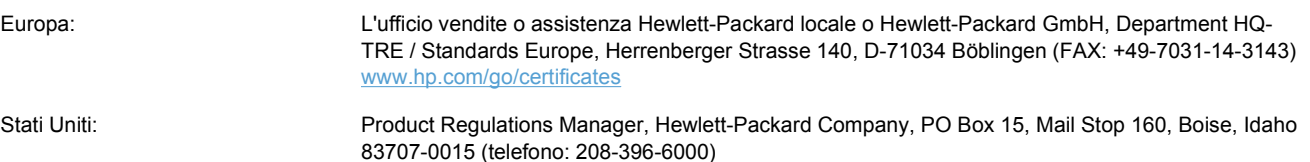

# <span id="page-248-0"></span>**Dichiarazioni per la sicurezza**

### **Sicurezza dei prodotti laser**

Il CDRH (Center for Devices and Radiological Health) della FDA (Food and Drug Administration) degli Stati Uniti ha introdotto alcune disposizioni per i dispositivi laser prodotti a partire dal 1 agosto 1976. I prodotti venduti negli Stati Uniti devono obbligatoriamente conformarsi a tali disposizioni. Questa periferica è certificata come prodotto laser di "Classe 1" ai sensi del Radiation Performance Standard Act del 1968 del DHHS (Department of Health and Human Services) degli Stati Uniti. Poiché le radiazioni emesse all'interno della periferica sono completamente isolate tramite alloggiamenti protettivi e coperchi esterni, i raggi laser non possono fuoriuscire durante il normale funzionamento della periferica.

**AVVERTENZA!** L'uso di impostazioni e procedure diverse da quelle indicate in questa Guida dell'utente possono provocare l'esposizione a radiazioni pericolose.

### **Norme DOC per il Canada**

Complies with Canadian EMC Class A requirements.

« Conforme à la classe A des normes canadiennes de compatibilité électromagnétiques. « CEM ». »

## **Dichiarazione VCCI (Giappone)**

この装置は、クラスA情報技術装置です。この装置を家庭 環境で使用すると電波妨害を引き起こすことがあります。 この場合には使用者は適切な対策を講ずるよう要求される ことがあります。 **VCCI-A** 

### **Istruzioni relative al cavo di alimentazione**

Verificare che il cavo di alimentazione sia adatto alla tensione del prodotto. La tensione è specificata sull'etichetta del prodotto. Il prodotto funziona a 100-127 V CA o 220-240 V CA e 50/60 Hz.

Collegare il cavo di alimentazione del prodotto a una presa elettrica con collegamento a terra.

**ATTENZIONE:** per impedire danni al prodotto, utilizzare soltanto il cavo di alimentazione fornito con il prodotto.

### **Dichiarazione relativa ai cavi di alimentazione (Giappone)**

製品には、同梱された電源コードをお使い下さい。 同梱された電源コードは、他の製品では使用出来ません。

## **Dichiarazione EMC Cina**

此为A级产品, 在生活环境中, 该 产品可能会造成无线电干扰。在这种情况下,可能需要用户对其干扰采取切实 可行的措施。

# **Dichiarazione EMC (Corea)**

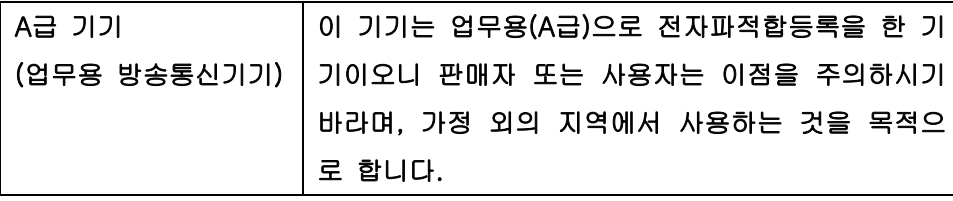

### **Dichiarazione EMI (Taiwan)**

警告使用者:

這是甲類的資訊產品,在居住的環境中使用時,可能會造成射頻<br>干擾,在這種情況下,使用者會被要求採取某些適當的對策。

### **Dichiarazione sulla sicurezza dei prodotti laser per la Finlandia**

#### **Luokan 1 laserlaite**

Klass 1 Laser Apparat

HP Color LaserJet CP5525n, CP5525dn, CP5525xh, laserkirjoitin on käyttäjän kannalta turvallinen luokan 1 laserlaite. Normaalissa käytössä kirjoittimen suojakotelointi estää lasersäteen pääsyn laitteen ulkopuolelle. Laitteen turvallisuusluokka on määritetty standardin EN 60825-1 (2007) mukaisesti.

#### **VAROITUS !**

Laitteen käyttäminen muulla kuin käyttöohjeessa mainitulla tavalla saattaa altistaa käyttäjän turvallisuusluokan 1 ylittävälle näkymättömälle lasersäteilylle.

#### **VARNING !**

Om apparaten används på annat sätt än i bruksanvisning specificerats, kan användaren utsättas för osynlig laserstrålning, som överskrider gränsen för laserklass 1.

#### **HUOLTO**

HP Color LaserJet CP5525n, CP5525dn, CP5525xh - kirjoittimen sisällä ei ole käyttäjän huollettavissa olevia kohteita. Laitteen saa avata ja huoltaa ainoastaan sen huoltamiseen koulutettu henkilö. Tällaiseksi huoltotoimenpiteeksi ei katsota väriainekasetin vaihtamista, paperiradan puhdistusta tai muita käyttäjän käsikirjassa lueteltuja, käyttäjän tehtäväksi tarkoitettuja ylläpitotoimia, jotka voidaan suorittaa ilman erikoistyökaluja.

#### **VARO !**

Mikäli kirjoittimen suojakotelo avataan, olet alttiina näkymättömällelasersäteilylle laitteen ollessa toiminnassa. Älä katso säteeseen.

#### **VARNING !**

Om laserprinterns skyddshölje öppnas då apparaten är i funktion, utsättas användaren för osynlig laserstrålning. Betrakta ej strålen.

Tiedot laitteessa käytettävän laserdiodin säteilyominaisuuksista: Aallonpituus 775-795 nm Teho 5 m W Luokan 3B laser.

### **Dichiarazione GS (Germania)**

Das Gerät ist nicht für die Benutzung im unmittelbaren Gesichtsfeld am Bildschirmarbeitsplatz vorgesehen. Um störende Reflexionen am Bildschirmarbeitsplatz zu vermeiden, darf dieses Produkt nicht im unmittelbaren Gesichtsfeld platziert werden.

### **Tabella sostanze (Cina)**

# 有毒有害物质表

根据中国电子信息产品污染控制管理办法的要求而出台

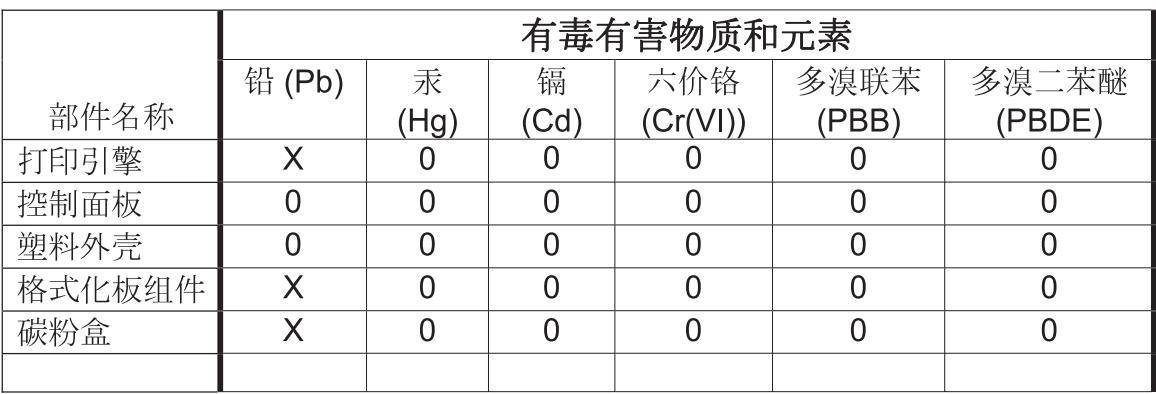

0609

0: 表示在此部件所用的所有同类材料中, 所含的此有毒或有害物质均低于 SJ/T11363-2006 的限制要求。

X: 表示在此部件所用的所有同类材料中, 至少一种所含的此有毒或有害物质高于 SJ/T11363-2006 的限制要求。

注:引用的"环保使用期限"是根据在正常温度和湿度条件下操作使用产品而确定的。

## **Restrizioni relative alla dichiarazione di sostanze nocive (Turchia)**

#### Türkiye Cumhuriyeti: EEE Yönetmeliğine Uygundur
# **Indice analitico**

#### **A**

Accessori numeri di parte [207](#page-222-0) ordinazione [206](#page-221-0) Accessori memoria USB stampa da [144](#page-159-0) Adattamento documenti Windows [132](#page-147-0) Aggiornamenti, download prodotto [172](#page-187-0) Alimentazione risoluzione dei problemi [175](#page-190-0) Allineamento fronte/retro impostazione [142](#page-157-0) Alloggiamento di protezione posizione [7](#page-22-0) Ambiente, specifiche [224](#page-239-0) Annullamento processo di stampa [53](#page-68-0) Annullamento dei lavori di stampa [110](#page-125-0) Anticontraffazione, materiali di consumo [95](#page-110-0) Apertura dei driver della stampante (Windows) [111](#page-126-0) Assegnazione degli indirizzi IP [63](#page-78-0) Assistenza pagine Utility HP [51](#page-66-0) Assistenza clienti in linea [219](#page-234-0) pagine Utility HP [51](#page-66-0) Assistenza clienti HP [219](#page-234-0) Assistenza in linea [219](#page-234-0) Assistenza tecnica in linea [219](#page-234-0) Attenzione, spia posizione [7](#page-22-0)

#### Autodiagnostica accesso [174](#page-189-0) Avvertenze [iii](#page-4-0) Avvisi [iii](#page-4-0) Avvisi e-mail [51](#page-66-0)

## **B**

Batterie fornite [229](#page-244-0) **Buste** caricamento nel vassoio 1 [78](#page-93-0) orientamento per il caricamento [83](#page-98-0)

# **C**

**Caricamento** vassoio 1 [78](#page-93-0) vassoio 2 [79](#page-94-0), [81](#page-96-0) vassoio 3 [79](#page-94-0), [81](#page-96-0) Vassoio 4, 5 e 6 [79,](#page-94-0) [81](#page-96-0) Caricamento dei file, Macintosh [51](#page-66-0) Caricamento della carta [78](#page-93-0) Carta caricamento [78](#page-93-0) copertine, uso di carta diversa [130](#page-145-0) formato personalizzato, impostazioni per Macintosh [53](#page-68-0) orientamento per il caricamento [83](#page-98-0) pagine per foglio [55](#page-70-0) prima e ultima pagina, uso di carta diversa [130](#page-145-0) prima pagina [54](#page-69-0) selezione [190](#page-205-0) stampa su carta intestata prestampata o moduli (Windows) [125](#page-140-0)

Carta inceppata cause comuni [179](#page-194-0) Carta intestata stampa (Windows) [125](#page-140-0) Carta lucida, supportata [141](#page-156-0) Carta prestampata stampa (Windows) [125](#page-140-0) Carta resistente [142](#page-157-0) Carta resistente HP [142](#page-157-0) Carta speciale indicazioni [70](#page-85-0) stampa (Windows) [127](#page-142-0) Carta supportata [73](#page-88-0) Carta, ordinazione [206](#page-221-0) Carta, speciale stampa (Windows) [127](#page-142-0) Cartelli, stampa [142](#page-157-0) **Cartucce** garanzia [212](#page-227-0) riciclaggio [95,](#page-110-0) [227](#page-242-0) Cartucce di stampa chip di memoria [214](#page-229-0) conservazione [95](#page-110-0) garanzia [212](#page-227-0) non HP [95](#page-110-0) numeri di catalogo [207](#page-222-0) riciclaggio [95](#page-110-0) sostituzione [96](#page-111-0) stato, Macintosh [57](#page-72-0) verifica di eventuali danni [100](#page-115-0) Cartucce toner. *Vedere* Cartucce di stampa Cartucce, stampa numeri di catalogo [207](#page-222-0) sostituzione [96](#page-111-0) Cattura [149](#page-164-0) Cavo USB numero di catalogo [207](#page-222-0)

Cavo, USB risoluzione dei problemi [195](#page-210-0) Chip di memoria, cartuccia di stampa descrizione [214](#page-229-0) Collegamenti (Windows) creazione [113](#page-128-0) uso [112](#page-127-0) Collegamento di alimentazione posizione [6](#page-21-0) Colore Controllo margine [149](#page-164-0) corrispondenza [151](#page-166-0) corrispondenza con i campioni di colori [151](#page-166-0) corrispondenza dei colori Pantone® [152](#page-167-0) gestione [147](#page-162-0), [148](#page-163-0) grigi neutri [149](#page-164-0) HP ImageREt 3600 [153](#page-168-0) opzioni toni medi [148](#page-163-0) regolazione [148](#page-163-0) sRGB [154](#page-169-0) stampa dei campioni di colore [152](#page-167-0) stampa in scala di grigi [148](#page-163-0) stampa in scala di grigi (Windows) [125](#page-140-0) stampato e Monitor [151](#page-166-0) uso [147](#page-162-0) **Configurazione** indirizzo IP [47,](#page-62-0) [64](#page-79-0) Configurazione generale server Web incorporato HP [158](#page-173-0) Configurazione USB [61](#page-76-0) Configurazioni, modelli [2](#page-17-0) Connettività risoluzione dei problemi [198](#page-213-0) USB [61](#page-76-0) Conservazione cartucce di stampa [95](#page-110-0) Conservazione dei processi modalità disponibili [135](#page-150-0) opzioni di impostazione (Windows) [138](#page-153-0) Conservazione, processo opzioni di impostazione (Windows) [138](#page-153-0)

Consumo energetico [223](#page-238-0) Controllo dei processi di stampa [89](#page-104-0) Controllo margine [149](#page-164-0) Convenzioni del documento [iii](#page-4-0) Coperchi, posizione [5](#page-20-0) Copertine stampa (Mac) [54](#page-69-0) Copie modifica del numero (Windows) [112](#page-127-0)

#### **D**

Data, impostazione [166](#page-181-0) Dati, spia posizione [7](#page-22-0) Denuncia di frodi, servizio telefonico [95](#page-110-0) Dichiarazione EMC Corea [234](#page-249-0) Dichiarazione EMI per Taiwan [234](#page-249-0) Dichiarazione sulla sicurezza dei prodotti laser per la Finlandia [234](#page-249-0) Dichiarazione VCCI per il Giappone [233](#page-248-0) Dichiarazioni sulla sicurezza [233](#page-248-0), [234](#page-249-0) Dichiarazioni sulla sicurezza laser [233](#page-248-0), [234](#page-249-0) Difetti ricorrenti, risoluzione dei problemi [101](#page-116-0), [194](#page-209-0) Difetti, ricorrenti [194](#page-209-0) Dimensioni pagine adattamento delle dimensioni dei documenti (Windows) [132](#page-147-0) DIMM di memoria protezione [164](#page-179-0) Dischi rigidi crittografati [163](#page-178-0) numeri di catalogo [207](#page-222-0) Disco rigido ordine [207](#page-222-0) Disinstallazione del software Windows [42](#page-57-0) Disinstallazione, software per Mac [49](#page-64-0)

Display testuale e grafico, pannello di controllo [7](#page-22-0) Documento, convenzioni [iii](#page-4-0) Driver impostazioni [40](#page-55-0) impostazioni (Mac) [54](#page-69-0) impostazioni (Windows) [111](#page-126-0) modifica del tipo e del formato della carta [72](#page-87-0) modifica delle impostazioni (Mac) [50](#page-65-0) modifica delle impostazioni (Windows) [41](#page-56-0) preimpostazioni (Mac) [54](#page-69-0) risoluzione dei problemi (Mac) [202](#page-217-0) supportati (Windows) [37](#page-52-0) universale [38](#page-53-0) Driver della stampante scelta [193](#page-208-0) Driver della stampante (Mac) impostazioni [54](#page-69-0) modifica delle impostazioni [50](#page-65-0) risoluzione dei problemi [202](#page-217-0) Driver della stampante (Windows) impostazioni [111](#page-126-0) modifica delle impostazioni [41](#page-56-0) supportati [37](#page-52-0) Driver di emulazione PS [37](#page-52-0) Driver di stampa universale [38](#page-53-0) Driver di stampa universale HP [38](#page-53-0) Driver PCL universale [38](#page-53-0)

#### **E**

Elenco di altri collegamenti server Web incorporato HP [160](#page-175-0) Eliminazione processi memorizzati [138](#page-153-0) Entrambi i lati, stampa su attivazione (Mac) [51](#page-66-0) Errori software [200](#page-215-0) Etichetta elettronica di memoria posizione [96](#page-111-0) **Etichette** stampa (Windows) [127](#page-142-0)

Explorer, versioni supportate server Web HP incorporato [157](#page-172-0)

# **F**

File EPS, risoluzione dei problemi [203](#page-218-0) File PPD (PostScript Printer Description) inclusi [51](#page-66-0) Filigrane aggiunta (Windows) [133](#page-148-0) Firmware, download nuovo [172](#page-187-0) Font Caricamento in Macintosh [51](#page-66-0) file EPS, risoluzione dei problemi [203](#page-218-0) Formati busta supportati [73](#page-88-0) Formati carta selezione [115](#page-130-0) selezione personalizzati [116](#page-131-0) supportati [73](#page-88-0) supportati per fronte/retro [75](#page-90-0) Formato carta modifica [72](#page-87-0) **Formatter** protezione [164](#page-179-0) Funzioni [2](#page-17-0) funzioni di sicurezza [63](#page-78-0) Funzioni per il ridotto impatto ambientale della stampa [3](#page-18-0) Fusore inceppamenti [180](#page-195-0)

#### **G**

Garanzia cartucce di stampa [212](#page-227-0) CSR (Customer Self Repair) [218](#page-233-0) licenza [215](#page-230-0) prodotto [210](#page-225-0) Gateway predefinito, impostazione [66](#page-81-0) Gateway, impostazione predefinita [66](#page-81-0) Gestione della rete [66](#page-81-0) Grafica professionale stampa [141](#page-156-0)

Grafica, professionale stampa [141](#page-156-0) Grigi neutri [149](#page-164-0) Guida opzioni di stampa (Windows) [111](#page-126-0)

## **H**

HP Easy Color disabilitazione [149](#page-164-0) utilizzo [149](#page-164-0) HP Web Jetadmin [43,](#page-58-0) [162](#page-177-0)

# **I**

Impostazioni colore [153](#page-168-0) driver [41](#page-56-0) driver (Mac) [50](#page-65-0) preimpostazioni del driver (Mac) [54](#page-69-0) priorità [40](#page-55-0) impostazioni priorità [49](#page-64-0) Impostazioni del driver Macintosh filigrane [55](#page-70-0) formato carta personalizzato [53](#page-68-0) Memorizzazione processo [56](#page-71-0) scheda Servizi [57](#page-72-0) impostazioni della velocità di collegamento [68](#page-83-0) Impostazioni di protezione server Web incorporato HP [160](#page-175-0) Impostazioni di rete server Web incorporato HP [160](#page-175-0) Impostazioni di risparmio energetico [165](#page-180-0) Impostazioni di stampa personalizzate (Windows) [112](#page-127-0) Impostazioni formato carta personalizzato Macintosh [53](#page-68-0) Impostazioni RGB [154](#page-169-0) Impostazioni sRGB [154](#page-169-0) Inceppamenti fusore [180](#page-195-0) individuazione [180](#page-195-0) recupero [187](#page-202-0)

scomparto di uscita [186](#page-201-0) sportello inferiore destro [183](#page-198-0) sportello superiore destro [180](#page-195-0) vassoio 1 [184](#page-199-0) vassoio 2 [185](#page-200-0) vassoio 3 [185](#page-200-0) vassoio 4 [185](#page-200-0) Vassoio 4, 5 o 6 [183](#page-198-0) vassoio 5 [185](#page-200-0) vassoio 6 [185](#page-200-0) inceppamenti cause comuni [179](#page-194-0) Inceppamenti carta ubicazione [180](#page-195-0) Indirizzo IP configurazione [47](#page-62-0), [64](#page-79-0) Macintosh, risoluzione dei problemi [202](#page-217-0) Indirizzo IPv4 [66](#page-81-0) Indirizzo IPv6 [67](#page-82-0) Indirizzo, stampante Macintosh, risoluzione dei problemi [202](#page-217-0) Informazioni sul prodotto [1](#page-16-0) Installazione cartucce di stampa [96](#page-111-0) prodotto su reti cablate [64](#page-79-0) prodotto su reti cablate, Mac [47](#page-62-0) scheda EIO [168](#page-183-0) schede EIO [168](#page-183-0) software, collegamenti USB per Mac [46](#page-61-0) software, reti cablate [65](#page-80-0) software, reti cablate, Mac [48](#page-63-0) unità di raccolta del toner [98](#page-113-0) Installazione, software per Mac [46](#page-61-0) Internet Explorer, versioni supportate server Web HP incorporato [157](#page-172-0) Interruzione dei processi di stampa [110](#page-125-0) Intervallo di pausa attivazione [165](#page-180-0) disattivazione [165](#page-180-0) IPsec [163](#page-178-0)

#### **J**

Jetadmin, HP Web [43,](#page-58-0) [162](#page-177-0)

#### **K**

Kit del fusore numero di parte [208](#page-223-0) Kit di trasferimento numero di parte [208](#page-223-0)

#### **L**

Licenza, software [215](#page-230-0) Lucidi rilevamento automatico [89](#page-104-0) stampa (Windows) [127](#page-142-0)

#### **M**

Mac impostazioni del driver [50,](#page-65-0) [54](#page-69-0) installazione del software [46,](#page-61-0) [48](#page-63-0) modifica del tipo e del formato della carta [53](#page-68-0), [72](#page-87-0) rimozione del software [49](#page-64-0) sistemi operativi supportati [46](#page-61-0) software [51](#page-66-0) Macintosh assistenza [219](#page-234-0) problemi, risoluzione [202](#page-217-0) ridimensionamento dei documenti [53](#page-68-0) scheda USB, risoluzione dei problemi [204](#page-219-0) Utility HP [51](#page-66-0) Mappe, stampa [142](#page-157-0) Maschera di sottorete [66](#page-81-0) Material Safety Data Sheet (MSDS, Scheda tecnica di sicurezza) [230](#page-245-0) Materiale promozionale stampa [141](#page-156-0) Materiali di consumo contraffazione [95](#page-110-0) errori di memoria [102](#page-117-0) non HP [95](#page-110-0) numeri di catalogo [207](#page-222-0) ordinazione [206](#page-221-0) riciclaggio [95,](#page-110-0) [227](#page-242-0) stato, visualizzazione con l'utility HP [51](#page-66-0) Materiali di consumo contraffatti [95](#page-110-0)

Materiali, limitazioni [229](#page-244-0) Memoria errori relativi ai materiali di consumo [102](#page-117-0) inclusa [2,](#page-17-0) [51](#page-66-0) Memorizzazione dei processi copie permanenti (Windows) [139](#page-154-0) copie private permanenti (Windows) [139](#page-154-0) copie temporanee (Windows) [139](#page-154-0) modalità disponibili [135](#page-150-0) opzioni di impostazione (Windows) [138](#page-153-0) processi personali temporanei (Windows) [138](#page-153-0) prova e trattieni (Windows) [138](#page-153-0) Memorizzazione di processi con Windows [136](#page-151-0) Memorizzazione processo impostazioni per Macintosh [56](#page-71-0) Memorizzazione, processo impostazioni per Macintosh [51](#page-66-0), [56](#page-71-0) modalità disponibili [135](#page-150-0) Memorizzazione, processo, opzioni di impostazione (Windows) [138](#page-153-0) Menu Aggiornamento firmware USB, pannello di controllo [34](#page-49-0) Menu Amministrazione, pannello di controllo [18](#page-33-0) Menu Backup/Restore (Backup/ Ripristino), pannello di controllo [33](#page-48-0) Menu Calibrate/Cleaning (Calibrazione/Pulizia) [33](#page-48-0) Menu del pannello di controllo Registrazione [11](#page-26-0) Retrieve From USB Settings (Recupera da impostazioni USB) [22](#page-37-0)

Retrieve Job From Device Memory (Recupera processo da memoria periferica) [13](#page-28-0) Retrieve Job From USB (Recupera processo da USB) [12](#page-27-0) Menu Gestisci mat. consumo, pannello di controllo [25](#page-40-0) Menu Gestisci vassoi, pannello di controllo [26](#page-41-0) Menu Impostazioni di rete, pannello di controllo [27](#page-42-0) Menu Impostazioni di stampa, pannello di controllo [22](#page-37-0) Menu Impostazioni display, pannello di controllo [24](#page-39-0) Menu Impostazioni generali, pannello di controllo [18](#page-33-0) Menu Materiali di consumo, pannello di controllo [14](#page-29-0) Menu Opzioni di stampa, pannello di controllo [24](#page-39-0) Menu Rapporti, pannello di controllo [18](#page-33-0) Menu Registrazione [11](#page-26-0) Menu Retrieve From USB Settings (Recupera da impostazioni USB) [22](#page-37-0) Menu Retrieve Job From Device Memory (Recupera processo da memoria periferica) [13](#page-28-0) Menu Retrieve Job From USB (Recupera processo da USB) [12](#page-27-0) Menu Risoluzione dei problemi, pannello di controllo [31](#page-46-0) Menu Servizio, pannello di controllo [34](#page-49-0) Menu Vassoi, pannello di controllo [16](#page-31-0) Menu, pannello di controllo Aggiornamento firmware USB [34](#page-49-0) Amministrazione [18](#page-33-0) Backup/Restore (Backup/ Ripristino) [33](#page-48-0) Calibrate/Cleaning [33](#page-48-0) Gestisci mat. cons. [25](#page-40-0) Gestisci vassoi [26](#page-41-0) Impostazioni di rete [27](#page-42-0)

Impostazioni di stampa [22](#page-37-0) Impostazioni display [24](#page-39-0) Impostazioni generali [18](#page-33-0) Materiali di consumo [14](#page-29-0) Opzioni di stampa [24](#page-39-0) Rapporti [18](#page-33-0) Registrazione [11](#page-26-0) Retrieve From USB Settings (Recupera da impostazioni USB) [22](#page-37-0) Retrieve Job From Device Memory (Recupera processo da memoria periferica) [13](#page-28-0) Retrieve Job From USB (Recupera processo da USB) [12](#page-27-0) Risoluzione dei problemi [31](#page-46-0) Servizio [34](#page-49-0) Vassoi [16](#page-31-0) Messaggi avvisi e-mail [51](#page-66-0) elenco numerico [102](#page-117-0) tipi [178](#page-193-0) Messaggi di errore avvisi e-mail [51](#page-66-0) elenco numerico [102](#page-117-0) pannello di controllo [178](#page-193-0) tipi [178](#page-193-0) Modelli, funzioni [2](#page-17-0) Modifica delle dimensioni dei documenti Macintosh [53](#page-68-0) Moduli stampa (Windows) [125](#page-140-0)

#### **N**

Netscape Navigator, versioni supportate server Web HP incorporato [157](#page-172-0) Nomi utente impostazione per i processi memorizzati (Windows) [140](#page-155-0) Nomi, processi specifica (Windows) [140](#page-155-0) Non HP, materiali di consumo [95](#page-110-0) Normativa FCC [226](#page-241-0) Normative supporto del prodotto mirato alla difesa dell'ambiente [227](#page-242-0)

Norme DOC per il Canada [233](#page-248-0) Note [iii](#page-4-0) Numeri di catalogo cartucce di stampa [207](#page-222-0) dischi rigidi [207](#page-222-0) Numeri di parte elenco di [207](#page-222-0) Numero di modello posizione [7](#page-22-0) Numero di serie posizione [7](#page-22-0)

## **O**

Operazioni di stampa [109](#page-124-0) Opuscoli creazione (Windows) [134](#page-149-0) Opzioni colore HP EasyColor (Windows) [149](#page-164-0) Opzioni del colore impostazione (Windows) [123](#page-138-0) Ora di attivazione impostazione [166](#page-181-0) modifica [166](#page-181-0) **Ordinazione** materiali di consumo e accessori [206](#page-221-0) numeri di parte di [207](#page-222-0) **Orientamento** carta, durante il caricamento [83](#page-98-0) selezione, Windows [121](#page-136-0) Orientamento orizzontale selezione, Windows [121](#page-136-0) Orientamento verticale selezione, Windows [121](#page-136-0) Orologio interno [166](#page-181-0) Orologio interno, impostazione [166](#page-181-0) Orologio, interno impostazione [166](#page-181-0) Ottimizzazione della velocità o del consumo energetico [165](#page-180-0)

# **P**

Pagina di stato dei materiali di consumo stampa [102](#page-117-0) Pagine non stampate [195](#page-210-0)

stampa lenta [195](#page-210-0) vuote [195](#page-210-0) Pagine di copertina stampa su carta diversa (Windows) [130](#page-145-0) Pagine di informazioni server Web incorporato HP [158](#page-173-0) stampa o visualizzazione [156](#page-171-0) Pagine per foglio selezione (Windows) [120](#page-135-0) Pagine vuote risoluzione dei problemi [195](#page-210-0) Pannello di controllo impostazioni [40,](#page-55-0) [49](#page-64-0) menu Aggiornamento firmware USB [34](#page-49-0) menu Amministrazione [18](#page-33-0) menu Backup/Restore (Backup/ Ripristino) [33](#page-48-0) menu Calibrate/Cleaning [33](#page-48-0) menu Gestisci mat. consumo [25](#page-40-0) menu Gestisci vassoi [26](#page-41-0) menu Impostazioni di rete [27](#page-42-0) menu Impostazioni di stampa [22](#page-37-0) menu Impostazioni display [24](#page-39-0) menu Impostazioni generali [18](#page-33-0) menu Materiali di consumo [14](#page-29-0) menu Opzioni di stampa [24](#page-39-0) menu Rapporti [18](#page-33-0) menu Risoluzione dei problemi [31](#page-46-0) menu Servizio [34](#page-49-0) menu Vassoi [16](#page-31-0) messaggi, elenco numerico [102](#page-117-0) messaggi, tipi [178](#page-193-0) posizione [5](#page-20-0) protezione [164](#page-179-0) pulsanti [7](#page-22-0) spie [7](#page-22-0) pannello di controllo pagina di pulizia, stampa [171](#page-186-0) Percorso della carta , pulizia [171](#page-186-0) Più pagine per foglio stampa (Windows) [120](#page-135-0)

Porta USB risoluzione dei problemi [195](#page-210-0) risoluzione dei problemi Macintosh [204](#page-219-0) Porte posizione [7](#page-22-0) risoluzione dei problemi Macintosh [204](#page-219-0) Porte di interfaccia posizione [6,](#page-21-0) [7](#page-22-0) PPD inclusi [51](#page-66-0) Preimpostazioni (Mac) [54](#page-69-0) Prima pagina stampa su carta diversa (Windows) [130](#page-145-0) uso di carta diversa [54](#page-69-0) Priorità, impostazioni [40](#page-55-0) priorità, impostazioni [49](#page-64-0) Processi impostazioni per Macintosh [51](#page-66-0) Processi di copia veloce memorizzazione (Windows) [139](#page-154-0) Processi di stampa memorizzazione di copie permanenti (Windows) [139](#page-154-0) memorizzazione di copie private permanenti (Windows) [139](#page-154-0) memorizzazione di copie temporanee (Windows) [139](#page-154-0) memorizzazione temporanea (Windows) [138](#page-153-0) Processi memorizzati creazione (Windows) [136](#page-151-0) eliminazione [138](#page-153-0) impostazione dei nomi utente (Windows) [140](#page-155-0) protezione [164](#page-179-0) ricezione di una notifica quando vengono stampati (Windows) [140](#page-155-0) specifica dei nomi (Windows) [140](#page-155-0) stampa [137](#page-152-0) Processi personali memorizzazione temporanea (Windows) [138](#page-153-0)

Processi privati memorizzazione permanente (Windows) [139](#page-154-0) Processi, memorizzati creazione (Windows) [136](#page-151-0) impostazione dei nomi utente (Windows) [140](#page-155-0) ricezione di una notifica quando vengono stampati (Windows) [140](#page-155-0) specifica dei nomi (Windows) [140](#page-155-0) stampa [137](#page-152-0) Processi, memorizzati, eliminazione [138](#page-153-0) Processi, stampa memorizzazione di copie permanenti (Windows) [139](#page-154-0) memorizzazione di copie private permanenti (Windows) [139](#page-154-0) memorizzazione di copie temporanee (Windows) [139](#page-154-0) memorizzazione temporanea (Windows) [138](#page-153-0) Processo di stampa annullamento [53](#page-68-0) Prodotti terminati, smaltimento [229](#page-244-0) Prodotto privo di mercurio [229](#page-244-0) Prodotto, specifiche [221](#page-236-0) Programma ecologico [227](#page-242-0) Pronto, spia posizione [7](#page-22-0) Protezione dischi rigidi crittografati [163](#page-178-0) Protezione IP [163](#page-178-0) Protocolli, rete [62](#page-77-0) Prova e trattieni selezione (Windows) [138](#page-153-0) Pulizia percorso carta [191](#page-206-0) prodotto [171](#page-186-0) Pulsante di accensione/ spegnimento, posizione [5](#page-20-0) Pulsante Inizio [7](#page-22-0) Pulsante Interrompi [7](#page-22-0) Pulsanti, pannello di controllo posizione [7](#page-22-0)

#### **Q**

Qualità di stampa miglioramento [190](#page-205-0) ottimizzazione (Windows) [115](#page-130-0)

#### **R**

Requisiti del browser server Web HP incorporato [157](#page-172-0) Requisiti del browser Web server Web HP incorporato [157](#page-172-0) Requisiti di sistema server Web HP incorporato [157](#page-172-0) Requisiti di temperatura [224](#page-239-0) Requisiti di umidità [224](#page-239-0) Rete impostazioni, modifica [66](#page-81-0) impostazioni, visualizzazione [66](#page-81-0) password, impostazione [66](#page-81-0) password, modifica [66](#page-81-0) sistemi operativi supportati [60](#page-75-0) Reti configurazione [62](#page-77-0) gateway predefinito [66](#page-81-0) HP Web Jetadmin [162](#page-177-0) indirizzo IP [63](#page-78-0) indirizzo IPv4 [66](#page-81-0) indirizzo IPv6 [67](#page-82-0) installazione di schede EIO [168](#page-183-0) maschera di sottorete [66](#page-81-0) protezione [63](#page-78-0) protocolli supportati [62](#page-77-0) rilevamento dei dispositivi [62](#page-77-0) server di stampa inclusi [2](#page-17-0) Reti, cablate installazione del prodotto [64](#page-79-0) installazione del prodotto per Mac [47](#page-62-0) **Riciclaggio** informazioni sul programma di riciclaggio e restituzione dei materiali di consumo HP [228](#page-243-0) Riciclaggio dei materiali di consumo [95](#page-110-0) Ricorrenti, difetti [101](#page-116-0)

Ridimensionamento dei documenti Macintosh [53](#page-68-0) Ridimensionamento documenti Windows [132](#page-147-0) Righello dei difetti ricorrenti [101](#page-116-0) Righello, difetti ricorrenti [194](#page-209-0) Rilevamento automatico della carta [89](#page-104-0) Rilevamento dei dispositivi [62](#page-77-0) Rimozione, software per Mac [49](#page-64-0) Risoluzione problemi di connessione diretta [198](#page-213-0) problemi di rete [198](#page-213-0) selezione (Windows) [116](#page-131-0) Risoluzione dei problemi avvisi e-mail [51](#page-66-0) cavi USB [195](#page-210-0) difetti ricorrenti [101](#page-116-0), [194](#page-209-0) elenco di controllo [175](#page-190-0) file EPS [203](#page-218-0) messaggi del pannello di controllo [178](#page-193-0) messaggi di errore, elenco numerico [102](#page-117-0) messaggi, tipi [178](#page-193-0) pagine non stampate [195](#page-210-0) pagine vuote [195](#page-210-0) problemi di connessione diretta [198](#page-213-0) problemi di Macintosh [202](#page-217-0) problemi di rete [198](#page-213-0) problemi di Windows [201](#page-216-0) problemi relativi alla stampa da un accessorio di memoria USB [196](#page-211-0) stampa lenta delle pagine [195](#page-210-0)

#### **S**

Scala di grigi stampa (Windows) [125](#page-140-0) Scheda Colore, impostazioni [57](#page-72-0) Scheda del print server installazione [168](#page-183-0) Scheda EIO (Enhanced I/O) installazione [168](#page-183-0) Scheda Enhanced I/O (EIO) numero di parte [207](#page-222-0) Scheda Servizi Macintosh [57](#page-72-0)

Scheda stampa server Web incorporato HP [159](#page-174-0) Scomparti, uscita capacità [82](#page-97-0) posizione [5](#page-20-0) Scomparto di uscita inceppamenti [186](#page-201-0) posizione [5](#page-20-0) Server di stampa HP Jetdirect installazione [168](#page-183-0) Server di stampa Jetdirect installazione [168](#page-183-0) Server Web HP incorporato [43](#page-58-0) Server Web HP incorporato (EWS) funzioni [157](#page-172-0) Server Web incorporato (EWS) assegnazione di password [163](#page-178-0) connessione di rete [157](#page-172-0) funzioni [157](#page-172-0) Server Web incorporato HP configurazione generale [158](#page-173-0) elenco di altri collegamenti [160](#page-175-0) impostazioni di protezione [160](#page-175-0) impostazioni di rete [160](#page-175-0) pagine di informazioni [158](#page-173-0) scheda stampa [159](#page-174-0) strumenti di risoluzione dei problemi [160](#page-175-0) Server Web incorporato HP (EWS) connessione di rete [157](#page-172-0) Servizio telefonico HP per la denuncia di frodi [95](#page-110-0) Sistemi operativi supportati [36](#page-51-0), [46](#page-61-0) Sistemi operativi, reti [60](#page-75-0) Siti Web assistenza clienti [219](#page-234-0) assistenza clienti Macintosh [219](#page-234-0) denuncia di frodi [95](#page-110-0) driver di stampa universale [38](#page-53-0) HP Web Jetadmin, download [162](#page-177-0) scheda di sicurezza dei materiali (MSDS, Material Safety Data Sheet) [230](#page-245-0)

Smaltimento, prodotti terminati [229](#page-244-0) **Software** contratto di licenza software [215](#page-230-0) disinstallazione per Mac [49](#page-64-0) disinstallazione per Windows [42](#page-57-0) HP Web Jetadmin [43](#page-58-0) impostazioni [40,](#page-55-0) [49](#page-64-0) installazione per Mac [46](#page-61-0) installazione, collegamenti USB per Mac [46](#page-61-0) installazione, reti cablate [65](#page-80-0) installazione, reti cablate, Mac [48](#page-63-0) Mac [51](#page-66-0) problemi [200](#page-215-0) server Web incorporato [43](#page-58-0) sistemi operativi supportati [36](#page-51-0), [46](#page-61-0) utility HP [51](#page-66-0) Software HP-UX [44](#page-59-0) Software Linux [44](#page-59-0) Software SAPx [44](#page-59-0) Software Solaris [44](#page-59-0) Software UNIX [44](#page-59-0) Soluzione problemi relativi alla stampa da un accessorio di memoria USB [196](#page-211-0) **Specifiche** condizioni di funzionamento  $224$ elettriche e acustiche [223](#page-238-0) specifiche [221](#page-236-0) Specifiche acustiche [223](#page-238-0) Specifiche delle condizioni di funzionamento [224](#page-239-0) Specifiche elettriche [223](#page-238-0) Spie pannello di controllo [7](#page-22-0) Sportello inferiore destro inceppamenti [183](#page-198-0) Sportello superiore destro inceppamenti [180](#page-195-0) Stampa annullamento dei processi [110](#page-125-0)

da accessori memoria USB [144](#page-159-0) impostazioni (Mac) [54](#page-69-0) impostazioni (Windows) [111](#page-126-0) processi memorizzati [137](#page-152-0) risoluzione dei problemi [195](#page-210-0) Stampa da USB [144](#page-159-0) Stampa di n pagine per foglio selezione (Windows) [120](#page-135-0) Stampa fronte/retro impostazioni (Windows) [116](#page-131-0) Stampa fronte/retro (su entrambi i lati) attivazione (Mac) [51](#page-66-0) caricamento carta [83](#page-98-0) formati carta supportati [75](#page-90-0) impostazioni (Windows) [116](#page-131-0) Stampa fronte/retro, modifica [68](#page-83-0) Stampa in scala di grigi [148](#page-163-0) Stampa N-up [55](#page-70-0) Stampa su due facciate attivazione (Mac) [51](#page-66-0) Stampa su entrambi i lati impostazioni (Windows) [116](#page-131-0) Stampa su entrambi i lati (fronte/ retro) attivazione (Mac) [51](#page-66-0) caricamento carta [83](#page-98-0) Mac [56](#page-71-0) Stampa, cartucce conservazione [95](#page-110-0) non HP [95](#page-110-0) riciclaggio [227](#page-242-0) stato, Macintosh [57](#page-72-0) **Stato** messaggi, tipi [178](#page-193-0) scheda Servizi, Macintosh [57](#page-72-0) utility HP, Macintosh [51](#page-66-0) Stato della periferica scheda Servizi, Macintosh [57](#page-72-0) Stato materiali di consumo, scheda Servizi Macintosh [57](#page-72-0) Strumenti di risoluzione dei problemi server Web incorporato HP [160](#page-175-0) Suggerimenti [iii](#page-4-0) Supporti formati supportati [73](#page-88-0)

formato personalizzato, impostazioni per Macintosh [53](#page-68-0) pagine per foglio [55](#page-70-0) prima pagina [54](#page-69-0) Supporti di stampa caricamento nel vassoio 1 [78](#page-93-0) Supporti speciali indicazioni [70](#page-85-0)

#### **T**

Tasti, pannello di controllo posizione [7](#page-22-0) TCP/IP configurazione manuale dei parametri IPv4 [66](#page-81-0) configurazione manuale dei parametri IPv6 [67](#page-82-0) sistemi operativi supportati [60](#page-75-0) Tipi di carta modifica [72](#page-87-0) selezione [116](#page-131-0) supportati [76](#page-91-0)

#### **U**

Ultima pagina stampa su carta diversa (Windows) [130](#page-145-0) Unione Europea, smaltimento dei rifiuti [229](#page-244-0) Unità di raccolta del toner sostituzione [98](#page-113-0) Utility HP [51](#page-66-0) Utility HP, Macintosh [51](#page-66-0) Utiliy HP [51](#page-66-0) Utilizzo del colore, Macintosh [51](#page-66-0)

# **V**

Vassoi capacità [82](#page-97-0) caricamento [78](#page-93-0) configurazione [88](#page-103-0) impostazioni per Macintosh [51](#page-66-0) inclusi [2](#page-17-0) orientamento della carta [83](#page-98-0) posizione [5](#page-20-0) selezione (Windows) [116](#page-131-0) stampa fronte/retro [56](#page-71-0) Vassoio 1 capacità [82](#page-97-0)

inceppamenti [184](#page-199-0) rilevamento automatico della carta [89](#page-104-0) stampa fronte/retro [56](#page-71-0) Vassoio 2 capacità [83](#page-98-0) inceppamenti [185](#page-200-0)

# **W**

Windows driver di stampa universale [38](#page-53-0) driver supportati [37](#page-52-0) impostazioni del driver [41](#page-56-0) modifica del tipo e del formato della carta [72](#page-87-0) risoluzione dei problemi [201](#page-216-0) sistemi operativi supportati [36](#page-51-0)

© 2010 Hewlett-Packard Development Company, L.P.

www.hp.com

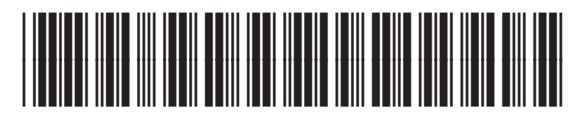

CE707-90916

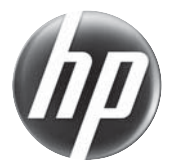